# **TouchMix™**

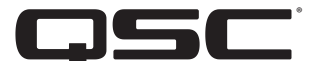

# **Руководство пользователя.**

**TouchMix-30 Pro Версия 1.3**

**TouchMix-16 Версия 3.0**

**TouchMix-8 Версия 3.0**

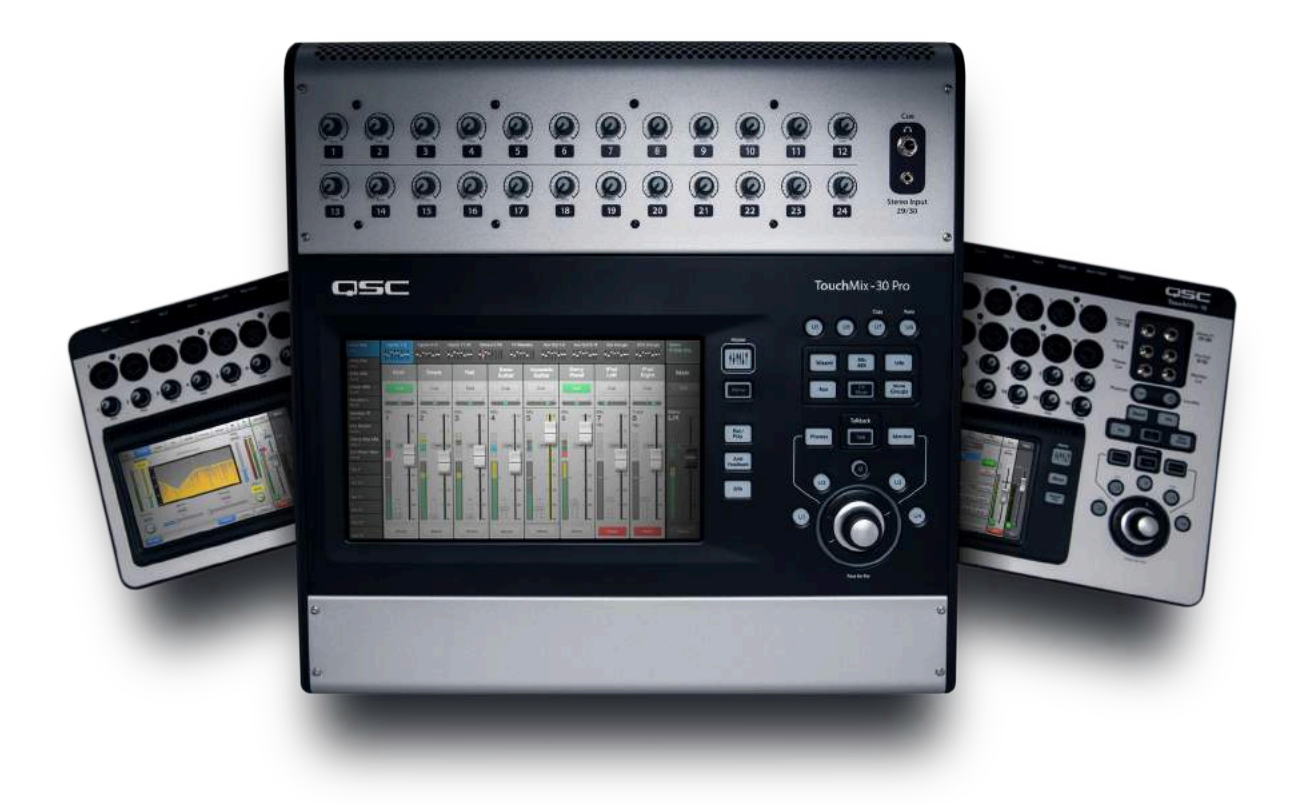

1001108-06-E

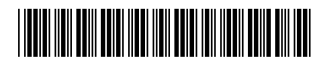

### **Расшифровка символов и терминов.**

Термин **"Осторожно!"("WARNING!")** обозначает инструкции связанные с безопасностью для жизни. Нарушение данных инструкций может привести к причинению вреда здоровью вплоть до летального исхода.

Термин **"Внимание!" ("CAUTION!")** обозначает инструкции, связанные с безопасностью устройства. Нарушение данных инструкций может привести к поломкам устройства, не покрываемым гарантийными обязательствами.

Термин **"Важно!" "IMPORTANT!"** обозначает инструкции, выполнение которых необходимо для успешной работы с устройством.

Термин **"Интересно" ("NOTE")** обозначает дополнительную полезную информацию.

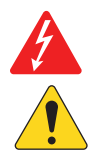

Изображение молнии со стрелкой на конце, в красном треугольнике обозначает присутствие неизолированного опасного электрического напряжения, достаточной величины для причинения вреда здоровью человека.

Изображение восклицательного знака внутри равностороннего треугольника, в данной инструкции обозначает важную информацию, относящуюся к безопасности, использовании и об обслуживании устройства.

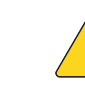

# **ВАЖНЫЕ ИНСТРУКЦИИ ПО БЕЗОПАСНОСТИ**

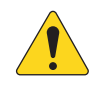

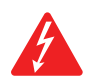

 **WARNING!: ДЛЯ** ПРЕДОТВРАЩЕНИЯ ПОЖАРА ИЛИ ЭЛЕКТРОШОКА НЕ ПОДВЕРГАЙТЕ УСТРОЙСТВО ВОЗДЕЙСТВИЮ ДОЖДЯ И НЕ ДОПУСКАЙТЕ ПОПАДАНИЯ ВОДЫ.

Максимальная допустимая температура окружающей среды - 40°C (104°F).

 **WARNING!:** НЕ ОСТАВЛЯЙТЕ ВКЛЮЧЕННОЕ УСТРОЙСТВО TouchMix-30 Pro БЕЗ ВНИМАНИЯ. Всегда отключайте устройство от электросети сразу же после использования.

- 1. Прочитайте данное Руководство.
- 2. Сохраните данное Руководство.
- 3. Запомните все предостережения.
- 4. Следуйте инструкциям Руководства.
- 5. Не используйте устройство рядом с водой.
- 6. Не погружайте устройство в воду или другие жидкости.
- 7. Не допускайте попадания на поверхность или внутрь устройства аэрозолей, очистителей, дезинфекторов или фумигаторов.
- 8. Чистку поверхностей осуществляйте только с помощью чистой ткани.
- 9. Не закрывайте вентиляционные отверстия, устанавливайте устройство в соответствиями с рекомендациями производителя.
- 10. Не допускайте попадания пыли или мелких предметов в вентиляционные отверстия.
- 11. Не устанавливайте устройство рядом с радиаторами, обогревателями, плитами, и другими устройствами излучающими тепло (включая усилители).
- 12. Для снижения риска поражения электрическим током рекомендуется подключать разъем питания к сети имеющей заземление.
- 13. Используйте сетевой разъем, имеющий заземление. Разъем с заземлением имеет два ножа для напряжения и заземляющий штырь. Заземление предназначено для обеспечения вашей безопасности. если в местной сети не предусмотрено заземление, свяжитесь с местным электриком для решения данного вопроса.
- 14. Не наступайте на кабель питания, не допускайте перегибов, особенно в местах близких к разъемам и в точке выхода кабеля из устройства.
- 15. При отключении кабеля питания от сети тяните за разъем, а не за провод.
- 16. Пользуйтесь только рекомендованными производителем аксессуарами.
- 17. Отключайте устройство во время гроз, или если оно не используется долгое время.
- 18. Обслуживание должно проводиться квалифицированным персоналом. Обслуживание необходимо в случае любой поломки устройства, например поломки разъема питания, попадания внутрь устройства жидкостей или объектов, попадания устройства под воздействие влажности и/или дождя, ненормального фуркционирования, или падения устройства.
- 19. Отключайте разъем от сети питания, а не от устройства, храните сетевой кабель рядом с устройством.
- 20. Эксплуатируйте устройство в соответствии с требованиями местного законодательства, норм и правил.
- 21. При возникновении вопросв, связанных с установкой устройства, свяжитесь с лицензированным квалифицированным персоналом.
- 22. Проверьте устройство на наличие признаков внешнего воздействия, и возможных деффектов. Все деффекты должны быть немедленно устранены либо авторизованным сервисным центром компании QSC, либо международным дистрибьютором компании. Эксплуатация деффектного устройства может привести к появлению новых деффектов и быть опасной для вашего здоровья. Отказ от своевременного устранения деффектов снимает с компании QSC гарантийные обязательства и ответственность за причиненный ущерб, вызванные эксплуатацией деффектного устройства.

### <span id="page-2-0"></span>**Ремонт и обслуживание.**

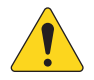

 **WARNING!:** Современные технологии, новые материалы и электроника выдвигают особые требования к методам обслуживания и ремонта. Чтобы избежать дальнейшей порчи устройства, а также причинения вреда персоналу, или создания опасных ситуаций, любой ремонт или обслуживание долджны проводиться только авторизованным сервисным цетром QSC, или международным дистрибьютором. Компания QSC не несет ответственности за вред здоровью, опасные для здоровья и жизни ситуации, или поломки устройства, возникшие в результате несоблюдения владельцем или пользователем устройства, правил эксплуатации, ремонта и обслуживания устройства.

### **Соответствие нормам FCC.**

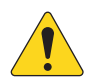

**NOTE:** Согласно результатам тестов, устройство соответствует ограничениям класса Б (Class B) цифровых устройств, часть 15 нормы и правила FCC.

Данные нормы содержат ограничения на производимое устройствами излучение при эксплуатации в домашних условиях. Устройство производит излучение на различных частотах, и в случае неправильного подключения или установки может вызывать помехи в радио сети. Однако, в зависимости от конкретной ситуации возникновение помех возможно. Если устройство нарушает работу ТВ приемника (ресивера), что легко определить включив и выключив устройство, пользователь может произвести следующие действия:

- Перенаправить или переместить антенну приемника .
- Увеличить расстояние от устройства до приемника.
- Подключить устройство к другой линии питания.
- Проконсультироваться с ТВ/радио техником.

### **Гарантийные обязательства:**

For a copy of the QSC Limited Warranty, visit the QSC website at www.qsc.com

Para una copia de la Garantía Limitada de QSC, visite el sitio web de QSC, en www.qsc.com

Pour obtenir une copie de la garantie limitée de QSC, visitez le site de QSC à www.qsc.com

Besuchen Sie die Webseite von QSC (www.qsc.com) um eine Kopie der beschräenkte Garantie von QSC zu erhalten.

#### 如果您想要QSC有限保修的複印本,请造访QSC品的网站www.qsc.com

Для ознакомления с условиями ограниченной гарантии, посетите страницу компании QSC в интернете www.qsc.com للحصول على نسخة من الضمان المحدود الخاص بـQSC، قم بزيارة الموقع اإللكتروني لشركة QSC للمنتجات الصوتية على com.qsc.www

# **Table of Contents**

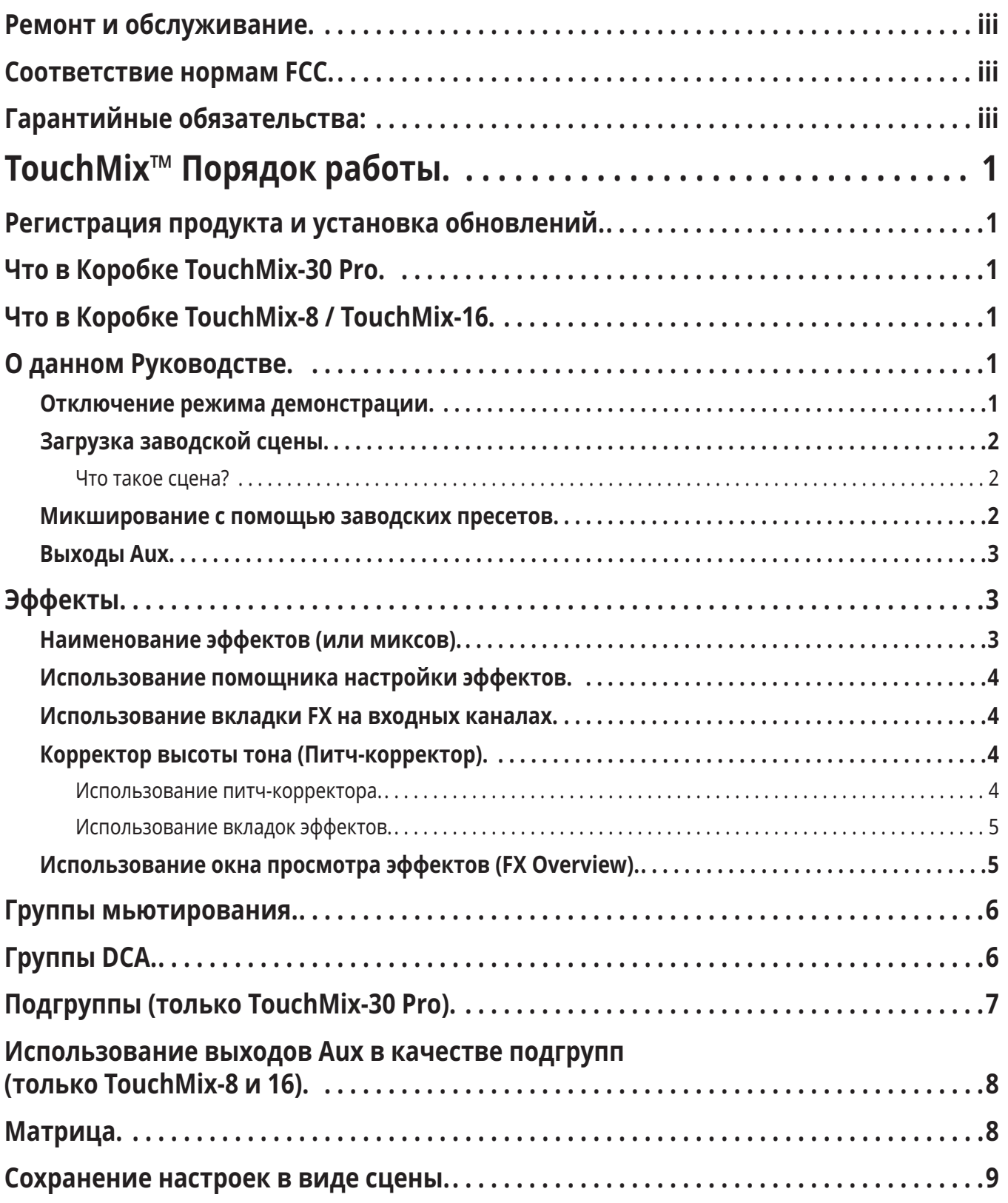

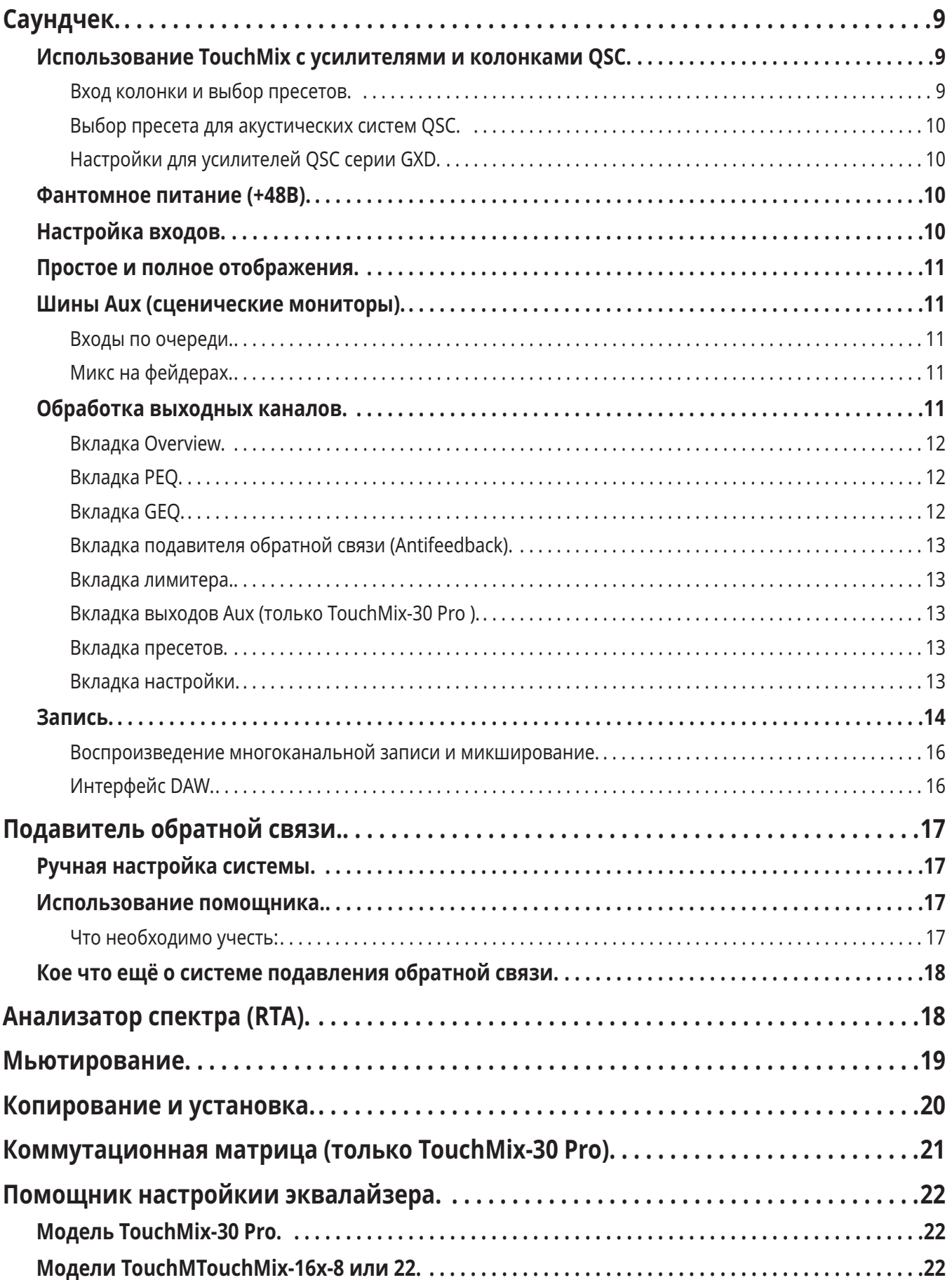

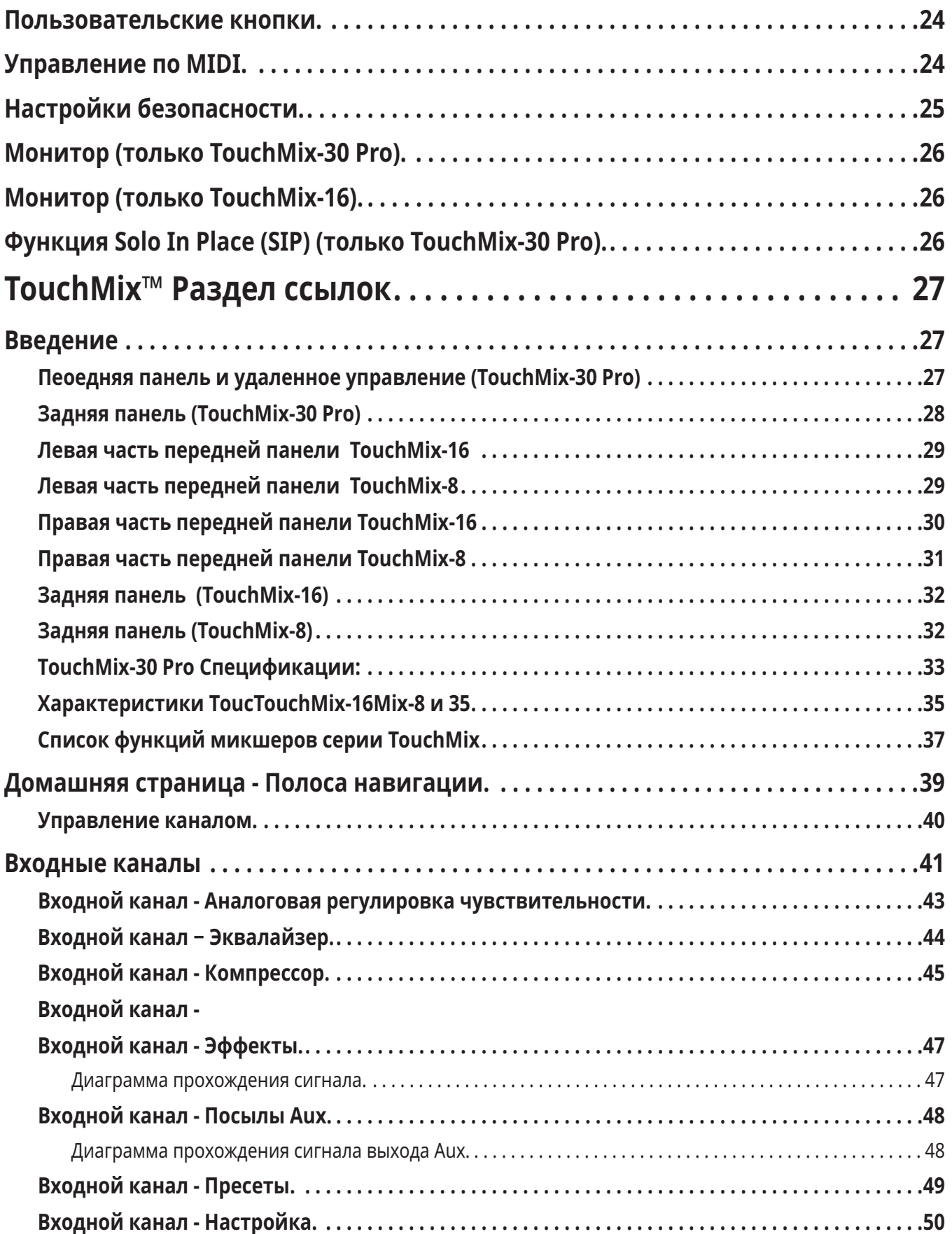

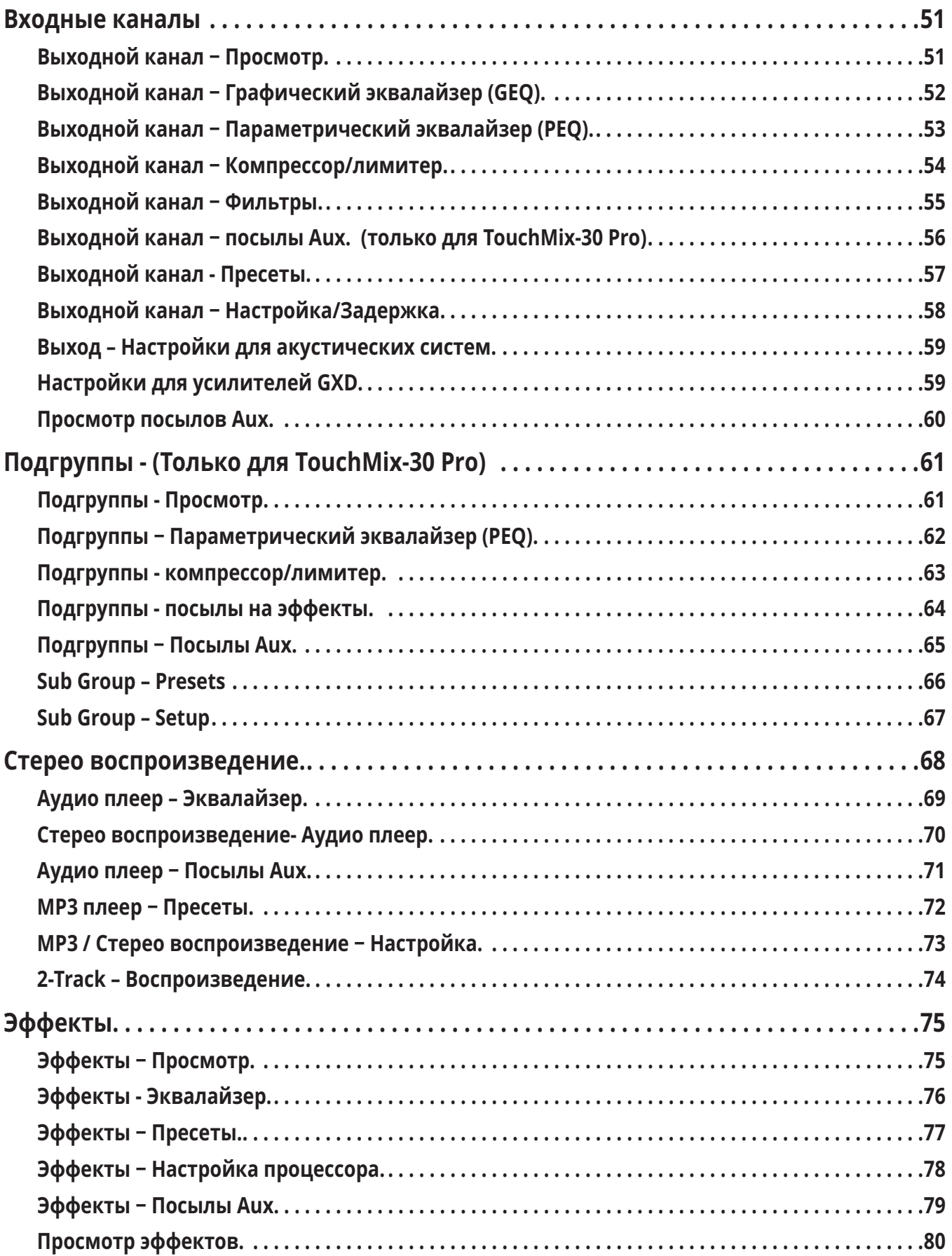

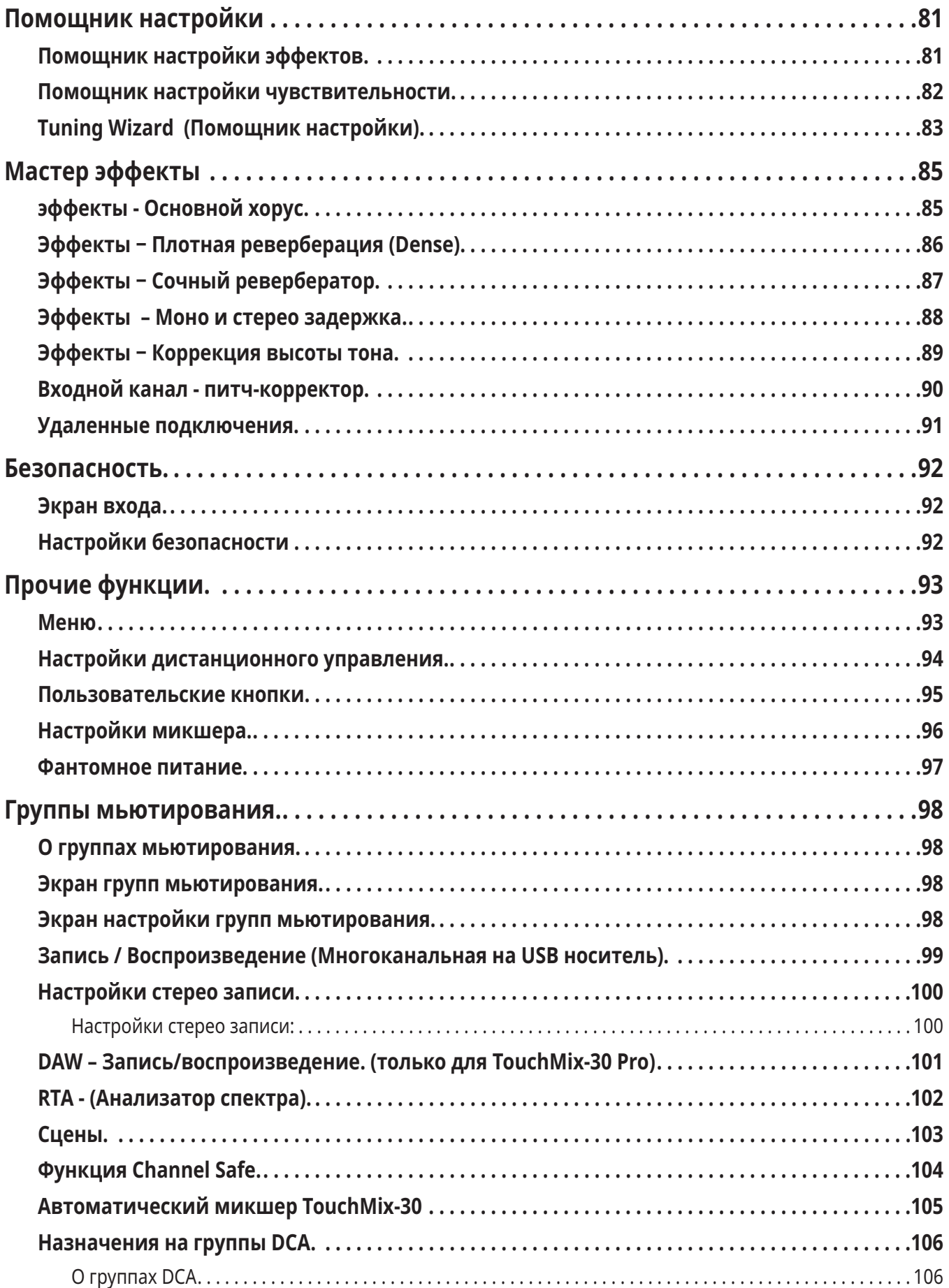

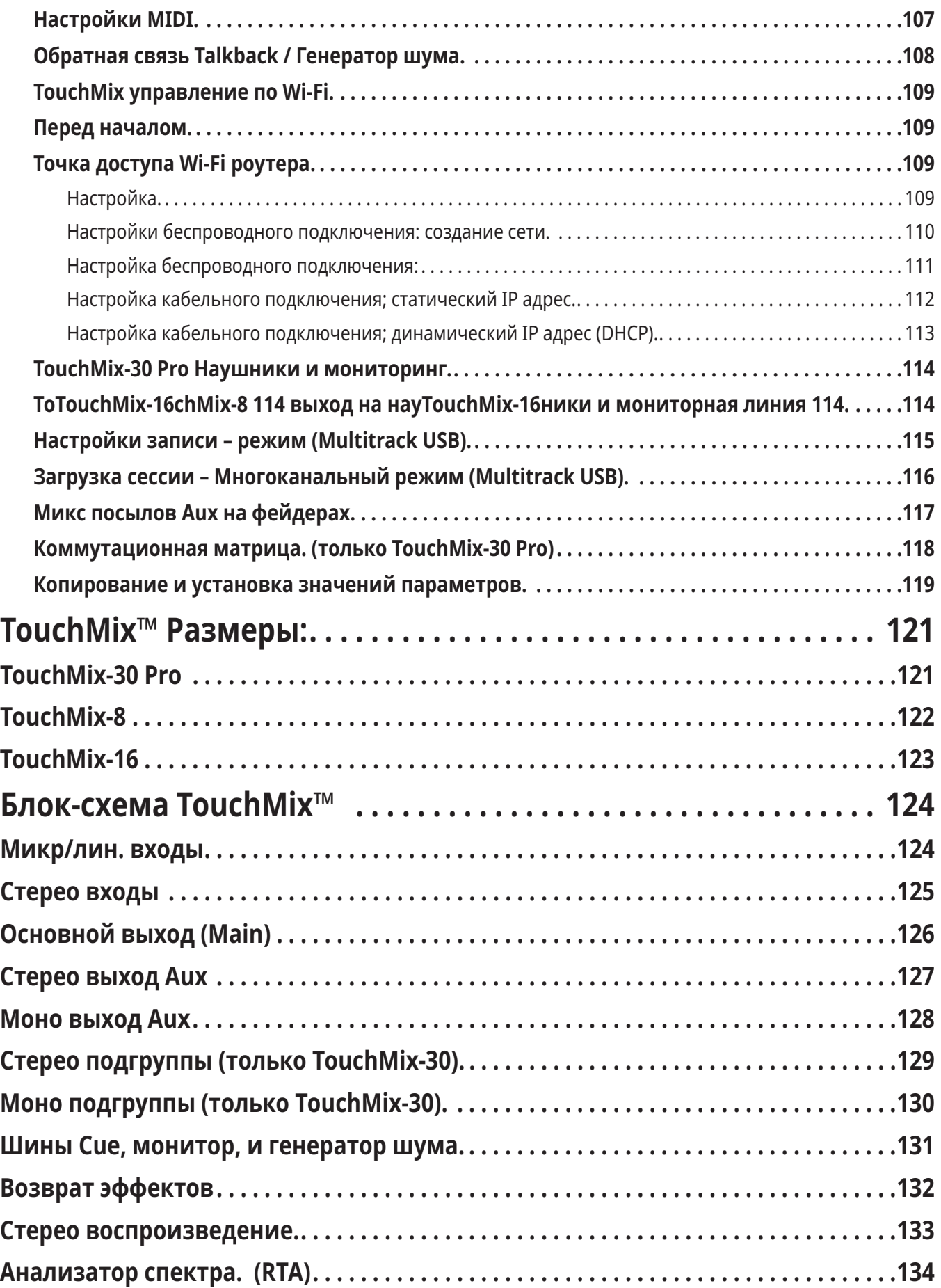

# <span id="page-9-0"></span>**TouchMix™ Порядок работы.**

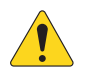

 **IMPORTANT** Данное руководство относится к версии 1.2 модели TouchMix-30 Pro, и версии 3.0 моделей TouchMix-8 и TouchMix-16 . Более ранние версии не поддерживают некоторые описанные функции, некоторые функции могут отличаться.

# **Регистрация продукта и установка обновлений.**

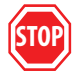

Наверняка вам не терпится начать работать с вашим микшером TouchMix, но перед началом потратьте минутку, зайдите на наш сайт www.qsc.com и зарегистрируйте ваш TouchMix. Зарегистрировавшись, вы сможете:

- *• Скачать обновления прошивки TouchMix, имеющей все последние функции и свойства, улучшающие микшер.*
- *• Оформить подписку на получение обновлений.*
- *• Узнать о расширенной гарантии.*

Обучающие видео и материалы, которые помогут вам получить от вашего TouchMix максимум.

# **Что в Коробке TouchMix-30 Pro.**

- 1. Микшер TouchMix-30 Pro.
- 2. Краткое руководство TouchMix-30 Pro (TD-000509).
- 3. Сведения о безопасности (TD-000430).
- 4. Условия гарантии (TD-000453-01 на английском).
- 5. Один из следующих кабелей питания.
- 6. Северная Америка TouchMix-30 Pro, 2M, V-Lock.
- 7. Европа TouchMix-30 Pro, 2M, V-Lock.

# **Что в Коробке TouchMix-8 / TouchMix-16.**

- 1. Микшер TouchMix-16 или TouchMix-8.
- 2. Краткое руководство (TD-000445 или TD-000446).
- 3. Сведения о безопасности.
- 4. Условия карантии (TD-000453-01 на английском).
- 5. Адаптер USB Wi-Fi (установлен в USB порт).
- 6. Блок питания с кабелем IEC (тип кабеля зависит от региона).
- 7. Кейс для переноски микшера.

# **О данном Руководстве.**

В данном Руководстве содержится описание функций и работы с микшерами TouchMix-8, TouchMix-16 (версия прошивки 3.0) и TouchMix-30 Pro (версия прошивки 1.2). У микшеров много общих функций и работа с ними практически одинакова, основное отличие - количество входов и выходов. Функции, уникальные для какой-либо модели имеют соответствующее обозначение.

С чего начать?

Напоминаем, что TouchMix - цифровой микшер, и многие настройки можно сделать заранее, что сэкономит время и силы перед концертом, а также поможет лучше ознакомиться с микшером. Настоятельно рекомендуем внимательно изучить микшер до того как вы возьмете его на концерт в первый раз.

### **Отключение режима демонстрации.**

Режим демонстрации - это слайдшоу на дисплее микшера, дающее потенциальным покупателям информацию о нем.Скорее всего, вам захочется его отключить, несмотря на то, что наши дизайнеры очень гордятся им.

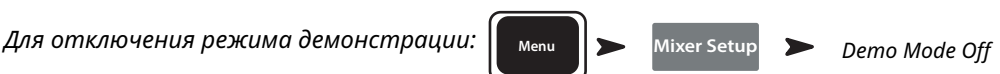

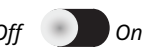

### <span id="page-10-0"></span>**Загрузка заводской сцены.**

#### Что такое сцена?

Сцена - это совокупность сохраненных настроек, которую можно загрузить. Сцена включает в себя: настройки обработки каналов, их наименования, настройки фантомного питания, настройки эффектов, назначение на группы мьютирования и DCA. Сцены содержат информацию об уровнях сигналов. Для избежания неприятных сюрпризов (обратная связь, музыка на 20 дБ громче болевого порога...) уровни фейдеров в заводских сценах минимальны. Пользовательские сцены могут быть загружены как во внутреннюю память, так и на носитель USB.

В некоторых случаях удобно при загрузке сцены некоторые параметры оставить без изменений. TouchMix-30 Pro предлагает следующие варианты загрузки сцены:

- *• Omit Levels: При загрузке сцены значения уровней останутся прежними.*
- *• Omit Outputs: При загрузке сцены значения параметров выходных эквалайзеров, компрессора/лимитера и уровней выхода останутся без изменений. Это особенно удобно для загрузки сцен после настройки выходов микшера под конкретную площадку и акустические системы.*
- *• Omit Routing: При загрузке сцен маршрутизация канала (назначения на подгруппы, пре-пост настройки) останется без изменений.*

Компания QSC включила в комплект поставки микшера TouchMix заводские сцены для различных видов программ. Для начала вы можете воспользоваться наиболее подходящей из них.

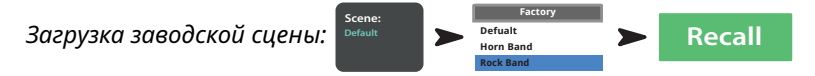

В списке также присутствует сцена *Default*. Эта сцена приводит все параметры микшера к заводским значениям по умолчанию.

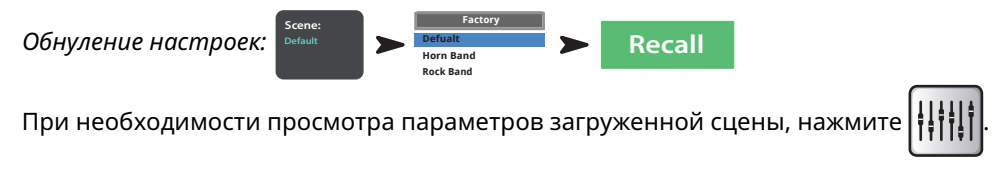

#### **Микширование с помощью заводских пресетов.**

#### <span id="page-10-1"></span>*Что такое пресет канала?*

Пресет канала - совокупность настроек для данного канала, которую можно сохранить для последующей загрузки. Пресет содержит информацию о наименовании канала, настройки эквалайзера, компрессора и гейта. Наименование канала, настройки фантомного питания и уровни тоже сохраняются в пресете, но их загрузка может быть отменена в настройках загрузки (Recall Options) в нижней части меню пресета.

Ваш TouchMix имеет более 120 пресетов, созданных профессионалами для реальной работы в условиях шоу. И они действительно работают. Пользователи TouchMix-30 Pro сообщают о том, что пресеты можно использовать либо в том виде, в котором они есть, либо с незначительными изменениями. Вы можете сохранять ваши собственные пресеты в память микшера или на внешний USB накопитель.

*Выбор пресетов канала:* 

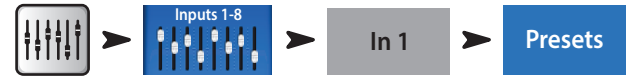

- 1. Убедитесь, что переключатель Factory / User находится в положении Factory.
- 2. В левом окне вы увидите список категорий инструментов. Выберите любую из них, и в среднем окне появится список с возможными типами инструментов.
- 3. Выберите тип инструмента, и в правом окне появится список вариантов настроек. Варианты могут включать в себя наличие в тракте компрессора, тип звукоснимателя, тип микрофона или стиль музыки. Выберите наиболее подходящий.

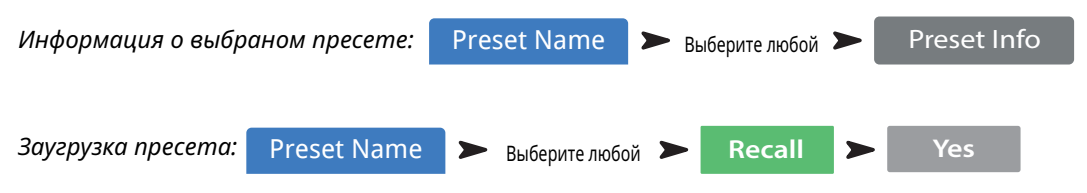

И так, мы только что выбрали тип пресета. Вы заметили, что у канала имеется наименование, соответствующее инструменту. Вы можете сохранить его или ввести новое.

<span id="page-11-0"></span>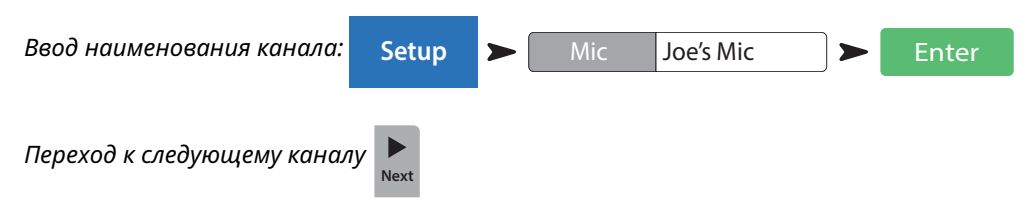

Аналогично можно загружать пресеты для остальных каналов.

### **Выходы Aux.**

#### *Что такое Aux?*

Кроме основных выходов Main L/R (left/right), ваш TouchMix имеет 4 (TouchMix-8), 8 (TouchMix-16) 14 (TouchMix-30 Pro) дополнительных выходов.

Как правило эти выходы используются для подключения сценических или ушных мониторов. В некоторых случаях - для записи, отправки аудио сигнала на видео или в другие помещения. В любом случае, для удобства следует присвоить выходам aux наименования. Введите наименование выхода, это может быть имя певца, имеющего мониторную линию, или например, "Певцы", "Духовые", "Видео" или "Внутренний дворик".

*Ввод наименования выхода Aux:*  **Aux Masters Aux 1 Setup Aux** Joe's Monitor

Наименование отобразится на кнопке выбора в левой части экрана.

Выходы Aux можно объединять в стерео пары, создавая таким образом стерео миксы.

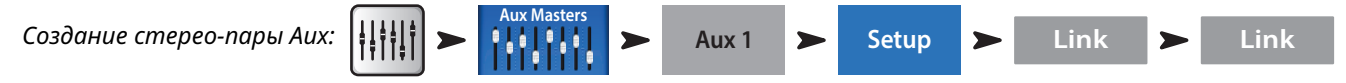

**TouchMix-30 Pro** – На задней панели микшера находятся два TRS выхода, обозначенных Aux 11/12 и Aux 13/14. Выходы, предназначены для подключения проводных ушных мониторов, при работе с ними рекомендуется объединить соответствующие выходы в стерео-пары.

**TouchMix-8** – На задней панели микшера находится один TRS выход, обозначенный Aux 3/4.

**TouchMix-16** – На передней панели микшера находятся два TRS выхода, обозначенных Aux 7/8 и Aux 9/10. Эти два небалансных стерео-выхода могут быть сконфигурированы как линейные балансные моно выходы (см. вкладка Setup на экране Aux).

# **Эффекты.**

*Наименование канала:* 

Трудно представить сегодняшнее звучание без таких эффектов как ревер, задержка, хорус, питч-корректор, и изменение высоты тона.

Микшер TouchMix-30 Pro имеет 6 процессоров, модели TouchMix-8 и TouchMix-16 - четыре. Каждый из процессоров может создавать один из эффектов включая: ревербератор Lush, ревербератор Dense, хорус, моно задержка, стерео задержка и корректор высоты тона.

Каждый эффект имеет множество пресетов. Например ревербераторы имеют пресеты с различными размерами комнат эха, и реверберационных пластин. Кроме того, есть варианты отличающиеся по яркости тембра.

Кроме перечисленных выше эффектов, на любой входной канал может быть назначен питч-корректор.

### **Наименование эффектов (или миксов).**

В процессе концерта бывает трудно вспомнить назначение каждого канала эффектов. Для удобства можно ввести соответствующее наименование. Например, назовите каналы как: "Voc Delay" или "Drum Rev".

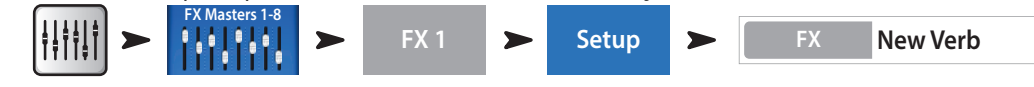

### <span id="page-12-0"></span>**Использование помощника настройки эффектов.**

Помощник очень полезен как начинающим пользователям, не привыкшим к разнообразию настроек, так и опытным, значительно ускорив процесс настройки. Помощник позволит вам быстро сделать следующее:

- *• Выбрать подходящий эффект для голоса или инструмента, который вы хотите обработать.*
- *• Направить голос или инструменты на обработку эффектами.*
- *• Настроить уровни эффектов.*
- *• По желанию направить сигнал эффектов в мониторы.*

*Выбор и назначение эффекта с использованием помощника:*  $\parallel$  Wizard  $\parallel$  > FX Wizard  $\parallel$  > FX 3

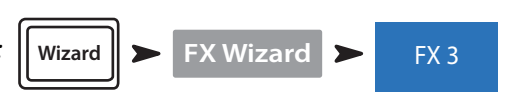

Выберите пресет эффекта. Будут показаны только эффекты в соответствии с выбраным источником и типом. Таким образом любой эффект, выбранный с использованием помощника будет подходящим, хотя для конкретного микса возможно потребуется дополнительные настройки.

*Выбор эффекта:* 

- 1. С помощью мастер-энкодера или касанием смещайте список вариантов. Из списка выберите один.
- 2. Нажмите кнопку Recall. Пресет загружается, его наименование показывается в окне типа эффекта (Type).
- 3. Загрузив пресет, можно выбрать входной канал, который будет назначен на канал FX.

*Назначение входных каналов на обработку:* 

4. На экране помощника будут отображены кнопки с наименованиями каналов. Для назначения каналов на эффект, просто нажмите на них. Уровень сигнала, посылаемого на обработку регулируется фейдером FX Master.

*Назначение эффектов на мониторы:* 

- 5. Хочет ли исполнитель слышать эффекты в сценических или ушных мониторах? Если да, то это сделать очень просто. Воспользуйтесь кнопками "Select Aux Outputs" и сигнал будет направлен на соответствующую линию.
- 6. У вас в распоряжении есть ещё процессоры эффектов. Для их настройки нажмите на закладки в верхней части экрана.

#### **Использование вкладки FX на входных каналах.**

Вкладки эффектов на входных каналах предлагают другой способ выбора и настройки эффектов.

*Доступ к меню настройки эффектов:* **In 1** FX

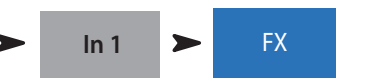

Страница меню настройки канала эффектов позволяет:

- *• Для доступа к управлению процессором нажмите его иконку. Для выхода нажмите "Home".*
- *• С помощью 6 слайдеров можно контролировать уровень сигнала, посылаемого на каждый из 6 процессоров.*
- *• Настроить общие параметры работы процессора "Global FX Parameters". Важно знать: параметры, обозначенные как общие (Global) действуют на процессор в целом.*

### **Корректор высоты тона (Питч-корректор).**

*Назначение питч-корректора на канал:* 

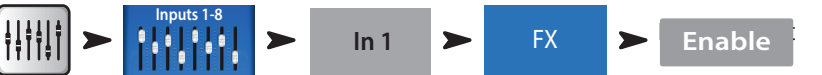

Питч-корректор отличается от эффектов реверберации, задержки, хорус, и смещение высоты тона. Питч- корректор можно использовать только на одном канале одновременно, и создаваемый эффект всегда один. При назначении на один канал с канала, на который он был назначен ранее назначение снимается.

Для назначения питч-корректора на текущий канал нажмите кнопку Enable.

#### Использование питч-корректора.

Регулировка Blend устанавливает баланс между обработанным и необработанным сигналами (wet/dry). Для коррекции можено поставить 100% . Замешивание двух сигналов создает эффект удвоения.

Тональность устанавливается регулировкой Key. Это помогает процессору определить наиболее вероятную желаемую ноту.

Скорость ввода коррекции устанавливается регулировкой Correct Rate.

#### <span id="page-13-0"></span>Использование вкладок эффектов.

Вкладка эффекта канала (Из меню управления входным каналом):

*Доступ к панели управления эффектом:* 

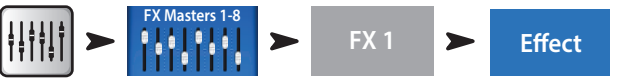

Нажмите кнопку Effect для выбора типа эффекта.

- *• Хорус*
- *• Стерео задержка*
- *• Смещение высоты тона*
- *• Ревербератор Dense*
- *• Ревербератор Lush*
- *• Моно задержка*

После выбора эффекта нажмите кнопку Preset. На этой странице можно выбрать настройки пресета для эффекта. Совокупность настроек может включать и настройки эквалайзера Заводские пресеты отображаются в окне слева. Пользовательские пресеты могут быть сохранены и загружены в меню центрального и правого окон.

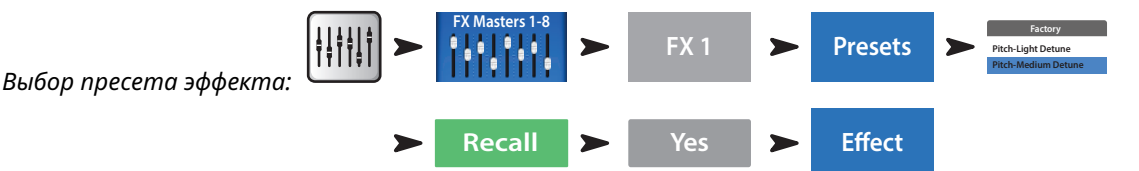

Для возвращения к панели управления процессором нажмите вкладку Effect. Отображаемые органы управления процессором соотетствуют текущему эффекту. Уровень сигнала эффекта в основных акустических системах устанавливается фейдером FX Master.

*Для регулировки уровня эффекта на мониторных выходах:* 

*В нижней части панели управления эффектом находится секция FX Returns to Monitors. С помощью слайдеров настройте уровень сигнала на выходах Aux и мониторах. Если два выхода Aux объединены в стереопару, то на экране будет отображен слайдер панорамирования. Над каждым слайдером находится обозначение канала и индикатор мьютирования.*

## **Использование окна просмотра эффектов (FX Overview).**

Если вам необходимо просмотреть посылы и возвраты всех эффектов, зайдите в меню просмотра (FX overview).

 $A$ оступ к странице просмотра эффектов:

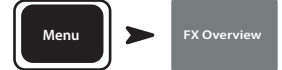

- 1. Входные каналы расположены по коолонкам. Выбор осуществляется в полосе навигации. Каждый входной канал имеет регулировку посылов FX Sends 1–4 (TouchMix-8 и TouchMix-16) или 1 – 6 (TouchMix-30 Pro).
- 2. Индивидуальные миксы посылов расположены по рядам.
- 3. Фейдер FX Master Фейдер, управляющий уровнем выхода шины FX Mix на основных выходах Main L/R. Положение фейдера FX Master не влияет на уровень посыла сигнала шины на выходы Aux.
- 4. Иконка процессора отображает тип эффекта, выбранного в данной шине.

Вот и все, что касается эффектов. Мы серьезно поработали над эффектами в TouchMix , они замечательно звучат и хорошо раскрасят ваше исполнение. Вы можете выбирать и настраивать самостоятельно, пользоваться помощником, заводскими пресетами и настройками по умолчанию. В любом случае у вас в руках очень мощный инструмент для создания качественного звука на любом шоу.

# <span id="page-14-1"></span><span id="page-14-0"></span>**Группы мьютирования.**

Во многих случаях требуется мьютировать входы или выходы. Например, мьютировать все входы, кроме стерео, для музыки во время перерыва. Или, если все музыканты уходят со сцены, а солист исполняет сольный номер. Группы мьютирования позволяют мьютировать несколько входов или выходов одной кнопкой. Более подробная информация находится в разделе ["Мьютирование." на стр. 19](#page-27-1).

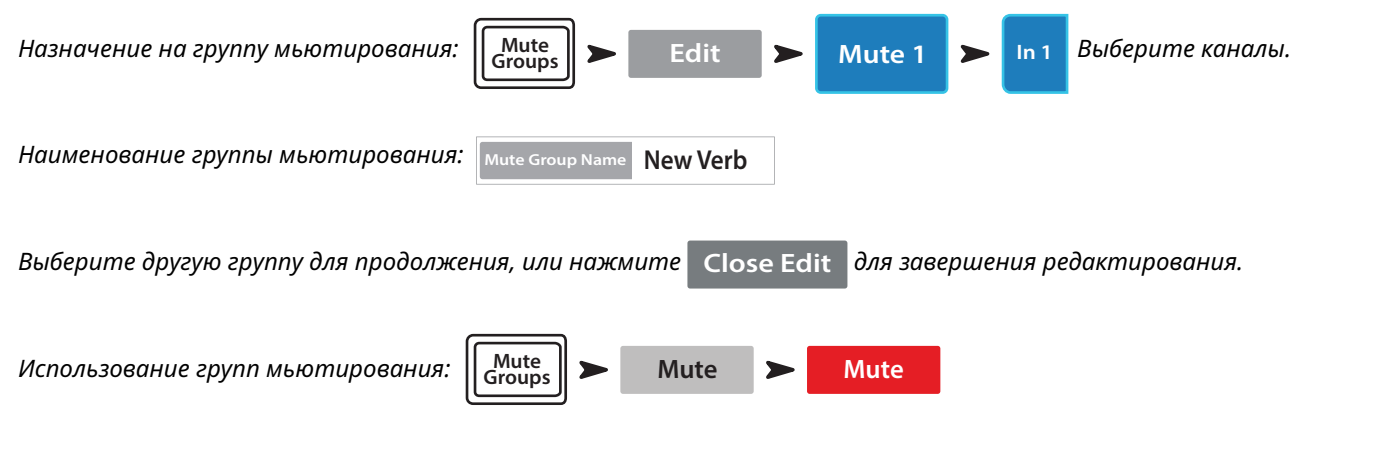

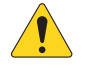

**NOTE:** Группы могут быть назначены на пользовательские кнопки. ["Пользовательские кнопки." on page](#page-32-1)  [24](#page-32-1).

**NOTE:** При мьютировании канала из группы, кнопка Mute канала в меню Home будет иметь вид: **Mute**

# <span id="page-14-2"></span>**Группы DCA.**

Группа DCA позволяет регулировать уровень каналов, входящих в группу, одним фейдером DCA. Фейдер группы DCA не изменяет положение фейдеров каналов, входящих в группу.

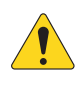

 **IMPORTANT** Обращаем ваше внимание, что если фейдер группы DCA находится на отметке 0,0 (обозначено буквой U), то общий уровень каналов остается неизменным. Фейдер DCA регулирует общий уровень. Сместите фейдер DCA вверх на 3 дБ и уровень всех назначенных каналов увеличится на 3дБ. Аналогично для уменьшения уровня фейдера DCA. Помните, что назначение и снятие канала с группы DCA может вызвать изменения уровня звучания канала, поэтому рекомендуем назначения каналов производить при фейдере DCA, находящемся в положении 0,0.

*Назначение на группу DCA: желаемые каналы.*

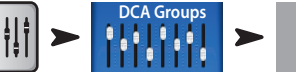

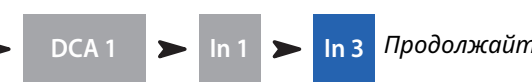

**DCA 1 In 1 In 3** *Продолжайте назначать* 

В группу DCA можно назначить входы, выходы и каналы эффектов. Если вы назначите входной канал и выход канала на одну группу DCA, изменения уровней удваиваются. Увеличение уровня DCA на 3 дБ приведет к увеличению выходного сигнала через этот выход на 6 дБ.

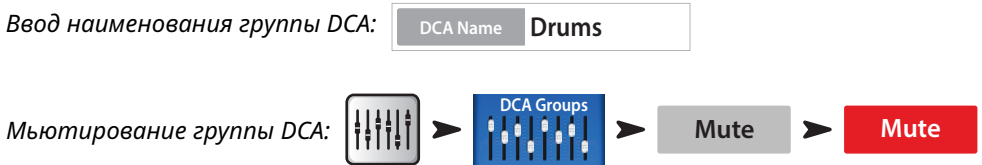

При мьютировании группы DCA все каналы, входящие в группу, мьютируются. Если канал замьютирован локально или в группе мьютирования, то при размьютировании группы DCA он остается мьютированным.

# <span id="page-15-0"></span>**Подгруппы (только TouchMix-30 Pro).**

Как и DCA группы, подгруппы используются для регулировки уровня группы каналов. DCA группы только изменяют уровни громкости каналов, сигнал через них не проходит. В отличие от DCA групп, подгруппы пропускают сигнал через себя. Это дает возможность накладывать обработки на подгруппы, включая эквалайзер, лимитер и даже эффекты на группу каналов. Существует три основных способа применения подгрупп:

- *• Применить общую обработку и регулирокву уровня на нескольких входных каналах и отправить сигнал группы наосновные выходы Main L/R.*
- *• Послать сигнал источников на внешнее устройство (например для вещания). Такие группы выходов называются "стемы".*
- *• Назначить микс подгруппы на выход.*

Все восемь подгрупп доступны на экране миксов выходов Aux.

*Для доступа к меню подгрупп:* **Joe's Vocal**

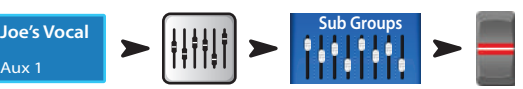

Существует два способа назначить входной канал на подгруппу. Из меню входного канала.

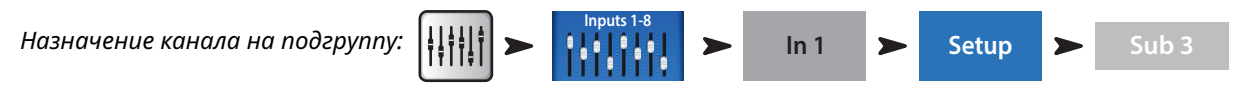

Если сигнал подгруппы идет на выходы Main L/R, то как правило назначение каналов на эти выходы Main L/R снимается. В противном случае на выходы Main L/R будет поступать сигнал канала (без обработки) и сигнал канала с обработками произведенными в подгруппе. В некоторых случаях это допустимо, но как правило такой способ не используется.

Из меню подгруппы

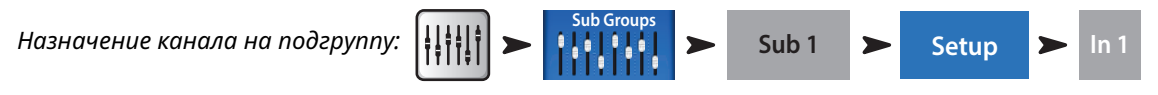

В меню настройки подгруппы.

Нижняя часть страницы содержит номера и пользовательские обозначения входных каналов. Для назначения нажмите на кнопки, соответствующие желаемым каналам. Если канал назначен на выходы Main L/R, рядом с кнопкой будет находиться иконка [L/R].

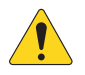

 **NOTE** Вопрос о снятии назначения канала с основных выходов: "*Remove Input Channel from L/R when assigning to Sub Group?"*

В положении "Yes", назначение канала на подгруппу снимет его назначение на основные выходы Main L/R. В положении "No", назначение канала на подгруппу не повлияет на его назначение на основные выходы Main L/R.

# <span id="page-16-0"></span>**Использование выходов Aux в качестве подгрупп (только TouchMix-8 и 16).**

Сигналы шин Aux могут быть назначены на основные выходы Main L/R, таким образом шины Aux будут работать как подгруппы. Данная функция используется совместно с функцией назначения канала на основной выход ( "Assign To Main L/R").

*Для использования шины Aux как подгруппы (например, назначим вход 1, на шину Aux 5, как подгруппу):*

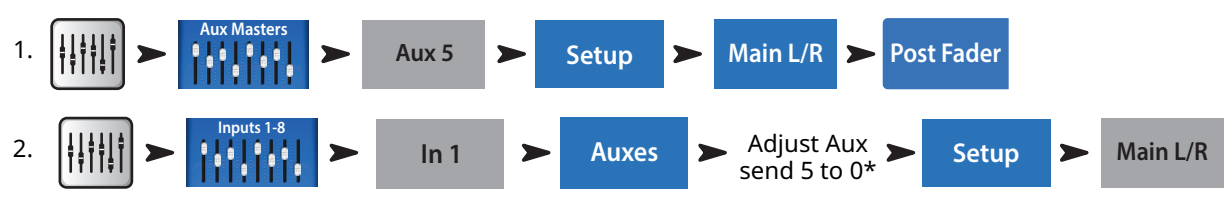

*\*Установка посыла Aux 5 на 0 добавляет вход 1 в подгруппу.*

- 3. Повторите шаг 2 для других входных каналов.
- 4. Фейдер шины Aux5 играет роль мастер-фейдера подгруппы.

## **Матрица.**

Чтобы лучше понять что такое матрица, сперва разберемся с понятием саб-микс (често называемый "стем"). Исходя из названия можно сделать вывод, что саб-микс содержит в себе совокупность настроек входов. Например, можно сделать сабмикс для скрипок, хора, барабанов, микрофонов, или звуковых эффектов. Должно быть у вас есть чудесный оркестр, но не будем отвлекаться. Матрица позволяет вам сделать из саб-миксов (стемов) отдельный микс.

Стем создается назначением каналов на подгруппу, или на шину Aux. И так, стем есть, что теперь с ним делать? Шины Aux 9-14 микшера TouchMix-30 Pro, могут работать как матрица, кроме входных каналов на шины Aux 9-14 могут быть назначены:

- *• Основные выходы Main L/R.*
- *• Шины Aux 1 8.*
- *• Подгруппы 1 8.*

Все стемы могут быть назначены на шины Aux 9-14. Это может помочь в решении такой простой задачи, как назначение моно микса выходов Main L/R на отдельное помещение, или такой сложной задачи, как создание вещательного микса из восьми и более стемов. Кроме того для шин Aux 9-14 доступны все входные каналы. что позволяет создавать микс из одного или нескольких входных сигналов.

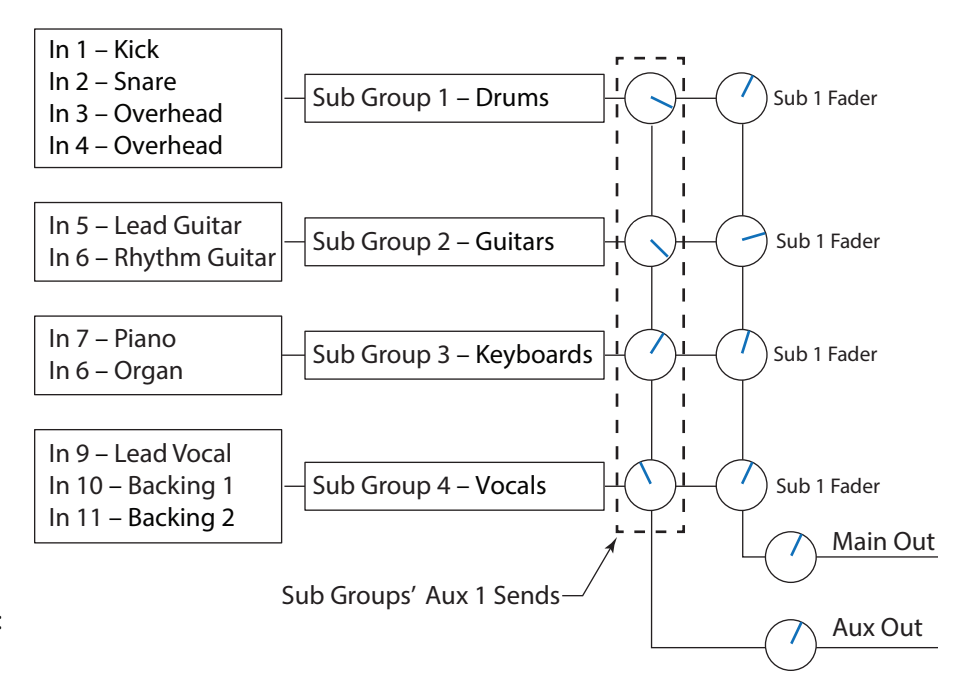

## <span id="page-17-0"></span>**Сохранение настроек в виде сцены.**

Итак, вы сделали всю работу и настроили звук, самое время сохранить настройки. Сцена - это своеобразный фотоснимок текущего состояния вашего микшера.

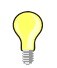

**TIP:** Рекомендуем сохранять сцены с мьютированными выходами или закрытыми фейдерами. Почему? Вполне возможно, что после сохранения настройки громкости на усилителях или активных системах были изменены. Загрузка сцен с включенными выходами может привезти к очень большому уровню сигнала на акустических системах, подключенных к микшеру.

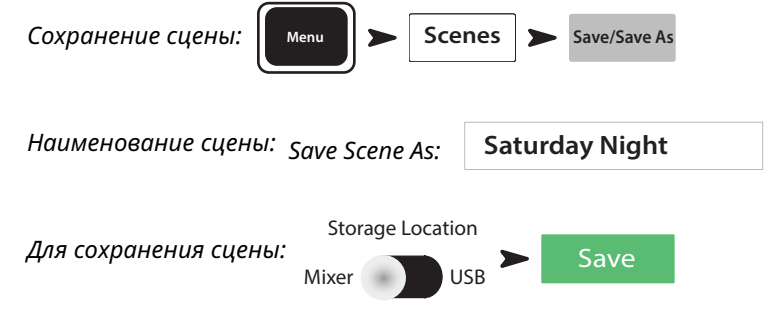

# **Саундчек.**

Перед подключением источников, включите ваш TouchMix и убедитесь в том, что все входы и выходы шин Aux мьютированы. Это позволит избежать обратной связи, возникающей при подключении микрофонов.

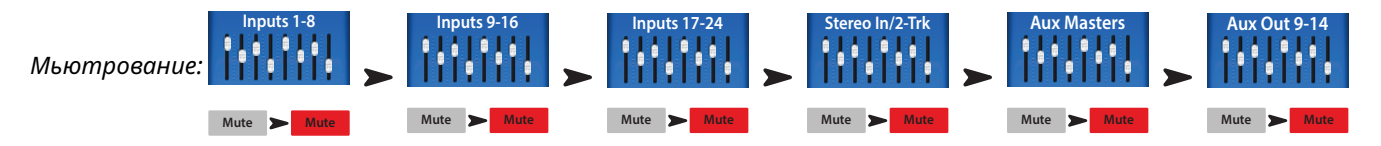

Для каждой группы фейдеров нажмите кнопку Mute на каждом канале. Теперь можно подключать источники и акустические системы.

### <span id="page-17-1"></span>**Использование TouchMix с усилителями и колонками QSC.**

*Если вы работаете с колонками QSC* **E***,* **K***,* **K.2***,* **KW** *или* **KLA** *, или с усилителями серии* **GXD***, ваш TouchMix может помочь в настройке входной чувствительности для оптимизации системы, имеются пресеты для решения различных задач.* 

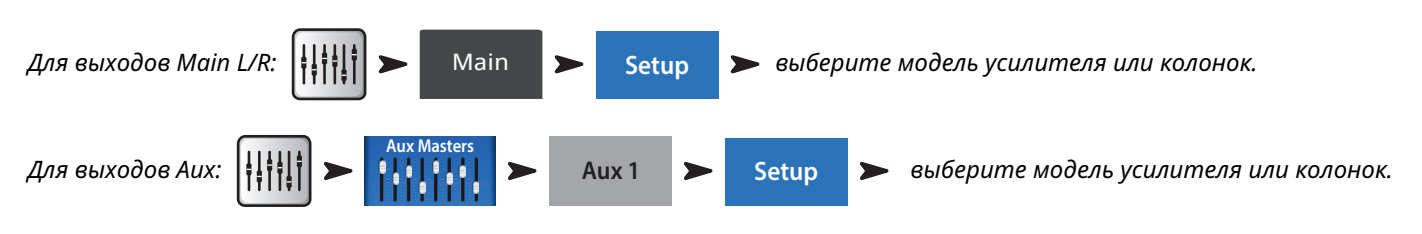

#### Вход колонки и выбор пресетов.

Кроме отображения рекомендованной чувствительности (1) для серии колонок (2), в меню есть список пресетов (3) для данной серии. Для большинства систем QSC есть несколько вариантов оптимизации работы в качестве основной системы, сценического монитора, или для фоновой музыки.

В меню проделайте следующее:

- 1. Выберите ваш усилитель или акустическую систему.
- 2. Настройте оборудование по инструкции.
- 3. Выберите подходящий пресет
- 4. Нажмите кнопку "Recall Preset" для загрузки.

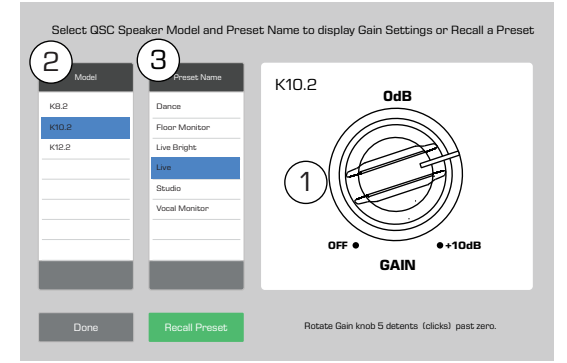

<span id="page-18-0"></span>Настройки позволят добиться оптимального соотношения сигнал/шум и использовать все возможности ваших колонок или усилителей QSC. Индикаторы микшера будут точно показывать уровень выхода колонок. Имейте ввиду, периодическое срабатывание лампочки "limit" на колонках означает, что микшер выдает им большой сигнал, это нормально, и означает, что DSP колонки делает свою работу.

#### Выбор пресета для акустических систем QSC.

Усилители GXD и системы K.2 имеют встроенные пресеты для различных задач. Микшер TouchMix также имеет пресеты. Рекомендуем использовать либо одни, либо другие. Если вы загрузили пресеты на ваших усилителях GXD, или на колонках K.2, не используйте пресеты вашего TouchMix, и наоборот.

**Серия E** – Усилители GXD, компании QSC, имеют настройки для акустики серии E. Если вы работаете с другими усилителями, можно использовать пресеты микшера TouchMix. В этом случае убедитесь в том, что эквализация вашего усилителя выключена.

**Серия K.2** – В меню пресетов есть пресеты и для серии K.2. Настройки аналогичны настройкам чувствительности и меню пресетов. Они аналогичны заводским настройкам серии K.2. Установите значения параметров по умолчанию (default) на ваших колонках. Настройки осуществляет ваш микшер.

*Загрузка пресета для акустических систем* 

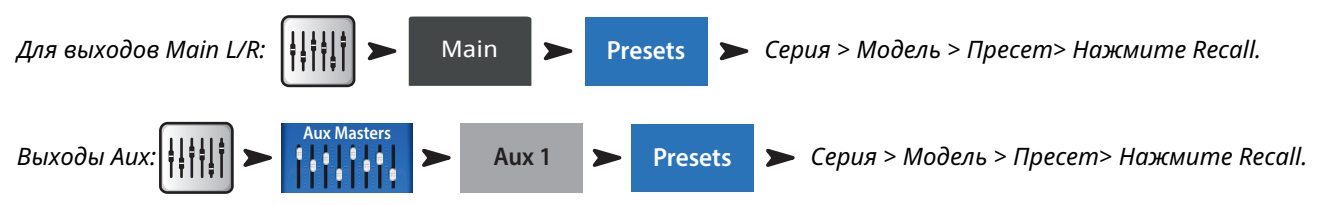

### <span id="page-18-1"></span>Настройки для усилителей QSC серии GXD.

При работе с усилителями QSC серии GXD вы можете оптимизировать входную чувствительность усилителя. СМ["Настройки для усилителей GXD." на стр. 59](#page-67-1)

### **Фантомное питание (+48В).**

Для работы большинства конденсаторных микрофонов и некоторых директ боксов требуется фантомное питание. На микшерах TouchMix оно включается индивидуально на каждом канале. Убедитесь, что фантомное питание включено на каналах, требующих его, и выключено на других. Во время коммутации, во избежании звуковых помех, рекомендуется отключать фантомное питание.

Включение/выключение фантомного питания (+48В):

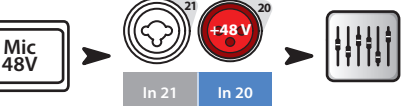

Настройки фантомного питания также доступны в меню настройки канала.

### **Настройка входов.**

Попросите исполнителей по очереди исполнить свои партии. Держа канал мьютированным, настройте входную чувствительность, по индикации в меню Home. Добейтесь того, чтобы индикатор колебался около отметки 0 при среднем уровне источника.

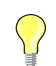

**TIP:** Как правило исполнитель не играет на максимальной громкости во время настройки, имейте это ввиду и оставьте пространство для громкости.

Откройте канал и выведите уровень до оптимального значения.

При использовании пресета, канал уже должен звучать хорошо. Если нет, попробуйте загрузить другой пресет. Для большинства случаев заводские пресеты дают качественный звук. Если звук вас не устраивает, приступайте к ручной настройке.

*Для настройки параметров канала:* 

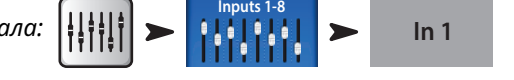

*В верхней части экрана выбирайте вкладки, для доступа к элементам канала.*

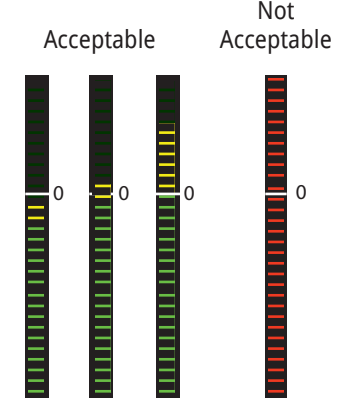

### <span id="page-19-0"></span>**Простое и полное отображения.**

Микшеры TouchMix предлягают два виде отображения функций:

- *•* **Simple (простое)** *Отображение ограниченного набора органов управления. Важно: переключение в простой режим отображения никак не влияет на значения параметров полного режима.*
- *•* **Advanced (полное)** *Отображение всех органов управления.*

Вы можете отдельно выбрать варианты полного или простого отображения для эквалайзера, гейта, компрессора или эффектов. Эффекты стерео и моно задержки не имеют упрощенного режима. Просто найдите на экране кнопку Simple, или выберите в общем меню.

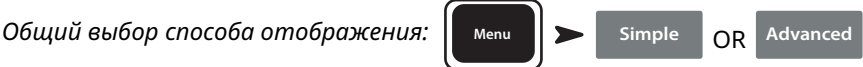

### **Шины Aux (сценические мониторы).**

Существует два основных подхода к созданию мониторного микса:

#### Входы по очереди.

Соберите всех музыкантов на сцене, и попросите их поиграть или попеть по очереди (бочка, малый, гитара, сакс и т.д.). И спросите насколько им комфортно звучание мониторов. По опыту: они скажут "ой как громко" во время настройки, и попросят прибавить им звук после первой же песни - ну, это так.

*Настройки каналов в мониторах по очереди:* **Inputs 1-8**

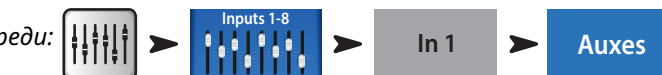

Вы увидите слайдеры, соответствующие уровням посыла во все выходы шин Aux. Если выходы Aux объединены в стерео-пару, то будет регулировка уровня, и панорамирования.

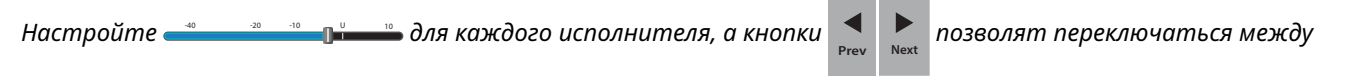

*каналами.*

### Микс на фейдерах.

Иногда удобно создавать микс всех посылов на одну шину Aux. В левой части экрана находятся кнопки перехода в миксы шин Aux. Выберите желаемую шину для работы. С помощью фейдеров отгерулируйте уровни посылов на неё каналов, в полосе навигации можно переключаться между банками фейдеров.

Шина позволяет мьютировать каждый из каналов независимо, без мьютирования где-либо ещё.

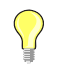

**TIP:** Иногда несколько миксов могут быть идентичными, ускорить процесс такой настройки поможет функция копирования (Copy & Paste), рассмотренная на странице 20.

### **Обработка выходных каналов.**

Как и входные каналы, выходные каналы (Main L/R и выходы Aux) имеют свои обработки.

*Доступ к обработкам выходных каналов:*  $\left|\left|\left|\left|\right|\right|\right|\right\rangle$  Main

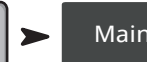

*Доступ к обработкам выходов Aux:* 

Каждый выход имеет свои обработки и функции включая:

**Aux Masters [Aux Out 9-14](#page-18-0)**

**Aux 1**

#### <span id="page-20-0"></span>Вкладка Overview.

#### **Overview**

Отображение параметров настройки канала, включая задержку, назначение на группы мьютирования и DCA, точки отбора сигнала Pre/Post (только для Aux), уровни посылов на шины Aux (см. Матрица).

#### Вкладка PEQ.

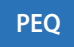

Шестиполосный параметрический эквалайзер, обрезные ВЧ и НЧ фильтры, анализатор RTA.

Вкладка отображает шестиполосный параметрический эквалайзер, обрезные ВЧ и НЧ фильтры. Любая из 6 полос может быть отключена с помощью кнопок. Полосы 1 и 6 могут быть переведены в режим шельфовых фильтров. Для регулировки ширины полосы (добротности) можно применять мультикасание.

*Для включения/выключения анализатора нажмите кнопку* **RTA On** *. [\("RTA - \(Анализатор спектра\)." на стр. 102](#page-110-1)).*

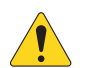

**NOTE:** При выключении анализатора, эквалайзер занимает площадь окон RTA и PEQ.

Фильтры НЧ и ВЧ обрезают частоты выше или ниже установленных. Вот основные способы применения:

- *• Для сценических мониторов, как правило срезаются частоты ниже 80-100Гц. На сцене как правило и так достаточно низких частот, и срез позволяет снизить общий гул на сцене.*
- *• При подзвучивании разговорной речи, срез низких частот позволяет уменьшить общий уровень шума, в случае работы на открытом воздухе- например уровень ветра.*
- *• При работе с сабвуферами, сигнал, поступающий на сателлиты может не иметь низких частот, так как они воспроизводятся сабвуферами.*
- *• Есть метод подключения "Сабы на Aux", при котором сигнал на акустические системы поступает из выходов Main, а на сабвуферы- из одного из выходов Aux. Таким образом на сабвуферы поступают сигналы только инструментов, имеющих низкие частоты, это позволяет сделать низы более управляемыми и насыщенными. В данном случае с помощью фильтров определяется частота раздела для сабвуферов.*

#### Вкладка GEQ.

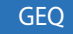

*1/3 октавный графический эквалайзер и анализатор спекта RTA.*

Кроме анализатора RTA, вкладка отображает два совмещенных 1/3 октавных графических эквалайзера.

- *• GEQ: Фейдеры [Insert Image] отображают пользовательские настройки эквалайзера. Переключатель "GEQ" выключает эквалайзер (Out) или включает (In). Кнопка "Reset" возвращает все фейдеры эквалайзера в 0.*
- *• Помощник EQ: Если переключатель "Tuning" в положении "In" появляются "фантомные" фейдеры (1), отображающие коррекцию, созданную помощником настройки (см.["Помощник](#page-30-1)  [настройкии эквалайзера." на стр. 22\)](#page-30-1). "Фантомные" фейдеры являются только индикаторами, они неподвижны.*

Пользовательский эквалайзер и коррекция помощника являются аддиктивными. То есть подъем на 3 дБ, созданный помощником, и 2 дБ созданный GEQ приведет к общему подъему на 5 дБ.

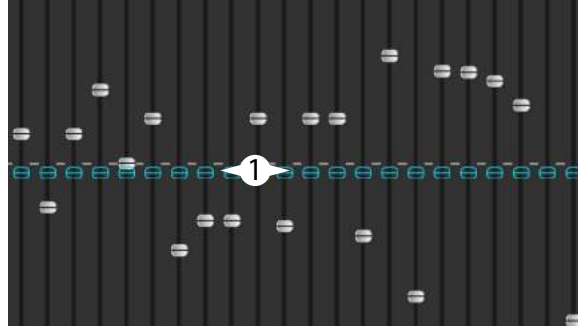

*Для включения/выключения анализатора нажмите* **RTA On** *. Анализатор соответствует выходу. ["Анализатор](#page-26-1)  [спектра \(RTA\)." on page 18](#page-26-1).*

*Для перехода к помощнику настройки эквалайзера нажмите* **Tuning Wizard** *.*

#### <span id="page-21-0"></span>Вкладка подавителя обратной связи (Antifeedback).

**Anti-Feedback**

#### *Ручная настройка и помощник.*

Подавитель обратной связи автоматически определяет частоту возникновения обратной связи. После её определения одним касанием можно наложить на эту частоту фильтр. Кроме того, помощник настроек может определить и наложить фильтры автоматически.

#### Вкладка лимитера.

Отображение лимитера и его органов управления. Настоятельно рекомендуем использовать лимитер для ушных мониторов.

#### Вкладка выходов Aux (только TouchMix-30 Pro ).

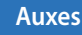

Сигнал выходов Main L/R может быть направлен на шины Aux 1 – 14. Сигнал шин Aux 9 -14 может быть направлен на шины Aux 1 – 8. См. ["Коммутационная матрица \(только TouchMix-30 Pro\)." на стр. 21.](#page-29-1)

#### Вкладка пресетов.

**Presets**

#### *Загрузка/сохранение пресета.*

Под этой вкладкой можно найти пресет, названный Reset, возвращающий все настройки выходов к заводским значениям. Кроме того, настройки можно сохранять как во внутреннюю память, так и на внешний USB накопитель.

Также под этой вкладкой находятся пресеты для акустических систем QSC E-Series и K.2 Series. Доступны настройки для усилителей QSC PLD и GXD. Пресеты для систем E-Series расчитаны на работу с усилителями, не имеющими DSP. Символ "X" после наименования означает, что пресет расчитан на работу с сабвуфером. Не пользуйтесь одновременно пресетами микшера и усилителей PLD или GXD – звук серии E-Series не станет от этого в два раза лучше.

#### Вкладка настройки.

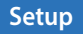

Под этой вкладкой находятся следующие настройки выходов.

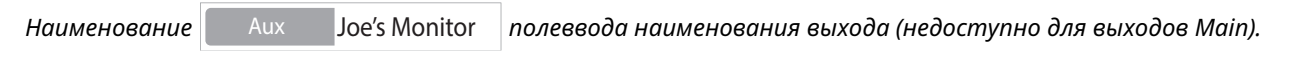

*Объединение* **Link** *объединение в стерео-пары четных и нечетных выходов Aux.*

#### *Задержка.*

Задержка устанавливается для удаленных акустических систем. Задержка устанавливается так, чтобы звук от основной системы доходил до слушателей примерно на 20-30мс раньше, чем от удаленных систем. При правильной настройке слушателю будет казаться, что он слышит звук основной системы, хотя на самом деле он слышит звучание удаленной системы. На площадках с глубокими сценами звукооператоры иногда устанавливают задержку на основную систему, чтобы звук соответствовал источникам на сцене. Иначе говоря, чтобы слушатель слышал звук самой бочки и бочки из колонок одновременно. Задержка измеряется в милисекундах (до 100), метрах (до 34,3) или в футах (до 113).

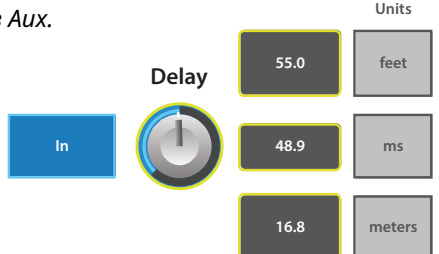

<span id="page-22-0"></span>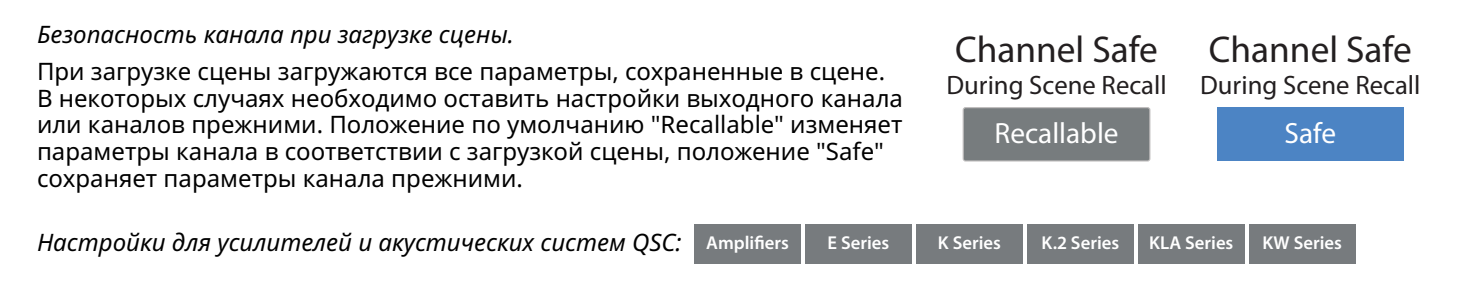

Обратитесь к разделу "Использование TouchMix с усилителями и колонками QSC"["Использование TouchMix](#page-17-1)  [с усилителями и колонками QSC." на стр. 9](#page-17-1) и ["Настройки для усилителей QSC серии GXD." на стр. 10](#page-18-1). Информация о пресетах для серии E-Series Находится в разделе ["Что такое пресет канала?" на стр. 2.](#page-10-1)

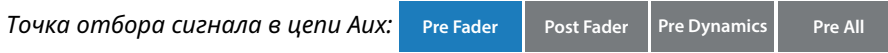

Функция доступна только для выходов Aux, определяет точку отбора сигнала в цепи обработки, перед фейдером канала или после. Для сценических мониторов рекомендуем устанавливать в положение пре-фейдер (Pre Fader).

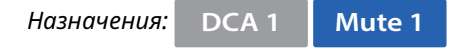

Кнопки назначения канала на группы мьютирования или на группы DCA. См. раздел ["Группы мьютирования." on](#page-14-1)  [page 6с](#page-14-1)тр. 6 и ["Группы DCA." on page 6](#page-14-2).

#### **Запись.**

Микшеры TouchMix позволяют записывать сигнал в виде стерео-пары, или многоканальной сессии проще, чем когда-либо. Все, что нужно- это внешний жесткий диск USB.

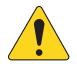

 **NOTE** Требования к жестким дискам – список одобренных компанией QSC устройств доступен на сайте qsc.com. На рынке существует громадное множество устройств, и мы не в состоянии проверить все варианты, наверняка многие устройства отсутствующие в списке будут хорошо работать с моделями TouchMix. Высокая скорость вращения (>7200 RPM) является важным параметром. Некоторые накопители недостаточно быстро работают при подаче питания по шине USB, но отлично себя показывают при использовании внешнего питания. Хорошо себя показывают накопители SSD. USB флешки можно использовать для записи небольшого количества каналов, но мы не рекомендуем их для работы, хотя пользователи присылают положительные отзывы о флешках стандарта USB 3.0.

*Форматирование диска.*

Файловая система для работы: FAT 32, дефрагментация улучшает скорость доступа.

При форматировании диска с компьютера Apple Mac выбирайте MS-DOS (FAT) в меню форматирования и схему MBR (Master Boot Record).

Микшер TouchMix mixer также может отформатировать диск. Функция форматирования находится в меню "Настройки записи".

*Дисковое пространство для записи.*

Убедитесь, что на диске достаточно места для записи Как расчитать необходимый объем памяти:

- *• Для частоты 48 кГц требуемое пространство (MB) = 11.5 Х количество минут Х количество дорожек.*
- *• Для частоты 44.1 кГц требуемое пространство (MB) = 10.6 Х количество минут Х количество дорожек.*

Рекомендуем использовать диск большей емкости, чем необходимо. Если диск почти полон, ваш TouchMix начнет искать доступные секторы для записи. Что приведет к разрывам файлов, потере данных и проблемам синхронизации дорожек. Примерно через 3 часа непрерывной записи объем файлов допустимых системой FAT32 будет достигнут. Чтобы избежать такой проблемы можно остановить запись и начать заново. При этом нет необходимости создавать новую сессию. На экране TouchMix появится предупреждение о приближении к предельному объему файла. Если вы привысите допустимый FAT 32 объем, может быть потеряна синхронизация между дорожками.

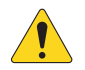

**NOTE:** В зависимости от количества записываемых дорожек и скорости доступа диска, многоканальная запись может привести к задержке работы дисплея микшера.

#### *Перенос дорожек между TouchMix и DAW.*

Используйте утилиту "TouchMix DAW Utility" - она специально разработана для переноса данных между вашим TouchMix и рабочими станциями, утилита доступна на сайте www.qsc.com. Приложение работает как под управлением Mac, так и под Windows.

*Частота дискретизации.*

Для CD проектов используется частота 44.1 кГц, для видео проектов - 48 кГц. Не меняйте частоту дискретизации во время записи.

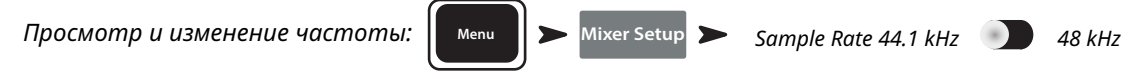

#### *Многоканальная запись.*

Все модели TouchMix могут транслировать для записи сигнал входных каналов плюс стерео-микс непосредственно на USB yакопитель (см. выше). Разрешение сигнала 32 бит, обработка с плавающей запятой.

*Количество каналов записи/воспроизведения* 

- *• TouchMix-30 Pro: 32 канала (30 входов + стерео-микс)*
- *• TouchMix-16: 22 канала (20 входов + стерео-микс)*
- *• TouchMix-8: 14 канала (12 входов + стерео-микс)*

Подключите USB yакопитель (см. выше) к одному из USB портов микшера.

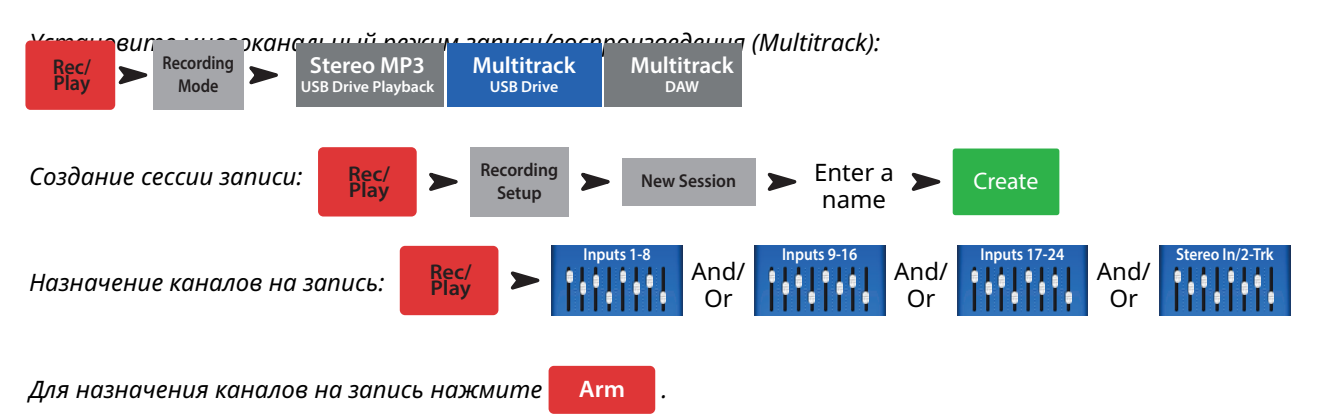

После назначения каналов нажмите кнопку Record для начала записи. Для прекращения записи нажмите кнопку Stop.

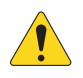

**NOTE:** Для назначения/снятия каналов на запись и для выбора дорожек или входных источников можно использовать пользовательские кнопки "Пользовательские кнопки" стр. 24.

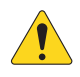

**IMPORTANT:** Не выключайте ваш TouchMix до конца записи! В этом случае записанные дорожки будут недоступны. Перед выключением необходимо завершить сессию, нажав на кнопку Stop. В этом случае файлу будет присвоен заголовок, необходимый для последующего воспроизведения или импорта в DAW.

Микшер TouchMix позволяет делать дубли, тем не менее только последний дубль будет доступен для воспроизведения через микшер. Другие дубли останутся на жестком диске и будут доступны для импорта в DAW.

#### <span id="page-24-0"></span>Воспроизведение многоканальной записи и микширование.

Дорожки, записаные на вашем TouchMix могут быть воспроизведены и смикшированы через микшер.

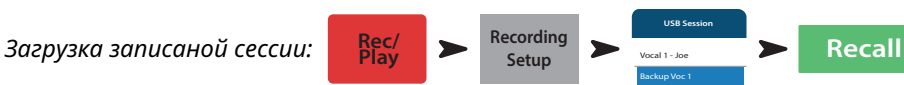

**Play**

Отображается список доступных сессий. Выберите интересующую сессию и нажмите кнопку "Recall". После загрузки сессии переведите селектор источника входного канала в положение "Track".

**Inputs 1-8**

And/ Or

**Inputs 9-16**

And/ Or

**Main L/R** 

**Inputs 17-24**

And/ Or

**Stereo In/2-Trk**

*Выбор источника для входного канала:* **Rec/**

*Для назначения записаной дорожки на каждом желаемом канале нажмите* **Track** *.*

С помощью указателя на экране записи/воспроизведения установите желаемую точку начала воспроизведения. Микширование.

Существует три способа микшировать вашу многоканальную запись.

- *• Импорт дорожки в DAW (цифровая рабочая станция). См. "Перенос дорожек между TouchMix и DAW" выше.*
- *• Запись микса через аналоговые выходы на внешний стерео-рекордер. Просто подключите выходы Main L/R вашего TouchMix ко входам стерео рекордера.*
- *• Запись стерео микса в DAW через интерфейс USB DAW (только TouchMix-30 Pro).*
- *• Внутреннее микширование в стерео-пару.*

*Внутреннее микширование в стерео-пару:*

1. Загрузите сессию как описано выше.

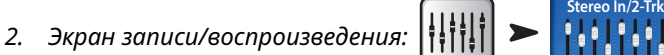

Если вы хотите использовать обработку выходов Main L/R, выберите **Post** , если нет, выберите **Pre**.

Нажмите **Arm**.

Вернитесь на экран Rec / Play и нажмите  $\bullet$  ) для начала процесса. По окончании нажмите  $\bullet$  на панели управления транспортом.

*Что можно сделать с 2-канальным миксом?* 

- *• Экспортировать в рабочую станцию DAW для дальнейшей обработки и разделения на песни. Файлы wave находятся в последних двух папках директории соответствующей сессии.*
- *• Только TouchMix-30 Pro Создать MP3 версию с микшера. TouchMix-30 Pro имеет возможность пересчета и экспорта MP3 файлов.*

*Для создания MP3 версии дорожек 31/32:* 

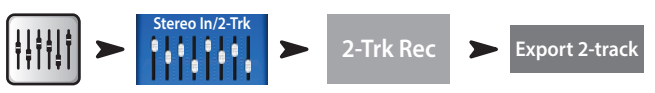

МР3 аудио файл будет сохранен в директории: "\*<session name>*.tmRecord\exports".

#### Интерфейс DAW.

TouchMix-30 Pro может взаимодействовать с компьютерами под управлением Mac OSX с системой Core Audio. Система Core Audio была введена с системы OSX версии 10.3. Микшер необходимо подключить через разъем USB тип-B к "USB DAW" порту. Чтобы удостовериться, что компьютер подключен откройте страницу настроек MIDI (Finder > Applications > Utilities > Audio MIDI Setup). В списке аудио устройств появится"QSC TM30 Pro". Выберите микшер, и удостоверьтесь, что частоты дискретизации на компьютере и микшере совпадают.

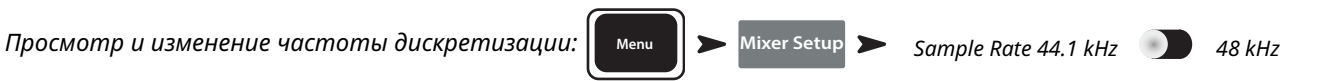

ПО вашего DAW вероятнее всего потребует конфигурации для работы с TouchMix-30 Pro. Обратитесь к Руководству по эксплуатации ПО вашего DAW. Общие рекомендации для конфигурации DAW доступны на сайте www.qsc.com.

<span id="page-25-0"></span>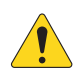

**NOTE:** Для назначения/снятия каналов на запись, и назначения входа на все каналы могут быть использованы пользовательские кнопки. Раздел ["Пользовательские кнопки." on page 24](#page-32-1).

# **Подавитель обратной связи.**

Микшер TouchMix-30 Pro имеет 12 узкополосных обрезных фильтров для подавления обратной связи на каждом выходе (модели TouchMix-8 и TouchMix-16 имеют по восемь). Фильтры позволяют успешно вырезать частоты обратной связи, при этом сохраняя общий баланс тембра. Фильтры можно настроить как вручную, так и автоматически- "Помощник настройки подавителя обратной связи" (см. ниже).

### **Ручная настройка системы.**

Для определения частот обратной связи при настройке необходимо её создать. Этот процесс называется "возбуждение" системы. Опытный звукооператор делает это так:

- *• Выставить минимальный уровень на всех выходных фейдерах.*
- *• Расставить по местам акустические системы и микрофоны.*
- *• Настроить входную чувствительность усилителей и активных систем на номинальный уровень.*
- *• Выставить приблизительные значения чувствительности каналов и фейдеров каналов.*
- *• Предупредить окружающих о возможном неприятном шуме.*
- *• Медленно поднимать уровень выходных каналов до возникновения обратной связи.* 
	- *• Быть готовым немедленно закрыть канал в случае если система начнет "заводиться".*
	- *• Возможно будет необходимо поговорить или покричать в микрофон для "возбуждения" обратной связи.*
- *• Настроить частоту обрезного фильтра до исчезновения обратной связи.*
- *• Повторить процесс до полного исчезновения обратной связи.*

### **Использование помощника.**

Самое сложное - это определить частоты обратной связи. К счастью ваш TouchMix может сделать это для вас. Вот как это происходит:

*Доступ к системе подавления обратной связи:* 

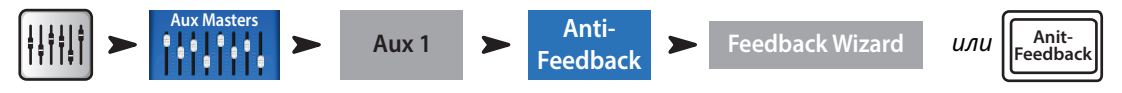

#### Что необходимо учесть:

- *• Микрофоны и акустические системы установлены на свои места.*
- *• Входная чувствительность каналов и их выходной уровень примерно установлены.*
- *• Обнулите установки фильтров нажав кнопку Reset. Помощник не имеет доступ к фильтру уровень которого отличается от 0.0 дБ.*
- *• Уровень выхода, с которым вы работаете чуть ниже порога возникновения обратной связи.*
- *• Если в помещении слишком тихо, создайте звук с помощью Помощника.*
- *• Предупредите людей в помещении о том, что Помощник на короткое время создаст обратную связь, которая может доставить неудобство.*

Следуйте пошаговым инструкциям на экране. Помощник будет постепенно поднимать Мастер Фейдер. По мере подъема будет возникать обратная связь. Помощник определит частоту возникновения и применит обрезной фильтр. Вы можете продолжить пока Помощник не задействует все фильтры. По окончании нажмите кнопку "Done" или "Anti-Feedback Wizard" в любой момент. Как правило для успешной работы достаточно 5-6 фильтров.

*Создан для уничтожения обратной связи.*

Помощник, даже будучи выключен следит за подозрительными частотами. Последняя наиболее подозрительная

частота отображается в окне "Feedback Frequency". Просто нажмите кнопку **Manual Kill** и к этой частоте будет применен фильтр.

#### *Причины возникновения обратной связи:*

Если даже после наложения помощником или вручную все 12 фильтров система осталась нестабильной (склонна к обратной связи), то возможно это вызвано следующим…

- <span id="page-26-0"></span>*• Неправильный выбор типа микрофона и/или неправильное расположение.*
- *• Некорректная работа с микрофоном.*
	- *• Исполнитель держит микрофон закрывая его капсюль, он видел как крутые ребята на ТВ так делают. На самом деле такой способ превращает направленный микрофон в ненаправленный и лишает его способности гасить внеосевую обратную связь.*
	- *• Неопытный докладчик держит микрофон на уровне груди и стоит лицом к акустическим системам.*
- *• Неправильный выбор и/или расположение акустических систем.*
- *• Нереалистичные ожидания. Если направить микрофон на акустические системы и задрать чувствительность, обратная связь не заставит себя долго ждать.*
- *• Слишком сильный подъем частот на эквалайзере в цепи обработки канала.*
- *• Некорректное компрессирование.*

### **Кое что ещё о системе подавления обратной связи.**

В нижней части меню подавителя обратной связи находится регулировка "Filter Depth", она позволяет настроить глубину обрезных фильтров.

Помощник и ручная система используют только неназначенные фильтры. Иначе говоря, доступны только те фильтры, глубина среза которых равна 0.0 дБ. Если задействованы все фильтры, то ни одна из систем недоступна. Чтобы сделать фильтр доступным для помощника или ручной системы подавления обратной связи, установите глубину его среза на 0.0 дБ или нажмите кнопку "Reset" для обнуления всех фильтров (имейте ввиду, обнуляя фильтры вы снимаете их действие, что может привести к обратной связи).

Фильтры применяются в порядке определения частоты, что никак не связано с расположением органов управления на экране. Иначе говоря, фильтр 1 может подавлять высокую частоту, а фильтр 12 - самую низкую. Индикация, органы управления пронумерованы и имеют цветовые обозначения для простоты работы.

Существуют подавители обратной связи, определяющие и фильтрующие частоты автоматически, они очень эффективны при работе с разговорной речью. Но их применение на концерте не всегда оправдано, ведь подавитель не видит разницы между нежелательной обратной связью и желательной, например на электрогитаре, или длинной высокой нотой на органе или синтезаторе.

# <span id="page-26-1"></span>**Анализатор спектра (RTA).**

Анализатор спектра разделяет спектр на полосы шириной 1/3 октавы и отображает уровень каждой полосы. Очень удобно для оценки баланса частот сигнала, и для определения частот обратной связи.

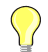

 **TIP** Модели TouchMix также имеют генератор шума. Некоторые используют шум, анализатор спектра и эквалайзер для настройки "линейной" характеристики. Это довольно упрощенный подход и редко дает желаемый результат. Кроме того, продолжительное воздействие шума это стресс для систем и раздражительно для других людей. Обратитесь к разделу "Помощник настройки" для более удобного способа настроить систему.

Модели TouchMix имеют два 31- полосных анализатора спектра. Они могут быть отображены в разных комбинациях на планшете и/или микшере. Если оператор попытается открыть третий анализатор, на экране появится окно предупреждения.

Первый (анализатор канала) доступен на экранах эквалайзеров всех входных каналов, и включается кнопкой "RTA On" расположенной выше окна EQ / RTA.

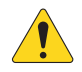

**NOTE:** Когда анализатор не задействован, параметрический эквалайзер занимает оба окна, свое и анализатора.

Второй анализатор RTA (независимый RTA) может быть включен кнопкой RTA на микшере, или кнопкой RTA в приложении. Этот анализатор предлагает несколько вариантов источника:

- *• Сигнал выхода Main L/R.*
- *• Сигнал любого выхода Aux.*
- *• Сигнал входа микрофона обратной связи Talkback*
- *• Режим Follow Cue (Отображение спектра сигнала шины Cue)*

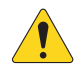

**NOTE:** Анализатор моделей TouchMix-8 и TouchMix-16 RTA аналогичен в работе, но на этих моделях доступен только один анализатор.

### <span id="page-27-1"></span><span id="page-27-0"></span>**Мьютирование.**

Микшеры TouchMix имеют сложную систему мьютирования. Кроме групп мьютирования (см. "Группы [мьютирования." на стр. 6](#page-14-1)6) входы, каналы, посылы могут быть мьютированы независимо.

Основное мьютирование: Если канал замьютирован из окна выходов Main L/R, также мьютируются все его посылы на выходы Aux и эффекты. Аналогично работает мьютирование канала и мьютирование группы.

Мьютирование посылов Aux: иногда бывает нужно мьютировать только один посыл на один выход aux. Когда выбран экран посылов Aux, одной из кнопок в левой части экрана, кнопки Mute, расположенные рядом с фейдерами каналов мьютируют только данный канал в данном посыле Aux.

Кнопки Mute имеют три состояния…

- *•* **Mute** *: канал не мьютирован.*
- **• Mute** *:* 
	- *» Если выбран экран Main L/R, означает, что канал был мьютирован кнопкой Mute rанала. Сигнал канала также мьютируется во всех посылах Aux.*
	- *» Если выбран экран выхода Aux, означает, что посыл данного канала в данный Aux мьютирован. Действительно только для данного канала и только данного посыла.*
	- **• Mute** *: Означает, что канал мьютирован без использования видимой кнопки Mute канала.*
	- *» На экране выхода Main L/R, означает, что канал мьютирован из группы мьютирования, или из DCA группы\*.*
	- *» На экране выхода Aux, означает, что канал мьютирован из группы мьютирования, DCA группы или из меню Main L/R.*
	- *» На экране возврата эффектов, означает, что канал мьютирован из группы мьютирования, DCA группы или кнопкой FX Mute.*

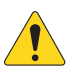

**NOTE:** Мьютирование DCA группы не мьютирует посылы, если их точка отбора находится перед фейдером (пре-фейдер).

# <span id="page-28-0"></span>**Копирование и установка.**

Модели TouchMix имеют мощную и простую функцию копирования и установки, управляемую кнопками U7 (копировать) и U8 (вставить). Функция чувствительна к контексту, копируется информация, отображенная на экране. Переносу поддаются только однотипные параметры. Например, параметры PEQ не могут быть поставлены в GEQ. Таблица ниже содержит список копируемых параметров.

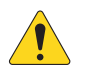

 **NOTE** Буфер обмена содержит скопированные параметры каждого типа. Например, если вначале были скопированы настройки GEQ, потом - гейта, оба параметра останутся в буфере. Если после этого перейти на экран GEQ, то будут установлены параметры GEQ. При переходе на страницу гейта и нажатии кнопки U8 будут установлены параметры гейт.

*Копирование и установка значений:* 

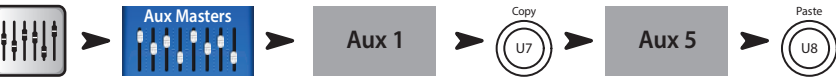

Пример выше показывает, как параметры выхода Aux 1 копированы на выход Aux 5.

По окончании настройки имеет смысл очистить буфер обмена, это предохранит от нежелательной установки параметров во время шоу. Для очистки буфера обмена:

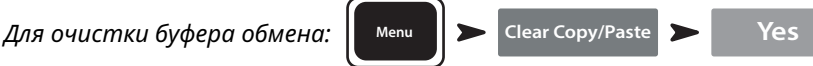

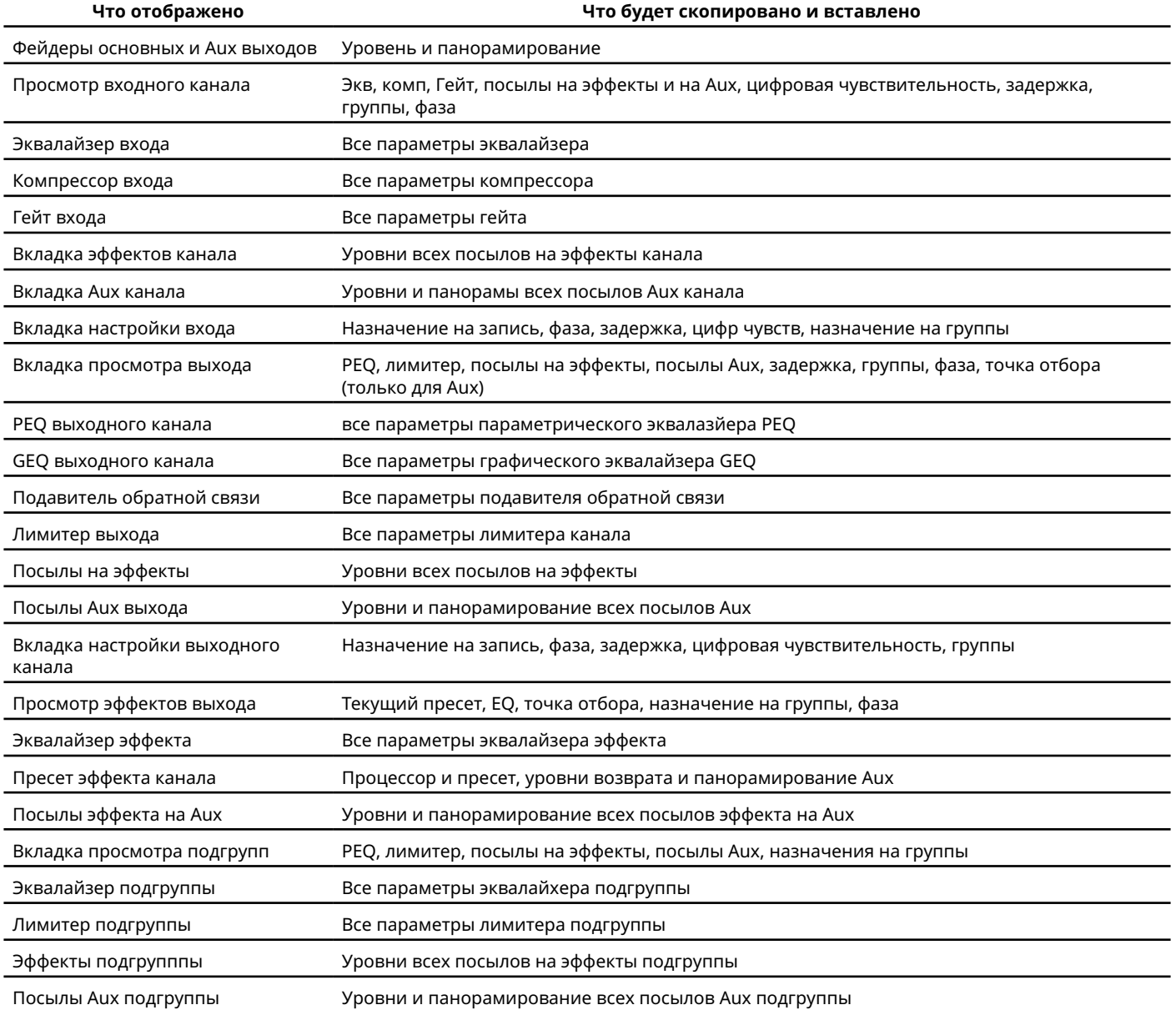

# <span id="page-29-1"></span><span id="page-29-0"></span>**Коммутационная матрица (только TouchMix-30 Pro).**

Коммутационная матрица - очень мощное средство, но по незнанию вы можете создать проблемы. Прежде чем приступать к работе с коммутационной матрицей внимательно прочтите и разберитесь с её управлением.

TouchMix-30 Pro имеет аудио входы и набор обработок для каждого канала. Назовем это "входы" и "каналы". По умолчанию вход 1 обрабатывается каналом 1, вход 2 обрабатывается каналом 2 ... идея вполне понятна.

В некоторых случаях необходимо направить сигнал входа на другой канал. Прежде чем мы приступим к этому необходимо понять несколько моментов.

- *• Коммутационная матрица работает только с цифровым сигналом. Иначе говоря переназначение входа 1 на канал 6 не избавляет от необходимости регулировки входной чувствительности регулятором Trim 1.*
- *• Необходимо отслеживать вводимые изменения, иначе это может привести к непониманию работы: вы знаете, что микрофон подключен к входу 1, но почему на канале 1 нет никакого сигнала?*

Как было сказано иногда есть причины менять коммутационную матрицу. Во-первых с её помощью можно изменить порядок расположения каналов. Перед тем как задействовать матрицу задайте себе вопрос, а не будет ли проще и понятнее физически перекоммутировать каналы? Если ответ "нет", тогда приступайте.

*Доступ к коммутационной матрице:* | мени | > Patch Matrix

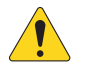

 **NOTE** Для отображения матрицы в первый раз после включения микшера может потребоваться время. Коммутационная матрица отображает аналоговые входы в верхней части экрана, и каналы - в правой сверху вниз. Соединения показаны линиями и голубыми кружками.

**<sup>5</sup>** *.*

#### *Изменение соединения:*

- *• Нажмите* **Input 5** *обозначение желаемого входа. Цвет кнопки изменится* **Input**
- **•** *Нажмите* **8 In 8** *канал на который хотите назначить вход.*
- *» Обозначение канала изменится* **8 In 5** *, линии и кружки будут показывать новые назначения.*
- **•** *Для назначения входа на второй канал нажмите* **11 In 5** *второго канала, на который назначаете вход.*
- **•** *Если вы ошиблись с назначением нажмите кнопку канала ещё раз, для восстановления маршрутизации.*
- **•** *Для завершения переназначения нажмите кнопку канала.*

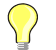

 **TIP** Зачем нужно обрабатывать один вход двумя каналами? Это называется "Умножение". Термин пришел от старых коммутационных панелей, в которых некоторые разъемы позволяли направить сигнал на несколько точек. Вот небольшой пример. Допустим у вас есть акустическая гитара на сцене, звук которой идет в зал. Но, что бы вы не делали у вас никак не получается сделать звук в мониторах без ущерба для звука основной системы. Можно с помощью кабеля XLR Y разделить сигнал и отправить его на два канала, или с помощью коммутационной матрицы "умножить" сигнал на второй канал. Отправив сигнал второго канала только в мониторы можно удовлетворить запросы столь требовательного исполнителя.

**Восстановление заводской коммутации: | Menu |> | Patch Matrix** 

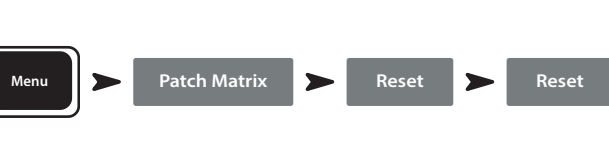

*Параметры матрицы могут быть сохранены и загружены:* **Save / Recall** *.*

# <span id="page-30-1"></span><span id="page-30-0"></span>**Помощник настройкии эквалайзера.**

Помощник настройки эквалайзера помогает оператору настроить систему с учетом акустических характеристик систем и текущего помещения.

Процедура измерения на моделях TouchMix несколько отличаются.

# **Модель TouchMix-30 Pro.**

Измерительный микрофон подключается во вход обратной связи Talkback и управляется исключительно Помощником.

# **Модели TouchMix-8 или TouchMix-16.**

Для этих моделей измерительный микрофон подключается к входу 8 (TouchMix-8) или входу 16 (TouchMix-16). При запуске Помощника канал 8 (16) автоматически мьютируется и назначается на работу с Помощником. После этого на вход 8 (16) может быть подключен измерительный микрофон и можно начать процесс измерения. По окончании канал мьютируется, что позволяет отключить измерительный микрофон и вернуть подключенный ранее источник. Мьютирование канала 8 (16) может быть снято оператором. Помощник не изменяет параметры настроек канала.

Перед тем как прибегать к Помощнику послушайте звучание системы на знакомом вам материале. Большинство современных, особенно активных акустических систем, например, QSC K.2, K, KW и KLA – уже содержат внутренние настройки и как правило либо не требуют дополнительной эквализации, либо незначительные коррекции.

И так, возвращаемся к Помощнику. Вам потребуется измерительный микрофон с линейной характеристикой, стойка и достаточно длинный кабель, чтобы разместить микрофон в точке измерения.

Измерения с Помощником лучше проводить до того, как накладывать коррекции на каналы или включать фильтры подавителя обратной связи.

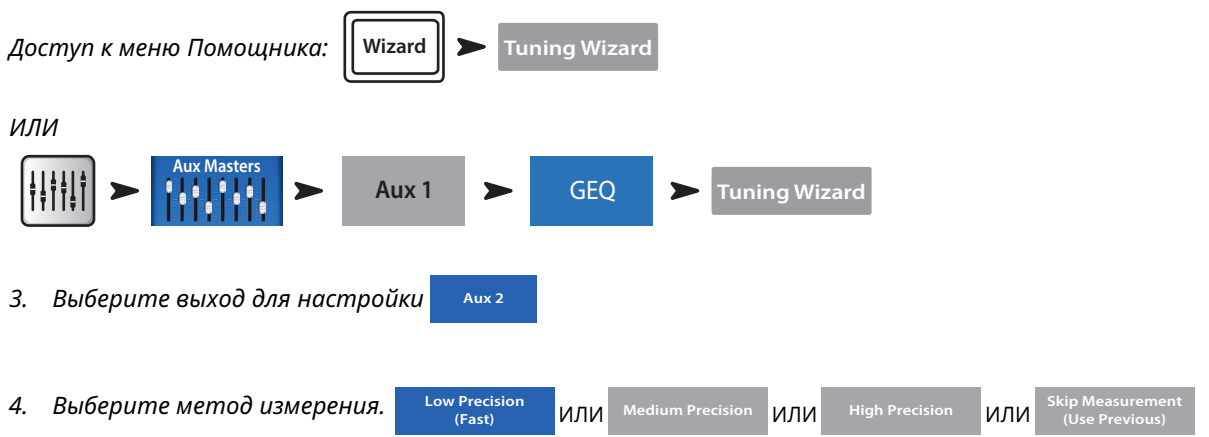

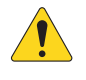

 **NOTE** Метод Низкой точности (*Low Precision) использует только одно измерение, методы Средней и Высокой точности (Medium* и *High Precision) требуют нескольких измерений в разных точках.* Метод Пропуска измерений (*Skip Measurement) позволяет пропустить измерения и использовать результаты одного из предыдущих* измерений, мы рассмотрим это позже.

*5. Нажмите* **Next** *. Помощник отобразит на экране инструкции и точку положения микрофона.* 

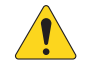

**NOTE:** Большинство измерительных микрофонов являются конденсаторными и требуют фантомного питания, которое может быть включено из меню Помощника.

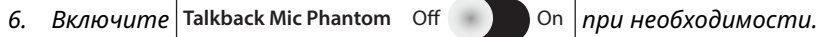

**7. Нажмите Begin** 

**8.** Следуйте указаниям, настройте **Noise CD 13.5 dB** 

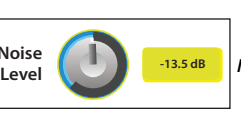

**Level** *так, чтобы RTA показывал средние уровни.* 

*9. Нажмите* **Measure** *. Микшер включит тест-сигнал и запишет данные.* 

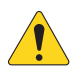

**NOTE:** Каждый выход вашего TouchMix имеет два графических эквалайзера. Один из них используется Помощником для ввода коррекции. На экране GEQ эти коррекции отображаются в виде "фантомных" фейдеров. Другой эквалайзер доступен пользователю для ручной корректировки.

#### *10. Выберите способ работы.*

- *» Нажмите* **Flat** *Помощник обнуляет настройки обоих эквалайзеров. Можете настраивать вручную.*
- *» Нажмите* **Live** *Помощник обнуляет свой эквалайзер и применяет пользовательские настройки, наиболее подходящие для системы.*
- *» Нажмите* **Keep Existing** *Помощник использует настройки своего эквалайзера, и сохраняет прежними пользовательские настройки эквалайзера.*
- *11. Нажмите* **Restart** *в случае если измерения были прерваны например, неожиданным посторонним шумом. Начните измерения сначала.*
- *12. Нажмите* **Finish** *для продолжения работы.*
- *13. Нажмите* **Navigate To GEQ** *для перехода к графическому эквалайзеру.*

# <span id="page-32-1"></span><span id="page-32-0"></span>**Пользовательские кнопки.**

Ваш TouchMix-30 Pro имеет 8 назначаемых пользовательских кнопок (U1 – U8) модели TouchMix-8 и TouchMix-16 имеют 4 (U1 – U4). Приложения для дистанционного управления имеют 8 кнопок. Назначения по умолчанию:

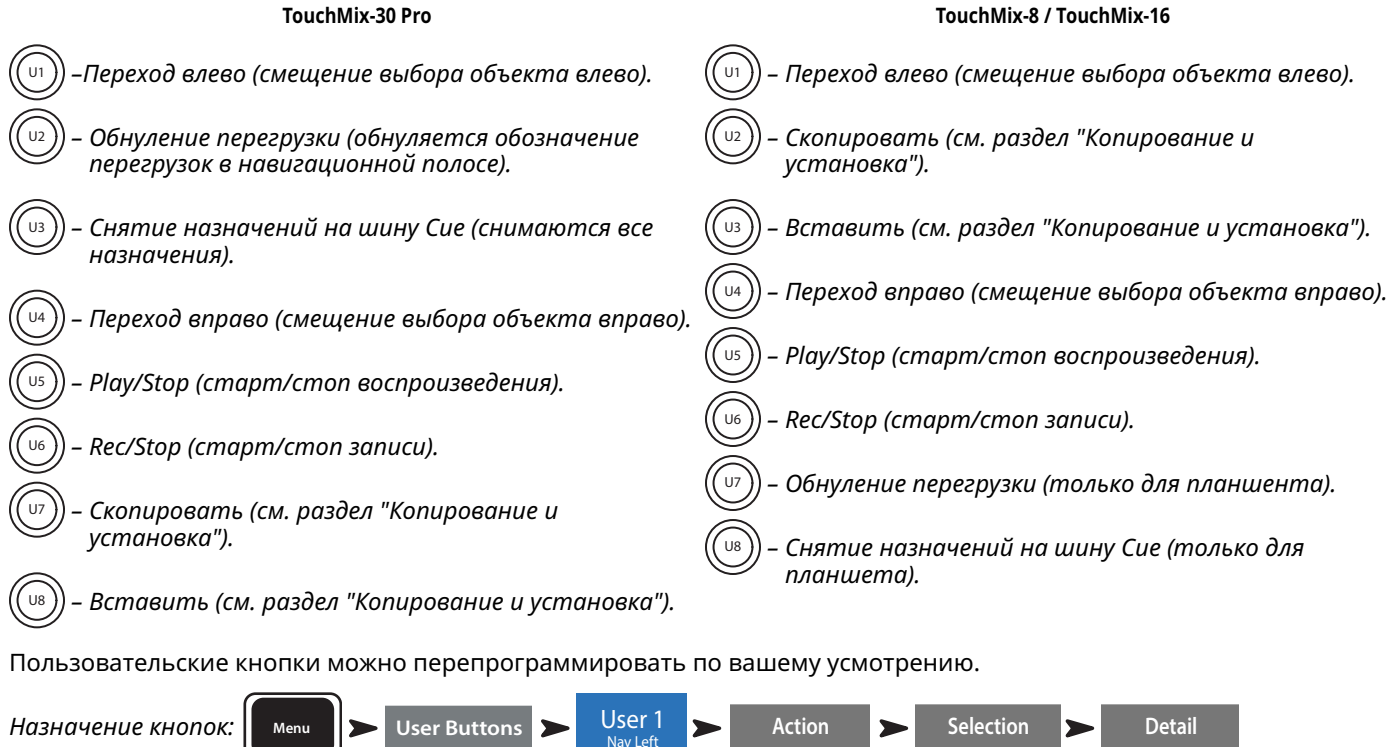

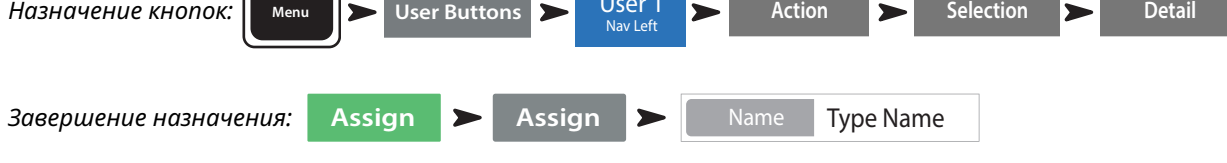

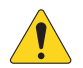

**NOTE:** Наименование отображается в приложении для планшета.

*Нажмите* **Reset** *для восстановления заводских установок.*

 **TIP** Для быстрого перехода на какую- либо страницу можно быстро запрограммировать пользовательскую кнопку. Допустим, что вам нужно иметь возможность быстро перейти на канал вокалиста (канал 12). Просто откройте окно просмотра этого канала, нажмите и удерживайте 2 секунды пользовательскую кнопку. Нажмите "Yes" и нажатие на эту кнопку быстро будет вызывать на экран просмотр канала 12.

# **Управление по MIDI.**

Устройства USB-over-MIDI, например ножные контроллеры могут управлять некоторыми функциями микшера TouchMix-30 Pro. Управление по MIDI аналогично управлению пользовательскими кнопками.

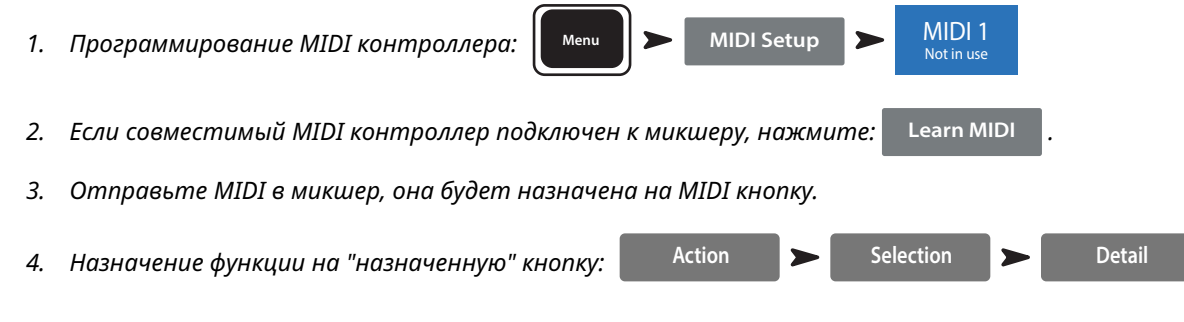

# <span id="page-33-0"></span>**Настройки безопасности.**

Ваш TouchMix имеет многоуровневую систему доступа к функциям, защищенным паролями. Вы можете дать пользователям права доступа только к определенным функциям.

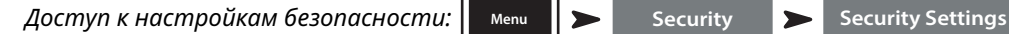

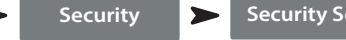

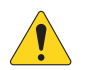

**IMPORTANT:** Если нет необходимости создавать ограничения на доступ, оставьте поле Password пустым. Система безопасности предлагает четыре уровня доступа:

*• Администратор:* 

*Администратор имеет доступ ко всем функциям, включая создание паролей. Если ваш микшер доступен другим пользователям, рекомендуем создать пароль администратора, для предотвращения случайного или преднамеренного создания паролей, которые отрежут вам доступ к вашему же микшеру. Обязательно запомните пароль!* 

- *• Полный доступ (All Access):* 
	- *• Пароль отсутствует: любой пользователь имеет доступ к функциям (кроме настроек безопасности).*
	- *• Защита паролем: для доступа к функциям необходимо ввести пароль.*
- *• Доступ только к упрощенному отображению (Simple Mode Only):* 
	- *• Пароль отсутствует: Любой имеет доступ к упрощенному отображению функций (кроме настроек безопасности).*
	- *• Защита паролем: доступ к функциям в упрощенном отображении требует пароль.*
- *• Доступ к регулировкам уровней (Levels Only): Для создания ограничения по этому доступу создайте пароль.*
	- *• Пароль отсутствует: Любой имеет доступ к регулировкам уровня.*
	- *• Защита паролем: Для доступа к регулировкам требуется ввести пароль.*

На каждый уровень доступа можно наложить дополнительные ограничения.

- *• Изменение сцен и пресетов (Overwrite Scenes & Presets): Ограничение/разрешение на изменение сцен и пресетов в памяти микшера.*
- *• Загрузка сцен (Recall Scenes): Ограничение/разрешение на загрузку сцен из памяти микшера.*
- *• Загрузка пресетов (Recall Presets): Ограничение/разрешение на загрузку пресетов из памяти микшера.*
- *• Автоблокировка: Установка таймера блокировки (до 25 часов) при отсутствии действий с микшером.*

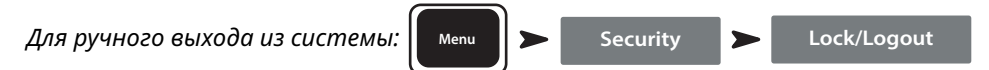

# <span id="page-34-0"></span>**Монитор (только TouchMix-30 Pro).**

Мониторный выход как правило используется для подачи сигнала на пару сценических мониторов.

*Для настройки уровня нажмите:* **Monitor** *и используйте мастер-энкодер.*

Меню монитора имеет следующие органы управления:

- **•** *Source Selector Выбор источника сигнала мониторной шины.*
	- *» Aux 1 14 Сигнал на монитор поступает с шин Aux.*
	- *» Main LR Сигнал на монитор поступает с выхода Main L/R.*
	- *» Cue Сигнал на монитор поступает с шины Cue.*
- **•** *In включение/выключение задержки.*
- **•** *Delay Задержка, позволяет выровнять время поступления звука к микшеру от удаленных систем и близко расположенных мониторов. Отображается в футах, метрах и милисекундах.*

*Нажмите* **Close** *или* **Monitor** *для закрытия окна меню.*

# **Монитор (только TouchMix-16).**

Регулировка уровня выхода шины Monitor Cue.

*Для настройки уровня нажмите:* Monitor *и используйте мастер-энкодер.*

**Monitor / Cue Level** – Регулировка уровня выхода шин Cue и Monitor.

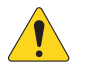

**NOTE:** По умолчанию сигнал на мониторные выходы не поступает. Для отправки сигнала на эту шину (включая Main L/R), необходимо нажать кнопку Cue на желаемых каналах.

*Нажмите* **Close** *или* Monitor *для закрытия меню.*

**Функция Solo In Place (SIP) (только TouchMix-30 Pro).**

При настройке часто удобнно бывает выключить все входы кроме текущего. Это можно сделать мьютированием всех каналов кроме текущего, но мы предлагаем более удобный способ:

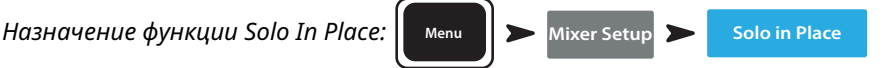

При включении функции Solo In Place, кнопки Cue канала имеют красный цвет и обозначение SIP. Нажатие на кнопку SIP мьютирует все другие каналы и кнопка SIP становится зеленой. Можно включать SIP для нескольких каналов одновременно. Шина Cue работает в своем прежнем режиме.

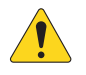

 **IMPORTANT** Solo In Place (SIP) - очень полезная функция для настройки, но во время шоу может быть очень опасной. По окончании настройки обязательно выключайте её

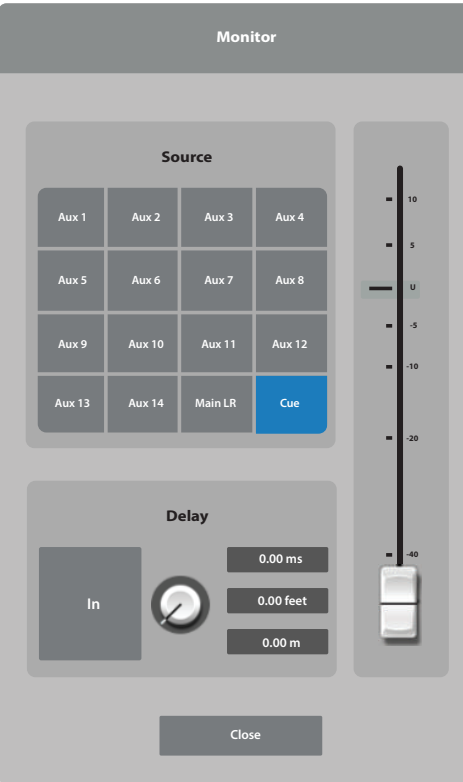

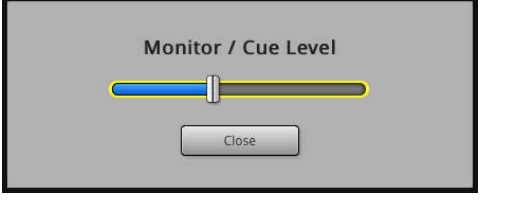

# <span id="page-35-0"></span>**TouchMix™ Раздел ссылок**

В данной секции содержится информация об органах управления TouchMix-30 Pro , об информации, отображаемой на экране TouchMix-30 Pro и об удаленном управлении. Снимки экранов созданы с помощью ПО TouchMix-30 Pro iPad App, и из-за различных размеров экранов могут отличаться от отображения на TouchMix-30 Pro. Разделы расположены в порядке информационного меню микшера.

2

asa

## **Введение Пеоедняя панель и удаленное управление (TouchMix-30 Pro).**

- 24 имеют аналоговую регулировку уровня сигнала перед A/D конвертором.
- 2 . **Цветной сенсорный LCD экран.**
- 3 . **Выход Cue –** 1/4" стерео джек. Сигнал на выход отправляется нажатием кнопки Cue на канале. Громкость управляется нажатием на кнопку Phones на передней панели.
- 4 . **Стереовход джек 29/30 −** Каналы 29 и 30 являются постоянной стереопарой. Входной разъем - 3.5 мм стерео джек.
- 5 . **Пользовательские кнопки –** По умолчанию 8 кнопок имеют следующие назначения:
	- a. **U1 Переход влево от выбранного объекта.**
	- b. **U2** Обнуление индикаторов пиков.
	- c. **U3** Обнуление назначений Cue.
	- d. **U4 Переход вправо от выбранного объекта.**
	- e. **U5 Воспроизведение текущего аудио файла.**
	- f. **U6 –** Включение записи в соответствии с заданными установками.
	- g. **U7** Копирование выбранного элемента.
	- h. **U8 Поставить скопированный элемент в другой элемент такого же типа.**
- 6 . **Кнопка Wizard –** Включение Помощника. Список помощников: FX Wizard (помощь в настройке эффектов), Tuning Wizard (помощь в настройке) , Gain Wizard (помощь в настройке чувствительности).
- 7 . **Кнопка Mic 48V Меню фантомного питания. Просмотр статуса и включение для всех каналов.**
- 8 . Кнопка **Info Открывает меню информации, но вы об этом уже знаете, иначе вы бы это не читали.**
- 9 . **Кнопка Aux Доступ к меню просмотра посылов** Aux.
- 10 . **Кнопка FX Mute –** Мьютирование всех каналов эффектов.
- 11 . **Кнопка Mute Groups** Доступ к меню редактирования и управления группами мьютирования.
- 12 . **Кнопка Phones** Доступ к регулировке уровня сигнала выхода наушников и шины Cue.
- 13 . **Кнопка Talk** кнопка моментального действия, включает микрофон, подключенный к каналу Talkback, на задней панели. Доступ к настройкам функции Talkback осуществляется из меню.
- 14 . **Кнопка Monitor** Отображение и регулировка уровней шин Monitor / Cue.
- 15 . **Кнопка Home** Возврат в основное меню банка фейдеров (начало меню) и посылов Aux (левая часть) по их выбранным позициям..
- 16 . **Кнопка Menu** Доступ к основному меню, выбор опций и настройки микшера.
- 17 . **Кнопка Record/Play** − Доступ к настройкам и опциям записи/ воспроизведения.
- 18 . **Кнопка Anti-Feedback** Доступ к меню Anti-Feedback (подавление обратной связи) выбранного канала.
- 19 . **Кнопка RTA –** Отображение одного из двух анализаторов спектра RTA.

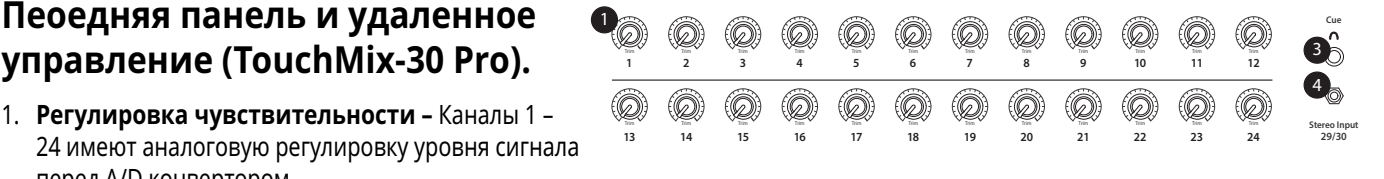

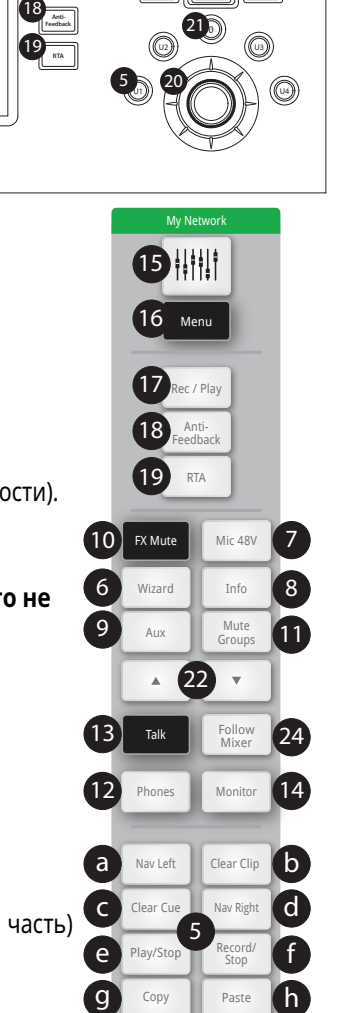

Fine

123

Zero 0

 $^{\prime}$ 21

Talkback

 $12 - 13 = 14$ 

6 7 8  $9 = 10$   $11$ 

**Talk**

**Phones Term** Talk **Herry Monitor** 

US }} {{ U6 }} {{ U7 }} {{ U8 Copy

5

**Touch**Mix **-** 30 Pro

Paste

**Wizard Info Mic 48V Aux Mute Groups FX Mute**

Home

15 16

17

**Rec/ Play**

**Menu**
- 20 . Мастер энкодер Недоступен для удаленных устройств. Изменяет значения выбранных величин, положение курсора, просмотр страниц. Для доступа к тонким настройкам нажмите при вращении.
- 21 . **Кнопка:** ø **(Zero) –** Возвращение выбранного органа управления в позицию 0 (нуль).
- 22 . Кнопки Nudge Пошаговые изменения значений текущих параметров.
- 23 . **Кнопка Fine –** Доступна только на удаленных устройствах. Уменьшение шага изменения значения параметров.
- 24 . **Кнопка Follow Mixer –** В этом режиме удаленное устройство переходит в режим просмотра текущего канала. При изменении текущего канала на микшере аналогичное переключение происходит на устройстве. Можно переключаться на любой экран. Также можно выбрать параметр на устройстве и вносить изменения с помощью мастер энкодера.

## **Задняя панель (TouchMix-30 Pro) Задняя панель (TouchMix-30 Pro).**

- 1 . **Кнопка Standby** Вход или выход из режима ожидания. При входе в режим ожидания требуется подтверждение с экрана.
- 2 . **Разъем USB** 3.0, Type A для подключения USB накопителей*<sup>1</sup>* , MIDI*<sup>2</sup>* foot switch, ножного контроллера, Wi-Fi адаптера или загрузки обновлений.
- 3 . **Разъем USB** Type B для подключения Mac-совместимых DAW. Компьютер Mac должен находиться под управлением OS Yosemite или более поздней.
- 4 . **Разъем Ethernet** RJ45 для подключения к сети с возможностью беспроводного соединения.
- 5. **Разъем AC Mains** для подключения электропитания, 100-240 Вольт, ~85 Ватт, 50/60 Гц.

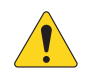

**CAUTIOA!::**IЕсли электричество было отключено, перед повторным подключением подождите 5 секунд.

- 6 . **Аналоговые входы** 1 20 Симметричные разъемы XLR (мама).
- 7 . **Аналоговые входы** 21 24 Симметричные разъемы XLR / 1/4" TRS (мама) комбо.
- 8 . **Стерео входы** 25 30 TRS Два симметричных джека на каждую стереопару. Нечетные номера левые каналы, четные правые. Стерео пара 29/30 имеет дополнительный вход 3.5 mm TRS на передней панели.
- 9 . **Выходы Cue Phones**, **Aux 13/14, и Aux 11/12 –** Стерео выходы на разъемах TRS 1/4".
- 10 . **Антиграбительский замок K Lock®** Совместим с кабелем MicroSaver.
- 11 . **Гнездо Talkback** Симметричный разъем XLR, возможность подачи питания 48 В.
- 12 . **Выходы Monitor Left и Right** Симметричные разъемы XLR (папа).
- 13 . **Выходы Main Left и Right** Симметричные разъемы XLR (папа).
- 14 . **Выходы Aux 1 14** Симметричные разъемы XLR (папа).

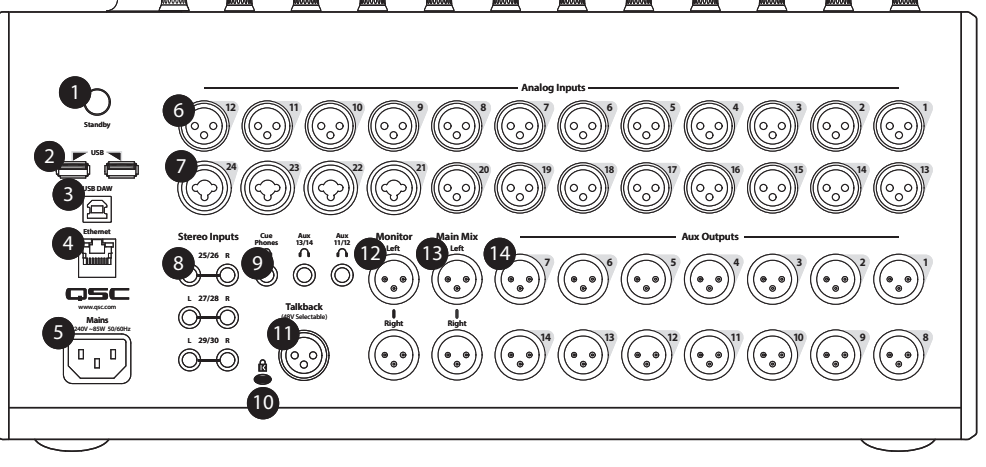

<sup>1</sup> Носитель должен иметь файловую систему FAT32. Форматирование FAT32 доступно из меню записи Recording Setup. Для наилучших результатов используйте жесткие диски 7200 RPM, USB 3 или высокоскоростные SSD. Скорость доступа диска очень важна при записи. За более подробной информацией и списком рекомендуемых устройств обратитесь на сайт qsc.com. В настоящее время TouchMix-30 поддерживает воспроизведение MP3 файлов с носителей USB, и экспорт стереозаписи в формате МР3.

<sup>2</sup> TouchMix совместим с USB MIDI устройствами. Компания QSC подтверждает совместимость со следующими ножными контроллерами USB MIDI: iCON G-BOARD и Logidy UMI3.

#### **Левая часть передней панели TouchMix-16 TouchMix-16 Левая часть передней панели**

- **Левая часть передней панели TouchMix-8** 1 . Обозначения элементов задней панели
	- 2. Симметричные входы XLR (1-12)
	- 3 . Регуляторы чувствительности входов 1–16 расположены перед АЦП
	- 4. Цветной сенсорный LCD дисплей
	- 5. Симметричные входы XLR и1/4" TRS комбо (13-16). Коннекторы TRS имеют чувствительность +10дБ
	- 6 . Кнопка Home Выводит на экран начальную страницу меню
	- 7 . Кнопка Menu Отображает страницы меню, включая настройки (Mixer Setup)
	- 8 . Кнопка Record/Play − Отображает управление записью/воспроизведением

#### **Левая часть передней панели TouchMix-8**

- 1 . Обозначения элементов задней панели.
- 2. Симметричные входы XLR и1/4" TRS комбо (1-4). Коннекторы TRS имеют чувствительность +10дБ

**AOTE::**Входы 1 и 2 могут быть переключены в режим Hi-Z, для подключения гитар и инструментов имеющих пассивные звукосниматели. Более подробно- см. настройки каналов 1 и 2.

- 3. Симметричные входы XLR (5-8)
- 4 . Регуляторы чувствительности входов 1–8 расположены перед АЦП
- 5. Цветной сенсорный LCD дисплей.
- 6 . Кнопка Home Выводит на экран начальную страницу меню
- 7 . Кнопка Menu Отображает страницы меню, включая настройки (Mixer Setup)
- 8. Кнопка Record/Play Отображает управление записью/воспроизведением

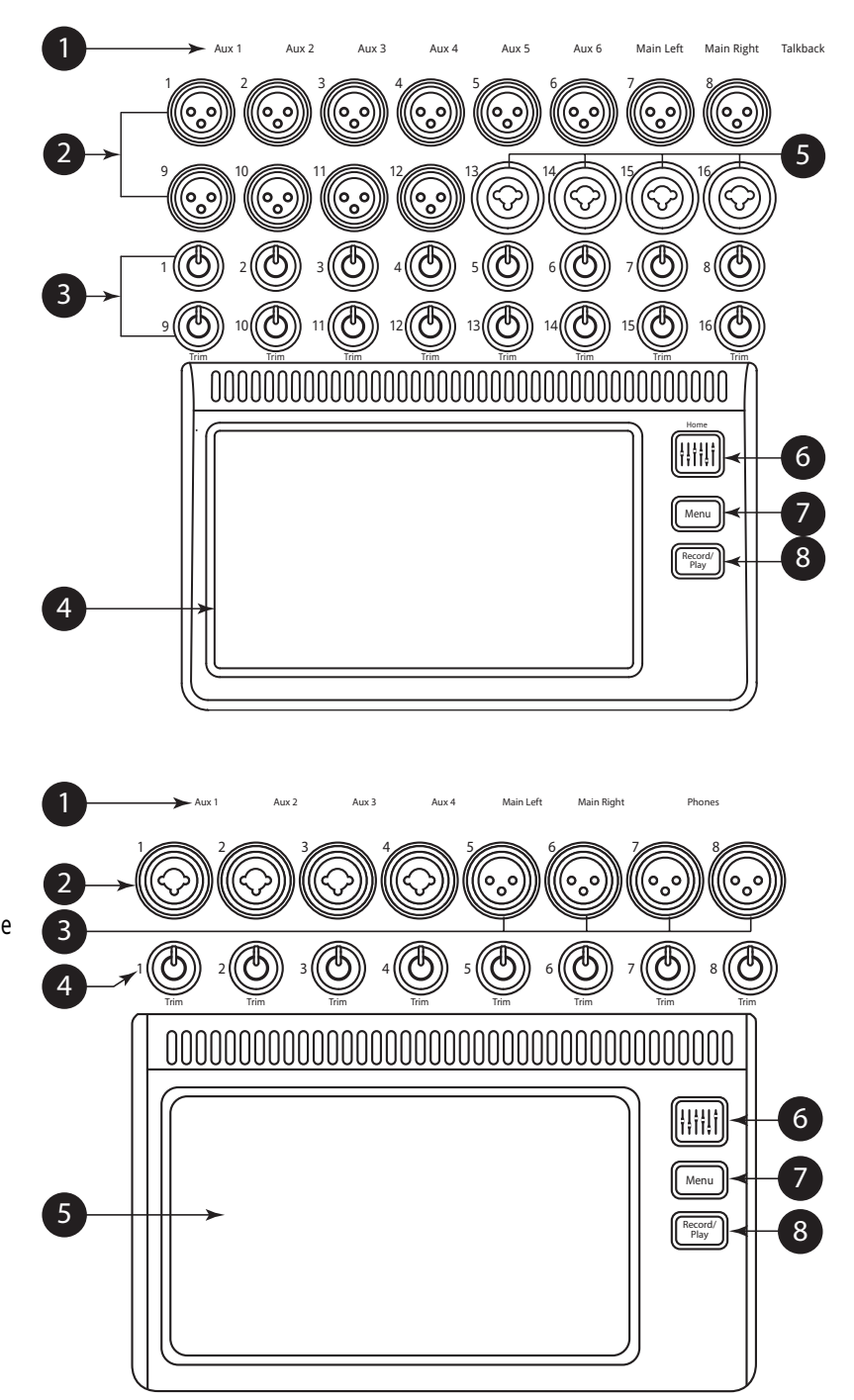

#### **Правая часть передней панели TouchMix-16 Правая часть передней панели TouchMix-16.**

- 1 . **Линейные стерео входы ¼" TRS (17/18 и 19/20)** .
- 2 . **Выходы Aux ¼" TRS (7/8 и 9/10)** для ушного мониторинга
- 3 . **¼" TRS выход Cue** для подключения стерео наушников.
- 4 . **Phantom +48V** Отображает включение фантомного питания.
- 5 . **Wizard** Вызов различных помошников настроек.
- 6 . **Auxes** Вызов меню выходов Aux.
- 7 . **Выход ¼" TRS Monitor** Для подключения стерео мониторов.
- 8 . **Power (Standby)** Перевод микшера в режим ожидания.

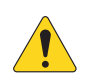

**IMPORTAAT::**Перед отключением блока питания от сети обязательно нажмите кнопку Standby.

- 9 . **Info** Вызывает меню помошника. Кроме того из меню info можно выбирать язык.
- 10 . **Mute Groups** вызывает меню настроек групп мьютирования.
- 11 . **FX Mute** Выключает все выходы процессоров эффектов.
- 12 . **Phones Level** Вызывает регулировку уровня выхода наушников (регулировка с помощью Master Control).
- 13 . **Talk** Включает микрофон обратной связи Talkback, нажмите и удерживайте.
- 14 . **Monitor Level** Включает регулировку уровня мониторов с помощью Master Control.
- 15 . **Назначаемая кнопка U1** По умолчанию переводит курсор влево.
- 16 . **Назначаемая кнопка U2** По умолчанию скопировать.
- 17 . **Назначаемая кнопка U3** По умолчанию вставить.
- 18 . **Назначаемая кнопка U4** По умолчанию переводит курсор вправо.
- 19 . **Назначаемая кнопка U5**  По умолчанию воспроизведение/стоп (только для удаленных устройств).
- 20 . **Назначаемая кнопка U6** По умолчанию запись/стоп (только для удаленных устройств).
- 21 . **Назначаемая кнопка U7** По умолчанию обнуление сигналов перегрузки (только для удаленных устройств).
- 22 . **Назначаемая кнопка U8** По умолчанию обнуление назначений на шину Cue (только для удаленных устройств).
- 23 . **Ø** Переводит выбранный регулятор в положение по умолчанию.
- 24 . **Master Control** Изменяет значение выбранного параметра, для точной регулировки нажмте.
- 25 . **Audge (+/-)** Пошагово увеличивает или уменьшает значение выбранного параметра.

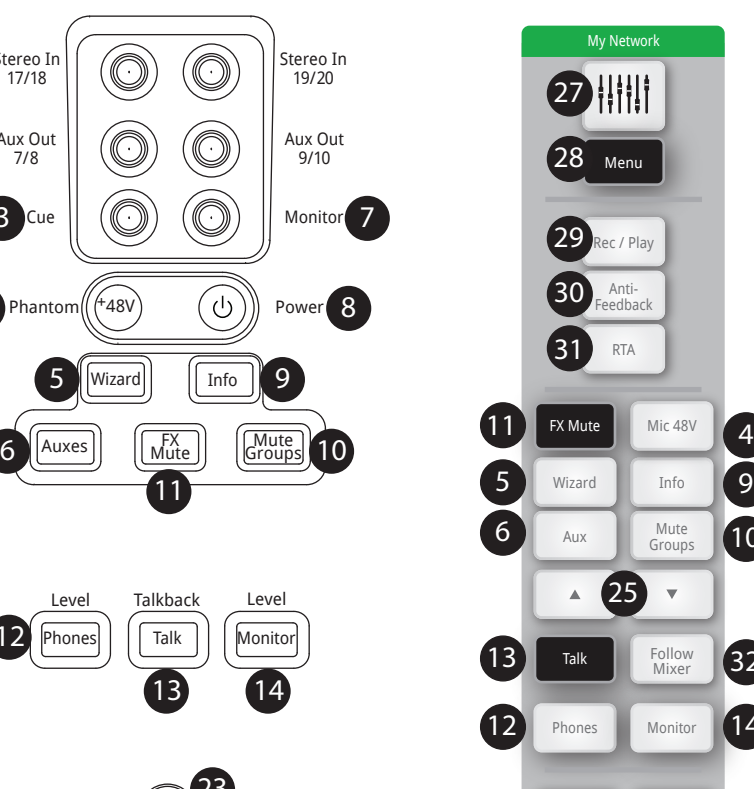

TouchMix-16

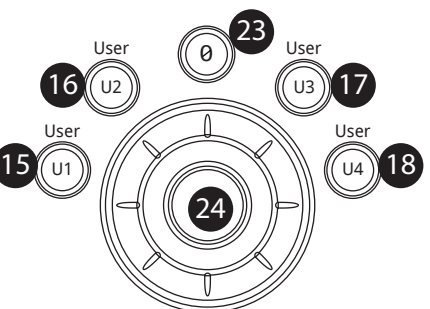

Stereo In 17/18

Aux Out 7/8

**3** Cue

4

2

1

12

+48V

Wizard

5

Press for fine

- 26 . **Control Mode** Изменяет величину шага пошаговой регулировки Nudge.
- 27 . **Кнопка Home** Выводит на экран начальную страницу меню.

15 Nav Left Copy 16

17 Paste Nav Right 18

Copy

 $(14)$ 

26

32

9

 $\frac{1}{10}$ 

Record/ Stop

Fine

19 Play/Stop Record/ 20

 $\boxed{21}$  Clear Clip Clear Cue 22

Paste

Zero  $\sqrt{0}$ 

 $23<sup>1</sup>$ 

- 28 . Кнопка Menu Отображает страницы меню, включая настройки (Mixer Setup)
- 29 . Кнопка Record/Play − Отображает управление записью/ воспроизведением.
- 30 . **Кнопка Anti-Feedback** Доступ к меню Anti-Feedback (подавление обратной связи) выбранного канала.
- 31 . **Кнопка RTA –** Отображение одного из двух анализаторов спектра RTA. Доступен только один анализатор, он может отображаться либо на микшере, либо на удаленном устройстве, но не одновременно.
- 32 . **Кнопка Follow Mixer –** В этом режиме удаленное устройство переходит в режим просмотра текущего канала. При изменении текущего канала на микшере аналогичное переключение происходит на устройстве. Можно переключаться на любой экран. Также можно выбрать параметр на устройстве и вносить изменения с помощью мастер энкодера.

#### **Правая часть передней панелиTouchMix-8.**

- 1 . **Линейные стерео входы ¼" TRS (9/10 и 11/12)**
- 2 . **Phantom +48V** Отображает включение фантомного питания.

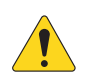

**IMPORTAAT::**Перед отключением блока питания от сети обязательно нажмите кнопку Standby.

- 3 . **Power (Standby)** Перевод микшера в режим ожидания.
- 4 . **Auxes** Вызов меню выходов Aux.
- 5 . **Wizard** Вызов различных помошников настроек.
- 6 . **Info** Вызывает меню помошника. Кроме того из меню info можно выбирать язык.
- 7 . **Phones Level** Вызывает регулировку уровня выхода наушников (регулировка с помощью Master Control).
- 8 . **Mute Groups** вызывает меню настроек групп мьютирования.
- 9 . **FX Mute** Выключает все выходы процессоров эффектов.
- 10 . **Ø** Переводит выбранный регулятор в положение по умолчанию.
- 11 . **Назначаемая кнопка U1** По умолчанию переводит курсор влево.
- 12 . **Назначаемая кнопка U2** По умолчанию скопировать.
- 13 . **Назначаемая кнопка U3** По умолчанию вставить.
- 14 . **Назначаемая кнопка U4** По умолчанию переводит курсор вправо.
- 15 . **Назначаемая кнопка U5**  По умолчанию воспроизведение/стоп (только для удаленных устройств).
- 16 . **Назначаемая кнопка U6** По умолчанию запись/стоп (только для удаленных устройств).
- 17 . **Назначаемая кнопка U7** По умолчанию обнуление сигналов перегрузки (только для удаленных устройств).
- 18 . **Назначаемая кнопка U8** По умолчанию обнуление назначений на шину Cue (только для удаленных устройств).
- 19 . **Master Control** Изменяет значение выбранного параметра, для точной регулировки нажмте.
- 20 . **Audge (+/-)** Пошагово увеличивает или уменьшает значение выбранного параметра.
- 21 . **Control Mode** Изменяет величину шага пошаговой регулировки Nudge.
- 22 . **Кнопка Home** Выводит на экран начальную страницу меню.
- 23 . Кнопка Menu Отображает страницы меню, включая

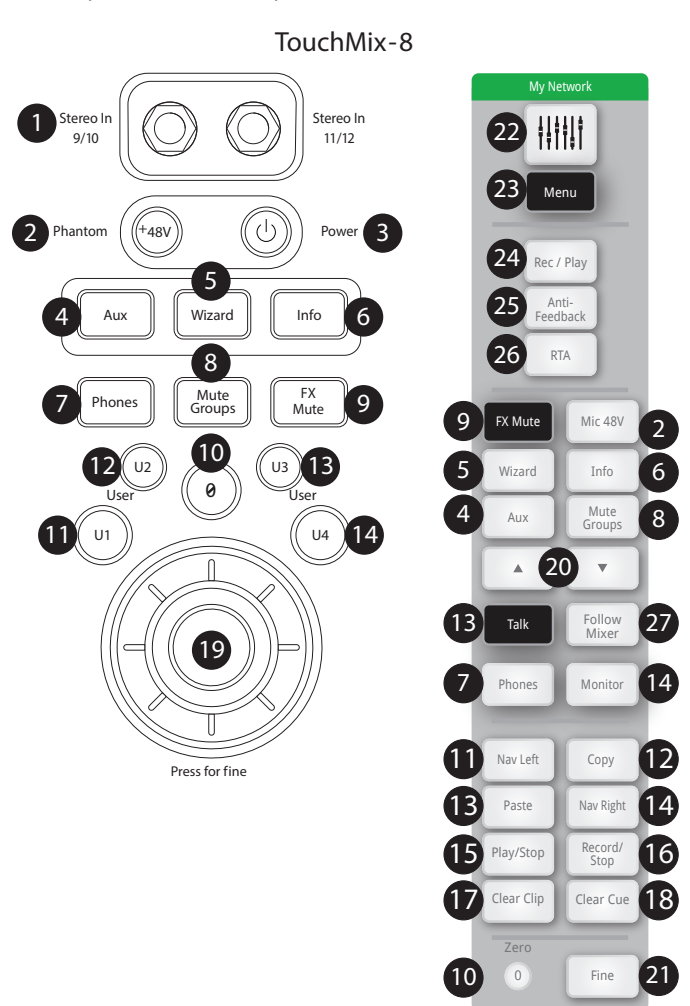

- 24 . Кнопка Record/Play − Отображает управление записью/ воспроизведением.
- 25 . **Кнопка Anti-Feedback** Доступ к меню Anti-Feedback (подавление обратной связи) выбранного канала.
- 26 . **Кнопка RTA –** Отображение одного из двух анализаторов спектра RTA. Доступен только один анализатор, он может отображаться либо на микшере, либо на удаленном устройстве, но не одновременно.
- 27 . **Кнопка Follow Mixer –** В этом режиме удаленное устройство переходит в режим просмотра текущего канала. При изменении текущего канала на микшере аналогичное переключение происходит на устройстве. Можно переключаться на любой экран. Также можно выбрать параметр на устройстве и вносить изменения с помощью мастер энкодера.

# **Задняя панель (TouchMix-16) Задняя панель (TouchMix-16).**

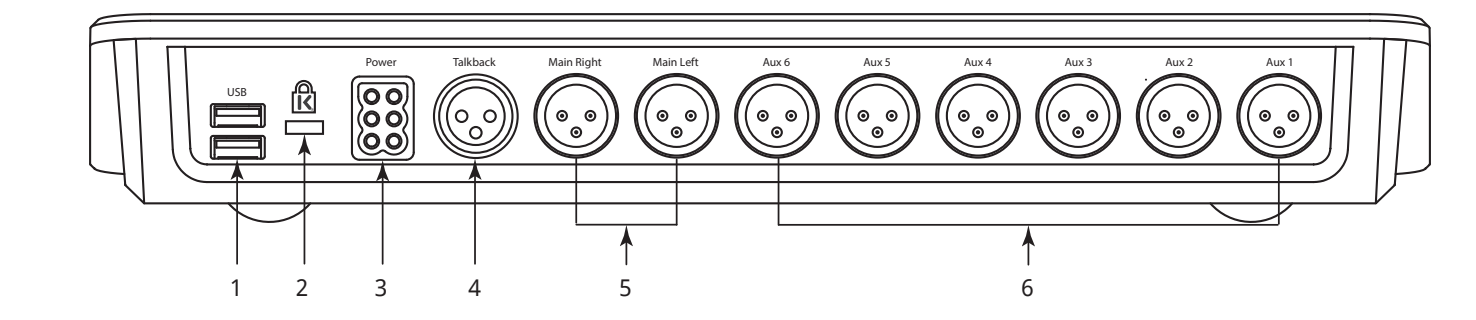

- 1 . **Коннектор USB 3.0, тип A** подключение USB накопителей*<sup>1</sup>* , MIDI*<sup>2</sup>* ножных контроллеров, и Wi-Fi адаптера.
- 2 . **Разъем безопасности K & Lock®** совместим с кабелем MicroSaver Security.
- 3 . **Разъем электропитания** используйте только блок питания, входящий в комплект.
- 4 . **Микрофонный вход обратной связи (Talkback)** симметричный разъем XLR (мама).
- 5. Основные выходы левый и правый симметричные разъемы XLR (папа).
- 6 . **Выходы Aux 1 6**  симметричные разъемы XLR (папа).

#### **Задняя панель (TouchMix-8).**

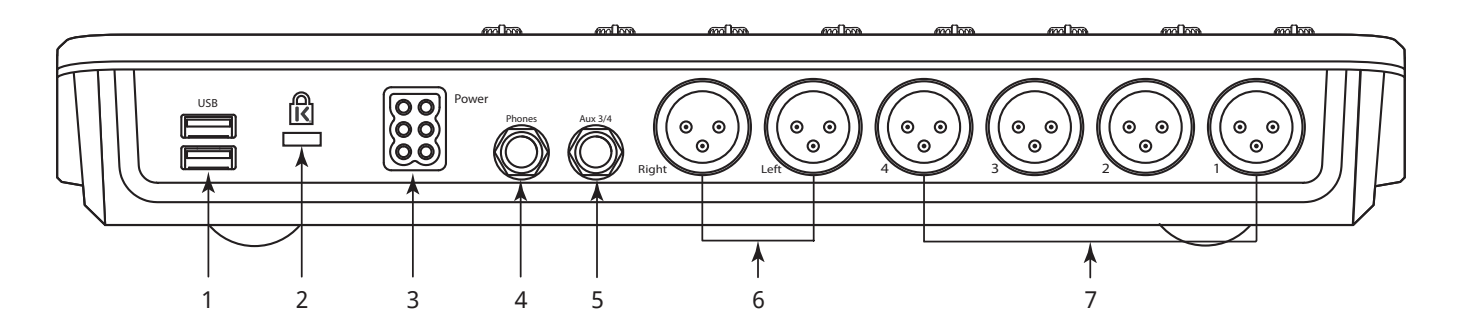

- 1 . **Коннектор USB 3.0, тип A** подключение USB накопителей*<sup>1</sup>* , MIDI*<sup>2</sup>* ножных контроллеров, и Wi-Fi адаптера.
- 2 . **Разъем безопасности K & Lock®** совместим с кабелем MicroSaver Security.
- 3 . **Разъем электропитания** используйте только блок питания, входящий в комплект.
- 4 . **Выход Phones** Стерео 1/4" TRS. Выход для наушников/линейный выход шины Cue.
- 5 . **ВыходAux 3/4** Стерео 1/4" TRS. Выход для ушного мониторинга/линейный. работает параллельно с разъемами XLR выходов Aux 3 и 4.
- 6 . **Основные выходы левый и правый** симметричные разъемы XLR (папа).
- 7 . **Выходы Aux 1 4**  симметричные разъемы XLR (папа).
- 1 Формат жестких дисков должен соответствовать FAT32. Для наилучших результатов рекомендуем использовать жесткие диски 7200 RPM, USB 3 или SSD. Скорость доступа крайне важна для записи. Более подробная информация и список рекомендованных устройств находится на сайте qsc.com. В настоящее время TouchMix импорт или реимпорт цифровых файлов, созданных или отредактированных на других устройствах.
- 2 TouchMix обеспечиввает работу USB MIDI контроллеров. Компания QSC рекомендует использовать следующие ножные контроллеры USB MIDI: iCON G-BOARD и Logidy UMI3.

## **TouchMix-30 Pro Спецификации: TouchMix-30 Pro Спецификации:**

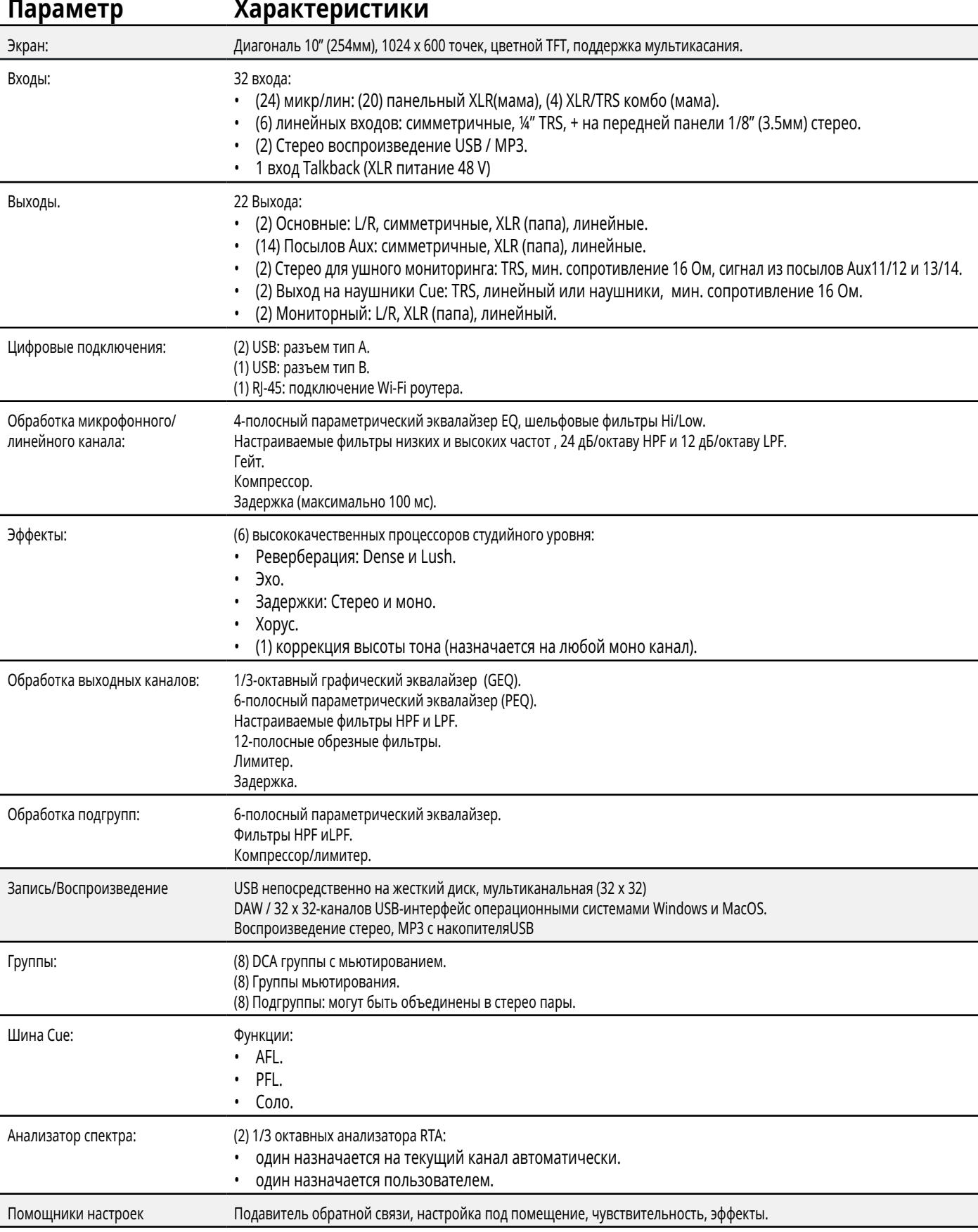

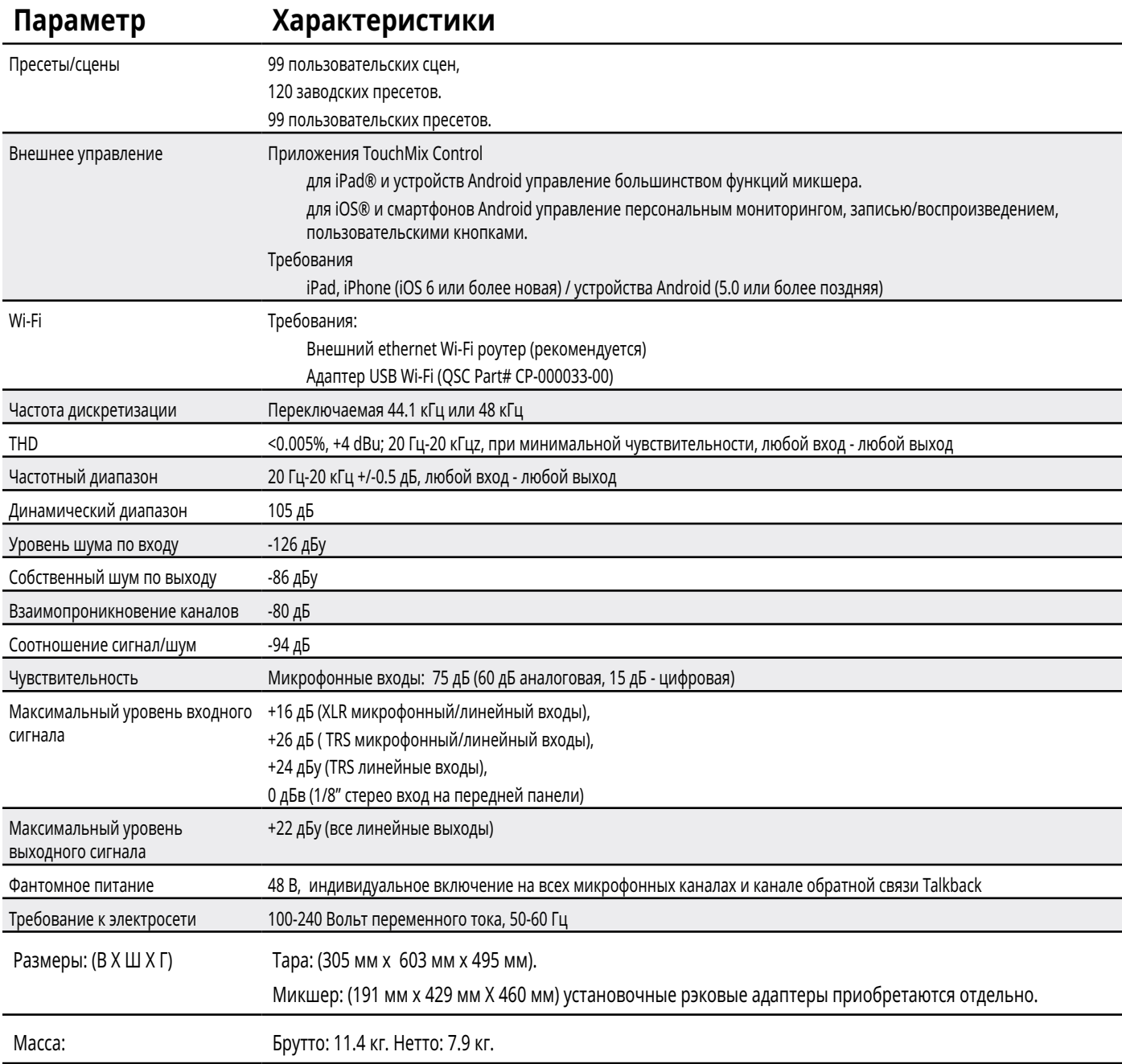

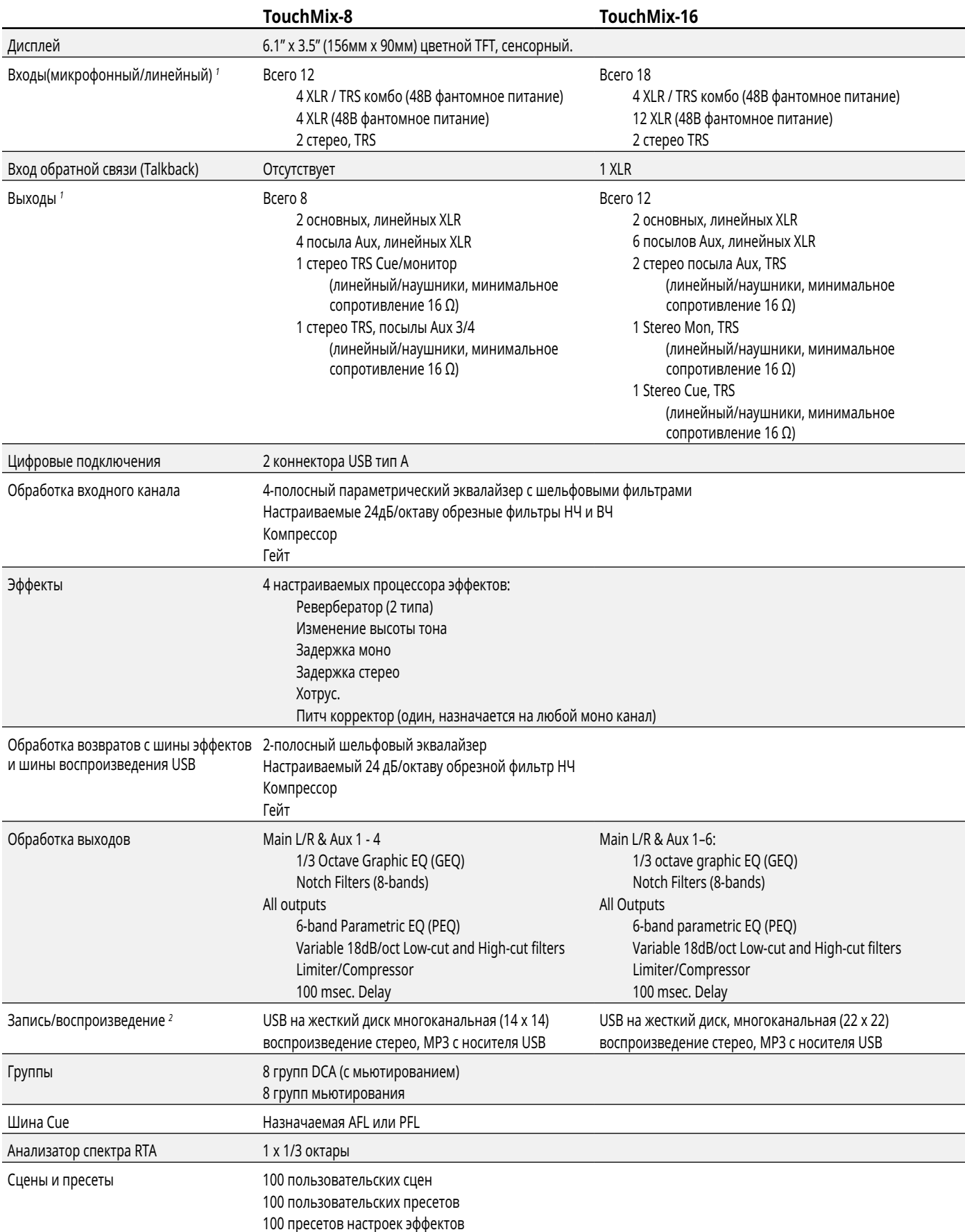

## **Характеристики TouchMix-8 и TouchMix-16 Характеристики TouchMix-8 и TouchMix-16.**

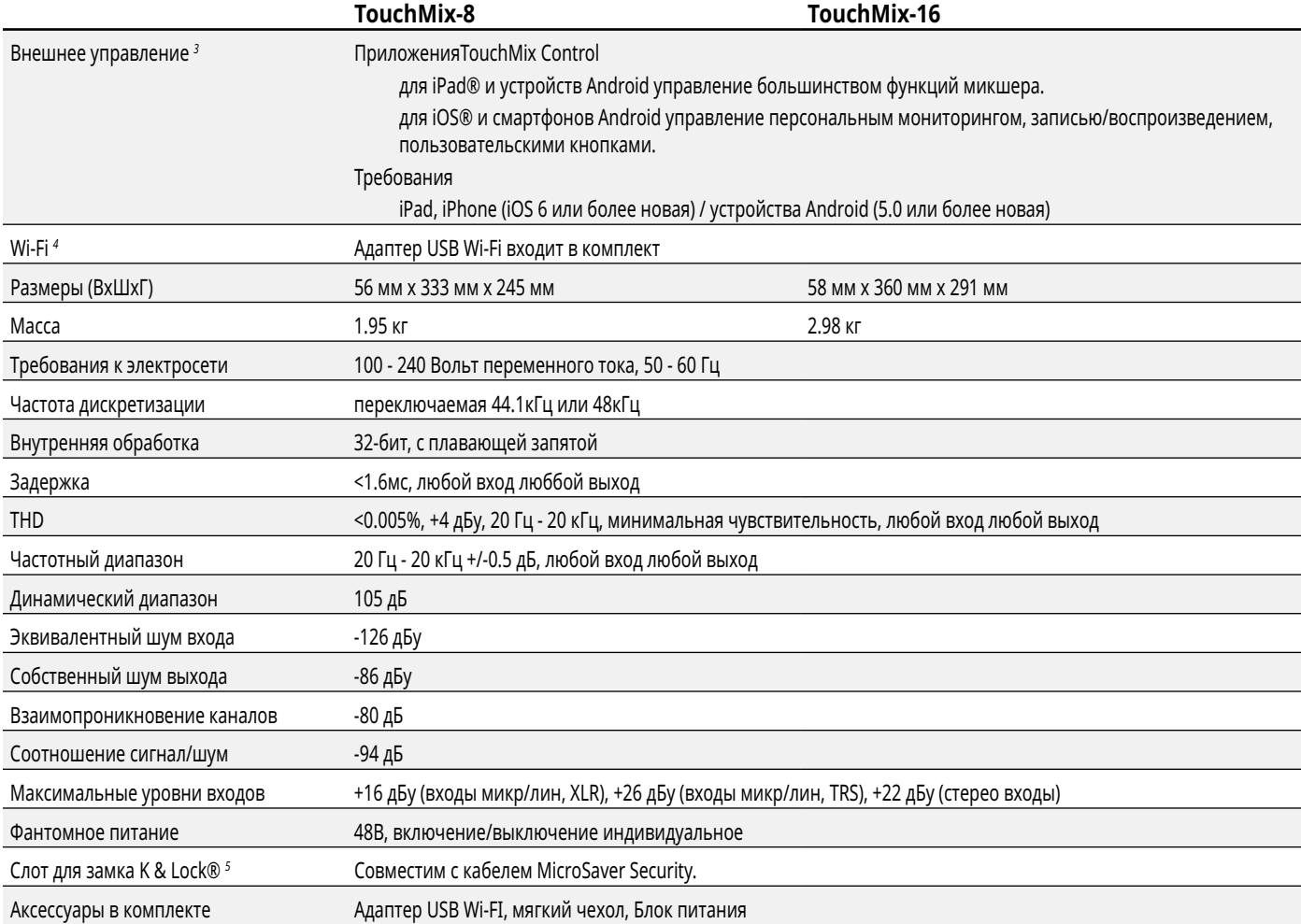

1 Все коннекторы TRS имеют размер 1/4 дюйма (6,3мм).

2 A list of drives that have been validated by QSC may be found at qsc.com. The hard-drive market is huge and continuously changing so there are many drives QSC has not validated that will work. Always test a new drive before using it for a critical session. Minimum requirement is USB 3.0 HD, SSD or 7200 RPM, FAT32 format.

3 Приложение TouchMix App требует iOS 7 или более позднюю.

4 Используйте только входящий в комплект Wi-Fi адаптер.

5 Доступно на ранних версиях модели TouchMix-16.

## **Список функций микшеров серии TouchMix™**

**Список функций микшеров серии TouchMix** Список основных функций TouchMix-30 Pro, TouchMix-8,и TouchMix-16.

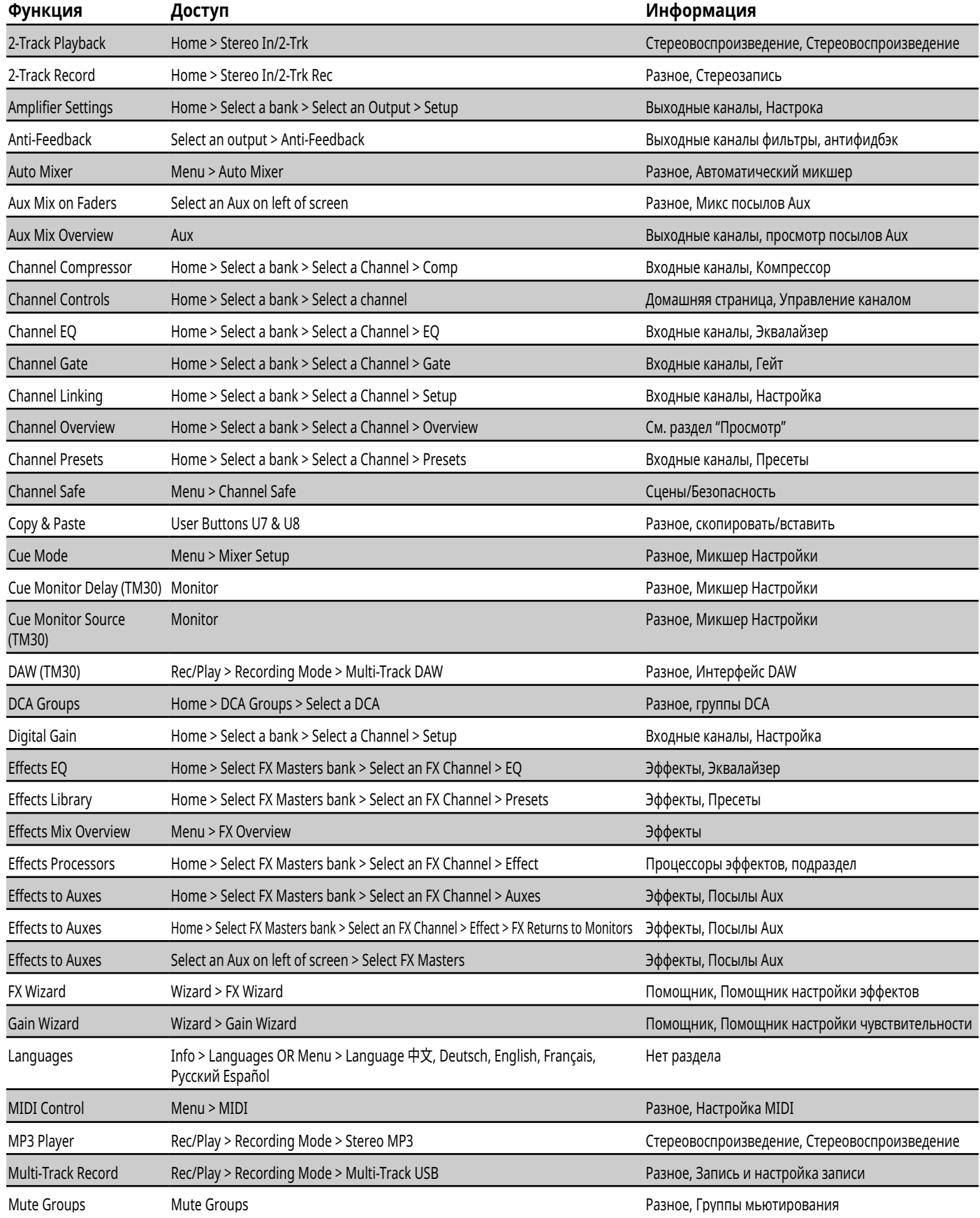

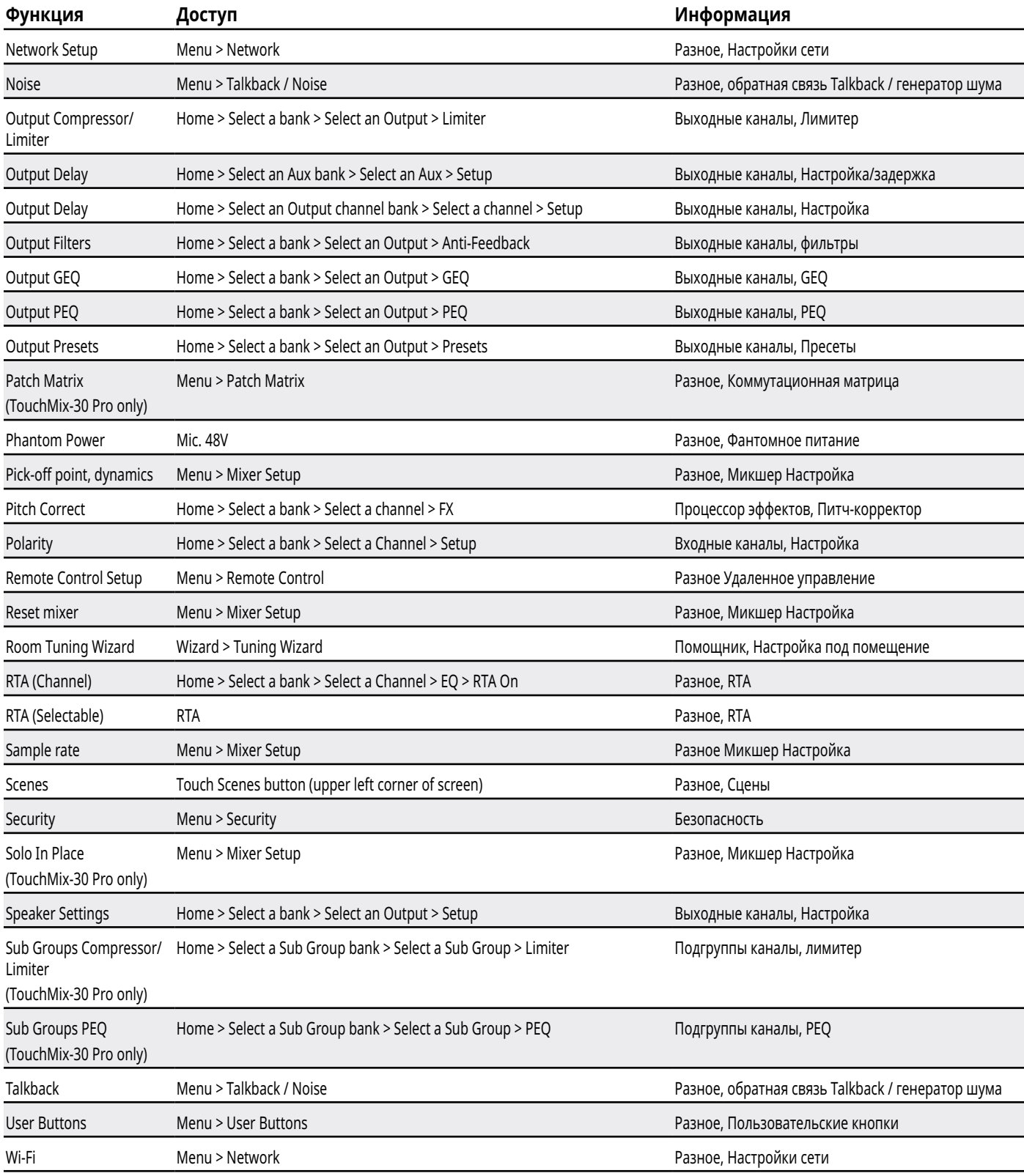

# **Домашняя страница - Полоса навигации. Домашняя страница - Полоса навигации.**

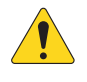

**NOTE:** На иллюстрации отображена полоса навигации для TouchMix-30 Pro. Для микшеров TouchMix-8 и TouchMix-16 она будет отличаться.

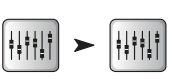

Home Нажмите Home (если нужно)

Inputs 1-8 Inputs 9-16 Inputs 17-24 Stereo In/2-Trk FX Masters Aux Out 1-8 Aux Out 9-14 Sub Groups DCA Groups !!!!!!! !!!!!!! !!!!!!! HH

Полоса навигации обеспечивает быстрое переключение между банками фейдеров. Кроме

того, она обеспечивает предварительный просмотр всех фейдеров и индикацию перегрузки каналов.

**Банк, подсвеченный синим** – Обозначение текущего банка фейдеров, выбирается нажатием.

**Заголовки банков** – Обозначение типа и количества каналов.

**Фейдеры** – Отображение положения всех фейдеров текущего микса (выходы Main, посылы Aux 1-14). Регулировка из полосы навигации не осуществляется.

**Красный цвет фейдера** – Индикация перегрузки, возникшей или возникающей на канале. Уменьшите чувствительность, затем пройдите по меню: Menu > Mixer Setup > Clear Clip, или нажмите кнопку U2.

**Входы 1–8, 9–16, и 17–24** – Отображают фейдеры микрофонных/линейных входов.

**Банк Stereo In/2-Track** – отображает фейдеры для каналов 25 - 30 и для стереовхода 2-track и для записи.

**Банк FX Masters** – Отображает уровень возвратов с шести процессоров эффектов.

**Банки Aux Outputs 1–8, 9–14** – Отображение уровней 14 посылов Aux.

**Банк Sub Groups 1–8** – Отображение уровней 8 подгрупп.

Группы DCA - отображение уровней мастер-фейдеров групп DCA. См. раздел <u>Назначения на группы DCA.</u> [см. стр.](#page-114-0) 106

#### **Управление каналом. Управление каналом.**

Входные каналы отображаются слева. Отображение каналов эффектов, посылов Aux, и DCA групп может незначительно отличаться. Канал Main L/R Channel отображается в большинстве окон.

- 1 . Кнопка Select Отображение пользовательского наименования канала. Нажмите для доступа к управлению.
- 2 . **Кнопка Cue** Направляет сигнал на выход для наушников и мониторный выход, вне зависимости от мьютирования. При включении становится зеленой.
- 3 . **Слайдер Pan**  Регулируется касанием или мастер энкодером. Стерео панорамы отображается зеркально.
- 4 . **Mic 1** наименование физического входа XLR (1) и тип канала (вход, посыл Aux, FX, ...).
- 5 . **C** Обозначение включенного компрессора. Входы не имеют лимитера.
- 6 . **G** Обозначение включенного гейта.
- 7 . **48** Обозначение включенного фантомного питания.
- 8 . "**0**" (нуль) 0 dB (шкала).
- 9 . **Индикатор** (входной канал) Отображение пре фейдерного значения уровня входного сигнала вне зависимости от мьютирования. Может управляться либо уровнем сигнала источника, регулятором чувствительности, или цифровой регулировкой.
- 10 . **Кнопка Mute** Мьютирование сигнала в основных выходах, посылах Aux и эффектах. Не влияет на запись сигнала. Если канал замьютирован из меню DCA или групп мьютирования кнопка будет оранжевой.
- 11 . Иконка Link Обозначение объединения каналов. Каналы с нечетными номерами объединяются с каналами четных номеров, и более высоким порядковым номером.
- 12 . Иконка Playback Означает, что входом канала является записанная дорожка.
- 13 . Иконка Recording Armed Означает, что канал направлен на запись.
- 14 . **U (бесконечность) –** 0 dB (Фейдер).
- 15 . Фейдер Регулируется касанием или с помощью мастер-энкодера. Выбраный фейдер подсвечивается желтым.
- 16 . **Назначения**  Обозначение назначения канала: основной выход (L/R), подгруппы (1 8). Только для модели TouchMix-30 Pro.
- 17 . **Сцена** Обозначение текущей сцены. Нажмите для доступа к сценам.
- 18 . **L** Обозначение включенного лимитера.
- 19 . **AF** Обозначение включенного подавителя обратной связи.
- 20 . **Индикатор L/R** Отображение выходного уровня.

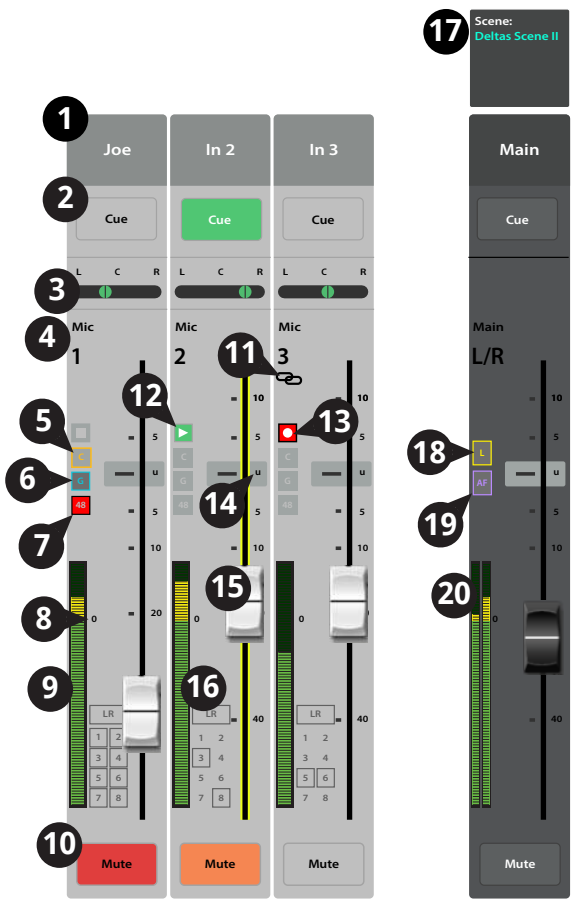

## **Входные каналы**

#### **Входной канал - Просмотр.**

**Входной канал - Просмотр** Просмотр наиболее часто используемых органов управления и индикаторов в одном окне.

- 1. **Вкладка Overview** Доступ к окну просмотра.
- 2 . **Поле Preset** Отображение текущего пресета для канала. Для изменения пресета нажмите +
- 3 . **Кнопка Polarity Reverse** Разворот фазы сигнала.
- 4 . **Энкодер Digital Gain** Отображение и регулировка цифровой чувствительности (+/- 15 дБ) канала.
- 5 . **Энкодер Delay** Отображение и установка задержки на канал (до 100 мс.).
- 6 . **Кнопка Delay In** Включение/выключение задержки.
- 7 . **Кнопка Reset** Возвращение значений параметров к заводским.
- 8 . **Иконки L/R Sub** Отображение назначения канала на выходы(L/R Main, Подгруппы 1 - 8).
- 9. Иконки DCA Отображение назначения канала на группы DCA.
- 10 . **Иконки Mute Groups** Отображение назначения канала на группы мьютирования.
- Выберите Нажмите Выберите Home банк вкладку канал **Overview** входов ∔¦††¦†∫ Inputs 1-8 **In 1 Overview** Inputs 1-8 Main Mix Scene: 1 L/R Default **EX** Overview EQ | Comp | Gate | FX | Auxes | Presets | Setup **Prev Next**  $2 \overline{\phantom{a}}$  3 4 6 5 7 Joe's Ears Aux 1 **Main**  $\bullet$ Preset Ele Gtr Dyn Polarity Reverse Digital Gain 3.0 Delay In Reset 0.00 dB ms 8 9 10 Aux 2 Aux 2  $\overline{R}$  1 2 3 4 5 6 7 8 DCA 1 2 3 4 5 6 7 8 Mute Groups 1 2 3 4 5 6 7 8 Cue Cue Aux 3 Aux 3 12 0 13 24 EQ 11 AUX Sends 20 20 Joe's Aux **M** L C R Aux 4 Aux 4 Aux 2 **14 14 M** Mic Main Aux 5 Aux 5 1 L/R Aux 3 **M** Aux 6 Aux 6 10 **M** Aux 4 4 20Hz 50 100 200 500 1K 2K 5K 10K 20K 15 Aux 7 Aux 7 Aux 5 **1 2 3 4 M** u 16  $0.00$  ||  $0.00$  ||  $0.00$  <u>||</u>  $0.00$ Aux 6 18 **M** Aux 8 Aux 8 17 120 **6.0k 80.0 | 400 | 2.0k 6.0k 8.0k** 10 Aux 7  $120 - 21$ **M** 22 Aux 9 Aux 9 Gate **Comp FX Sends** 23 L C R 8 Aux 8 Threshold Threshold 1 Mono Delay  $\overline{\phantom{a}}$  $0 = 20$ Aux 10 Aux 10  $-60.0$ Aux 9 **M** Lush Reverb Attack Attack Aux 11 Aux 11 10 Aux 10 **M** Dense Reverb 40 Release Release Aux 12 Aux 12 Aux 11 **M**  $1 2$ **∞** Pitch Shift 5 6 Ratio Attenuation Aux 12 **M** Aux 13 Aux 13 7 8 60.0 4.0 Mono Delay 13 Aux 13 **M** Gain Hold Aux 14 Aux 14 Mute Mute 0.00 Lush Reverb 14 Aux 14 **M**
- 11 . **Окно параметрического эквалайзера** Графическое отображение коррекции, вводимой эквалайзером. При выключении становится тусклой.
	- **Вертикальная шкала** Отображение уровня коррекции -20 дБ +20 дБ.
	- **Горизонтальная шкала** Частотный диапазон 20 Гц 20 кГц.
- 12 . **Селектор EQ In** Включение/выключение эквалайзера канала.

#### 13 . **Посылы Aux** –

- Отображение номеров и пользовательских наименований посылов Aux.
- Слайдеры устанавливают уровень сигнала на выходах Aux.
- Mute индикация мьютирования данного посыла канала.
- 14 . **Управление эквалайзером –** Для установки частоты и уровня нажмите и удерживая смещайте точку. Для осуществления такой регулировки необходимо включить соответствующую полосу. Сенсорная регулировка Q доступна на модели TouchMix-30 и на планшетах всех моделей.
- 15 . **Кнопки фильтров НЧ и ВЧ и частотные полосы 1, 2, 3, и 4** Включение/выключение соответствующих фильтров.

Для регулировки следующих параметров выберите поле, и используйте мастер-энкодер, или кнопки вверх/вниз на удаленном устройстве.

- 16 . **Поля уровней полос 1, 2, 3, 4** Отображение и установка уровня коррекции частотнной полосы: +/- 15 дБ.
- 17 . **Частоты среза фильтров НЧ и ВЧ** Отображение и установка частот среза фильтров НЧ и ВЧ.
- 18 . **Поля настроек частотных полос 1-4** Отображение и установка центральной частоты полос эквалайзера.

#### 19 . **Компрессор –**

- **Селектор Comp** Включение/выключение компрессора.
- **Поле Threshold** Отображение и установка порогового значения уровня.
- **Поле Attack** Отображение и установка времени, требуемого компрессором для достижения уровня компрессии при превышении сигналом порогового уровня.
- **Поле Release** Время продолжительности компрессирования после падения уровня сигнала ниже порогового значения.
- **Поле Ratio** Отображение и установка степени компрессирования.
- **Поле Gain** Отображение и установка выходного уровня, для компенсации потерь при компрессировании.

#### **20. Гейт –**

Для регулировки следующих параметров выберите поле, и используйте мастер-энкодер, или кнопки вверх/вниз на удаленном устройстве.

- **Селектор Gate** Включение/выключение гейт.
- Поле Threshold Отображение и установка порогового значения уровня срабатывания гейт.
- **Поле Attack** Отображение и установка времени срабатывания гейт при пересечении сигналом порогового значения.
- **Поле Release** Отображение и установка времени срабатывания гейт при пересечении сигналом порогового значения.
- **Поле Attenuation**  Отображение и установка степени подавления сигнала уровня ниже порогового значения.
- **Энкодер Hold** Установка минимального времени открытия гейт и времени в течение которого гейт остается открытым после падения уровня сигнала ниже порогового значения.
- **21. FX Sends** Посылы на эффекты.
	- Отображение номера и пользовательского наименования канала эффектов
	- Слайдеры устанавливают уровень посыла сигнала канала на эффекты.
- **22. Иконка объединения выходов Aux** Обозначение того, что данные выходы объединены.
- **23. Панорамирование выходов Aux**  При объединении выходов Aux слайдер выхода с четным номером становится регулятором панорамирования.
- **24. M –** Обозначение мьютирования посыла на выход Aux.

# **Входной канал - Аналоговая регулировка чувствительности. Входной канал - Аналоговая регулировка чувствительности.**

Аналоговая чувствительность (гейн) устанавливает уровень сигнала на входе аналого-цифрового преобразователя. Регулировка недоступна на мобильных устройствах. Данную регулировку имеют только микрофонные/линейные входы.

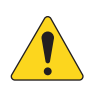

**AOTE::**Правильная установка чувствительности предохраняет от перегрузок, улучшает соотношение сигнал/шум, и улучшает работу динамической обработки сигнала.

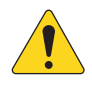

**AOTE::**Микшер имеет цифровую регулировку чувствительности, значение которой можно сохранять в пресетах и загружать. См. раздел "Входной канал - настройка".

Для установки чувствительности следует пользоваться следующими регулировками и индикаторами:

- 1. **Регуляторы 1-24** Механические регуляторы на передней панели вашего TouchMix. (показан TM30)
- 2 . **Полоса навигации** Выберите банк фейдеров.
	- Красная линия в банке каналов 1-8 означает перегрузку и сохраняется. Убирается она функцией "Clear Clip" (кнопка U2) или из меню. Удаление происходит только на том устройстве (микшер или планшет) где оно было произведено.

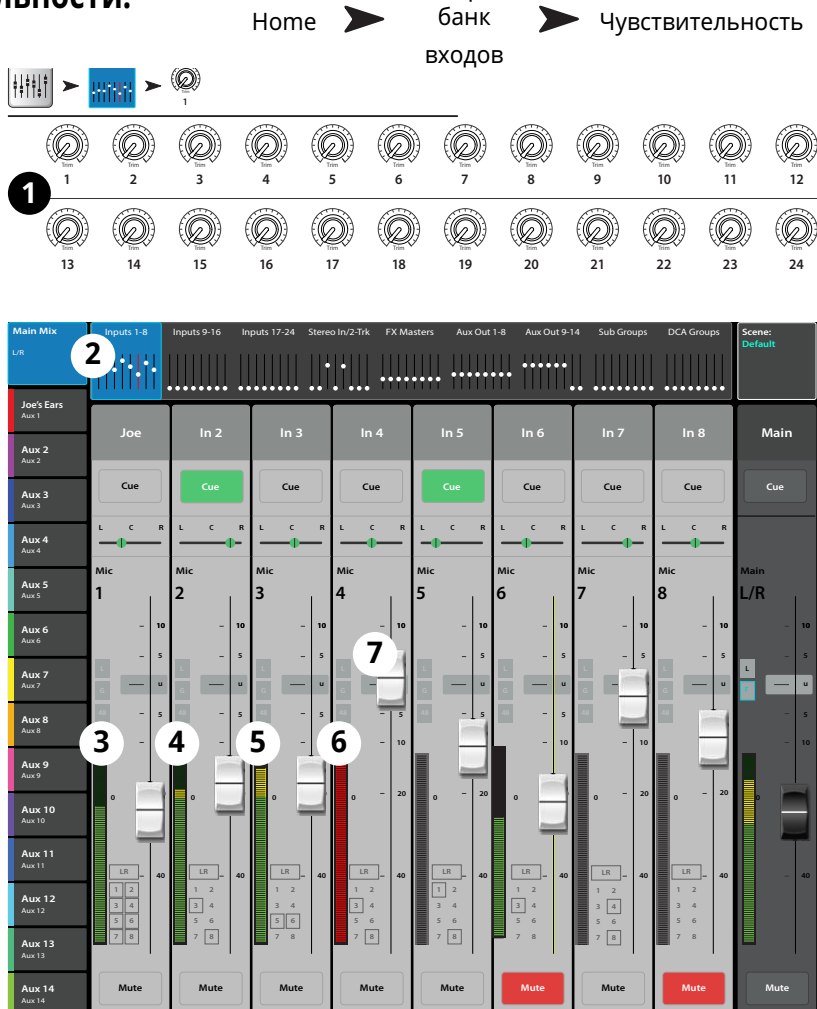

Выберите

- 3 . **Индикатор уровня (Mic 1)** Показывает малый уровень. При правильной настройке чувствительности означает, что сигнал источника ниже среднего уровня.
- 4 . **Индикатор уровня (Mic 2)** Показывает малое превышение уровня. При правильной настройке чувствительности означает, что сигнал источника на среднем уровне.
- 5 . **Индикатор уровня (Mic 3)** Показывает значительное превышение уровня. При правильной настройке чувствительности означает, что сигнал источника выше среднего уровня.
- 6 . **Индикатор уровня** Отображает перегрузку. Уменьшите выходной сигнал источника или входную чувствительность микшера и удалите перегрузку (кнопка U2).
- 7 . **Фейдер входного канала** Регулировка уровня сигнала на выходах Main L/R, выходов Aux, посылов, и под-групп (только TouchMix-30 Pro).

#### **Входной канал − Эквалайзер. Входной канал − Эквалайзер.**

Отображение и настройка эквализации сигнала входного канала.

- 1 . **Вкладка EQ** Доступ к меню эквалайзера.
- 2 . **Селектор EQ In** Включение/выключение эквалайзера.
- 3 . **Кнопка RTA On** Включение анализатора спектра.

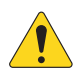

**AOTE::**Для модели TouchMix-30 Pro, доступно два анализатора в любой комбинации планшет/микшер, для моделей TouchMix-8 и -16 доступен только один анализатор, либо на планшете, либо на микшере.

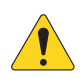

**AOTE::**Когда анализатор RTA выключен, окно параметрического эквалайзера располагается по всей площади поля.

- 4 . **Кнопка Simple –** Скрывает фильтры НЧ и ВЧ, частоту и управление BW (ширина полосы). Не изменяет текущие настройки.
- 5 . **Кнопка Reset –** Возврат значений параметров настроек эквалайзера к заводским.

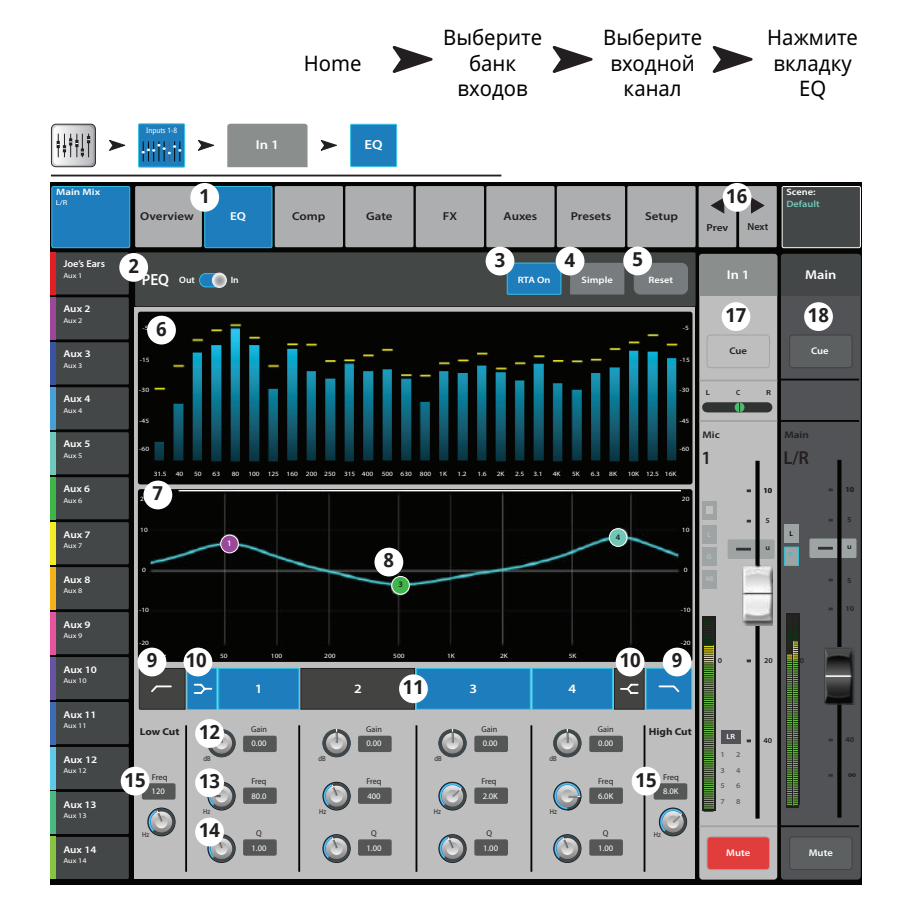

- 6 . **Окно RTA –** Отображение спектра сигнала с точностью 1/3 октавы. Удержание пиков доступно только на планшетах.
- 7 . **Окно параметрического EQ –** Графическое отображение коррекции параметрического эквалайзера. При включении кривая становится яркой.
	- **Вертикальная шкала эквалайзера** шкала уровня коррекции: -20 дБ +20 дБ.
	- **Горизонтальная шкала эквалайзера** шкала частот 20 Гц 20 кГц.
- 8. Управление эквалайзером Для установки частоты и уровня нажмите и удерживая смещайте точку. Для осуществления такой регулировки необходимо включить соответствующую полосу.
- 9 . **Фильтры низких и высоких частот–** Фильтры срезают частоты выше или ниже установленной контроллером Freq.
- 10 . **Шельфовые фильтры низких и высоких частот –** При включении, полосы 1 и 6 становятся шельфовыми фильтрами. В этом случае регулировка ширины полосы недоступна.
- 11 . **Частотные полосы 1,2, 3 и 4 –** Включение/выключение соответствующей полосы эквалайзера. Каждая полоса полностью параметрическая и имеет диапазон 20 Гц - 20 кГц.
- 12 . **Энкодер Gain –** Отображение и установка уровня частоты эквалайзера. Диапазон: -15 дБ +15 дБ.
- 13 . **Энкодер Freq (полосы 1-4) –** Отображение и установка центральной частоты полосы эквалайзера. При использовании шельфового фильтра энкодер устанавливает его частоты.
- 14 . **Регулятор ширины полосы** Регулировка ширины выбранной полосы. Ширина измеряется в Q (добротность). При использовании шельфового фильтра регулировка недоступна. Кроме энкодера Q, можно изменять величину касанием и смещением двух пальцев на сенсорном дисплее (только TM-30 и планшеты).
- 15 . **Регулировка частоты** (обрезных фильтров) Установка частоты среза обрезных вильтров НЧ и ВЧ.
- 16 . **Кнопки**  Переход к следующем или предыдущему каналам. Переключение происходит по циклу: входы, аудиоплеер, запись, посылы на эффекты, затем-снова входы.
- 17 . **Управление каналом** управление выходами текущего канала См. раздел "Управление каналом."
- 18 . **Управление выходом –** управление выходами Main L/R. См. раздел "Управление каналом."

## **Входной канал - Компрессор. Входной канал - Компрессор.**

Компрессор регулирует динамический диапазон сигнала превышающего установленное пороговое значение.

- 1. **Вкладка Comp** Доступ к меню компрессора.
- 2 . **Селектор Comp In / Out** Включение/ выключение компрессора.
- 3 . **Кнопка Knee**

**In –** Определение характера компрессирования при превышении сигналом порогового значения. Knee In Out

- 4 . **Кнопка Simple –** Переход в режим упрощенного отображения. Скрываются все органы управления кроме:
	- Comp In
	- Simple
	- Reset
	- Compression
- 5 . **Кнопка Reset –** Возвращение значений параметров компрессора к заводским.
- 6 . **Индикатор In Уровень входного сигнала** RMS.
- 7. Индикатор G.R. Степень подавления (красный) индикация степени подавления сигнала компрессором.
- 8 . **Индикатор Out –** Уровень выходного сигнала обработанного компрессором.
- 9 . **Слайдер Threshold –** Установка порогового значения уровня, выше которого компрессор начинает работу.
- 10 . **Окно компрессора** Вертикальная шкала 0 дБ -60 дБ; горизонтальная шкала время. Шкала отображается при включении компрессора.
	- **Порог** (A) Уровень при превышении которого срабатывает компрессор.
	- **Время срабатывания** (B C) Время, требуемое компрессором для достижения максимального уровня компрессии при привышении сигналом порогового уровня.
	- **Соотношение** (A E) Количество налагаемой компрессии.
	- **Время компрессии** (C D) Время, требуемое компрессированным сигналом для достижения порогового уровня, когда входной сигнал ниже этого значения.
- 11 . **Слайдер Ratio** Установка соотношения уровней входящего и исходящего сигналов при превышении порогового значения.
- 12 . **Слайдер Attack** Установка скорости срабатывания компрессора при достижении уровнем сигнала порогового значения.
- 13 . **Слайдер Release** Скорость освобождения сигнала от компрессии при падении уровня ниже порогового значения.
- 14 . **Слайдер Gain** (только для компрессора) установка выходного уровня сигнала, для компенсации потерь уровня, связанного с компрессированием.
- 15 . Иконка компрессора При включении компрессора на линейке канала будет отображаться оранжевая буква "**C**".
- 16 . **Энкодер De-Esser** Компрессия частот соответствующих шипящим звукам "Ч", "Щ", "Ш".
- 17 . **Кнопка De-Esser –** Включение/выключение де-эссера.
- 18 . **Селектор Side Chain** (Только для TouchMix-30 Pro) Выбор другого входного канала, сигнал которого будет управлять степенью компрессии текущего канала. Нажмите на поле и с помощью мастер-энкодера выберите канал.
- 19 . **Кнопка Side Chain In** (Только для TouchMix-30 Pro) Включение/выключение сайд-чейн. При выключении сайд-чейн компрессия управляется внутренними настройками канала.

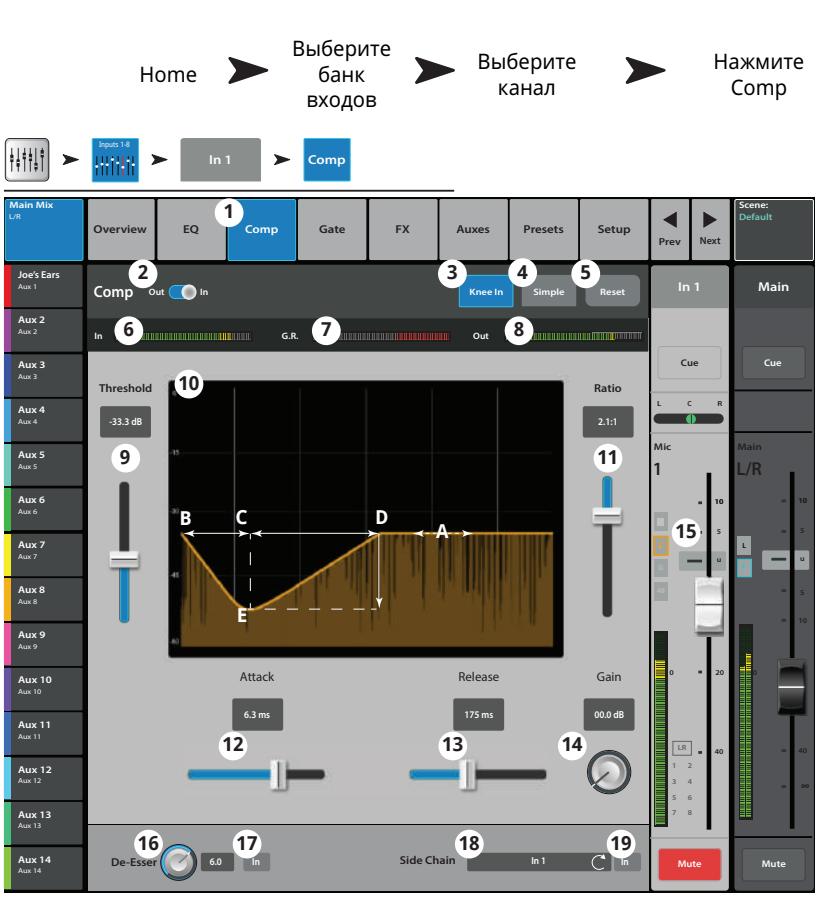

#### **Входной канал - Gate.**

Гейт пропускает сигнал выше порогового значения, и приглушает сигнал, уровень которого ниже порогового значения.

- 1. **Вкладка Gate** Доступ к меню Гейт.
- 2 . **Селектор Gate In** Включение/выключение гейт.
- 3 . **Кнопка Simple** Включение режима упрощенного изображения. Скрываются все параметры кроме:
	- Селектор Gate In
	- Кнопка Simple
	- Кнопка Reset
	- Энкодер гейтирования
- 4 . **Кнопка Reset** Возвращение значений параметров гейт к заводским.
- 5 . **Индикатор In –** Индикатор уровня входного сигнала RMS.
- 6 . **Индикатор G.R. –** Подавление сигнала Индикация степени подавления сигнала гейтом.
- 7 . **Индикатор Out –** Индикатор уровня выходного сигнала.
- 8 . **Слайдер Threshold** Установка порогового значения прохождения сигнала.
- 9. **Окно Gate** При включении гейт становится зеленым.
	- Пороговое значение (A)
	- Время атаки (A-B)
	- Время освобождения (C-D)
	- Степень подавления (E).
- 10 . **Слайдер Attenuation**  Установка степени подавления сигнала, уровень которого ниже порогового значения.
- 11 . **Слайдер Attack** Установка времени срабатывания гейт при превышении сигналом уровня порогового значения.
- 12 . **Слайдер Release** Установка времени срабатывания гейт при падении уровня сигнала ниже порогового значения.
- 13 . **Энкодер Hold** Установка минимального времени открытия гейт и времени в течение которого гейт остается открытым после падения уровня сигнала ниже порогового значения.

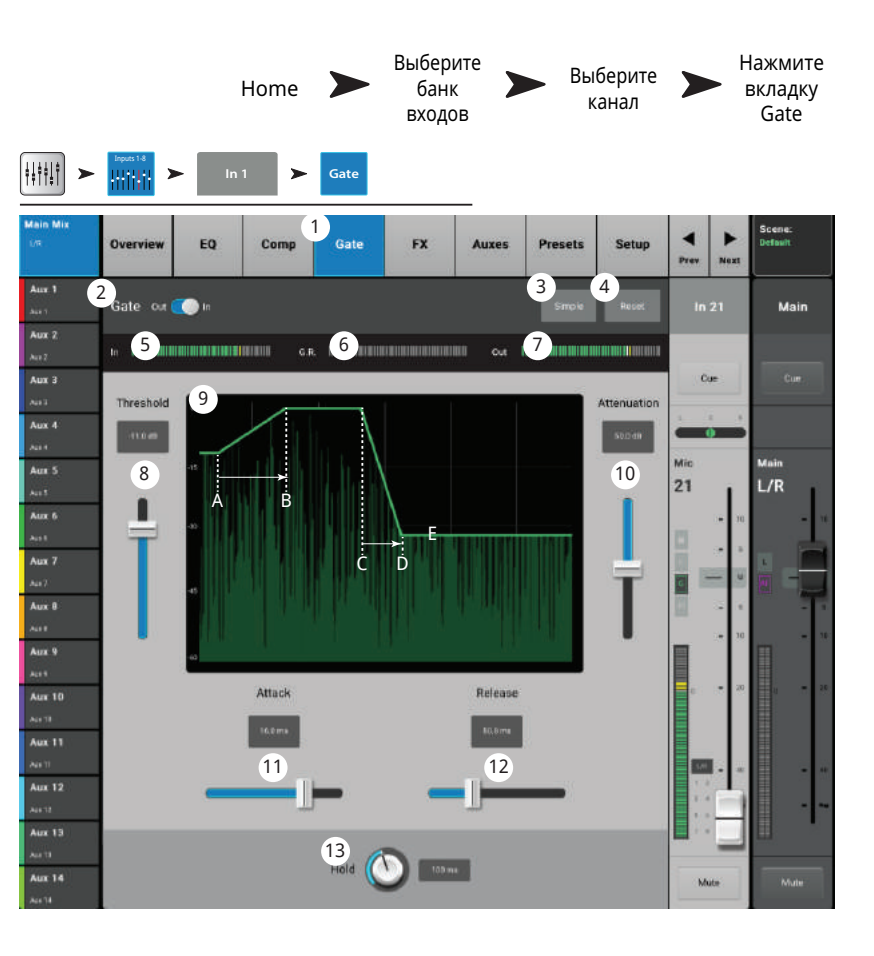

#### **Входной канал - Эффекты. Входной канал - Эффекты.**

отправляемым на процессоры эффектов. Управление количеством сигнала канала,

- 1 . **Вкладка FX**  Выбор меню посыла на эффект.
- 2 . **Кнопка FX Overview –** Доступ к меню просмотра эффектов всех 6 посылов со всех входов.
- 3 . **Кнопка Simple –** Скрывает все общие параметры эффектов для простоты настройки.
- 4 . **Кнопка Reset** Возврат значений параметров слайдера, Pre/Post и питч корректора к заводским. Кнопка не обнуляет настройки самих процессоров, включая общие параметры.
- 5 . **Иконка Шины эффектов**  Показывает, что процессор был выбран для создания микса эффектов. Нажмите на иконку для доступа к настройкам.
- 6 . Обозначение шины крупный текст FX 1 6, всегда одинаков. Более мелкий текст может быть изменен в меню настроек процессора.
- 7 . Слайдеры посыла Установка уровня сигнала отправленного на шину: значение "-inf" отключение. Цифровое обозначение справа от слайдера показывает значение уровня.

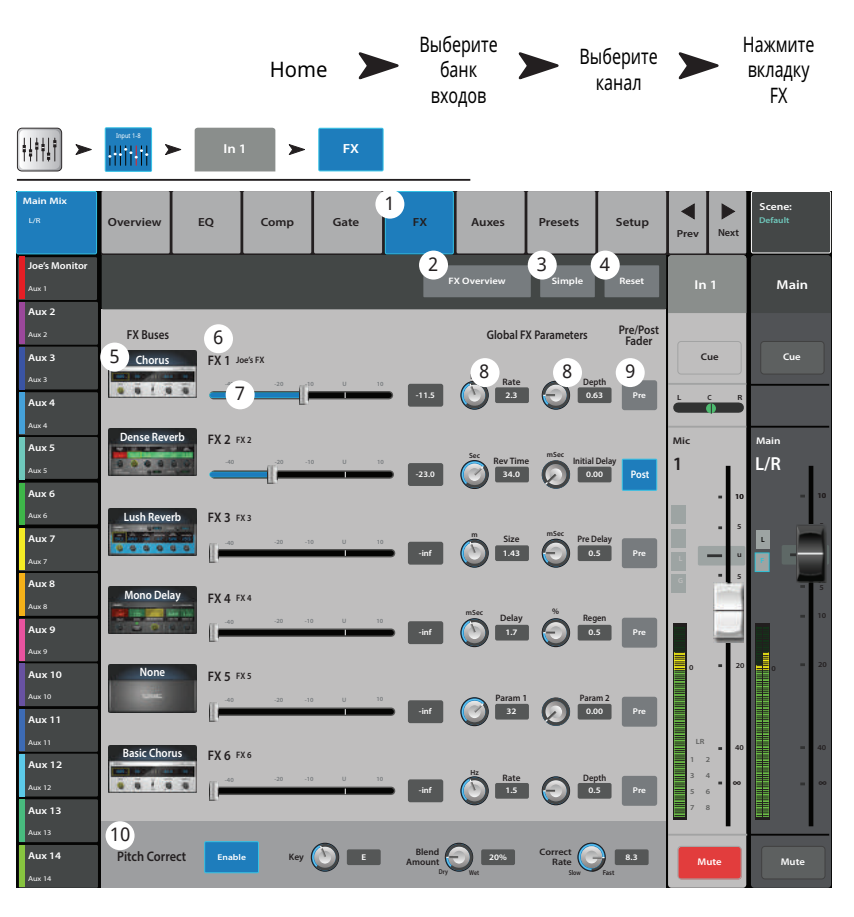

- 8 . **Общие параметры эффектов** Управление двумя самыми важными параметрами выбранного процессора. Параметры зависят от типа процессора.
- 9 . **Переключение Pre/Post Fader–** Установка точки отбора сигнала перед фейдером или после (по умолчанию). Изменение этого параметра действительно для всех входов.
- 10 . **Питч корректор** см. раздел Корректор высоты тона.

#### Диаграмма прохождения сигнала.

Входные сигналы проходят через эквалайзер и динамическую обработку (компрессор и гейт). В этой точке сигнал может быть разделен, и одна его часть может быть отправлена на эффекты (пре-фейдер), после чего сигнал идет на фейдер канала. Или разделение и посыл на эффекты может быть произведен после фейдера канала (пост-фейдер).

Сигнал "Dry" (не обработанный) поступает на панорамирование, фейдер выходного уровня и в основные выходы.

Пре или пост фейдерный сигнал может иметь 6 посылов на эффекты (на диаграмме показан только один из шести).Слайдер FX Send определяет количество отправляемого на обработку сигнала.

В результате действия магии процессора моно сигнал становится стерео. Фейдер FX Master определяет соотношение между обработанным сигналом ("wet") и необработанным ("dry") перед фейдером Main L/R регулирующим общий уровень основных выходов Main L/R.

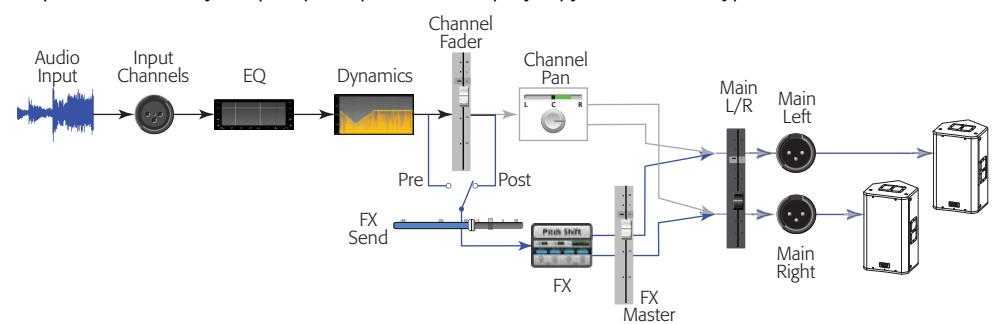

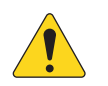

# **Входной канал - Посылы Aux. Входной канал - Посылы Aux.**

илода Амах можно использоват*ь для* создания<br>Мониторного микса на сцене, в ушных мониторах, Выходы Aux можно использовать для создания дополнительных системах или для вещания видео, Выходы можно объединять в стереопары.

- 1 . **Вкладка Auxes** Доступ к меню посылов Aux.
- 2 . **Кнопка Aux Overview** Доступ к странице просмотра посылов Aux на одном экране.
- 3 . **Кнопка Reset** Возврат значений уровней посылов Aux выбранного канала к заводским значениям.
- 4 . **Системный номер посыла Aux** Отображение номера соответствующего выхода Aux.
- 5 . **Наименование посыла Aux** Отображение наименования микса Aux. Нажмите для доступа к органам управления посылом Aux.
- 6 . **Слайдеры уровня Aux** Регулировка уровня сигнала, отправляемого в посыл Aux; -40 дБ (-Inf) - отключение.
- 7 . **Окно Level** Цифровое отображение значения уровня посыла Aux.
- 8 . **Кнопка Mute** Мьютирование посыла канала на данный Aux. Не действует на другие посылы.
- 9. **Точка отбора сигнала** Обозначение точки отбора сигнала **пре/пост фейдер / пре**
- **динамика / перед обработками**. Нажмите для изменения настройки. 10 . **Иконка объединения Aux** – Обозначение объединения посылов Aux в стереопару. Объединять посылы можно из меню посылов входного канала нажатием на кнопки Aux Master или на кнопки установки точек отбора. В обоих случаях на экране

#### Диаграмма прохождения сигнала выхода Aux.

Кнопки Pre All, Pre Dyn, Pre Fader, и Post Fader обозначают точку отбора сигнала в цепи на выход Aux. На иллюстрации выбрана точка префейдер (Pre Fader).

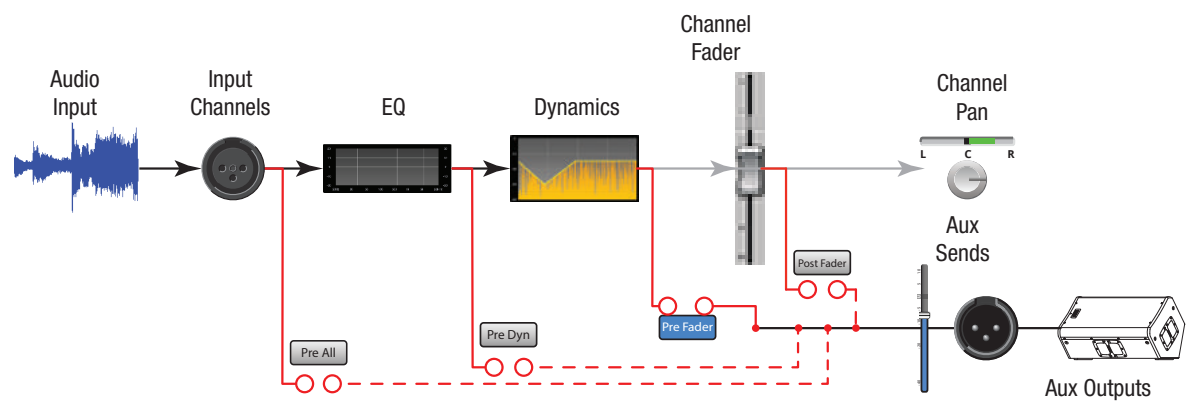

**NOTE:** Более подробная информация находится в блок-схеме.

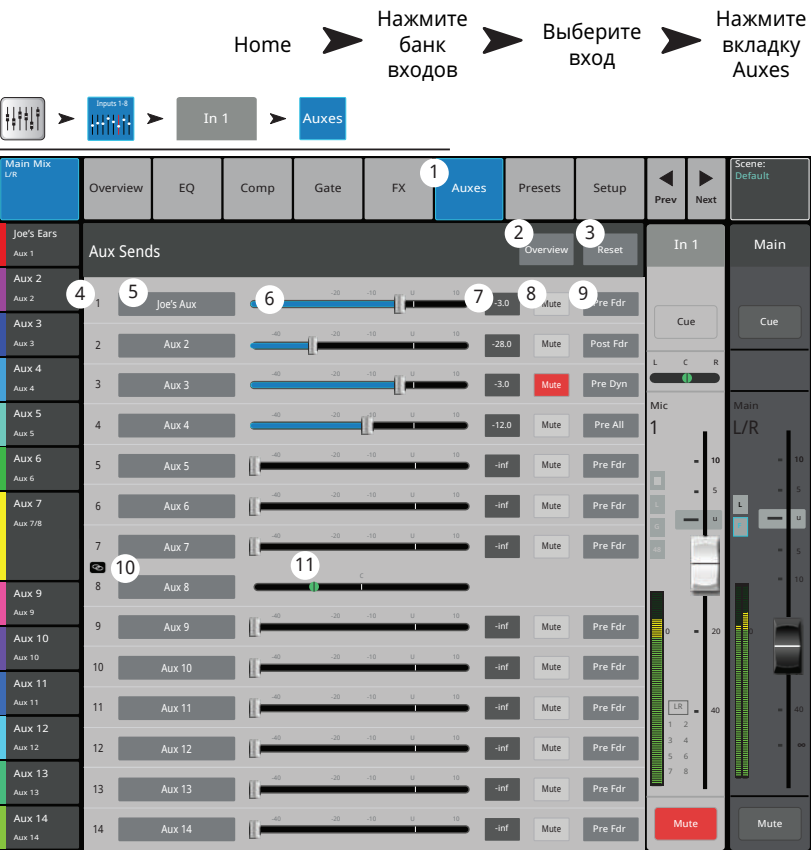

#### **Входной канал - Пресеты. Входной канал - Пресеты.**

Загрузка пресетов заводской библиотеки. Сохранение и загрузка пользовательских пресетов.

- **1. Вкладка Presets** Доступ к меню пресетов.
- **2. Поле Current Preset**  Отображение наименования текущего пресета.
- **3. Кнопка Preset Info** (только для заводских) Нажмите для вызова подробной информации о пресетах. Информация может включать стиль музыки, тип инструмента, тип и расположение микрофона, и многое другое.
- **4. Селектор Factory / User**  Переключение между заводской и пользовательской библиотеками.
	- **Список Factory Presets** Список пресетов, созданных компанией QSC.
	- **Список User Presets**  Пользовательские пресеты, могут быть сохранены и загружены как во внутреннюю память, так и на внешний носитель USB.
- **5. Список Instrument** (только для заводских пресетов) – Список категорий инструментов. .
- **6. Список Type** (только для заводских пресетов) Список инструментов внутри категории.
- **7. Список Preset Name** (только для заводских пресетов) – Список пресетов, созданных профессионалами для "живой" работы.
- **8. Кнопка Recall**  Загрузка выбранного пресета. Загружаются все параметры входного канала кроме: источник - Analog/воспроизведение, назначение на запись Track/Arm, шины Cue, мьютирование, объединение каналов.

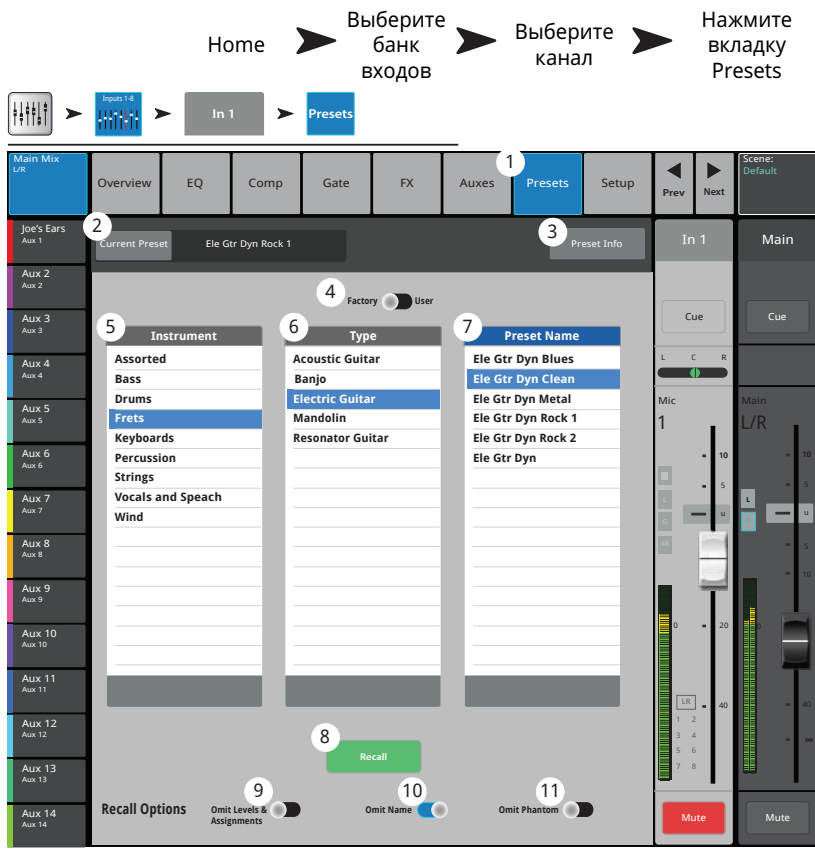

- **9. Кнопка Omit Levels**  При включении, загрузка пресета не влияет на уровни канала, посыла на эффекты и Aux.
- **10. Кнопка Omit Name**  При включении наименование канала не загружается.
- **11. Кнопка Omit Phantom** При включении, загрузка пресета не влияет на состояние фантомного питания.

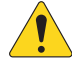

**ROTE!:** Следующие органы управления доступны только если селектор Factory/User находится в положении User.

- **12. Кнопка Save / Save As** Отображение экрана Save Preset As, с возможностью ввода наименования и выбора места сохранения, внутренняя память или носитель USB.
- **13. Список Mixer** Список пользовательских пресетов, сохраненных во внутренней памяти микшера.
- **14. Список USB** Список пользовательских пресетов, сохраненных на носителе USB, подключенном к микшеру.
- **15. Кнопка Copy to USB**  Копирование выбранного пресета из внутренней памяти, на подключенный носитель USB.
- **16. Кнопка Copy to Mixer**  Копирование выбранного пресета с подключенного носителя USB во внутреннюю память микшера.
- **17. Кнопка Delete**  Удаление выбранного пресета.

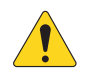

**ROTE!:** При сохранении пресета с удаленного устройства, для ввода наименования пользуйтесь только разрешенными символами. Разрешенные символы: 0 - 9, A - Z, a - z, точка (.), дефис (-), знак равенства (=), восклицательный знак (!), круглые скобки, нижнее подчеркивание (\_), знак плюс (+).

- **18. Кнопка Save** Сохраняет пресет в соответствии с положением селектора Internal / External (USB). Кроме того, кнопка Save загружает пресет.
- **19. Кнопка Cancel** Отмена операции сохранения.
- **20. Поле наименования**  Отображение наименования текущего загруженного пресета. Доступны два варианта:
	- Сохранение со старым наименованием. Если файл с таким наименованием существует, микшер запросит подтверждение.
	- Частично или полностью изменить наименование. Если в данной директории нет файла с таким наименованием, то сохранение будет произведено.
- **21. Селектор Storage Location** Выбор места сохранения: внутренняя память или носитель USB.

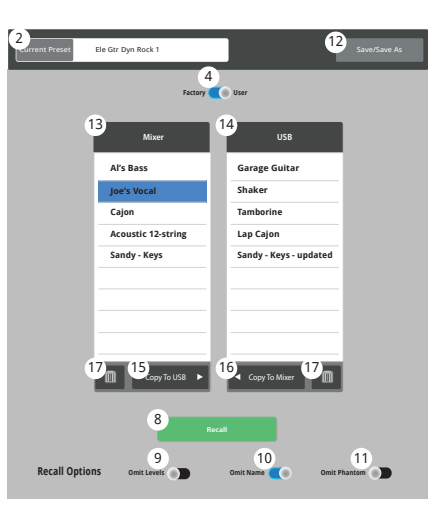

#### Пользовательские пресеты

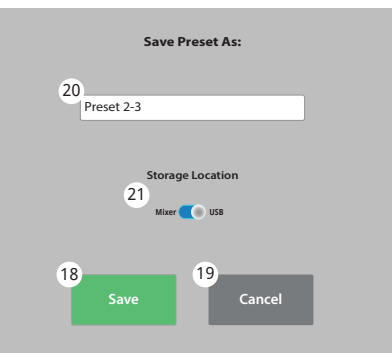

Сохранение пресета

## **Входной канал - Настройка. Входной канал - Настройка.**

Настройка всех входных каналов. Линейные входы не имеют фантомного питания.

- 1. **Вкладка Setup** Доступ к меню настроек.
- 2. **Поле наименования** Отображение наименования канала. Нажатием вызовите клавиатуру для ввода нового наименования.
- 3. **Кнопка Link** Объединение каналов. Настройки нечетных каналов копируются на четные. Значения панорамы становятся зеркальными. Объединение возможно только в пары нечетный>четный. Другие варианты недопустимы.
- 4. **Кнопка Reset** Возвращение значений параметров канала к заводским.
- 5. Воспроизведение и запись.

Если одна из кнопок нажата, другая не отображается. Пример, только для иллюстрации выше.

- **Цифровой вход** (только для TM-30) Выбор входа для источника аналоговый или цифровой. Цифровым источником может быть сессия на носителе USB или сессия с DAW (см. Воспроизведение/ запись). Зеленый = цифровой вход, серый = аналоговый.
- **Запись (Arm)**  При нажатии сигнал канала будет записан на носитель USB. Доступна только если селектор в меню External Recording & Playback Mode (внешняя запись и воспроизведение) находится в положении Multitrack USB Drive.

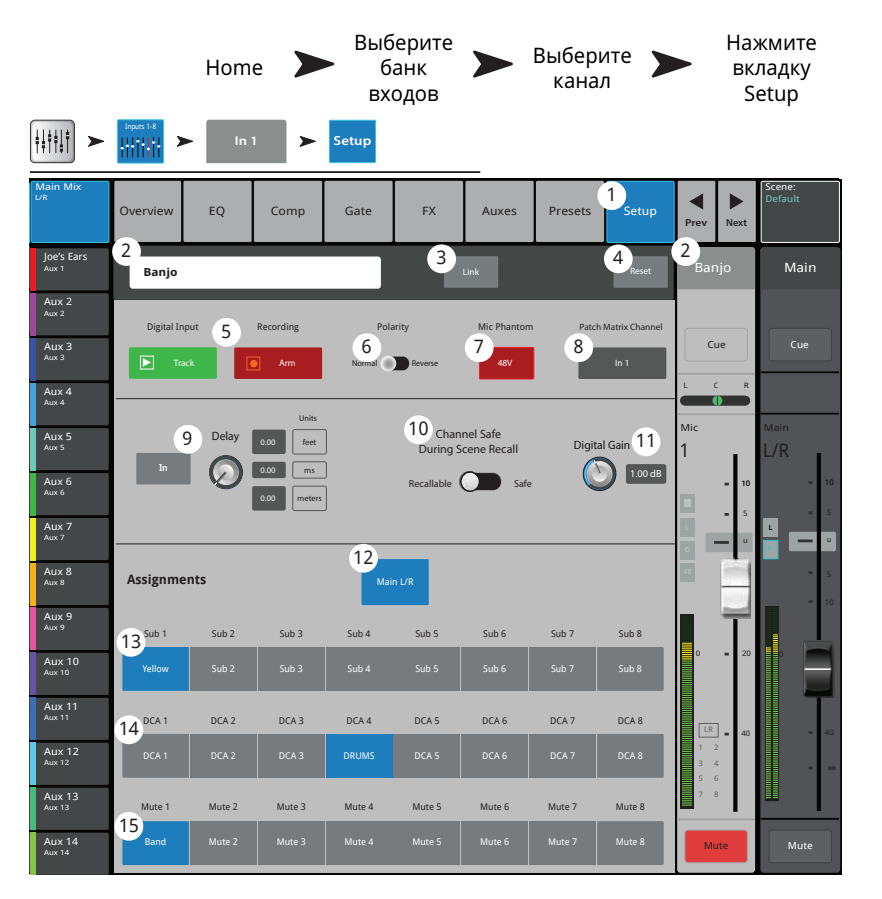

- 6. **Селектор Polarity** Изменение фазы сигнала.
- 7. **Кнопка Mic Phantom** Включение/выключение фантомного питания на канале (48В).
- 8. **Поле Patch Matrix Channel** (только для TM-30) Обозначение назначения канала из коммутационной матрицы. Если на данный канал был назначен другой канал, то поле будет отображать номер другого канала. .
- 9. **Энкодер Delay** Задержка по входу канала от 0.00 до 100 мс. Для включения нажмите кнопку In.
- 10. **Селектор Channel Safe During Scene Recall**  Селектор, находящийся в положении Safe, включает режим безопасной загрузки сцены для канала.
- 11. **Энкодер Digital Gain** Цифровая регулировка чувствительности в диапазоне +/- 15 dB действует вне зависимости от аналоговой. Данная настройка сохраняется и загружается с пресетами. Если канал назначен на воспроизведение энкодер регулирует чувствительность цифрового входа.
- 12. **Кнопка Main L/R** Назначение канала на основные выходы Main Left / Right. По умолчанию назначение включено.
- 13. **Подгруппы (1 8 только для TM-30)**  Назначение канала на одну или более подгрупп. Отображаются пользовательские наименования. См. раздел "Подгруппы".
- 14. **Группы DCA (1 8)** Назначение канала на группы DCA. Отображаются пользовательские наименования. См. раздел "DCA группы".
- 15. **Группы мьютирования (1 8)** Назначение канала на группы мьютирования Отображаются пользовательские наименования. См. раздел "Группы мьютирования"

## **Входные каналы**

## **Выходной канал − Просмотр.**

Отображение наиболее часто используемых органов управления и индикаторов на одном окне.

- 1. **Вкладка Overview** Вызов экрана просмотра канала.
- 2 . **Поле Preset** Отображение текущего пресета канала.
- 3 . **Точка отбора сигнала** (Только дляAux) Отображение точки отбора сигнала.
- 4 . **Энкодер Delay** Отображение и установка количества задержки для данного канала (до 100 мс.).
- 5 . **Кнопка Delay In** Включение/выключение задержки.
- 6 . **Кнопка Reset** Возвращение значений параметров канала к заводским.
- 7 . Описание текущего пресета.
- 8 . **Поле DCA** Отображение DCA групп, назначенных на этот канал.
- 9. **Поле Mute** Отображение групп мьютирования для канала.
- 10 . **Окно параметрического эквалайзера** – Графическое отображение коррекции параметрического эквалайзера. При включении становится синим.
	- **Вертикальная шкала** Уровень сигнала -20 дБ - +20 дБ.
	- **Горизонтальная шкала** Частотный диапазон 20 Гц 20 кГц.
- 11 . **Селектор EQ Out/In** Включение/выключение эквалайзера.
- 12 . **Управление эквалайзером –** Для установки частоты и уровня нажмите и удерживая смещайте точку. Для осуществления такой регулировки необходимо включить соответствующую полосу.
- 13 . **Посылы Aux** (только TouchMix-30 Pro)
	- Посылы Aux 9 14 доступны только на выходахAux 1 8.
	- Отображение системных номеров и пользовательских наименований.
	- Слайдеры управляют уровнем посыла сигнала на выход Aux.
	- Mute мьютирование посыла сигнала на выход Aux.

14 . **Фильтры ВЧ и НЧ и частотные полосы 1, 2, 3, и 4** – Кнопки включения/выключения соответствующих фильтров. Для регулировки следующих параметров выделите поле и воспользуйтесь мастер-энкодером или кнопками вверх/вниз на планшете. 15 . **Гейн, полосы 1, 2, 3, и 4** – Отображение и установка коррекции уровня выбранной полосы (-15дБ - +15 дБ).

16 . **Частоты среза фильтров ВЧ и НЧ** – Отображение и установка частоты среза для фильтров низких и высоких частот.

17 . **Поля назначения частот полос 1–4** – Отображение и установка центральных частот параметрических фильтров 1-4.

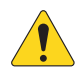

**AOTE::**Данная секция отображает компрессор или лимитер в зависимости от выбора в меню канала.

#### 18 . **Comp – Компрессор.**

- **Кнопка Comp** Включение/выключение компрессора канала.
- **Threshold** отображение и установка порогового значения уровня.
- **Attack** Отображение и установка времени, требуемого компрессором для достижения максимального уровня компрессии при превышении сигналом порогового уровня.
- **Release** Отображение и установка времени компрессии после падения уровня сигнала ниже порогового значения.
- **Ratio** Отображение и установка степени компрессии сигнала.

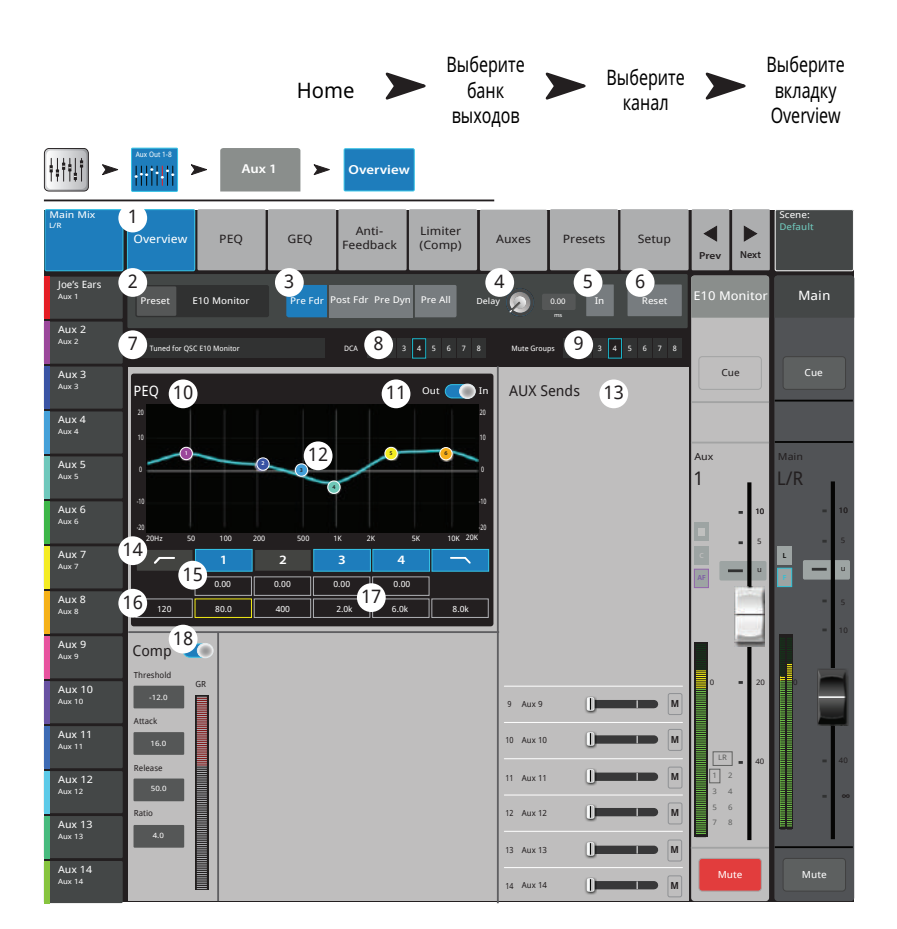

# **Выходной канал − Графический эквалайзер (GEQ). Выходной канал − Графический эквалайзер (GEQ).**

Отображение и настройка графического эквалайзера основных выходов Main или посылов Aux.

- 1 . **Вкладка GEQ** Доступ к меню настроек эквалайзера (GEQ).
- 2 . **Кнопка GEQ In/Out –** Включение/ выключение эквалайзера.
- 3 . **Кнопка Tuning In/Out –** Включение/ выключение коррекции, созданной для помещения, помощником. См. раздел "Помощник настройки".
- 4 . **Кнопка Tuning Wizard** Запускает Помощник настройки для выбранного канала.
- 5 . **Кнопка RTA On –** Включение/выключение анализатора RTA.
- 6 . **Кнопка Reset** Возврат значений параметров настройки эквалайзера к заводским.
- 7 . **Окно RTA** Отображение спектра сигнала с точностью 1/3 октавы. Удержание пиков доступно только для планшетов.
- 8 . **Графический эквалайзер** Отображение и настройка 1/3 октавного графического эквалайзера. Если включен режим Tuning,

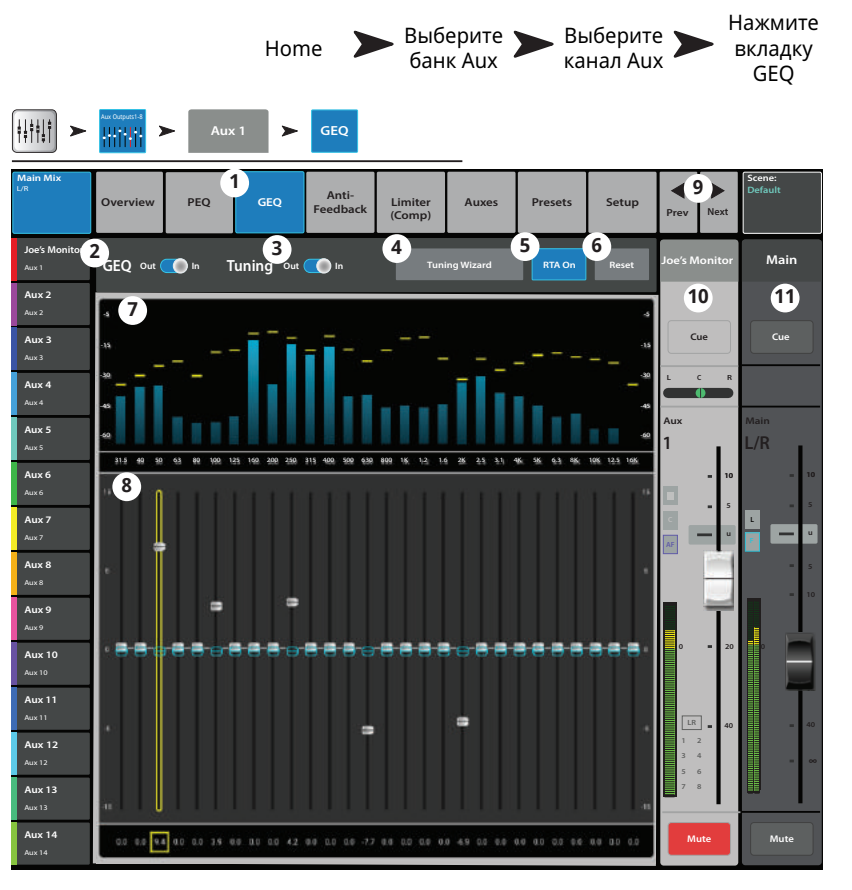

будет показан второй вариант настроек (синий цвет), предложенный функцией Помощника (Room Tuning Wizard).

- 9. **Prev / Next -** Переход к следующему или предыдущему каналу. Переключение циклично: Input, Playback, Record, и каналы эффектов, с возвращением на вход Input 1.
- 10 . **Управление каналом** Управление текущим каналом. См. раздел об управлении соответствующим каналом.
- 11 . **Управление каналом Main –** Управление сигналом выходов Main L/R. См. раздел об управлении соответствующим каналом.

# **Выходной канал − Параметрический эквалайзер (PEQ). Выходной канал − Параметрический эквалайзер (PEQ).**

Отображение и настройка параметрического эквалайзера основных выходов Main и посылов Aux.

- 1. **Вкладка PEQ** Доступ к меню параметрического эквалайзера (PEQ).
- 2 . **Селектор PEQ In/Out** Включение/ выключение эквалайзера.
- 3 . **Кнопка RTA On –** Включение/выключение анализатора спектра (RTA).

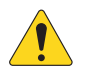

**AOTE::**Когда анализатор RTA выключен, окно параметрического эквалайзера располагается по всей площади поля.

- 4 . **Кнопка Simple**  Скрывает фильтры НЧ и ВЧ, частоты и регулировку ширины полос. Не влияет на состояние текущих настроек.
- 5 . **Кнопка Reset** Возвращение значений параметров эквалайзера к заводским.
- 6 . **Окно RTA** Отображение спектра сигнала канала с точностью 1/3 октавы. Удержание пиков доступно только на планшетах.
- 7 . **Окно параметрического эквалайзера** – Графическое отображение коррекций эквалайзера. При включении кривая цвет с черного на белый.
	- **Вертикальная шкала** Уровень коррекции -20 дБ +20 дБ.
	- **Горизонтальная шкала** Диапазон частот 20 Гц 20 кГц.
- 8 . **Управление эквалайзером –** Для установки частоты и уровня нажмите и удерживая смещайте точку. Для осуществления такой регулировки необходимо включить соответствующую полосу.
- 9 . **Фильтры низких и высоких частот–** Фильтры срезают частоты выше или ниже установленной контроллером Freq.
- 10 . **Шельфовые фильтры низких и высоких частот –** При включении, полосы 1 и 6 становятся шельфовыми фильтрами. В этом случае регулировка ширины полосы недоступна.
- 11 . **Частотные полосы 1 6 –** Включение/выключение соответствующей полосы эквалайзера.
- 12 . **Энкодер Gain –** Отображение и регулировка уровня частоты эквалайзера. Диапазон: -15 дБ +15 дБ.
- 13 . **Энкодер Freq –** Отображение и регулировка центральной частоты полосы эквалайзера. Диапазон: 20 Гц 20 кГц для всех полос. При использовании шельфового фильтра энкодер устанавливает его частоты.
- 14 . **Регулятор ширины полосы** Регулировка ширины выбранной полосы. Ширина измеряется в Q (добротность). При использовании шельфового фильтра регулировка недоступна. Кроме энкодера Q, можно изменять величину касанием и смещением двух пальцев на сенсорном дисплее (только для TouchMix-30 Pro и планшетов).
- 15 . **Энкодер Freq** (фильтры НЧ и ВЧ) Установка граничной частоты обрезного фильтра на значение на 3 дБ ниже 0 или "unity".
- 16 . **Кнопки Prev / Aext –** Выбор следующей или предыдущей подгруппы. Переключение цикличное, по страницам Input, Playback, Record, и каналы эффектов, с возвращением на вход Input 1.
- 17 . **Управление каналом органы управления соответствующим каналом** .
- 18 . **Уровень основного канала** Управление уровнем выхода на канал Main L/R. См. раздел "Управление каналом".

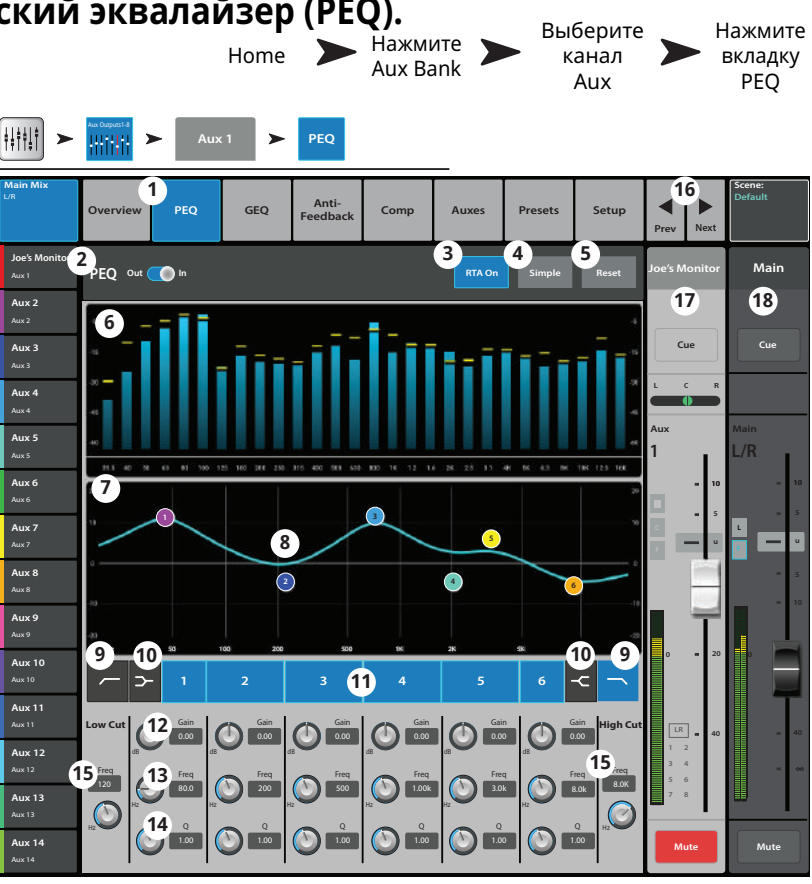

## **Выходной канал − Компрессор/лимитер. Выходной канал − Компрессор/лимитер.**

В режиме лимитера компрессор не дает сигналу превысить заданный пороговый уровень.

- 1. **Вкладка Comp / Limiter** Доступ к меню компрессора/лимитера. Внимание: надпись на вкладке будет отличаться в зависимости от положения селектора Comp/Limiter.
- 2 . **Селектор Comp / Limiter In/Out** Включение/выключение компрессора или лимитера. Внимание: надпись на селекторе будет отличаться в зависимости от положения селектора Comp/Limiter.
- 3 . **Селектор Comp/Limit –** Выбор режима работы компрессор или лимитер. В положении "Comp" управление аналогично компрессору входного канала.
- 4 . **Кнопка Knee In** Параметр определяющий характер срабатывания компрессора/ лимитера при превышении сигналом порогового уровня (мягкий или жесткий).
- 5 . **Кнопка Simple** Скрывает все органы управления кроме:
	- Кнопка Limiter In.
	- Кнопка Simple.
	- Кнопка Reset.
- 6 . **Кнопка Reset** Возвращение значений параметров лимитера к заводским.
- 7. Индикатор In Индикатор уровня входного сигнала (RMS).
- 8. Индикатор GR (Gain Reduction) Индикация степени подавления сигнала лимитером.
- 9 . **Индикатор Out** Индикация выходного уровня
- 10 . **Слайдер Threshold –** Установка порогового значения уровня сигнала для компрессора/лимитера.
- 11 . **Окно Limiter** При включении лимитера становится синим.
	- **Порог** (A) Значение уровня сигнала, выше которого срабатывает лимитер.
	- **Время атаки** (B C) Время, требуемое лимитеру для достижения максимального уровня лимитирования при превышении сигналом порогового значения.
	- **Соотношение** (A E) Степень подавления сигнала лимитером.
	- **Время освобождения** (C D) Время, требуемое обработанному сигналу для достижения порогового значения.
	- Вертикальная шкала = дБ.
- 12 . **Слайдер Ratio** Установка соотношения входного сигнала к выходному, при превышении порогового значения.
- 13 . **Слайдер Attack** Установка скорости срабатывания лимитера при превышении сигналом порогового значения.
- 14 . **Слайдер Release** Установка продолжительности действия компрессора/лимитера после падения уровня сигнала ниже порогового значения.

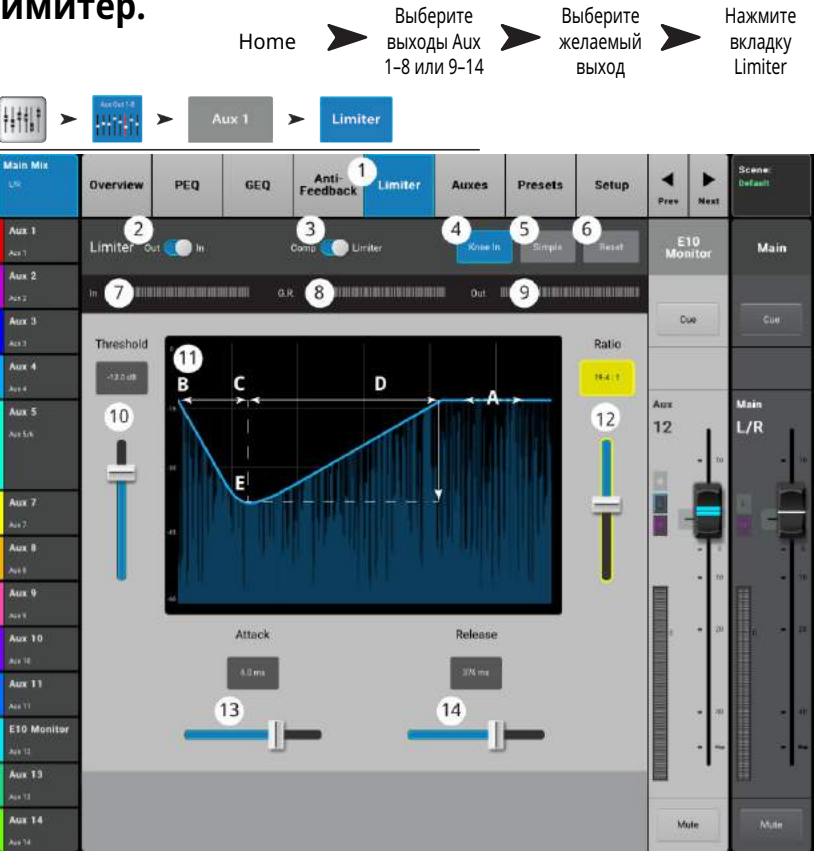

#### **Выходной канал − Фильтры. Выходной канал − Фильтры.**

Доступны на выходах Main L/R и посылах Aux 1 - 14, узкополосные обрезные фильтры для подавления обратной связи.

- 1 . **Вкладка Anti-Feedback** Доступ к меню подавителя обратной связи.
- 2 . **Кнопки Filters In/Out** Включение/ выключение фильтров.
- 3 . **Окно Feedback Frequency** Автоматическое определение и отображение частоты возможной обратной связи.
- 4 . **Кнопка Manual Kill –** Нажатие кнопки устанавливает фильтр на автоматически определенную частоту.
- 5 . **Помощник Feedback Wizard –** Функция помогает определить и срезать частоты возможной обратной связи. Нажатие вызовет меню настроек помощника.
- 6 . **Кнопка Reset** Возвращение значений частот и среза фильтров к заводским. Внимание: помощник оспользует только тот фильтр срез которого (Cut) установлен на 0.0.
- 7 . **Окно** отображения частоты и степени среза фильтров.
	- **Вертикальная шкала** = дБ
- **Горизонтальная шкала** = Частота 8 . **Маркеры фильтров –** Маркеры имеют цветовую кодировку для каждого фильтра. Горизонтальная позиция соответствует частоте. Степень среза определяется длиной вертикальной полосы идущей вниз. Aux 14

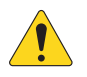

**AOTE::**Маркеры и фильтры не имеют привязки к частотным полосам. Маркер 1 может срезать высокую частоту, в то же время Маркер 12 - низкую.

- 9 . **Кнопки включения** Пронумерованные кнопки включают и выключают фильтры.
- 10 . **Энкодер Freq** Установка центральной частоты фильтра.
- 11 . **Энкодер Cut** установка глубины среза (или аттеньюации) фильтра. Диапазон: 0.00 дБ -20.0 дБ.
- 12 . **Энкодер Filter Depth % –** Изменение глубины среза (количества среза) на всех фильтрах.
- 13 . **Энкодер Filter Q –** Установка ширины полосы фильтра от Q = 6 (0.05 октавы) до Q = 30 (0.24 октавы).
- 14. Кнопки </> Переход к следующему или предыдущему каналу. Переключение цикличное Input, Playback, Record, и канал эффекта, затем- возвращение на вход Input 1. Если вы начали с посылов Aux, переключение будет циклично между посылами Aux и каналами Main L/R.
- 15 . **Управление каналом** Управление уровнем выбранного канала. См. раздел "Управление каналом". управление не отображается, поскольку не выбран Aux Master, выбран только микс Main L/R.
- 16 . **Управление уровнем выхода** Управление уровнем выхода Main L/R. См. раздел "Управление каналом".

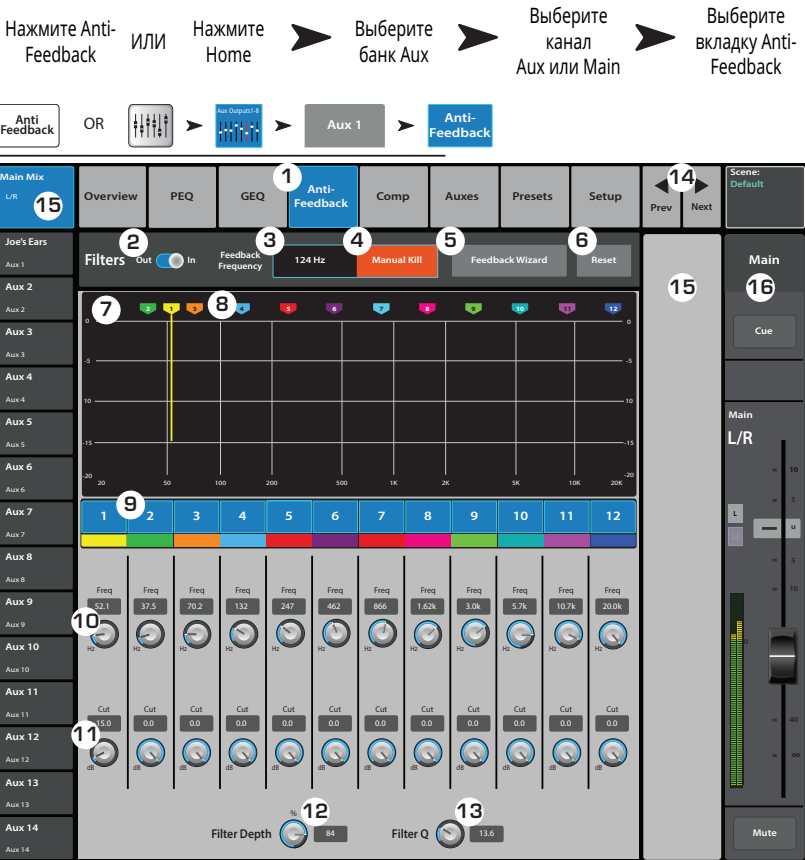

#### Выходной канал − посылы Aux. **(только для TouchMix-30 Pro)**

Посылы Aux 1 - 8 могут быть микшированы на шинах Aux Mix 9 - 14. Кроме того, сигнал выходных шин Main L/R (основные выходы) и выходы подгрупп могут также быть направлены на все 14 посылов Aux.

- 1 . **Закладка Auxes** Доступ к экрану посылов Aux.
- 2 . **Aux Overview** Доступ к просмотру миксов посылов Aux, выбранного банка фейдеров.
- 3 . **Reset** установка значений всех параметров посылов Aux на выбранном канале на заводские.
- 4 . **Номер посыла Aux** Отображение номера соответствующего выхода Aux.
- 5 . **Наименование посыла Aux**  Отображение наименования микса Aux. Касание вызывает органы управления данным выходом Aux.
- 6 . **Слайдеры Aux** Установка уровня посыла на выходную шину; -40 дБ (-Inf) - отключение.
- 7 . **Gain** Цифровое отображение уровня посыла Aux.
- 8 . **Mute** Мьютирование посыла канала на шину Aux. Не действует на другие шины.
- 9. **Точка отбора** показывает точку отбора сигнала на шину Aux **Pre All / Pre Dyn/ Pre Fdr / Post All**. Для изменения настроек выберите касанием.

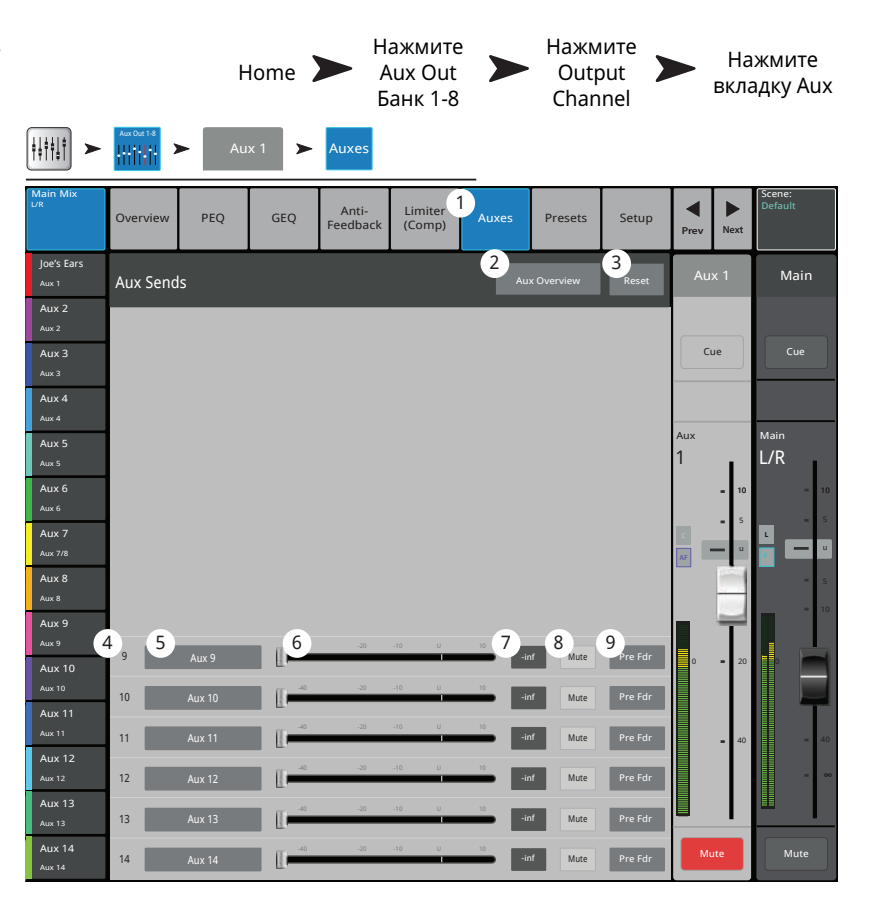

## **Выходной канал - Пресеты. Выходной канал - Пресеты.**

Сохранение, загрузка и копирование настроек посылов Aux, подгрупп или выходов Main L/R.

- 1 . **Вкладка Presets** Доступ к меню пресетов.
- 2 . **Поле Current Preset** Отображение текущего пресета для выбранного канала.
- 3 . **Кнопка Save/Save** Доступ к меню сохранения, ввода наименования и выбора места сохранения: внутренняя память или носитель USB.
- 4 . **Список Factory** Отображение списка заводских пресетов. Настройки для пассивных акустических систем QSC. Кнопка Reset возвращает значения всех параметров выхода к заводским. Кнопка Reset находится внизу списка, пролистайте список, чтобы её увидеть.
- 5 . **Список Mixer** Список пользовательских пресетов, содержащихся во внутренней памяти микшера (макс. 100).
- 6 . **Список USB** До 100 пресетов могут быть сохранены и загружены на внешний носитель USB.
- 7 . **Выбранный пресет –** Выбранный пресет подсвечивается синим, заголовок списка, содержащего выбранный пресет также подсвечивается синим.
- 8 . **Кнопка Delete** Удаление выбранного пресета.
- 9. **Кнопка Copy to USB** Копирование выбранного пресета на носитель USB.
- 10 . **Кнопка Copy to Mixer** Копирование выбранного пресета во внутреннюю память микшера.
- 11 . **Кнопка Recall** Загрузка параметров выходного канала включая: EQ, лимитер, фильтры, назначения мьютирования, DCA, объединение. Уровни и настройки могут быть загружены или пропущены (см. 12 и 13 ниже).
- 12 . **Селектор Omit Levels** В положении On, при загрузке пресета настройка уровня канала останется прежней.

H

- 13 . **Селектор Omit Tuning –** В положении On, при загрузке пресета настройки подавителя обратной связи останутся прежними.
- 14 . **Кнопки Prev / Aext** Переход к следующему или предыдущему каналу. Переключение циклично Input, Playback, Record, и каналы эффектов, затем опять вход Input 1. Если начать с посылов Aux, цикл пройдет по посылам Aux и основным выходам Main L/R.
- 15 . **Управление каналом** Управление выходом канала. См. Раздел об управлении каналом,
- 16 . **Управление основным выходом –** Управление основным выходом Main L/R. См. Раздел об управлении каналом.

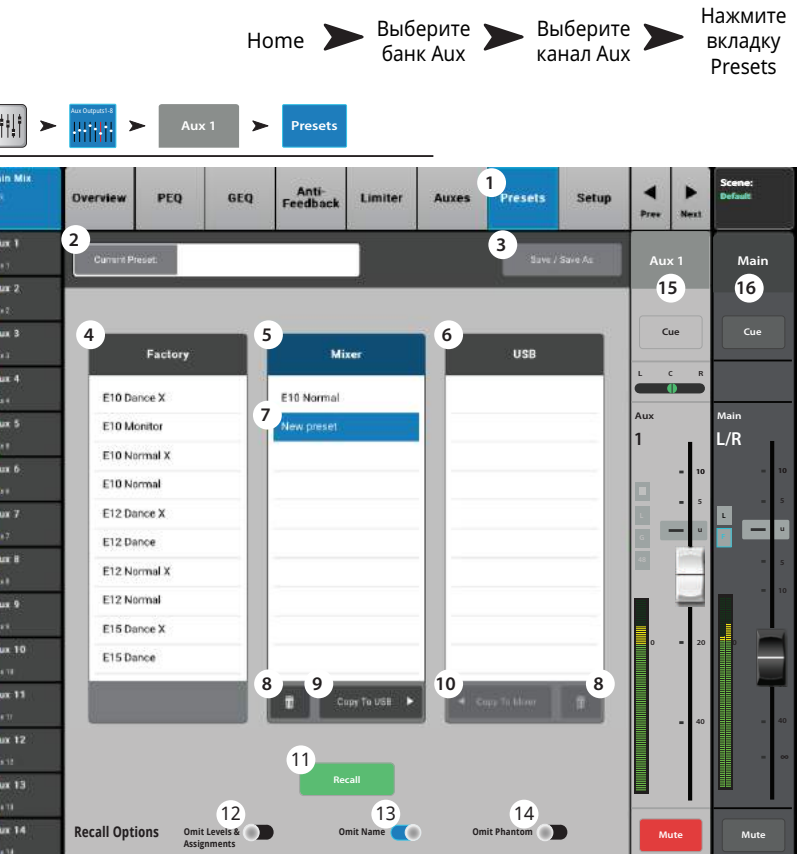

## **Выходной канал − Настройка/Задержка. Выходной канал − Настройка/Задержка.**

Различные настройки и функции для посылов Aux и выходов Main.

- 1. **Вкладка Setup** Доступ к меню настроек.
- 2 . **Поле наименования** Отображение наименования канала. Касанием можно вызвать клавиатуру и ввести новое наименование.
- 3 . **Кнопка Link** (только для Aux) Объединение соседних каналов. Настройки каналов с нечетными номерами копируются на четные. Панорамирование каналов становится зеркальным. Объединение происходит только по номерам нечетный-четный.
- 4 . Кнопка Reset Возвращение значения параметров к заводским.
- 5 . **Точка отбора** (только для Aux) Установка точки отбора сигнала в цепи. Варианты: Пре фейдер (Pre Fdr) (по умолчанию)/ пост фейдер (Post Fdr) / пре динамика (Pre Dyn) / в самом начале цепи (Pre All).
- 6 . **Настройки для усилителей и акустических систем QSC** – Помощник настройки уровня и других параметров при работе с акустическими системи и усилителями QSC.

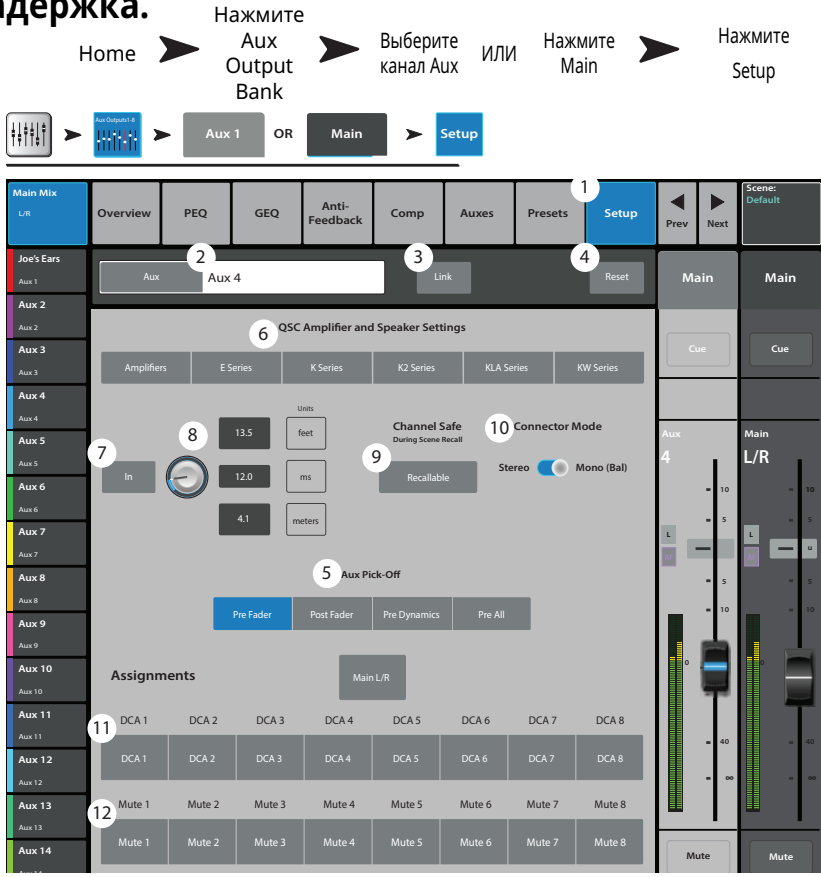

- 7 . **Кнопка Delay In** Включение/выключение задержки.
- 8 . **Энекодер Delay** Отображение и установка времени задержки на канал. Задержка отображается в милисекундах, футах и метрах.
- 9 . **Селектор Channel Safe During Scene Recall Перевод селектора в положение Safe предотвращает изменения значений параметров канала при загрузке сцены.**
- 10 . **Селектор Connector Mode** (только TouchMix-16)преобразует выходы Aux 7/8 и 9/10 из несимметричных стереовыходов TRS в симметричные моно выходы. По умолчанию режим Стерео (Stereo Mode).
- 11 . **Назначение на DCA группы** Для назначения канала на группу нажмите на её иконку. На кнопках отображаются пользовательские наименования. См. раздел "DCA группы".
- 12 . **Назначение на группы мьютирования** Для назначения канала на группу нажмите на её иконку. На кнопках отображаются пользовательские наименования. См. раздел "Группы мьютирования".

#### **Выход – Настройки для акустических систем. Выход – Настройки для акустических систем.**

**Настройки для усилителей GXD.** различных задач как для активных, так и для пассивных Обеспечение установки чувствительности для активных систем QSC. Также предлагается список пресетов для акустических систем. Имейте ввиду, что пресеты доступны не для всех акустических систем QSC.

- 1. **Кнопки Select Speaker** Выберите систему QSC, подключенную к выходу.
- 2. **Поле Preset** Выбор пресета для подключенной системы.
	- a. При использовании активных систем убедитесь, что настройки DSP имеют значения по умолчанию.
	- b. При использовании систем E Series (пассивные) убедитесь, что настройки DSP усилителей имеют значение по умолчанию. Усилитель QSC GXD имеет настройки для микшеров TouchMix. см секцию настроек для усилителей GXD.
- 3. **Установка чувствительности** Установите регулятор чувствительности на системе в положение, показанное на иллюстрации.
- 4. По завершении нажмите кнопку Done.

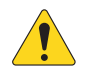

**NOTE:** Уровень громкости сабвуфера настраивается для достижения оптимального соотношения низких и высоких частот.

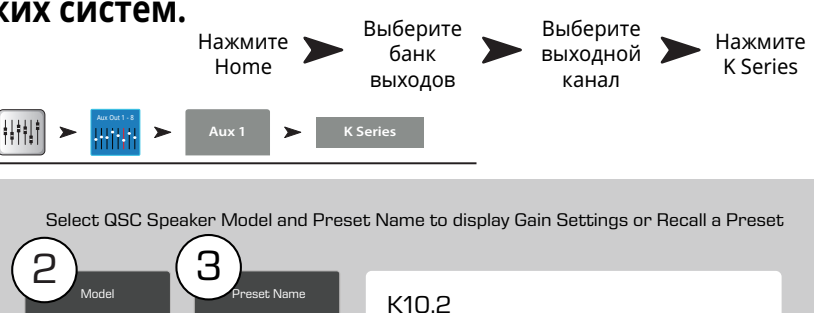

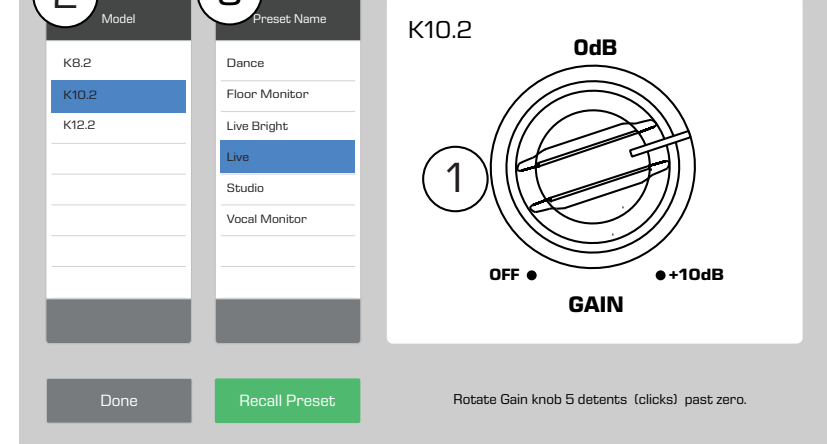

После проведения такой настройки, соотношение сигнал/шум оптимизируется, и выходные индикаторы микшера будут показывать степень нагружения системы. Имейте ввиду, сигнал LIMIT LED на колонках, это не индикатор перегрузки. Он будет срабатывать до появления перегрузки на индикаторах микшера. Это связано с тем, что DSP системы срезает пики сигнала для предотвращения перегрузок усилителя и динамиков.

## **Настройки для усилителей GXD.**

Помощник настроек параметров при работе с усилителями серии GXD и микшером TouchMix, компании QSC.

#### **На усилителе GXD:**

- 1. Кнопка Home Если на дисплее усилителя не отображается настройка гейн, нажмите кнопку Home. Если настройки отображаются, перейдите к следующему шагу
- 2. Установите Gain A и Gain B на 0.0 дБ. Нажмите Enter для перехода на следующий экран.
- 3. Установите Gain B/DSP в положение Stereo DSP. Нажмите Enter для перехода на следующий экран.
- 4. Установите Gain B/DSP в положение Sensitivity. Нажмите Enter для перехода на следующий экран.
- 5. Установите Gain B/DSP в положение TouchMix. Нажмите Enter для подтверждения настроек.
- 6. **Home** Возврат в домашнюю страницу.

## **На микшере TouchMix:**

1. Кнопка Done – Закрытие окна настроек для усилителей GXD.

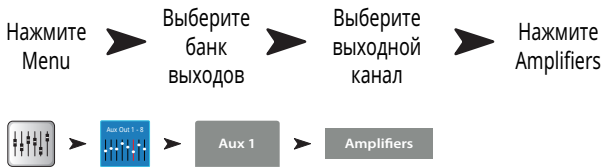

**QSC GXD Amplifier Settings** 

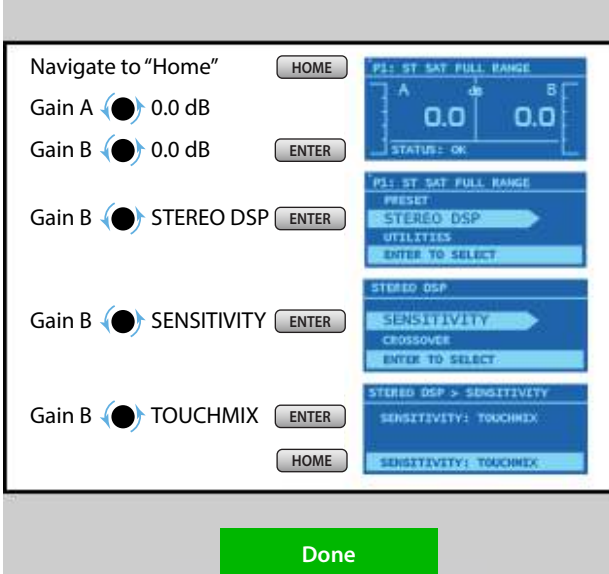

## **Просмотр посылов Aux. Просмотр посылов Aux.**

Функция обеспечивает просмотр всех 14 посылов Aux.

Уровень посыла и выходные уровни можно регулировать с экрана, или с большей точностью с помощью мастер энкодера, или с помощью кнопок  $\Lambda$  /  $\vee$  на мобильном устройстве.

(Только для модели TouchMix-30 Pro) В режиме просмотра посылов участки полосы навигации, содержащие посылы Aux 9-14 и группы DCA становятся серыми. Это связяно с тем, что ни один из сигналов этих групп недоступен ни на одном миксе посылов Aux. Более подробная информация о миксах Aux и матрицах в разделе "Микс посылов Aux на фейдерах".

- 1 . **Вход, мастер эффекты, банки подгрупп выбираются на полосе навигации (Aav Strip).**
- 2. Каждая колонка (In 1, In 2) отображает канал и показывает посылы Aux и панорамирование.

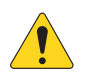

**AOTE::**Если входу было дано наименование, оно будет отображаться в заголовке колонки. Нажмите Select (наименование) для доступа к управлению каналом.

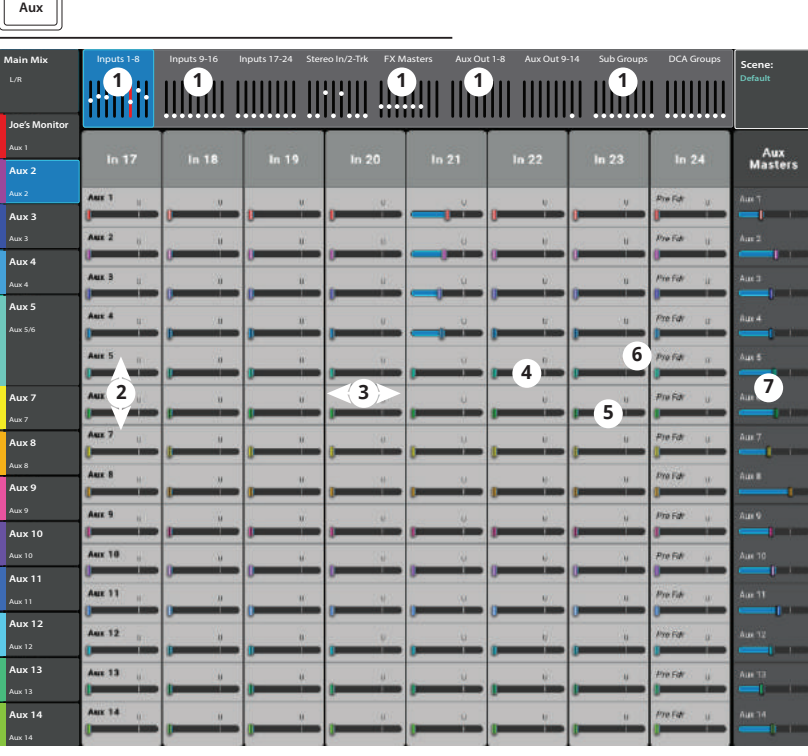

- 3 . Каждый ряд это микс посылов, наименование отображается в первой колонке и на мастер фейдере.
- 4 . **Мастер Aux слайдер стерео** Слайдер управления уровнем Aux миксов объединенных в стерео пару.
- 5. **Слайдер Pan Control** Панорамирование сигнала между каналами стерео Aux микса.
- 6 . **Pre Fdr/ Post Fdr / Pre Dyn / Pre All** отображение точки отбора сигнала, установленной в меню Aux Channel Setup.
- 7. **Слайдер Aux Master** Регулировка общего уровня микса Aux.

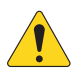

**AOTE::**Если посылу Aux присвоено пользовательское наименование, оно будет отображаться в левой колонке.

Нажмите Aux

# **Подгруппы - (Только для TouchMix-30 Pro)**

## **Подгруппы - Просмотр. Подгруппы - Просмотр. (Только TouchMix-30 Pro)**

Просмотр наиболее важных индикаторов и параметров подгрупп на одном окне.

- 1 . **Вкладка Overview** Выбор окна просмотра подгруппы.
- 2 . **Окно Preset** Отображение текущего пресета подгруппы. Из этого окна изменений не производится.
- 3 . **Кнопка Reset** Возвращение значений параметров подгруппы к заводским.
- 4 . **Индикатор L/R Subs** Отображение назначения сигнала подгруппы на основные выходы.
- 5 . **Окно параметрического эквалайзера**

– Графическое отображение коррекции параметрического эквалайзера. При включении изменяет цвет с черного на белый.

- **Вертикальная шкала** уровень аудио сигнала -20 дБ - +20 дБ.
- **Горизонтальная шкала** Диапазон частот 20 Гц - 20кГц.
- 6 . **Кнопка EQ In** включение/выключение эквалайзера подгруппы.
- 7 . **Посылы Aux**
	- Отображение системного номера и пользовательского наименования посыла Aux.
	- Слайдеры регулируют уровень посыла.
	- **M**ute индикация мьютирования посыла.
- 8 . **Управление эквалайзером –** Для установки частоты и уровня нажмите и удерживая смещайте точку. Для осуществления такой регулировки необходимо включить соответствующую полосу.

9. Фильтры и полосы частот 1, 2, 3, 4, 5, 6 - включение/выключение фильтров и полос частот.

Для регулировки следующих параметров выберите его поле, и поворачивайте мастер-энкодер или кнопки вверх/вниз на мобильных устройствах.

- 10 . **Уровень, частоты 1–6**  отображение и регулировка уровня данной полосы (+/- 15 дБ).
- 11 . **Частоты Low и High Cut**  Отображение и регулировка граничных частот для обрезных фильтров.
- 12 . **Поля настройки частот полос 1–6** Отображение и установка центральной частоты полос эквалайзера.
- 13 . **Comp Компрессор:**
	- **Comp** включение/выключение компрессора.
	- **Threshold** отображение и установка порогового значения уровня.
	- **Attack** отображение и установка времени, требуемого компрессором для достижения максимального уровня компрессии при превышении уровнем сигнала порогового значения.
	- **Release** отображение и установка времени, требуемого компрессором для снятия компрессии при падении уровня сигнала ниже порогового значения.
	- **Ratio** Отображение и установка степени компрессии сигнала.
	- **Gain** отображение и установка общего выходного уровня после компрессии.
	- **G.R.** Индикация степени подавления сигнала.
- 14 . **Посылы на эффекты**
	- Отображение системного номера и пользовательского наименования эффекта.
	- Слайдеры регулируют уровень посыла на соответствующий эффект.

15 . **Номер и наименование посыла Aux** – Отображение системных номеров и пользовательских наименований миксов Aux.

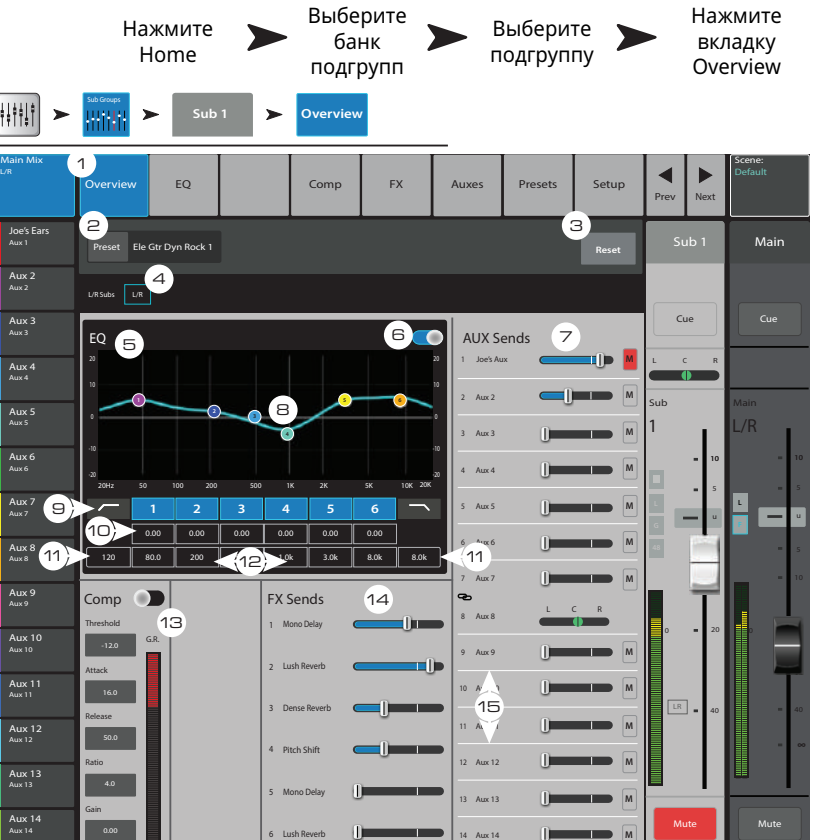

#### Подгруппы − Параметрический эквалайзер (PEQ). **(Только TouchMix-30 Pro)** Нажмите

Отображение параметров и настройки параметрического эквалайзера подгрупп.

- 1 . **Вкладка EQ –** Доступ к окну PEQ.
- 2 . **Селектор PEQ In/Out –** Включение/ выключение эквалайзера..

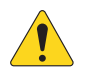

**AOTE::**При выключении RTA эквалайзер занимает все поле экрана.

- 3 . **Кнопка RTA On –** Включение/выключение анализатора спектра RTA.
- 4 . **Кнопка Simple –** Скрывает фильтры НЧ и ВЧ, частоту и управление BW (ширина полосы). Не изменяет текущие настройки.
- 5 . **Кнопка Reset –** Возврат значений параметров настроек эквалайзера к заводским.
- 6 . **Окно RTA –** Отображение спектра сигнала с точностью 1/3 октавы. Удержание пиков доступно только на планшетах.
- 7 . **Окно параметрического EQ –** Графическое отображение коррекции параметрического эквалайзера. При включении кривая меняет цвет с черного на белый.

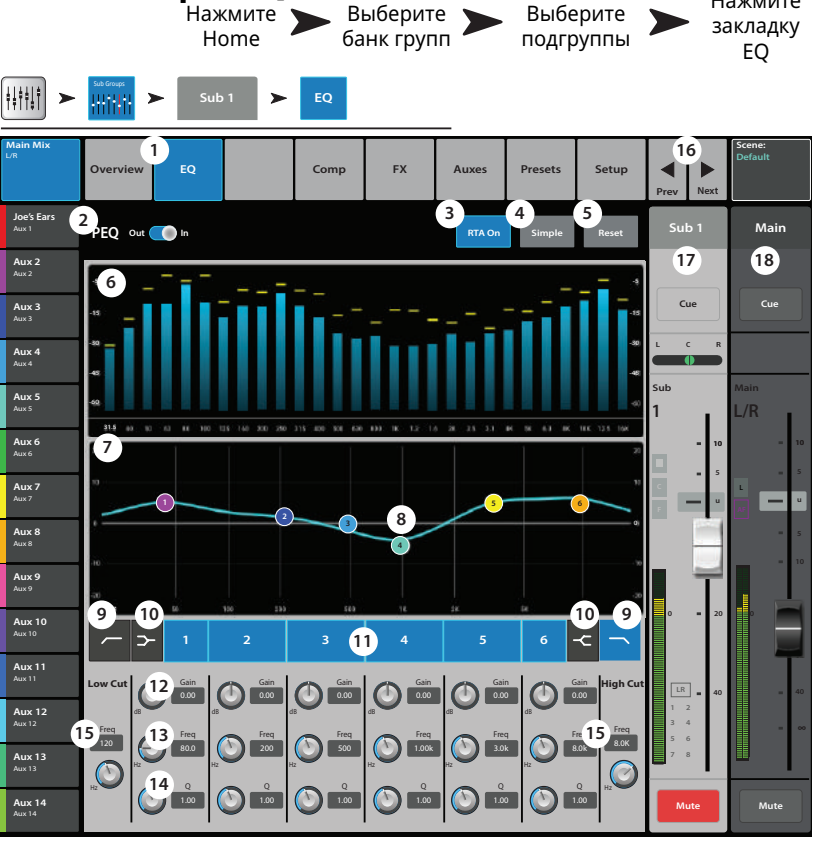

Нажмите

- **Вертикальная шкала эквалайзера** шкала уровня коррекции: -20 дБ +20 дБ.
- **Горизонтальная шкала эквалайзера** шкала частот 20 Гц 20 кГц.
- 8 . **Управление эквалайзером –** Для установки частоты и уровня нажмите и удерживая смещайте точку. Для осуществления такой регулировки необходимо включить соответствующую полосу.
- 9 . **Фильтры низких и высоких частот–** Фильтры срезают частоты выше или ниже установленной контроллером Freq.
- 10 . **Шельфовые фильтры низких и высоких частот –** При включении, полосы 1 и 6 становятся шельфовыми фильтрами. В этом случае регулировка ширины полосы недоступна.
- 11 . **Частотные полосы 1 6 –** Включение/выключение соответствующей полосы эквалайзера.
- 12 . **Энкодер Gain –** Отображение и регулировка уровня частоты эквалайзера. Диапазон: -15 дБ +15 дБ.
- 13 . **Энкодер Freq –** Отображение и регулировка центральной частоты полосы эквалайзера. Диапазон: 20 Гц 20 кГц для всех полос. При использовании шельфового фильтра энкодер устанавливает его частоты.
- 14 . **Энкодер Q –** Регулировка ширины частотной полосы эквалайзера. При использовании шельфового фильтра регулировка недоступна.
- 15 . **Энкодер Freq** (фильтры НЧ и ВЧ) Установка граничной частоты обрезного фильтра на значение на 3 дБ ниже 0 или "unity".
- 16 . **Кнопки Prev / Aext –** Выбор следующей или предыдущей подгруппы. Переключение цикличное по страницам Input, Playback, Record, и каналы эффектов, с возвращением на вход Input 1.
- 17 . **Уровень подгруппы –** Управление уровнем выхода подгруппы.
- 18 . **Уровень основного канала** Управление уровнем выхода на канал Main L/R. См. раздел "Управление каналом"

#### **Подгруппы - компрессор/лимитер. Подгруппы - компрессор/лимитер. (Только для TouchMix-30 Pro)**

Компрессор уменьшает динамический диапазон сигнала при превышении порогового уровня. Лимитер не дает сигналу превысить пороговый уровень.

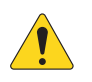

**NOTE:** Компрессор и лимитер имеют одинаковые органы управления. Цвета и обозначения отличаются.

- 1 . **Вкладка Comp** Вызов меню компрессора.
- 2 . **Кнопка Comp In / Out** Включение/ выключение компрессора.
- 3 . **Кнопка Comp / Limiter** выбор между компрессором и лимитером.
- 4 . **Кнопка Knee In –**

определяет жесткое или мягкое действие компрессора/ лимитера при превышении порогового уровня.

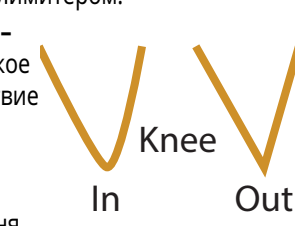

- 5 . Кнопка **Simple –** Включение/выключение упрощенного отображения, скрываются все параметры кроме:
	- Включение компрессора (лимитера).
	- Компрессор / лимитер.
	- Упрощенный режим.
	- Ресет.
	- Компрессирование (лимитирование).
- 6 . **Кнопка Reset –** Возврат значений параметров компрессора к заводским.
- 7 . **Индикатор In уровень входного сигнала** RMS.
- 8 . **Инликатор G.R. –** Степень подавления (красный) отображение степени подавления сигнала компрессором.
- 9. Индикатор Out уровень сигнала после компрессии.
- 10 . **Threshold –** установка порогового значения уровня, выше которого компрессор начинает работу.
- 11 . **Графа Compressor** Вертикальная шкала 0 дБ -60 дБ; горизонтальная шкала время. Отображение действия компрессора.
	- **Порог** (A) Пороговое значение уровня.
	- **Время срабатывания** (B C) Время, требуемое компрессором для достижения максимального уровня компрессии при привышении сигналом порогового уровня.
	- **Соотношение** (A E) Количество налагаемой компрессии.
	- **Время компрессии** (C D) Время, требуемое компрессированным сигналом для достижения порогового уровня, когда входной сигнал ниже этого значения.
- 12 . **Слайдер Ratio** Установка соотношения уровней входящего и исходящего сигналов при превышении порогового значения.
- 13 . **Слайдер Release** Скорость освобождения сигнала от компрессии при падении уронвя ниже порогового значения.
- 14 . **Слайдер Release** Скорость освобождения сигнала от компрессии при падении уронвя ниже порогового значения.
- 15 . **Слайдер Gain** (только для компрессора) установка выходного уровня сигнала, для компенсации потерь уровня, связанного с компрессированием.
- 16 . Индикатор компрессора при включении компрессора на линейке канала появляется оранжевая буква "C". Лимитер обозначается синей буквой "L".

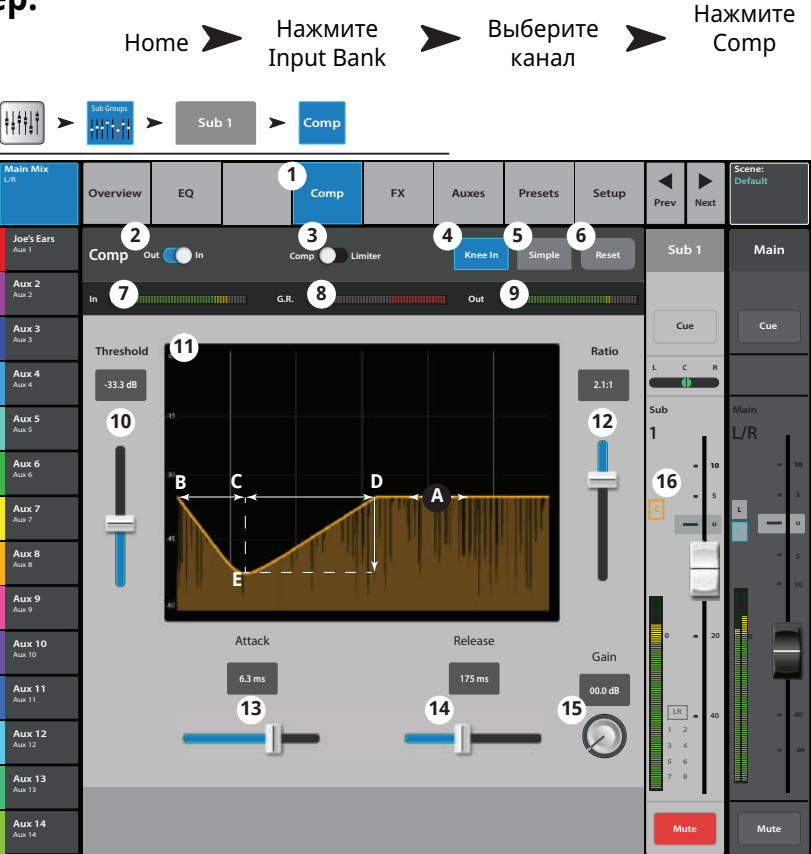
### Подгруппы - посылы на эффекты. (Только для TouchMix-30 Pro).

Управление количеством сигнала подгрупп, отправляемым на процессоры эффектов.

- 1. Вкладка FX Выбор меню посыла на эффект.
- 2. Кнопка FX Overview Доступ к меню просмотра эффектов всех 6 посылов со всех входов.
- 3. Кнопка Simple Скрывает все общие параметры эффектов для простоты настройки.
- 4. Кнопка Reset Возврат значений параметров слайдера. Pre/Post и питч корректора к заводским. Кнопка не обнуляет настройки самих процессоров, включая общие параметры.
- 5. Иконка шины эффектов Показывает, что процессор был выбран для создания микса эффектов. Нажмите на иконку для доступа к настройкам.
- 6. Обозначение шины крупный текст FX 1 6, всегда одинаков. Более мелкий текст может быть изменен в меню настроек процессора.
- 7. Слайдеры посыла Установка уровня сигнала отправленного на шину: значение "-inf" -
- Выберите Нажмите Выберите Home  $\sum$ банк закладку канал **FX** групп 排钳针  $\blacktriangleright$ HHH  $\mathbf{1}$ EQ Comp Joe's M 3  $\overline{2}$ sub 1 Mair  $Aux2$ Pre/Po<br>Fade **FX Buses**  $6\overline{6}$ **Global FX Parar** Aux 3 5 Chorus  $FX 1$  Joe's F) Cue  $\overline{9}$ 8  $\bigodot$   $\begin{array}{ccc} \text{Rate} & \text{O} & \text{Depth} \\ \text{2.3} & \text{O} & \text{0.63} \end{array}$  $0.0100$  $\mathcal{I}$ Aux 4 FX<sub>2</sub> FX<sub>2</sub> Aux 5  $L/R$ Rev Time (C) Initial Delay Aux 6 EX<sub>3</sub>FX Aux 7 **DELLES** Pre Delay Aux 8 FX4 FX4 Delay Des Pre Aux 9 **Aux 10** FX 5 FX 5  $\begin{array}{|c|c|c|}\n\hline\n\text{Param1} & \text{O} & \text{Param2} \\
\hline\n\text{32} & \text{O} & \text{0.00}\n\end{array}$ **Aux 11**  $FX 6 FX$  $O = 1.5$   $O = 0.5$ **SELEE** | Aux 13 Aux 14
- отключение. Цифровое обозначение справа от слайдера показывает значение уровня.
- 8. Общие параметры эффектов Управление двумя самыми важными параметрами выбранного процессора. Параметры зависят от типа процессора.
- 9. Переключение Pre/Post Fader- Установка точки отбора сигнала перед фейдером или после (по умолчанию). Изменение этого параметра действительно для всех входов.

# Подгруппы - Посылы Aux. (Только для TouchMix-30 Pro)

Сигнал подгрупп может быть отпрален на миксы Aux. Посыл Aux может быть использован в качестве выхода для одной подгруппы, или в качестве матрицы для создания микса нескольких подгрупп.

- 1. Вкладка Auxes Вызов меню посылов Aux.
- 2. Кнопка Aux Overview Режим просмотра посылов, отображающий все миксы Aux на одном окне.
- 3. Кнопка Reset Возвращает значения параметров посылов Аих выбранного канала к заводским.
- 4. Системный номер посыла Aux отображение номера посыла Аих.
- 5. Наименование микса Aux Отображение наименования микса Aux, нажмите для доступа к управлению.
- 6. Слайдеры уровня Аих Установка уровня посыла сигнала на выход; -40 дБ (-Inf) отключение.
- 7. Гейн Цифровое обозначение уровня сигнала.
- 8. Кнопка Mute Мьютирование посыла в данный микс. Не действует на другие миксы.
- 9. Точка отбора отображение точки отбора сигнала: Pre Fdr/ Post Fdr / Pre Dyn / Pre All. Нажмите для доступа в соответствующее меню изменения настроек.
- 10. Иконка объединения Aux Отображение объединения посылов Aux. Объединение производится из меню Aux Output Setup.
- 11. Панорамирование сигнала Aux Панорамирование сигнала между объединенными посылами Aux.

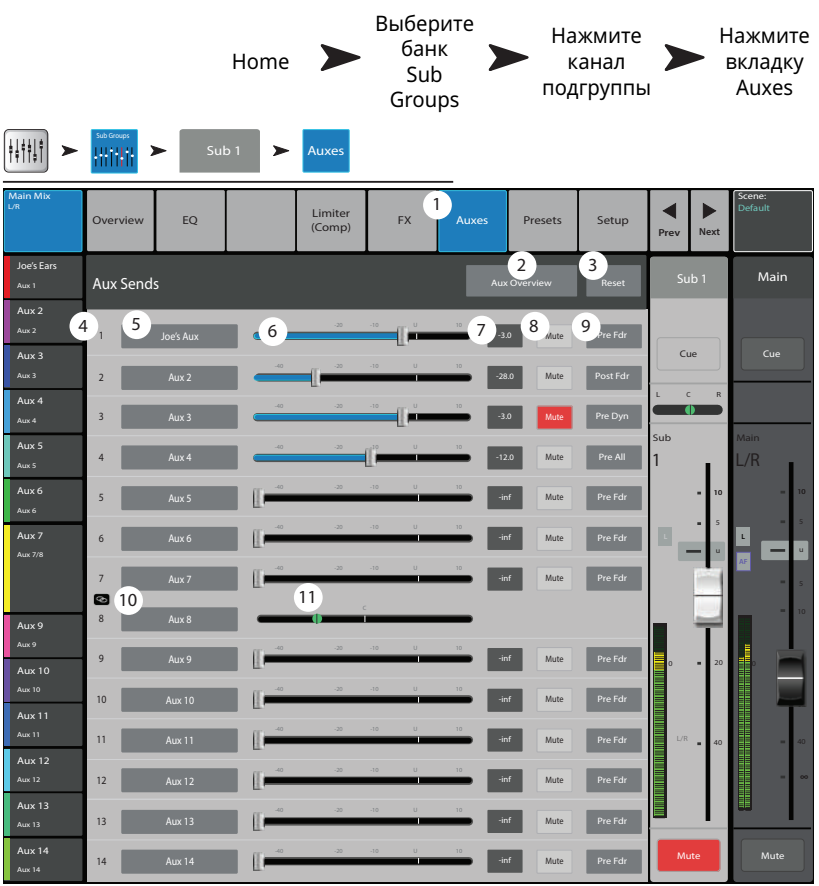

# **Sub Group – Presets (Только для TouchMix-30 Pro) Подгруппы - Пресеты.**

Загрузка пресета настроек для выбранной подгруппы.

- 1. **Вкладка Presets** Доступ к меню пресетов.
- 2. **Окно Current Preset** Отображение наименования текущего пресета (если существует).
- 3 . **Кнопка Save / Save As** Отображение окна сохранения с возможностью выбора наименования и выбора места сохранения: во внутреннюю память или на носитель USB.
- 4 . **Список Factory** Список заводских пресетов, доступных для загрузки в подгруппу.
- 5 . **Список Mixer (внутренний)**  Список пресетов, сохраненных во внутренней памяти микшера.
- 6 . **Список USB (внешние)** Список пресетов, сохраненных на внешний носитель USB.
- 7 . **Кнопка Delete** Удаление выбранного пресета из памяти микшера или USB носителя.
- 8 . **Кнопка Copy to USB**  Копирование выбранного пресета на носитель USB.
- 9. **Кнопка Copy to Mixer** Копирование выбранного пресета во внутреннюю память микшера.
- 10 . **Кнопка Recall** Загрузка выбранного пресета.
- 11 . **Кнопка Omit Levels –** При включении функции Omit Levels при загрузке пресета уровни сигналов подгрупп остаются неизменными.

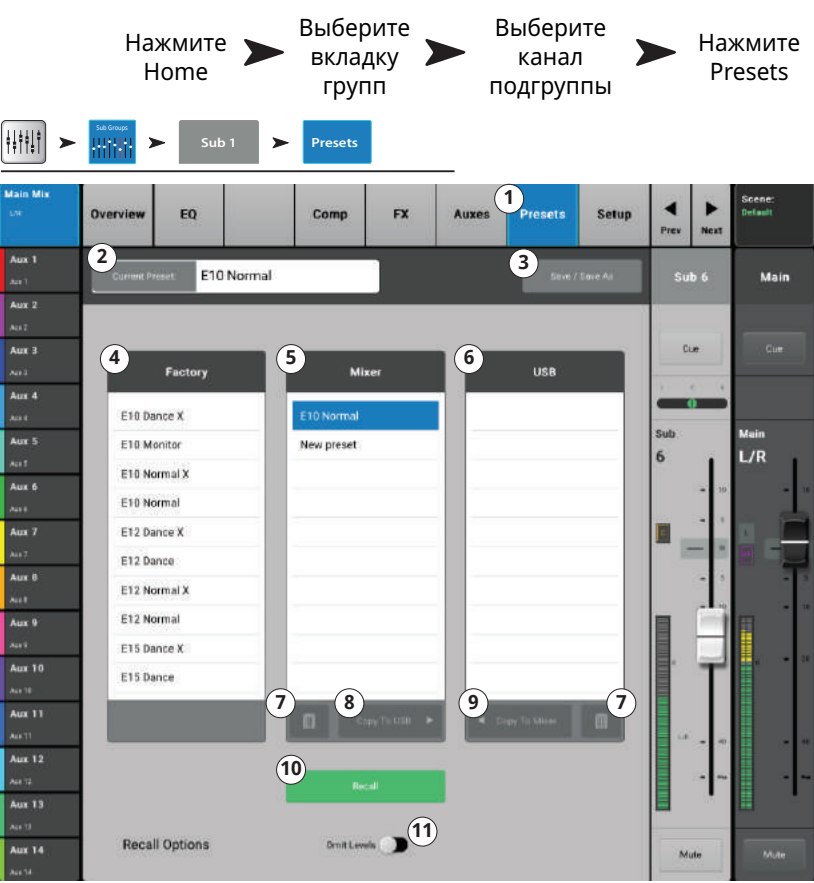

# **Sub Group – Setup Подгруппы - Настройки. (Только для TouchMix-30 Pro)**

Ввод наименования подгруппы, назначение входных каналов на подгруппы, и назначение подгруппы на выходы Main L/R.

- 1. **Вкладка Setup** Доступ к меню настроек подгруппы.
- 2 . **Поле наименования** Нажмите для отображения клавиатуры для ввода наименования.
- 3 . **Кнопка Link –** Нажмите для объединения с соседним каналом. Объединение происходит четных каналов с нечетными.
- 4 . **Кнопка Reset –** Возврат значений параметров к заводским.
- 5 . **Селектор Ao/Yes –** Нажмите "Yes" для автоматического отключения канала от выхода Main L/R при назначении на подгруппу.
- 6 . Входные каналы: отображается как системный номер (1) так и пользовательское наименование (In 1).
- 7 . **Иконка L/R L/R –** Отображение назначения сигнала подгруппы на основной выход Main L/R.
- 8 . **Иконка L/R L/R –** Отображение снятия назначения сигнала подгруппы на основной выход Main L/R.
- 9 . **Кнопка назначения Main L/R –** Назначение и снятие назначения сигналов подгруппы на основной выход Main L/R.

ŀ

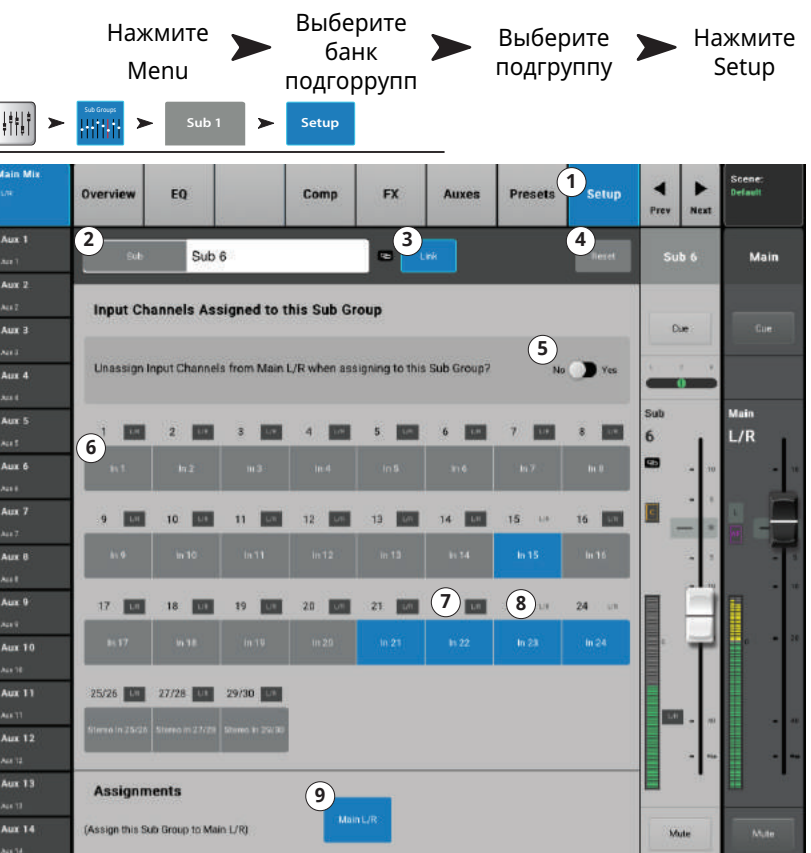

# **Стерео воспроизведение.**

**Стерео воспроизведение.** Стерео воспроизведение управляет цифровым входным сигналом. В зависимости от выбранного режима записи сигнал может быть многоканальным с носителя USB, DAW (только TouchMix-30 Pro ) или MP3 файлы, содержащиеся в корневом каталоге носителяUSB.

# **MP3 − Просмотр MP3 − Просмотр.**

Представление наиболее часто используемых индикаторов и органов управления для MP3 плеера и стерео воспроизведения. Настройки этого окна одинаковы для MP3 плеера и стерео воспроизведения.

- 1. **Вкладка Overview** Вызов меню просмотра канала.
- 2 . **Окно Preset** Отображение наименования текущего пресета канала. Для изменения пресета нажмите **+** .
- 3 . **Кнопка Reset**  Возвращение значений параметров к заводским.
- 4 . **Поле Assigned To** Отображение назначения канала на выходы Main L/R. Изменяется в настройках.
- 5 . **Окно параметрического эквалайзера** – Графическое отображение коррекции вводимой эквалайзером. При включении приобретает синий цвет.
	- **Вертикальная шкала** Уровень аудио сигнала -20 дБ - +20 дБ.
	- **Горизонтальная шкала** Диапазон частот 20 Гц - 20 кГц.
- 6 . **Селектор Out/In –** Включение/ выключение эквалайзера для МР3 плеера и стерео воспроизведения.
- 7 . **Управление эквалайзером –** Для установки частоты и уровня нажмите и удерживая смещайте точку. Для осуществления такой регулировки необходимо включить соответствующую полосу.
- 8 . **Иконка Mute** Показывает мьютирование каналов и групп, на которые назначен данный канал.
- 9 . **Посылы Aux**
	- Отображение системных номеров и пользовательских наименований посылов Aux.
	- Слайдеры регулируют уровень посыла в данный выход Aux.
	- Иконка Mute показывает мьютирование сигнала в данном посыле.
- 10 . **Фильтр низких частот и шельфовые фильтры 1 и 2** Включение/выключение соответствующих фильтров.

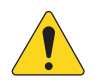

**AOTE::**Для настройки следующих параметров, выберите поле и воспользуйтесь мастер энкодером или кнопками вврех/вниз на мобильном устройстве.

- 11 . **Частота фильтра НЧ** Отображение и установка граничной частоты фильтра НЧ.
- 12 . **Уровень, шельфовые фильтры 1 и 2** Отображение и установка уровня полосы. Диапазон: +/- 15 dB.
- 13 . **Частота, шельфовые фильтры 1 и 2** Отображение и установка частот фильтров.
- 14 . **Номер и наименование Aux** Отображение номера и пользовательского наименования посыла Aux.
- 15 . **Иконка M** обозначение мьютирования посыла канала эффектов в микс Aux. Изменяется на странице Мастер эффекта, вкладка Aux.

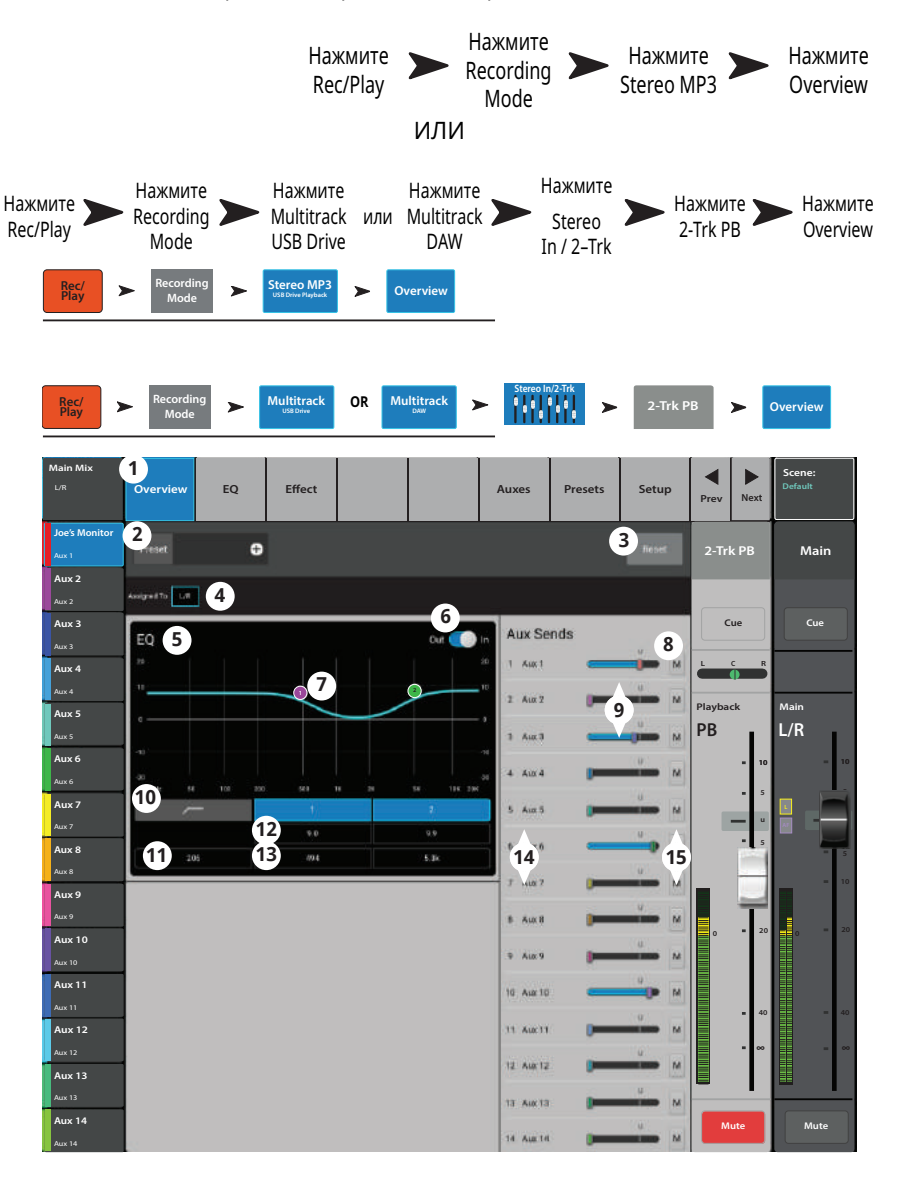

# **Аудио плеер – Эквалайзер. Аудио плеер – Эквалайзер.**

Эквализация стерео воспроизведения предыдущей сессии TouchMix или файлов MP3, сохраненных на носителе USB.

- 1 . **Вкладка EQ –** Отображение настроек эквалайзера плеера.
- 2 . **Селектор PEQ –** Включение/выключение эквалайзера.
- 3 . **Кнопка RTA**  Включение/выключение анализатора.

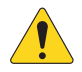

**AOTE::**В любых комбинациях микшера и планшета на модели TouchMix-30 Pro, доступно два анализатора одновременно, модели TouchMix-8 и -16 имеют только один анализатор RTA.

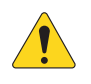

**AOTE::**При отключении RTA параметрический эквалайзер заполняет все поле окна.

- 4 . **Кнопка Reset** Возвращение значений параметров эквалайзера к заводским.
- 5 . Окно RTA Отображение спектра сигнала канала с точностью 1/3 октавы.

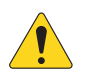

**AOTE::**Удержание пиков доступно только на мобильных устройствах.

- 6 . Окно EQ Графическое отображение настроек эквалайзера.
- 7 . **Управление эквалайзером –** Для установки частоты и уровня нажмите и удерживая смещайте точку. Для осуществления такой регулировки необходимо включить соответствующую полосу.
- 8 . **Фильтр низких частот–** Фильтр срезает частоты ниже установленной контроллером Freq.
- 9. Включение полос 1 и 2 Включение/выключение шельфовых фильтров.
- 10 . **Энкодер Gain** Настройка уровня коррекции фильтра -15 дБ +15 дБ.
- 11 . **Энкодер Frequency** Установка центральной частоты соответствующего фильтра.

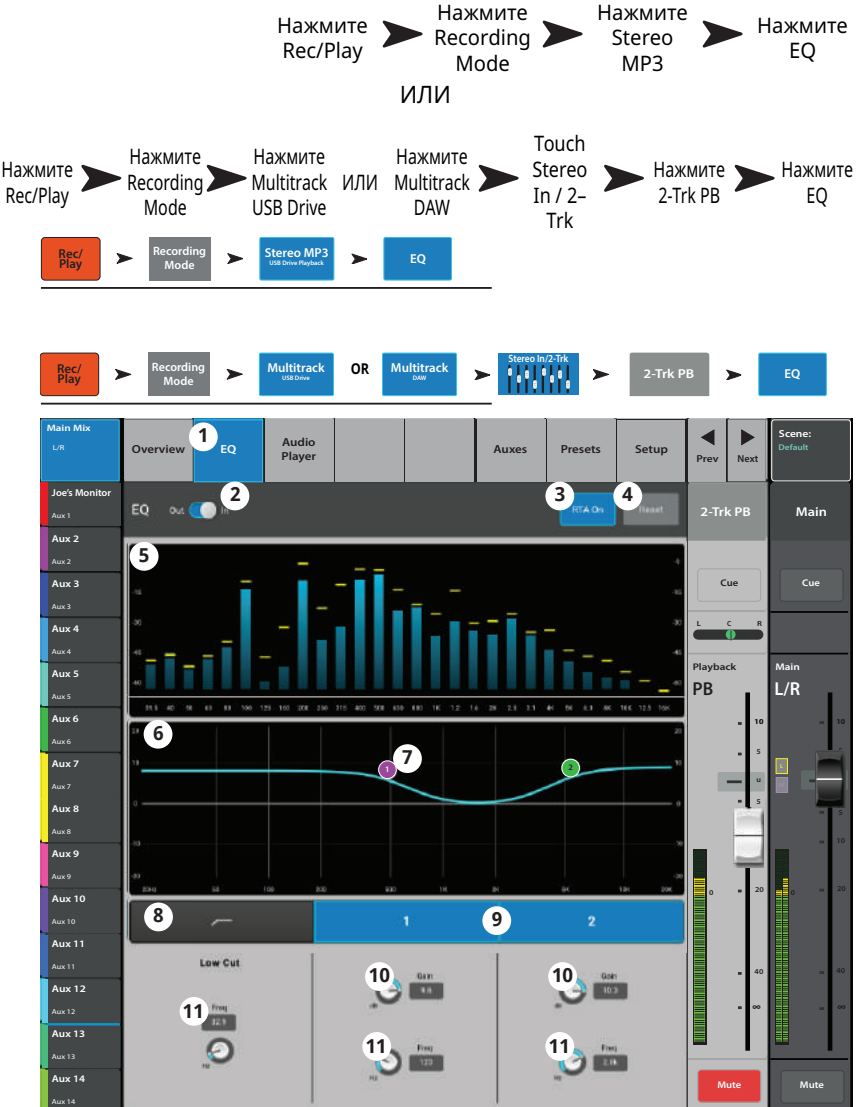

#### **Стерео воспроизведение- Аудио плеер. Стерео воспроизведение- Аудио плеер.**

Воспроизведение файлов МР3 с носителя USB.

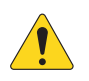

**AOTE::**Убедитесь, что частота дискретизации микшера соответствует частоте файла MP3.

- 1 . **Audio Player tab –** Меню управления аудиоплеером.
- 2 . **MP3 Songs**  Список названий файлов MP3 на подключенном носителе USB.
- 3 . **MP3**  Отображение текущего файла MP3.
- 4 . В начало списка Переход к первому файлу в списке.
- 5. Previous file Touch to move to the previous file in the file list.
- 6 . Play Запуск воспроизведения выбранного MP3 файла.
- 7. Next file Переход к воспроизведению следующего файла в списке.
- 8. Stop Play Прекращение воспроизведения выбранного MP3 файла.
- 9. Playback Time Время с начала файла.
- 10 . **Recording Mode –** Выбор режима воспроизведения (MP3 многоканальная сессия с носителя USB или сессия с DAW).
- 11 . 00:00:00 Отображение начала файла.
- 12 . Линия отображает примерную точку воспроизведения файла.
- 13 . HH:MM:SS Отображение протяженности файла.

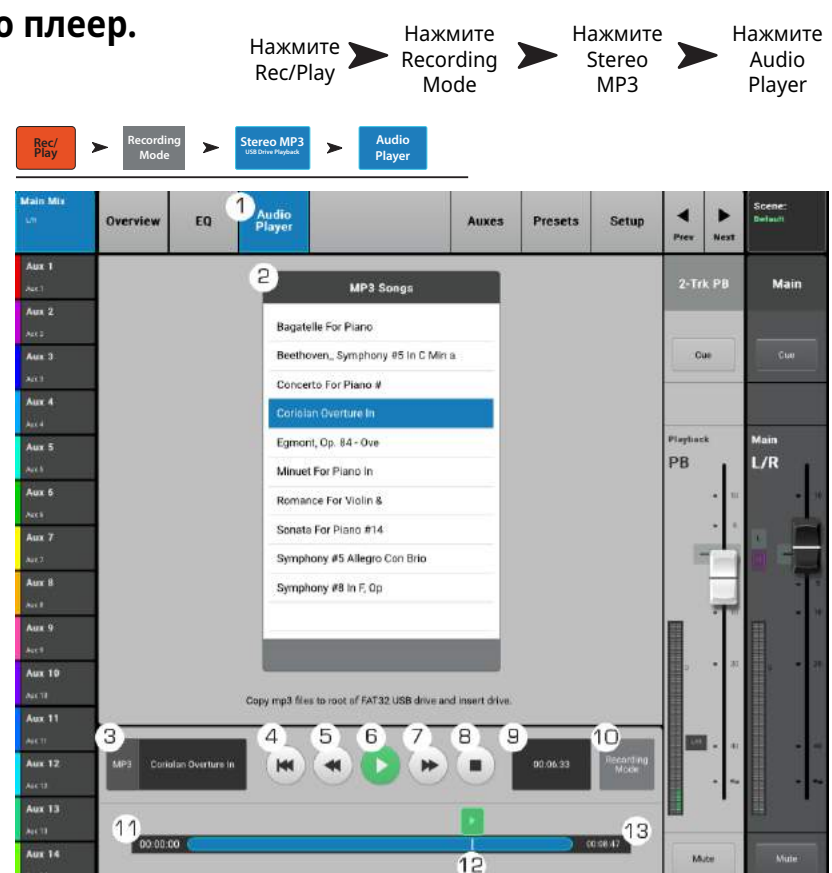

# Аудио плеер - Посылы Aux.

Выходы Aux можно использовать для создания мониторного микса на сцене, в ушных мониторах, дополнительных системах или для вещания видео.

- 1. Вкладка Auxes Доступ к меню посылов Aux.
- 2. Кнопка Aux Overview Доступ к странице просмотра посылов Аих на одном экране.
- 3. Кнопка Reset Возврат значений уровней посылов Aux выбранного канала к заводским значениям.
- 4. Системный номер посыла Aux -Отображение номера соответствующего выхода Aux.
- 5. Наименование посыла Aux Отображение наименования микса Aux. Нажмите для доступа к органам управления посылом Aux.
- 6. Слайдеры уровня Аих Регулировка уровня сигнала, отправляемого в посыл Aux; -40 дБ (-Inf) - отключение.
- 7. Окно Gain Цифровое отображение значения уровня посыла Aux.
- 8. Кнопка Mute Мьютирование посыла канала на данный Aux. Не действует на другие посылы.
- 9. Точка отбора сигнала Обозначение точки отбора сигнала пре/пост фейдер / пре динамика / перед обработками. Нажмите для изменения настройки.
- 10. Иконка объединения Аих Обозначение объединения посылов Аих в стереопару. Объединять посылы можно из меню посылов входного канала нажатием на кнопки Aux Master или на кнопки установки точек отбора. В обоих случаях на экране появится меню настройки посылов Аих, где можно завершить операцию.

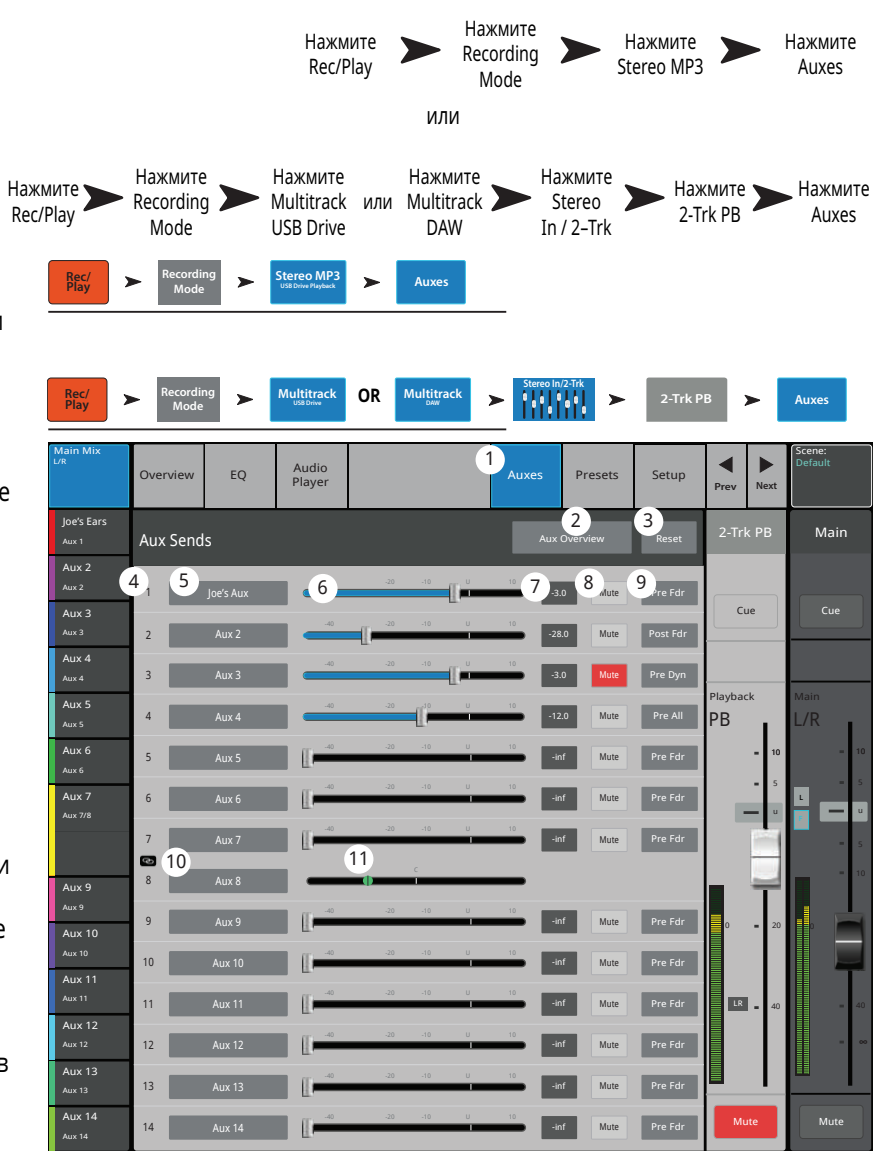

11. Слайдер панорамирования Aux – Панорамирование сигнала между объединенными посылами.

# МРЗ плеер - Пресеты.

Загрузка пресетов для МРЗ плеера и стерео воспроизведения.

- 1. Вкладка Presets Меню выбора пресетов.
- 2. Поле Current Preset Отображение наименования текущего пресета (если есть).
- 3. Кнопка Save / Save As Меню сохранения и введения наименования, выбор места сохранения: внутренняя память или носитель USB.
- 4. Список Factory Отображение списка заводских пресетов для данного устройства. Нажмите на наименование для выбора.
- 5. Список Міхег (внутренние) -Отображение списка пресетов, сохраненных во внутреннюю память микшера.
- 6. Список USB (внешние) Отображение списка пресетов, сохраненных на носителе USB.
- 7. Кнопка Delete Удаление выбранного пресета из памяти микшера или с носителя USB.
- 8. Кнопка Copy to USB Копирование пресетов на носитель USB.
- 9. Кнопка Copy to Mixer Копирование пресетов в память микшера.
- 10. Кнопка Recall Загрузка параметров данного пресета. Загружаются параметры: посылы Aux, EQ, мьютирование, назначение на группы.
- 11. Кнопка Omit Levels При активировании уровни Aux и 2-Trk PB после загрузки пресета останутся прежними. Положение селектора не влияет на состояние эквализации, параметры будут загружены.

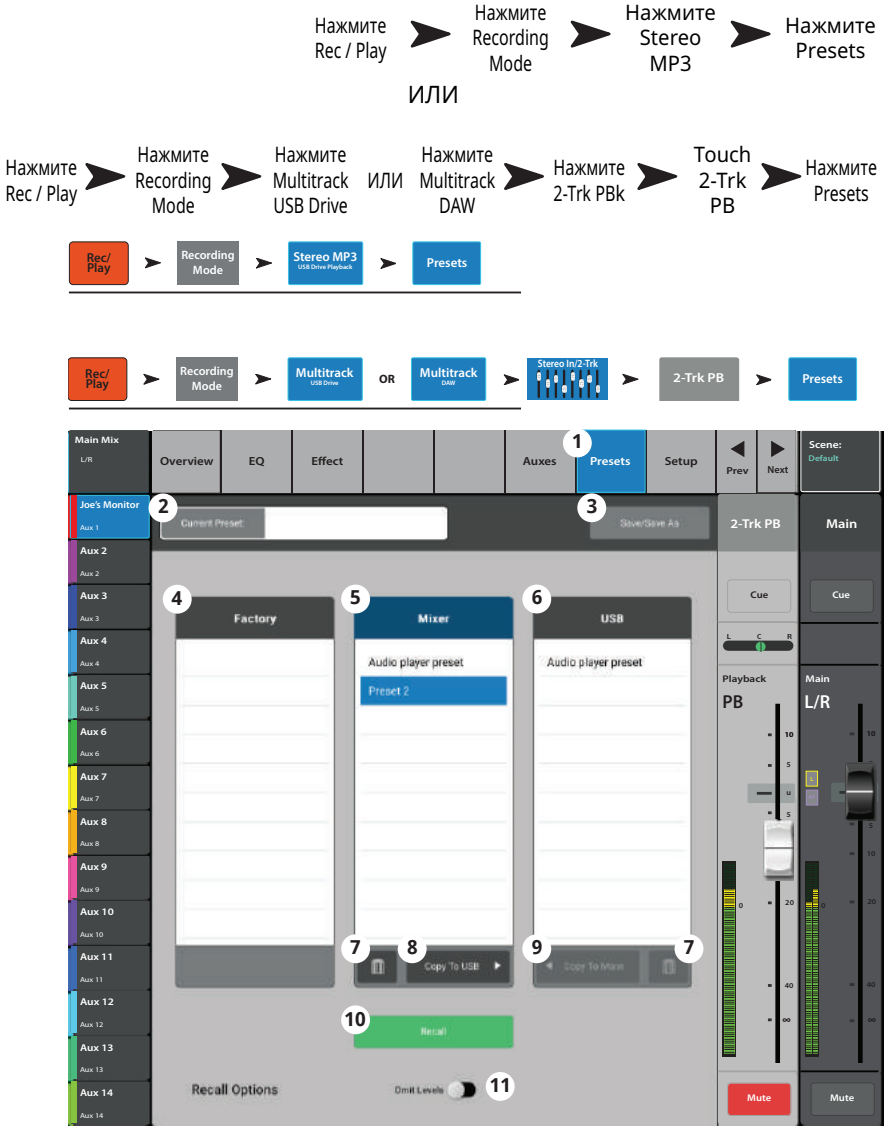

## МРЗ / Стерео воспроизведение -Настройка.

Переименование канала, и назначение канала на группы мьютирования и DCA группы.

- 1. Вкладка Setup Доступ к меню настроек.
- 2. Поле наименования Нажмите для вызова клавиатуры и ввода нового наименования.
- 3. Кнопка Reset Возврат значений параметров к заводским.
- 4. Селектор Channel Safe During Scene Recall - Для сохранения параметров канала при загрузке сцены переведите в положение Safe.
- 5. Кнопка Main L/R Включение/выключение назначения сигнала на основной выход Main Left / Right.
- 6. Кнопки назначения на группы DCA -Выбор назначения сигнала канала на DCA группы. См. раздел "DCA группы"
- 7. Назначение на группы мьютирования - Кнопки назначения канала на группы мьютирования. См. раздел "Группы мьютирования".

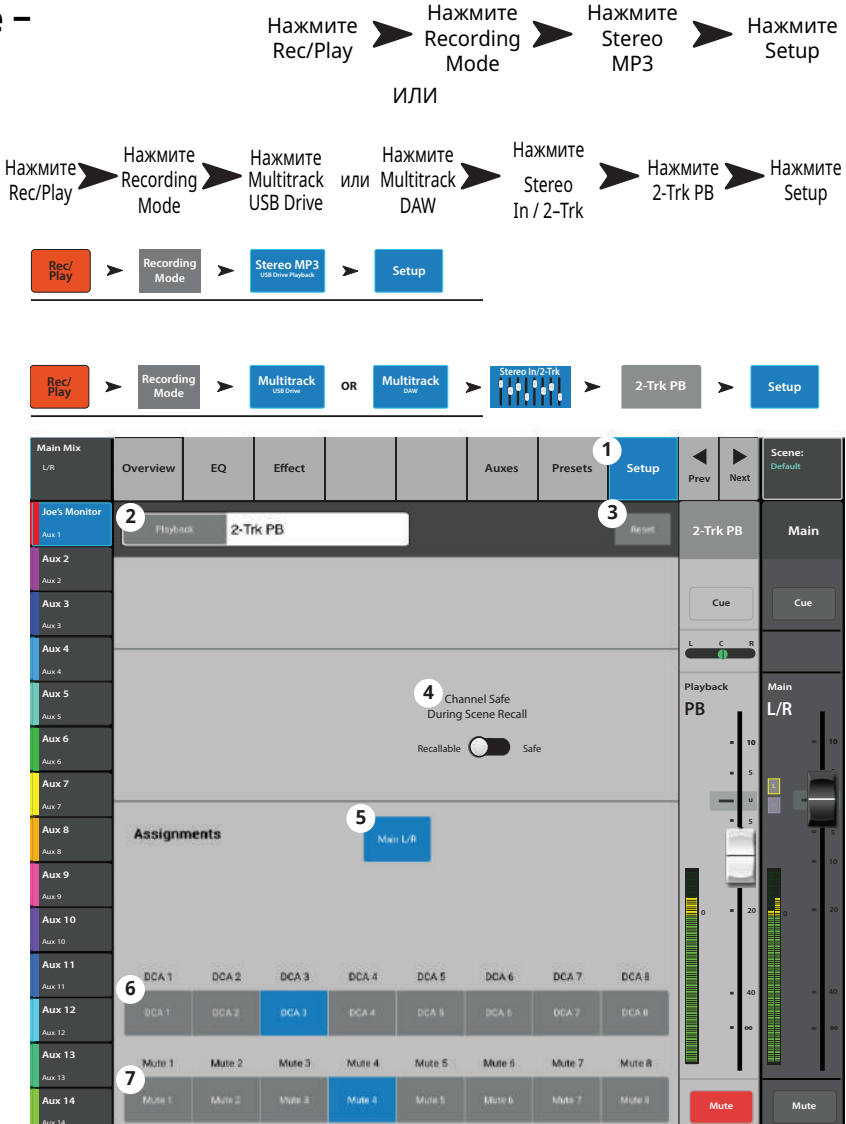

# **2-Track – Воспроизведение. 2-Track – Воспроизведение.**

Воспроизведение аудио файлов, записанных на носитель USB, осуществляется в режиме Multitrack (многоканальный). Режим Multitrack DAW позволяет воспроизводить дорожки с компьютера, совместимого с системой Core Audio.

В режиме воспроизведения 2-Track Playback воспроизводятся файлы, содержащиеся на носителе USB на каналах 31 и 32. В случае остановки и повторного включения записи, в поддиректориях Track31 и Track32 создаются новые файлы .wav. Файлы в сессии/директории объединены для плавного переключения при воспроизведении.

- 1 . **Кнопка Stereo In/2-Trk bank –** отображение каналов и настроек 2-Trk PB.
- 2 . **Кнопка 2-Trk PB select**  доступ к информации о канале.
- 3 . **USB Session**  наименование воспроизводимой сессии.
- 4 . Кнопка Start of session доступ к началу сессии.
- 5 . Кнопка Rewind быстрая "перемотка" к началу файла.
- 6 . Кнопка Play Воспроизведение выбранной сессии с носителя USB. Воспроизведение начинается с точки обозначенной маркером (16).
- 7 . Кнопка Fast Forward быстрая "перемотка" к концу сессии.
- 8 . Кнопка Stop остановка воспроизведения.
- 9 . Кнопка Record Запись в текущую сессию. Записываются все выбранные каналы.
- 10 . Экран Playback Time отображение времени с начала файла.
- 11 . **Кнопка Recording Mode –** Выбор режимов: Воспроизведение МР3, Поканальное воспроизведение USB, или Поканальное воспроизведение DAW. (Режим DAW доступен только для модели TouchMix-30 Pro).
- 12 . **Кнопка Set –** Выбор точки локации в сессии, установка маркера локации (Loc).
- 13 . **Кнопка Go To –** Перемещение маркера воспроизведения в точку локации маркера Loc.
- 14 . 00:00:00 Отображение начала файла.
- 15 . **Маркер локации Loc –** Для установки маркера переместите его в желаемое место файла и нажмите кнопку Set.
- 16 . Индикатор Progress marker Отображает текущее положение курсора в даной сессии. Можно перемещать касанием в желаемое расположение.
- 17 . HH:MM:SS Отображение протяженности сессии.
- 18 . **Кнопка Recording Setup** отображение настроек для 2-Trk Recording (стерео запись). Обратитесь к соответствующей секции.

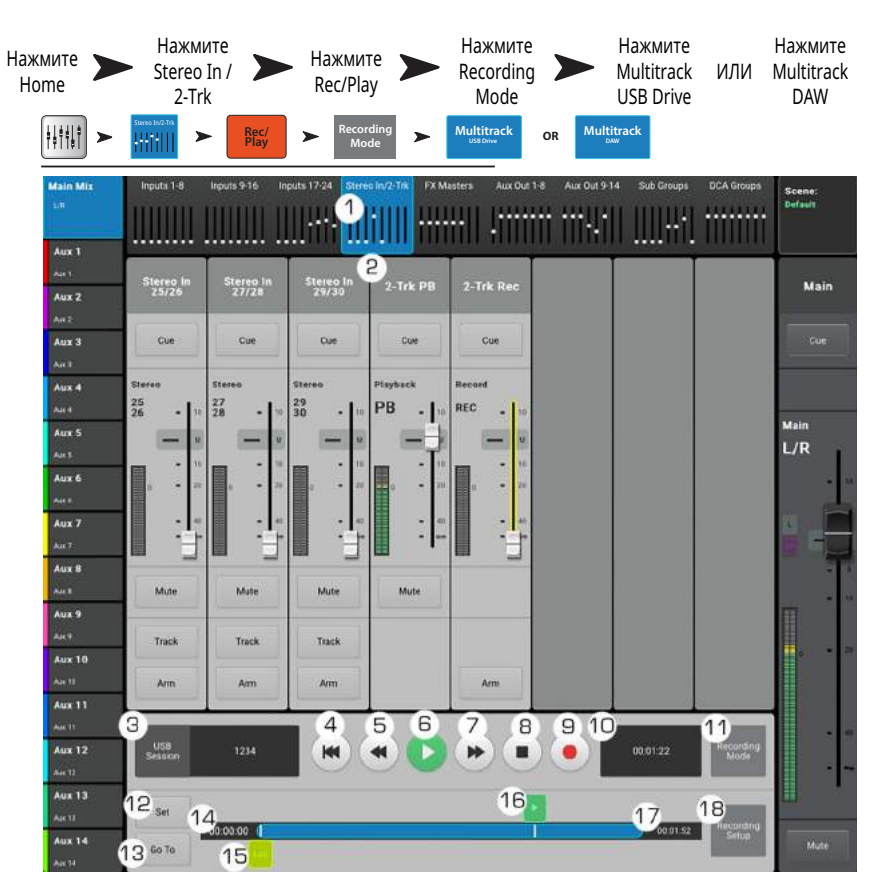

# **Эффекты**

# **Эффекты − Просмотр.**

Отображение наиболее часто используемых органов управления и индикации канал эффектов в одном окне.

- 1 . **Вкладка Overview** Доступ к меню просмотра.
- 2 . **Поле Preset** Отображение текущего пресета для канала. Для изменения нажмите +.
- 3 . **Поле Effect** Отображение текущего эффекта для данного канала. Для изменения нажмите +.
- 4 . **Кнопка Pre Fader / Post Fader** Выбор точки отбора сигнала на эффекты. Варианты: Пре фейдер (Pre Fader) – Перед фейдером эффекта, или постфейдер (Post Fader) – После фейдера эффекта.
- 5 . **Кнопка Reset** Возвращение значений параметров эффекта к заводским значениям.
- 6 . **Поле Assigned To** Отображение выходов, на которые назначен эффект (Основной L/R Main, Подгруппы 1 - 8).
- 7. Иконки групп DCA Обозначение назначения сигнала на группы DCA.
- 8. Иконки Mute Обозначение групп мьютирования на которые назначен канал.
- 9. **Окно эквалайзера** Графическое отображение коррекции, вводимой эквалайзером. При включении эквалайзера кривая становится ярче.
	- **Вертикальная шкала** Уровень -20 дБ +20 дБ.
	- **Горизонтальная шкала** Частотный диапазон 20 Гц 20 кГц.
- 10 . **Селектор EQ** Out/In Включение/выключение эквалайзера канала эффектов.
- 11 . **Aux Sends** Посылы Aux.
	- Отображение номеров и пользовательских наименований посылов Aux.
	- Слайдеры устанавливают уровень посыла сигнала на выходы Aux.
	- Mute обозначение мьютирования канала.
- 12 . **Управление эквалайзером –** Для установки частоты и уровня нажмите и удерживая смещайте точку. Для осуществления такой регулировки необходимо включить соответствующую полосу.
- 13 . **Фильтр НЧ и шельфовые фильтры 1 и 2** Включение/выключение фильтров.

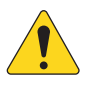

**AOTE::**Для регулировки следующих параметров выберите параметр и воспользуйтесь мастер-энкодером или кнопками вверх/вниз на мобильном устройстве.

- 14 . **Уровень шельфовых фильтров 1 и 2** отображение и установка уровня фильтров в диапазоне (+/- 15 дБ).
- 15 . **Частота фильтра НЧ** Отображение и установка частоты среза фильтра.
- 16 . **Частоты шельфовых филтров 1и 2** Отображение и установка частот фильтров для обеих полос эквалайзера.
- 17 . **Номер и наименование посыла Aux** Отображение номера и пользовательского наименования посылов Aux.
- 18 . **Иконка M** Отображение мьютирования посыла эффекта на канал Aux. Изменяется в меню: FX Masters Auxes.

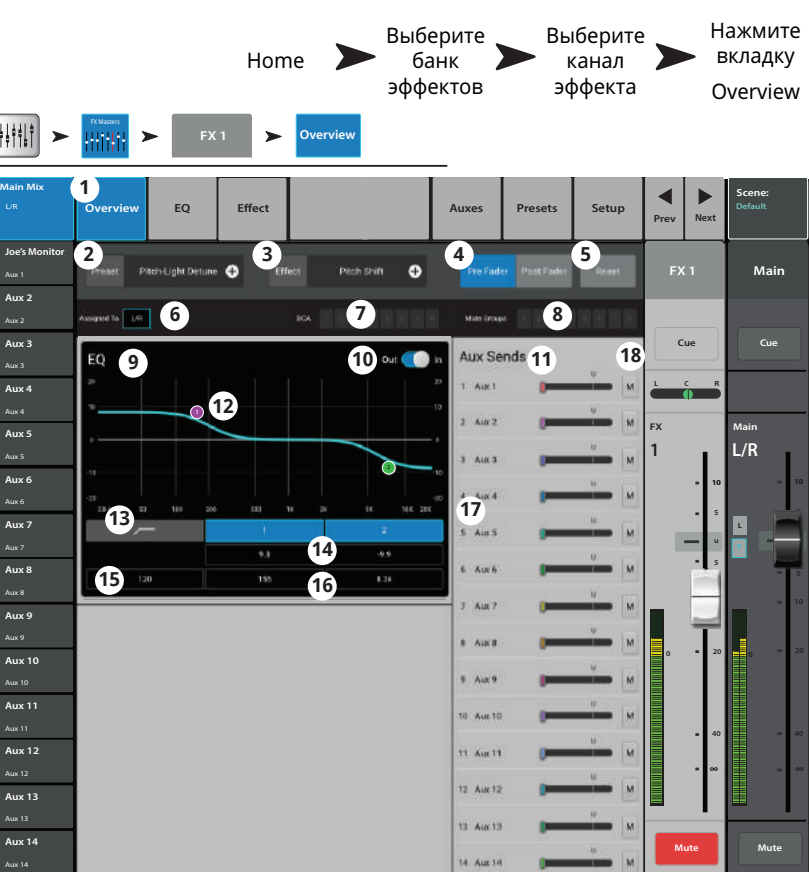

# Эффекты - Эквалайзер.

Отображение и настройка эквалайзера канала эффектов.

- 1. Вкладка ЕQ Доступ к настройкам эквалайзера.
- 2. Селектор EQ In/Out Включение/ выключение эквалайзера.
- 3. Кнопка RTA On Включение/выключение анализатора спектра RTA.
- 4. Кнопка Reset Возврат значений параметров настроек эквалайзера к заводским (отсутствие коррекции).
- 5. Окно RTA Отображение спектра обработанного сигнала с точностью 1/3 октавы.

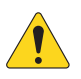

**NOTE:** В любой комбинации микшерпланшет доступно максимум два окна анализатора RTA.

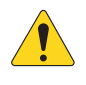

**NOTE:** При выключении анализатора RTA эквалайзер занимает всю площадь окна.

- 6. Окно ЕО Графическое отображение коррекции эквалайзера. Вертикальная шкала - уровень, горизонтальная - частоты.
- HALLE. EO  $\blacktriangleright$  $\blacktriangleright$ Effect Joe's Ear  $\frac{2}{10}$ 3)  $\left( 4\right)$ Mail a<br>ux 2 5 Aux  $3$ Cue  $Cu<sub>6</sub>$ Aux  $3$ Aux  $4$ Aux 5  $1/R$ Aux 6  $6\phantom{.}6$ Aux 7  $_{\odot}$  0 aux 7/8 চ aux 9 Aux 10  $\overline{\mathbf{O}}$ 8 **Aux 11** Low Cut  $10<sub>1</sub>$  $10$ **Aux 12**  $O =$ **OF Aux 13**  $11$  $\overline{11}$  $\overline{11}$ o  $\bullet$ e **m Aux 14**

Нажмите

**FX** 

Masters

Home

Выберите

канал

эффектов

Нажмите

вкладку

EO

- 7. Управление эквалайзером Для установки частоты и уровня нажмите и удерживая смещайте точку. Для осуществления такой регулировки необходимо включить соответствующую полосу.
- 8. Фильтр Low Cut Настройка частоты среза фильтра НЧ.
- 9. Шельфовые фильтры Включение/выключение шельфовых фильтров.
- 10. Энкодер Gain Уровень коррекции шельфового фильтра. Диапазон -15 дБ +15 дБ.
- 11. Энкодер Freq Установка частоты соответствующего фильтра.

# **Эффекты − Пресеты. Эффекты − Пресеты.**

Загрузка пресетов, созданных для данного процессора в данный канал.

- 1 . **Вкладка Presets** Вызов меню пресетов.
- 2 . **Поле Current Preset** Обозначение наименования текущего пресета (если есть).
- 3 . **Кнопка Save / Save As** Вызов страницы сохранения, с возможностью ввода наименования и места сохранения (внутренняя память или носитель USB).
- 4 . **Список Factory** Список заводских пресетов для данного процессора. Для выбора нажмите на наименование.
- 5 . **Список Mixer (внутренний)** Список пресетов, содержащихся во внутренней памяти микшера.
- 6 . **Список USB (внешний)** Список пресетов, содержащихся на внешнем носителе USB.
- 7 . **Кнопка Delete** Удаление выбранного пресета из памяти и с носителя USB.
- 8 . **Кнопка Copy to USB** Копирование выбранного пресета на носитель USB.
- 9. **Кнопка Copy to Mixer** Копирование выбранного пресета во внутреннюю память.
- 10 . **Кнопка Recall** Загрузка параметров пресета из списков Factory, Mixer или USB. Загрузка не влияет на посылы Aux, эквалайзер, мьютирование или назначение на группы.

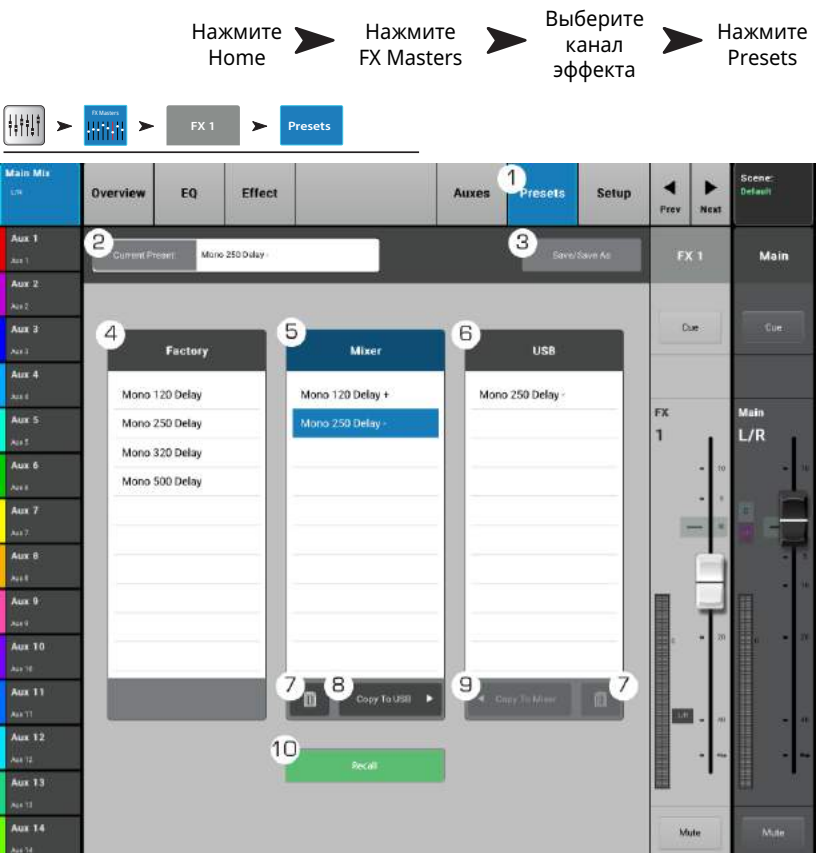

# **Эффекты − Настройка процессора. Эффекты − Настройка процессора.**

Переименование канала эффектов, назначение на группы мьютирования и группы DCA.

- 1. **Вкладка Setup** Доступ к меню настроек.
- 2 . **Поле наименования** Для изменения наименования касанием вызовите клавиатуру на экран.
- 3 . **Кнопка Reset –** Возвращение значений параметров к заводским.
- 4 . **Поле Effect Pick-Off** Выбор точки отбора эффекта пре/пост фейдер.
- 5 . **Кнопка Main L/R** установка/снятие назначения сигнала процессора на основной выход Main Left / Right.
- 6 . **Кнопки назначения на группы DCA** Нажмите для назначения эффекта на группу. См. раздел "Группы DCA".
- 7 . **Кнопки назначения на группы мьютирования** – Нажмите для назначения эффекта на группу. См. раздел "Группы мьютирования".

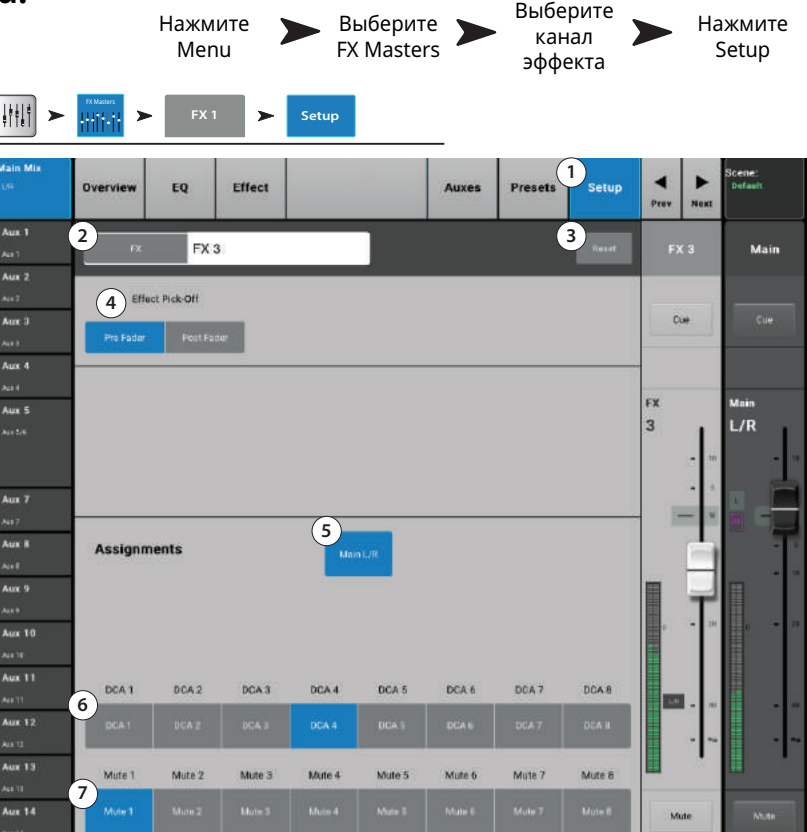

# Эффекты - Посылы Aux.

Данная функция позволяет направлять обработанный сигнал на сценические или ушные мониторы, дополнительные акустические системы или на аудио/видео вещание.

- 1. Вкладка Aux Доступ к меню посылов Aux.
- 2. Кнопка Aux Overview Доступ на страницу просмотра всех посылов Аих на одном экране.
- 3. Кнопка Reset Возврат всех значений уровней посылов канала к заводским.
- 4. Системный номер посыла Aux -Отображение номера выхода Аих.
- 5. Наименование микса Aux Наименование микса Aux. Нажмите для доступа к управлению.
- 6. Слайдеры посыла Аих Установка уровня посыла канала в данный выход Aux; -40 дБ (-Inf) - выключение. Слайдеры имеют цифровую кодировку.
- 7. Отображение Гейн Цифровое отображение уровня сигнала на выходе Аих.
- 8. Кнопка Mute Мьютирование посыла канала на данный микс Aux. Не действует на другие миксы.
- Выберите Выберите Нажмите Home банк канал вкладку эффектов эффекта Aux HHH EO Effect  $\left( 2\right)$  $\overline{3}$ Main Aux Sends Aux  $\frac{1}{2}$  $4^{\circ}$ 5  $6$  $9 -$ .<br>Aux 2 Cue  $Aux 3$ Cue Aux  $4$ Aux 4 Aux  $5$  $\overline{5}$  $\blacksquare$  10 Aux 7 Pre Fdr Aux 8 Aux 9 Aux  $10$ Aux  $12$ Aux 13  $13$ Aux 14  $\overline{14}$

9. Точка отбора сигнала - Обозначение точки отбора сигнала пре/пост фейдер / пре динамика / самое начало цепи. Для внесения изменений нажмите для доступа к настройкам Aux.

- 10. Иконка объединения Отображение объединения посылов Аих. Объединение посылов производится в меню Aux настройки входа, касанием кнопки Aux Master или одной из точек отбора. В обоих случаях на экране появится меню настройки канала Aux для завершения операции.
- 11. Слайдер панорамирования Aux Панорамирование сигнала между двумя объединенными посылами Aux.

# <span id="page-88-0"></span>**Просмотр эффектов. Просмотр эффектов.**

Просмотр посылов на эффекты и возврата обработанных сигналов.

Для регулировки уровней посылов выберите параметр (касанием) и воспользуйтесь мастер энкодером или кнопками вверх/вниз на мобильном устройстве.

## **Экран просмотра посылов на эффекты**

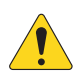

**AOTE::**На полосе навигации доступны только банки входов и подгрупп.

- 1 . Выберите банк фейдеров (входные каналы или подгруппы).
- 2 . Каждая колонка (In 1, In 2 ...) отображает входы и посылы на эффекты.
- 3 . Каждый ряд отображает микс эффекта и посылы на него с каналов.
- 4 . **Мастер фейдер эффекта**  Отображение и установка общего уровня данного эффекта.
- 5 . **Иконка процессора** Отображение текущего процессора, установленного на данном канале.

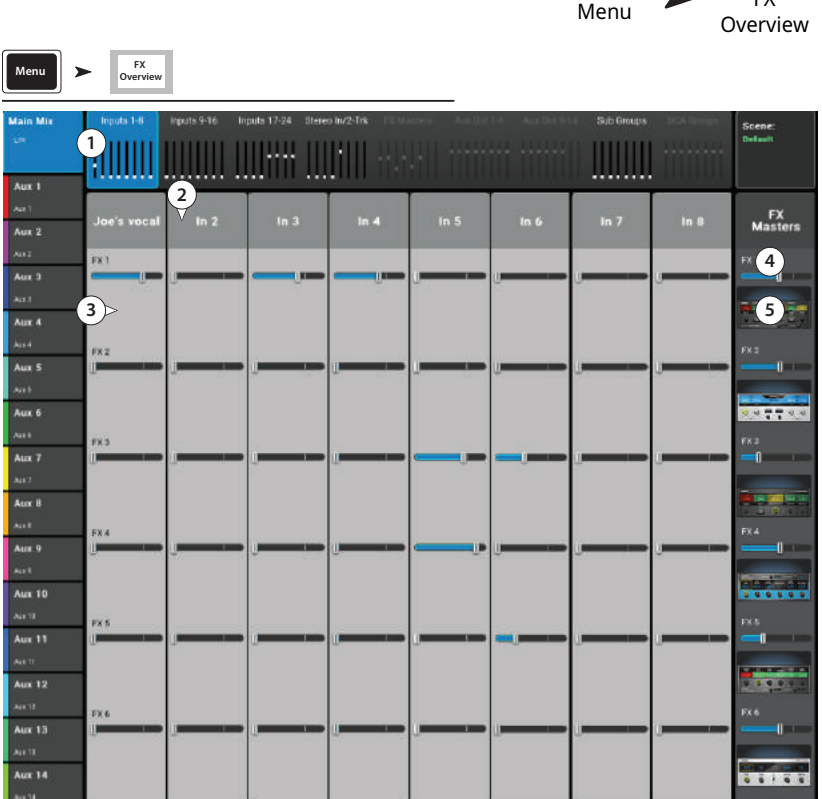

Нажмите

Нажмите  $\Gamma$ 

# **Помощник настройки**

### **Помощник настройки эффектов.**

Помощник выбора типа эффектов и маршрутизации.

1 . **Вкладки FX 1 - 6** – Выбор одного из шести процессоров. (для моделей TouchMix-8 и TouchMix-16 - 4 процессора).

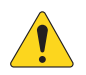

**AOTE::**Окна The Source, Type, FX Preset дают возможность выбрать эффект основываясь на характере источника. Если список не помещается на экран, пролистните его для просмотра.

- 2 . **Список Source** Список для выбора источников (категории инструментов).
- 3 . **Список Type** Список типов инструментов. Более узкий список, позволяющий выбрать наиболее подходящие пресеты для данного источника.
- 4 . **Список FX Preset** С помощью списка можно выбрать эффект и вариации эффекта. Например, если в названии пресета присутствует буква "D" то это эффект плотной реверберации, за этой буквой следует название пресета (вариация) настроек плотной реверберации.
- 5 . **Кнопка Recall** Загрузка выбранного эффекта.
- 6 . **Кнопка Clear** Отмена назначения всех входов и выходов.
- 7. **Поле Select inputs to feed** <u>ERSA LO UNG Plate Media Lee Ka</u> Ждый вход представлен кнопкой, выберите один или более каналов для обработки эффектом.
- 8 . **Кнопка Cue** Нажмите для прослушивания сигнала эффектов через шину Cue.
- 9. Кнопки Select Aux Output Каждый выход Aux представлен кнопкой, выберите один или более выходов для прослушивания эффектов через них.

 $\sqrt{\frac{1}{2}}$ 

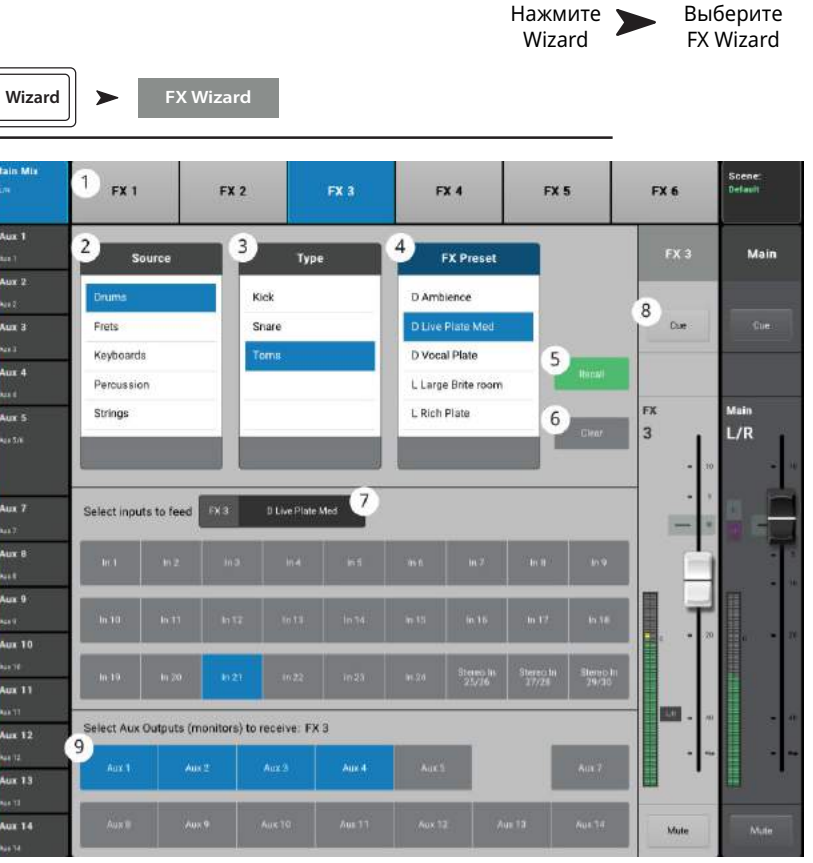

## **Помощник настройки чувствительности. Помощник настройки чувствительности.**

Помощник анализирует перегрузку входного канала и дает рекомендации о необходимом снижении чувствительности.

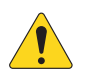

**AOTE::**Для улучшения настройки чувствительности помощник дает информацию о степени и частоте перегрузок.

- 1 . **Кнопка Reset**  Нажмите после подстройки чувствительности.
- 2 . **Количество рисок** Обозначение количества рисок, на которое необходимо повернуть регулятор чувствительности против часовой стрелки.
- 3 . **Регулятор Trim** Поверните регулятор (на передней панели TouchMix) на количество рисок, указанное на счетчике.

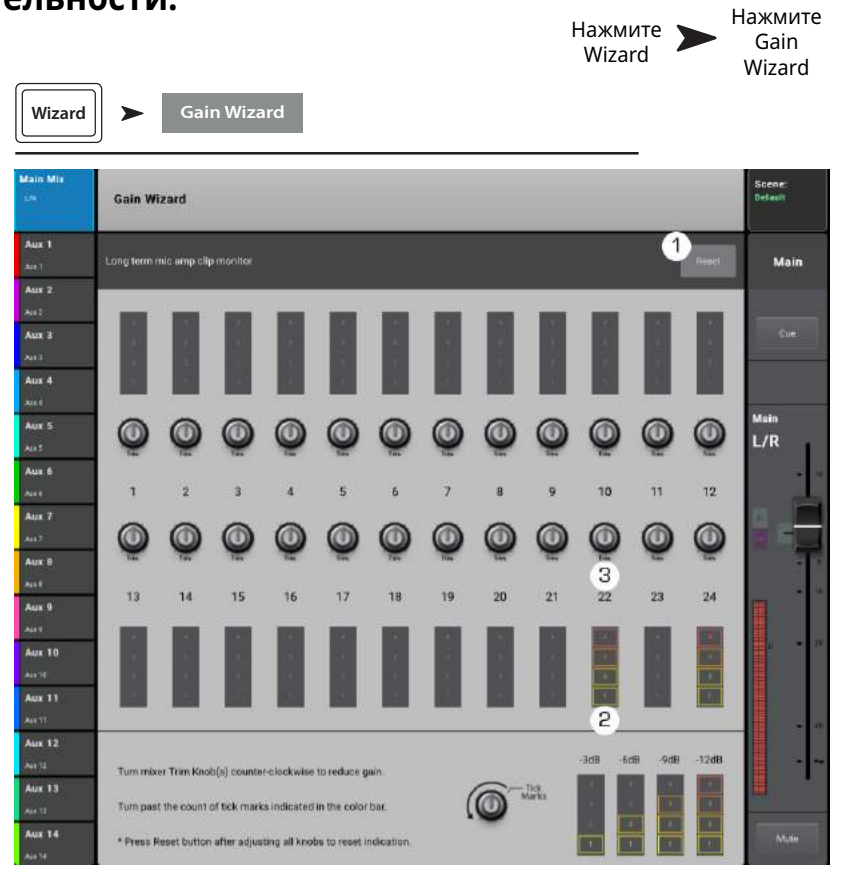

# **Tuning Wizard**  $\overline{a}$  **, Tuning Wizard (Помощник настройки).**

Функция Room Tuning Wizard помогает настроить эквализацию выходных каналов.

- 1. **Окно Tuning Output Отображение** наименования выхода, для которого производится настройка.
- 2 . **Кнопка Restart –** возврат к началу процесса.
- 3 . **Кнопка Clear Tuning EQ –** Возвращение настроек графического эквалайзера (GEQ), текущего выхода к заводским значениям.
- 4 . **Кнопки Select Output –** Выбор выхода для проведения настройки.
- 5 . **Кнопки Select Measurement Method –** Каждый метод добавляет больше точек замера, для увеличения точности настроек. Функция Skip Measurement, Use Previous (не производить измерения, использовать предыдущие результаты) позволяет использовать данные последних измерений.
- 6 . **Кнопка Aext –** Переход к следующему шагу. Следуйте инструкциям на экранах. (см. ниже)

По окончании нажмите кнопку "Navigate to GEQ". Настройки отобразятся на экране GEQ выхода. Настройки также отображаются в общих настройках фейдера.

Иллюстрации отображают процесс измерения.

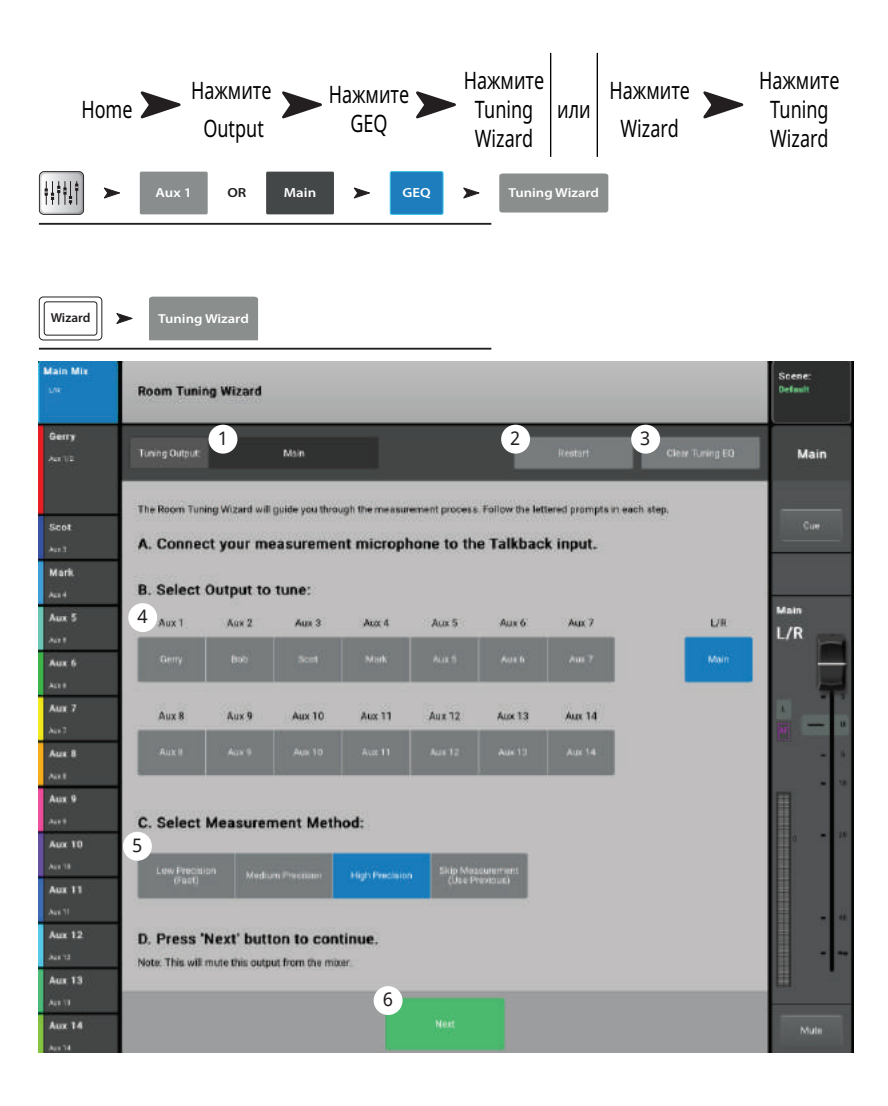

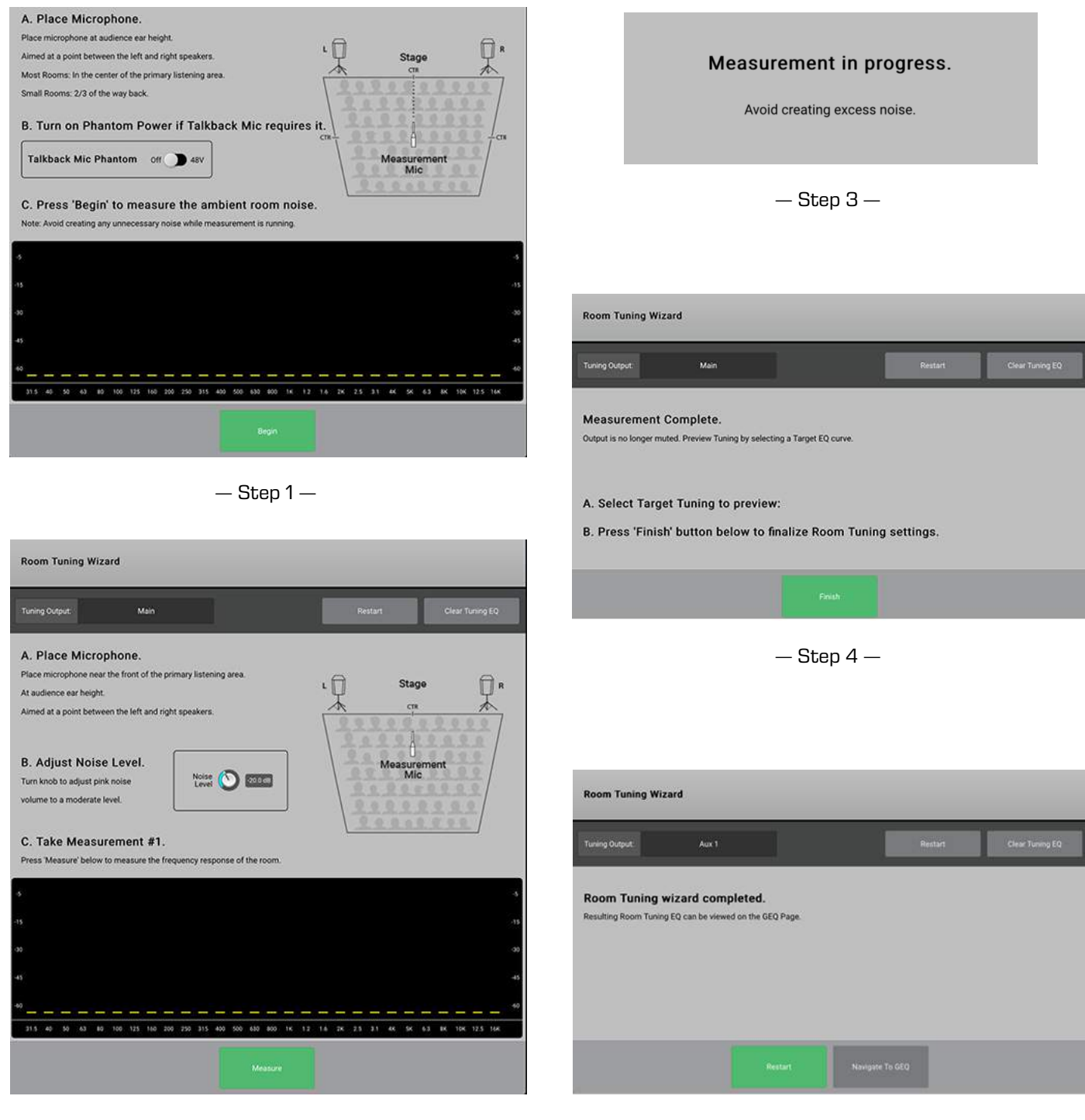

 $-$  Step 2  $-$ 

 $-$  Step  $5-$ 

# Мастер эффекты

# эффекты - Основной хорус.

Эффект хорус изменяет высоту сигнала на определенное значение, делая звук более объемным. Доступ к эффектам из меню входов или банков подгрупп (Sub Group bank).

- 1. Кнопка Effect Выбор типа эффекта.
- 2. Кнопка Preset Наименование текущего пресета. Нажмите для доступа к библиотеке пресетов.
- 3. Кнопка Simple Включение/отключение упрощенного отображения. Отображает только важные параметры выбранного эффекта. Недоступна для задержек (Мопо или Stereo Delay).
- 4. Кнопка Reset Возврат значений параметров эффекта и посылов Аих к заводским.
- 5. Индикатор входа Отображение уровня входящего сигнала до обработки.
- 6. Индикатор выхода Отображение уровня выходящего сигнала после обработки.
- 7. Энкодер LFO Rate Определение скорости изменения частоты.
- 8. Энкодер LFO Depth Определение глубины модуляции.
- 9. Переключатель LFO Туре Выбор характера изменения тона.
- 10. Энкодер Lo Cut Ослабление или срез частот ниже определенной. Диапазон 20 Гц - 2 кГц.
- 11. Энкодер Hi Cut Ослабление или срез частот выше определенной. Диапазон 200 Гц - 20 кГц.

### 12. Возврат эффектов в мониторы

- а. М Означает, что посыл эффекта в Аих мьютирован из меню посылов Aux.
- b. Слайдер посыла Установка уровня эффекта в посыле Аих, как правило сценический монитор.
- с. Иконка объединения означает, что посылы Аих объединены.
- d. Регулировка панорамы- панорамирование между двумя объединенными посылами Aux.

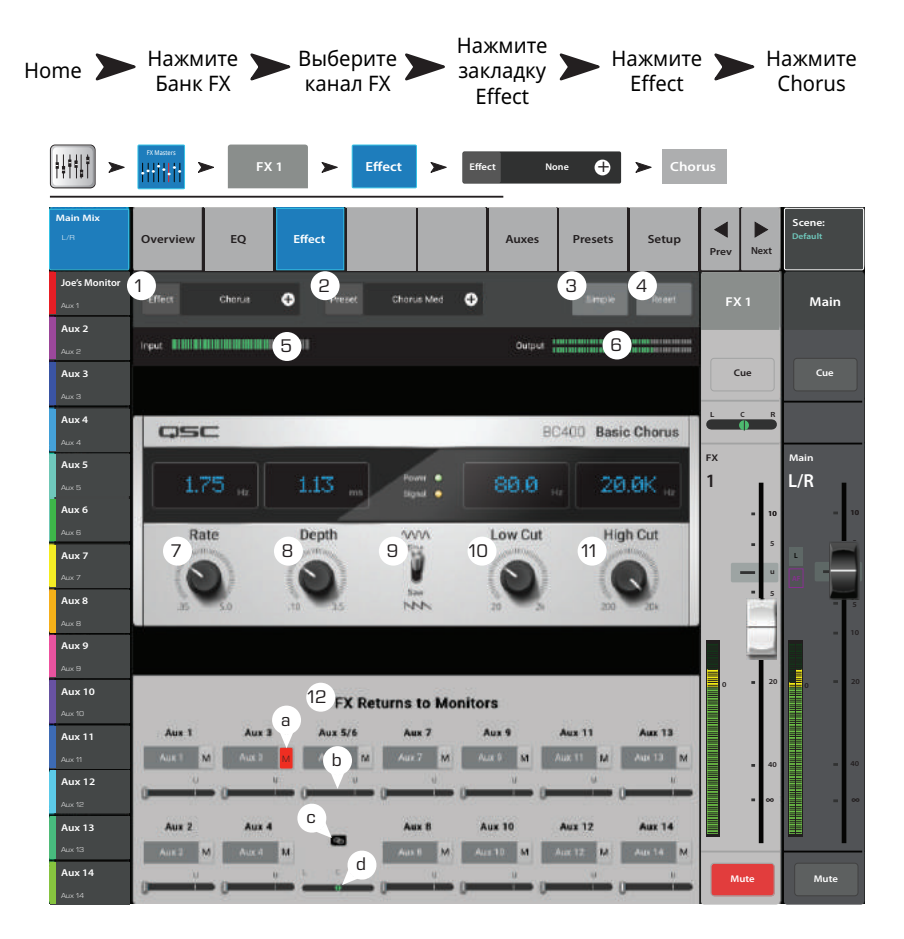

Saw **Type** <del>ANN</del> Slower Faster Rate **ANAHAHAH** .35 Hz  $\bigotimes$  5.0 Hz  $\bigoplus$   $\bigoplus$ Less Depth More Depth Depth  $\bigcirc$ <sub>3.5</sub>  $\overrightarrow{A}$ 

# Эффекты - Плотная реверберация (Dense).

Плотная реверберация (пресеты с буквой "D") характер DSP обработок с более плотными отражениями, чем возможны в реальных акустических помещениях.

На обработку могут быть отправлены сигналы входных каналов и подгрупп.

- 1. Вкладка Effect Выбор типа эффекта.
- 2. Поле Preset Наименование текущего пресета. Нажмите для доступа к библиотеке пресетов.
- 3. Кнопка Simple Включение/выключение упрощенного отображения. Скрываются все параметры, кроме самых важных.
- 4. Кнопка Reset Возвращение значений параметров процессора и посыла Аих к заводским.
- 5. Индикатор Input Индикация уровня сигнала перед обработкой.
- 6. Индикатор Output Индикация выходного уровня обработанного сигнала.
- 7. Энкодер Reverb Time Время реверберации (RT) - время, в течение которого уровень реверберации упадет на 60 дБ.
- 8. Энкодер Initial Delay Временной интервал между сигналом и реверберацией.
- 9. Энкодер High Ratio Изменение количества высокочастотных отражений.
- Выберите Выберите Откройте Выберите Нажмите Dense Home  $\sum$ банк вкладку список канал эффектов эффекта Effect эффектов Reverb 排错! Effect e EQ  $\left(1\right)$ 2 З  $\overline{4}$ 0 Live Plate Med ė Mai 6 cess. INTERNATION  $\epsilon_{\rm us}$  $Aux 3$  $Cu<sub>6</sub>$ **INITIAL**<br>DELAY **REVERE**<br>DELAY EARLY<br>REFLECT REVERE **HIGH**<br>RATIO **DIFFUSION** lux 5  $L/F$ 63.9 20.C  $\sqrt{7}$  $\left( \begin{matrix} 6 \end{matrix} \right)$  $\sqrt{9}$ 10  $\mathbf{11}$  $\mathbf{Q}$ Aux 7  $13$  $(14)$ aux 8  $20.0K$ ux 9 Aux 10 15 FX Returns to Monitors .<br>Aux 10 a **Aux 11** Aux S/A **Apr 11**  $(b)$  M Aux 12 C Aux  $13$  $\mathsf{h}$ aux 14
- 10. Энкодер Diffusion Установка плотности групп ранних отражений. Иными словами симуляция сложности отражающей поверхности.
- 11. Энкодер Reverb Delay Установка периода между отражениями.
- 12. Энкодер Early Reflect Установка амплитуды ранних отражений.
- 13. Энкодер Lo Cut Срез частот ниже установленной. Диапазон 20 Гц 2 кГц.
- 14. Энкодер Hi Cut Срез частот выше установленной. Диапазон 200 Гц 20 кГц.
- 15. Слайдеры FX Returns to Monitors Установка уровня эффекта в сценических мониторах.
	- а. М Мьютирование посыла было сделано из меню посылов Аих.
	- b. Слайдер Send Установка уровня эффекта в посылах Aux.
	- с. Иконка Link Показывает объединение посылов Aux.
	- d. Слайдер Aux Pan Панорамирование между двумя объединенными посылами Aux.

# **Эффекты − Сочный ревербератор.**

Пресеты ревербераторов с буквой "L" используют DSP дающий сочный ("lush") характер.

- 1 . **Поле Effect –** Наименование текущего эффекта. Нажмите для выбора типа эффекта.
- 2 . **Поле Preset –** Наименование текущего пресета. Нажмите для доступа к библиотеке пресетов.
- 3 . **Кнопка Simple –** Включение/выключение упрощенного отображения. Скрываются все органы управления, кроме самых важных. **Недоступно для эффекта задержки Mono и Stereo Delay.**
- 4 . **Кнопка Reset –** Возврат настроек процессора и посыла Aux к заводским значениям.
- 5 . **Индикатор Input –** Индикация уронвя входящего моно сигнала.
- 6 . **Индикатор Output –** Индикация уровня обработанного стерео сигнала.
- 7 . **Фильтр Low Cut** Срез частот ниже указанной. Диапазон: 20 Гц - 2 кГц.
- 8 . **Фильтр Hi Cut –** Срез частот выше указанной. Диапазон: 200 Гц - 20 кГц.
- 9 . **Энкодер Size –** установка размера виртуального пространства в метрах.
- 10 . **Энкодер Pre Delay –** Установка временного интервала между входящим сигналом и первым отражением.

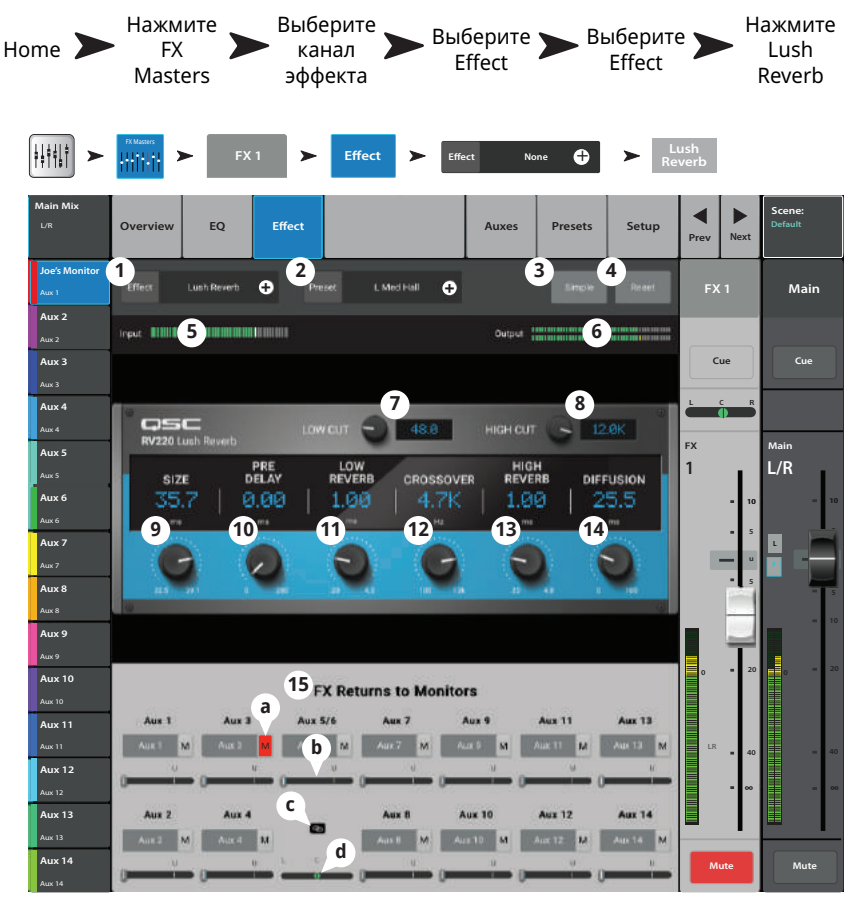

- 11 . **Энкодер Low Reverb –** Установка глубины реверберации для частот ниже установленной в кроссовере.
- 12 . **Энкодер Crossover –** Установка частоты раздела между частотами Low Reverb Time и High Reverb Time.
- 13 . **Энкодер High Reverb –** Установка глубины реверберации для частот выше установленной в кроссовере.
- 14 . **Энкодер Diffusion –** Настройка ранних отражений иммитирующих сложные акустические пространства.

### 15 . **Возврат эффекта в монитор**:

- a. **M –** Обозначение мьютирования посыла Aux из вкладки настройки посыла.
- b. Слайдер уровня посыла Установка уровня сигнала посыла Aux.

# **Эффекты – Эффекты – Моно и стерео задержка. Моно и стерео задержка.**

Эти эффекты задерживают аудио сигнал для создания эффекта эхо или задержки. Управление стерео задержкой можно осуществлять как раздельно по каналам, так и в объединенном режиме.

На обработку эффектами можно направлять сигналы входных каналов и подгрупп.

- 1 . **Поле Effect** Нажмите для выбора типа эффекта.
- 2 . **Поле Preset –** Наименование текущего пресета. Нажмите для доступа к библиотеке пресетов.
- 3 . **Кнопка Simple –** Включение/выключение упрощенного отображения. Скрываются все параметры, кроме самых важных. **Недоступно для эффектов Mono и Stereo Delay.**
- 4 . **Кнопка Reset –** Возвращение значений параметров процессора и посыла Aux к заводским.
- 5 . **Индикатор Input –** Индикация уровня сигнала перед обработкой.
- 6 . **Индикаторв Output –** Индикация выходного уровня обработанного сигнала.
- 7 . **Кнопка Link – (Только для Stereo Delay)** – Объединяет управление двух каналов задержки. Уровни каналов становятся идентичны.
- 8 . **Энкодер Delay** Установка времени задержки (мс).
- 9 . **Кнопка Tap Tempo** Установка темпа повторений. Нажмите кнопку Tap Tempo, и задайте темп, нажимая мастер энкодер.
- 10 . **Энкодер Regen** Установка количества выходного сигнала, отправляемого обратно на вход процессора. При 0% будет слышно только первый повтор. При 99% эхо будет постоянным при одинаковом уровне.
- 11 . **Энкодер Lo Cut** Срез частот ниже установленной. Диапазон 20 Гц 2 кГц.
- 12 . **Энкодер Hi Cut** Срез частот выше установленной. Диапазон 200 Гц 20 кГц.
- 13 . **Слайдеры FX Returns to Monitors** Установка уровня эффекта в сценических мониторах.
	- a. **M –** Мьютирование посыла было сделано из меню посылов Aux.
	- b. Слайдер Send Установка уровня эффекта в посылах Aux.
	- c. Иконка Link Показывает объединение посылов Aux.
	- d. Слайдер Aux Pan Панорамирование между двумя объединенными посылами Aux.

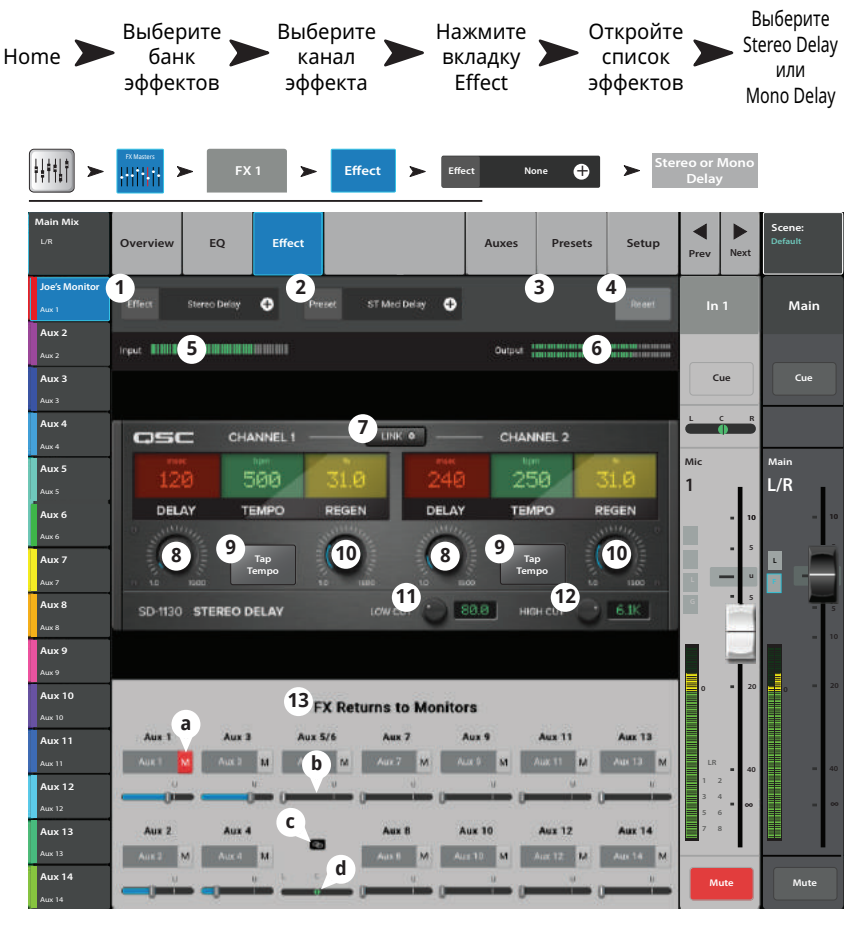

# **Эффекты − Коррекция высоты тона. Эффекты − Коррекция высоты тона.**

Питч-корректор повышает или понижает высоту аудио сигнала на определенный интервал. Кроме того, на обработанный сигнал может быть наложена задержка. Два выходных канала могут быть настроены независимо.

- 1 . **Кнопка Effect** Выбор типа эффекта.
- 2 . **Окно Preset –** Наименование текущего пресета. Нажмите для доступа к библиотеке пресетов.
- 3 . **Кнопка Simple –** Включение/выключение режима упрощенного отображения. Показываются только самые важные органы управления эффектом. *Недоступно для задержек Mono и Stereo Delay.*
- 4 . **Кнопка Reset –** Возвращение значений параметров эффекта и Aux посыла к заводским.
- 5 . **Индикатор входного уровня –** отображение уровня поступающего сигнала до эффекта.
- 6 . **Индикатор выходного уровня –** отображение уровня выходного сигнала после эффекта.
- 7. Энкодеры Left и Right Shift Регулировка величины коррекции вниз (-) или вверх (+) для двух выходных каналов.
	- $100¢ = 1$  полутон,
	- 200  $\zeta$  = 1 тон,
	- 1200 $¢ = 1$  октава.
- 8 . **Энкодер Lo Cut** Срез частот ниже указанной. Диапазон 20 Гц 2 кГц.
- 9. Энкодер Hi Cut Срез частот выше указанной. Диапазон 200 Гц 20 кГц.
- 10 . Вращение мастер энкодера изменяет высоту тона по полутонам. Для более точной регулировки нажмите на мастер энкодер при вращении.
- 11 . **Энкодеры Left и Right Delay**  установка задержки на обработанный сигнал (до 100 мс.).

### 12 . **Окно FX Returns to Monitors**:

- a. **M –** Означает, что посыл эффекта на выход Aux замьютирован из меню выходов Aux.
- a. Слайдер Send управление уровнем эффекта на выходе Aux, как правило сценический монитор.
- a. Иконка Link показывает, что посылы Aux объединены.
- a. Слайдер Aux Pan Панорамирование между двумя объединенными посылами Aux.

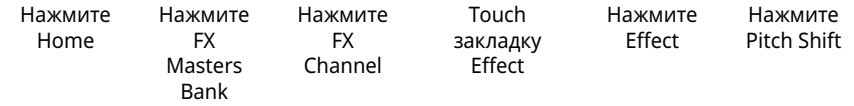

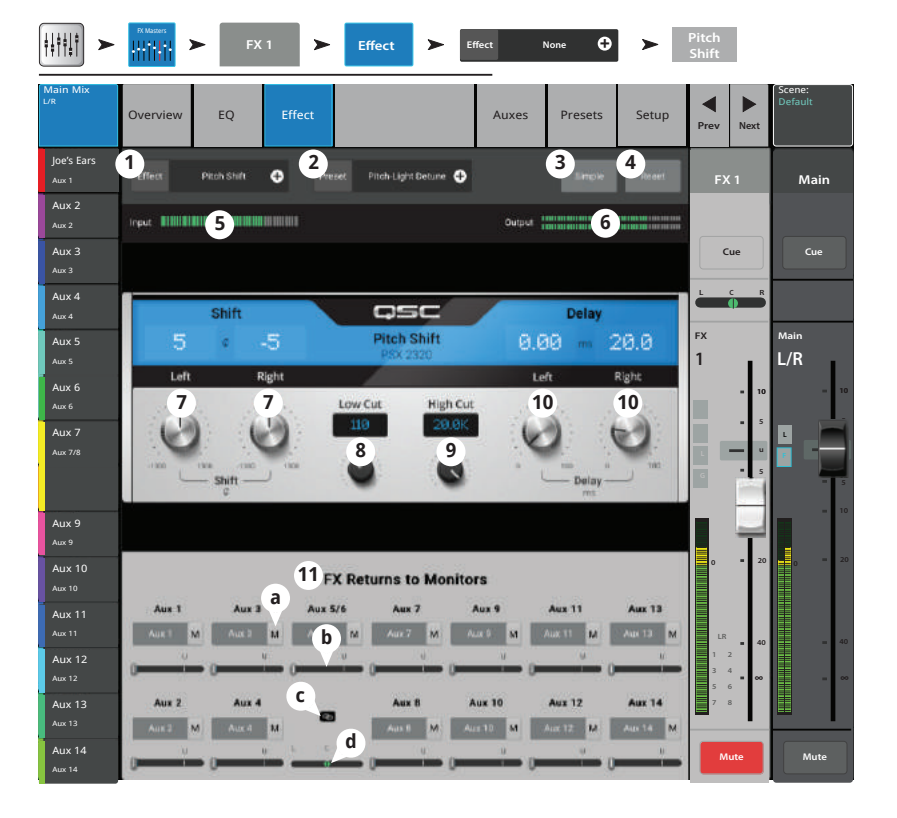

### **Входной канал - питч-корректор. Входной канал - питч-корректор.**

Корректировка высоты тона аудио сигнала.

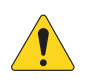

**IMPORTANT: Питч-корректор** может быть включен/выключен с помощью пользовательских кнопок вне зависимости от кнопки Enable на экране. Если вы не слышите его действия при включенной кнопке на экране, проверьте, не был ли он выключен с помощью пользовательских кнопок. См. раздел "Пользовательские кнопки".

f

- 1 . **Кнопка Pitch Correct Enable** Назначение питч-корректора на текущий канал и включение/выключение эффекта.
- 2 . **Энкодер Key** Выбор тональности для корректировки нот. Если выбрано "None", то корректировка будет приближать ноту к ближайшей ноте по хроматической гамме. В таблице приведены варианты тональностей.
- 3 . **Энкодер Blend** Ввод соотношения между необработанным сигналом (Dry) и обработанным (Wet). В крайнем положении по часовой стрелке на выход поступает только обработанный сигнал. В крайнем положении против часовой стрелки - только необработанный. Средние положения дают эффект удвоения сигнала.
- 4 . **Энкодер Correct Rate** Определяет скорость введения коррекции.

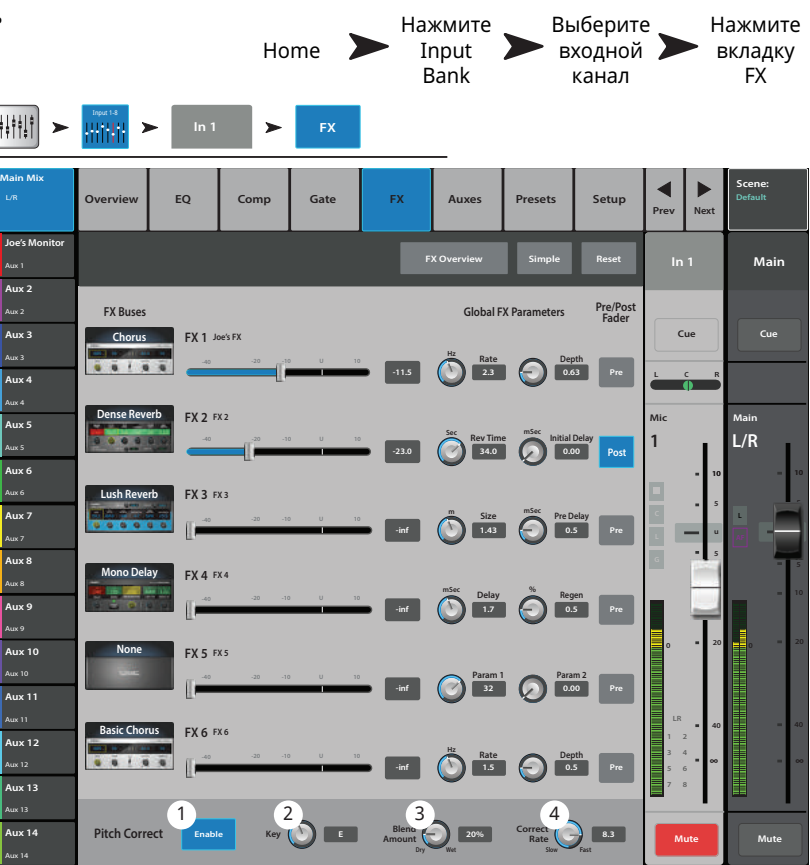

#### Тональность

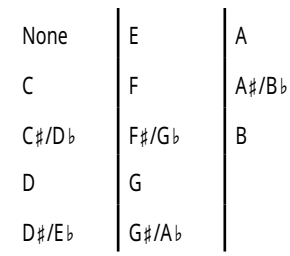

### <span id="page-99-0"></span> **Удаленные подключения.**

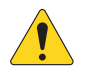

**AOTE::**Только для удаленных устройств. Отображение всех микшеров TM-30 Pro, находящихся в сети, к которой подключен ваш прибор.

Когда в одной сети одновременно находится несколько микшеров TouchMix-30 Pro, эта страница позволяет выбрать желаемый микшер из списка.

- 1. Список микшеров, подключенных к той же сети, что и ваше устройство. В нашем примере три микшера.
- 2 . Синим выделяется выбранный микшер. Для выбора микшера нажмите на наименование.
- 3 . **Кнопка Select –** Нажмите для подключения к выбранной сети.
- 4 . **Кнопка Cancel –** Нажмите для выхода из меню без сохранения изменений.
- 5 . Например, "5" это микшер (My TM-30), создавший сеть и удаленное устройство, просматривающее настройки сети ("Удаленные подключения") и подключенное к созданной сети.

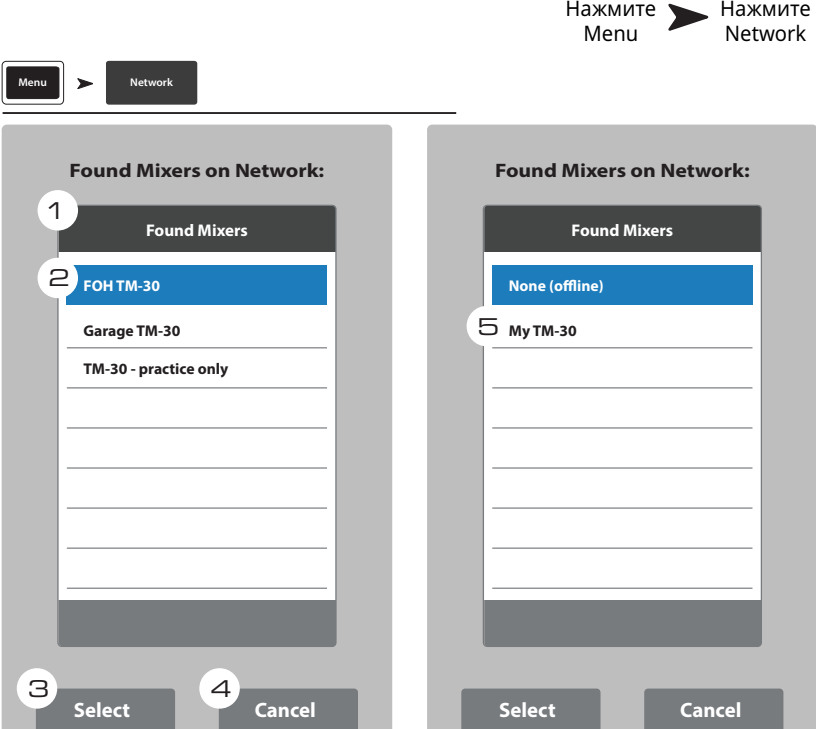

# <span id="page-100-0"></span>Безопасность.

Обеспечивает 4 уровня доступа к функциям TouchMix, защищенным паролем.

### Экран входа.

- 1. Окно Current Login Уровень доступа текущего пользователя.
- 2. Кнопка Security Settings Вызов настроек безопасности (Security Settings), где можно установить пароли для всех уровней.
- 3. Кнопка Lock/Logout Нажмите для выхода из меню Security Settings.
- 4. Пароль Введите пароль. Если пароль не задан, вызовите настройки безопасности (Security Settings).

### Настройки безопасности

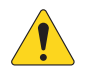

**IMPORTANT:** Функции безопасности включаются созданием пароля администратора. Если в этом нет необходимости, оставьте поле пустым. Однако, если микшер доступен другим людям, то создание пароля администратора предохранит вас от случайного или преднамеренного создания паролей, мешающих вам пользоваться вашим микшером.

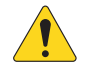

**NOTE:** Забыли пароль администратора? Свяжитесь с тех. поддержкой QSC.

- 1. Окно Current Login Уровень доступа текущего пользователя.
- 2. Кнопка Close Security Settings Нажмите для возврата на страницу Security Setup, где можно осуществить повторный вход, или нажмите Home для выхода..
- 3. Кнопка Lock/Logout Нажмите для выхода из меню Security Settings.
- 4. Окно Set Passwords Для ограничения доступа к некоторым функциям введите пароль пустое поле. Для свободного доступа оставьте соответствующее поле пустым.
- 5. Administrator Включает функцию безопасности. Администратор имеет доступ ко всем функциям, включая настройки доступа.
- 6. All Access Доступ ко всем функциям микшера, кроме настроек доступа (Security Setup).
- 7. Simple Mode Only Доступ только к упрощенному режиму всех функций, имеющих простой полный варианты отображения и всем функциям микшера, кроме настроек доступа (Security Setup).
- 8. Levels Only Доступ только к регулировкам уровней.
- 9. Вкладка Overwrite Scenes & Presets Доступ к возможности изменять сцены и пресеты в памяти микшера.
- 10. Вкладка Recall Scenes Доступ к возможности загружать сцены из памяти микшера.
- 11. Вкладка Recall Presets Доступ к возможности загружать пресеты из памяти микшера.
- 12. Вкладка Auto Lock On/Off Автоматический запрос пароля по прошествии определенного времени.
- 13. Вкладки Hours и Minutes Ввод времени по прошествии которого будет включен режим запроса пароля (Auto Lock).

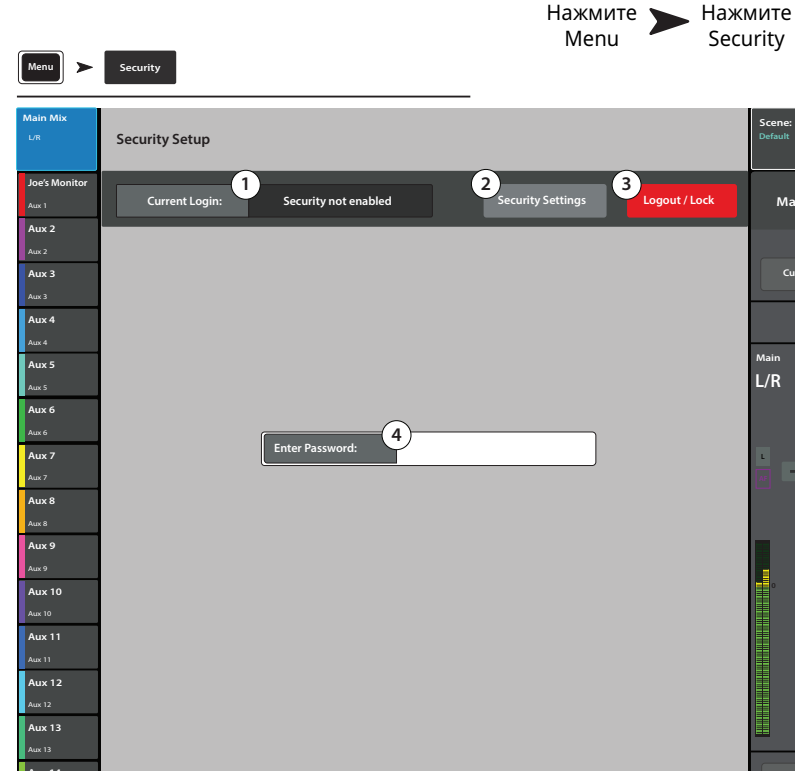

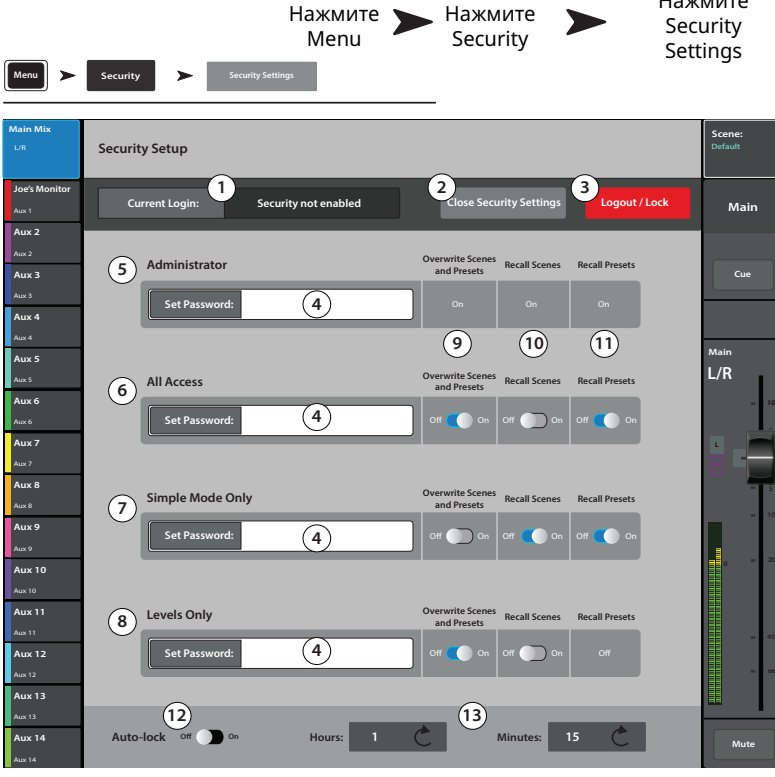

Нажмите

# Прочие функции.

### Меню

Меню содержит ссылки на настройки и прочие функции.

Для доступа к функции нажмите кнопку.

- Сцены (Сцены, см. стр. 103)  $1.$
- $2.$ Группы DCA - (Назначения на группы DCA. см. стр. 106)
- **Обратная связь (Обратная связь Talkback /** 3. Генератор шума. см. стр. 108)
- Коммутационная матрица (Коммутационная  $\mathbf{4}$ матрица, (только TouchMix-30 Pro) см. стр. 118)
- 5. Просмотр эффектов - (Просмотр эффектов, см. CTD. 80)
- Безопасность канала (Функция Channel Safe. 6. см. стр. 104)
- $7<sup>7</sup>$
- 8. Обнуление перегрузки - Снятие индикатора перегрузки на полосе навишации. Снятие происходит только на том устройстве, на котором была задействована функция. По умолчанию данная функция назначена на пользовательскую кнопку U2 (только TouchMix-30 Pro).
- Снятие мьютирования Снимает все 9. мьютирования кроме групп мьютирования(Mute Groups), и групп DCA (DCA Mutes).
- 10. Обнуление шины Сие Снятие всех назначений на шину Cue. По умолчанию эта функция назначена на пользовательскую кнопку U3.
- 11. Обнуление Copy/Paste Удаление информации из буфера обмена.
- 12. Настройки микшера (Настройки микшера. см. стр. 96)
- 13. Пользовательские кнопки- (Пользовательские **КНОПКИ. СМ. СТР. 95)**
- 14. **MIDI** (Настройки MIDI, см. стр. 107)
- 15. Сетевые подключения -
- а. Только для микшера: Настройка кабельных и безпроводных подключений микшера. (TouchMix управление по Wi-Fi. см. стр. 109)
- b. Только для планшетов: Выбор микшера из доступных в списке для подключения. (Удаленные подключения. см. стр. 91)
- 16. Настройки дистанционного управления недоступно для удаленных устройств. (Настройки дистанционного управления. см. стр. 94)
- 17. Безопасность (Безопасность. см. стр. 92)
- 18. Упрощенное отображение Отображение уменьшенного набора органов управления для функций имеющих выбор полного (Advanced) и Упрощенного (Simple) отображений.
- 19. Полное отображение Отображение и доступ ко всем органам управления функциями имеющими полное (Advanced) и упрощенное (Simple) отображение.

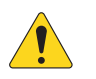

**NOTE:** Переключение между режимами отображения не влияет на значения параметров.

- 20. Язык Select III, Deutsch, English, Français, Русский Еѕраñоl. Языки выбираются для экранов информации (Info) и демонстрации (Demo). Выбор языка можно произвести для системы информации.
- 21. Включение режима демонстрации Если режим демонстрации включен (см. Настройки микшера) и демонстрация выключена, то нажатие на эту кнопку вновь запустит её, и вам не надо будет ждать 15 минут.

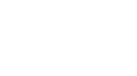

Press Menu

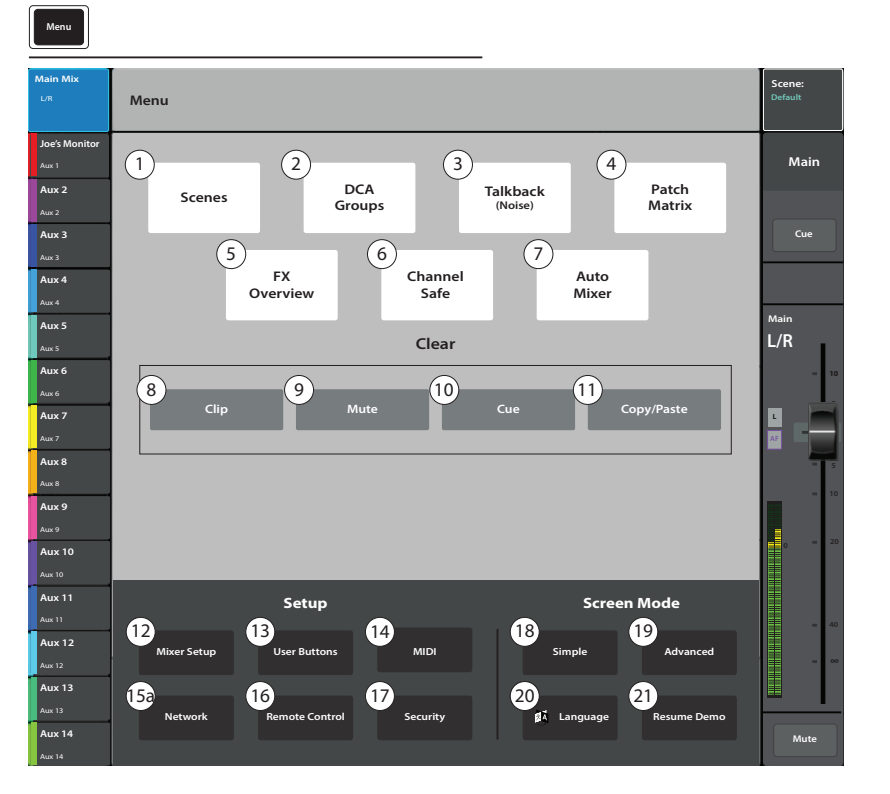

**Tablet Buttons** 

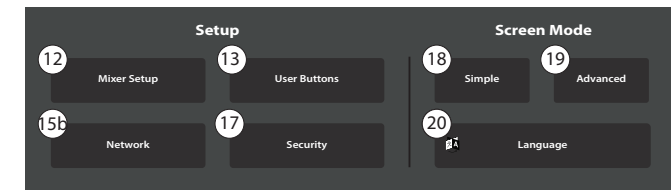

# <span id="page-102-0"></span>Настройки дистанционного управления.

Нажмите Menu

Нажмите Remote Control

Организация доступа к функциям микшера для удаленных устройств.

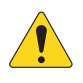

**NOTE:** Если удаленное устройство находится в режиме персонального мониторинга (Personal Monitor Mix), регулировки Cue и Mute не доступны на миксах Aux (Aux-Mix-on-Faders).

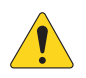

NOTE: Некоторые устройства Android в качестве имени прибора используют наименование модели. Если к микшеру подключено несколько устройств с одинаковыми именами, это может вызвать перебой в работе. Во избежание перебоев включите Bluetooth на устройстве Android, и введите уникальное имя. Bluetooth должен быть постоянно включен, для того, чтобы устройство не вернулось к прежнему имени (наименование модели).

Menu Remote Control **Remote Control Settings** Mair  $Airy$ Access Control: **Devices** Aux 3 Joe's iPhone Full Acc .<br>House iPad  $\frac{1}{2}$  $\sqrt{2}$  $\overline{\mathbf{3}}$  $Aux 4$ Aux 5  $2d$  $L/R$ 2a Main Mix Aux 6 aiv 6 2b Record Aux 2 Aux Aux 7 F 2c User Bu Aux 8 Aux 8 Aux 4 Aux  $\sim$  Aux 11 Aux 1 Aux 9 Aux 5  $A\omega$ Aux 12 Aux 13 **Aux 10** Aux 10  $A$ uy 13  $A$ uy 13 Aux  $11$ Aux 14 Aux 14 **Aux 12** Aux  $13$  $\begin{bmatrix} 5 \end{bmatrix}$ Aux 14

При подключении нового устройства, и запуске ПО TouchMix Control App, микшер выдает сообщение о подключении нового устройства.

- 1. Окно Devices Отображение списка подключенных устройств. Выберите касанием устройство для организации доступа.
- 2. Personal Monitor Mix Доступ к комбинации следующих функций.
	- а. Main Mix Доступ к регулировкам основного микса.
	- b. Record Управление функцией записи.
	- с. User Buttons Доступ к пользовательским кнопкам.
	- d. Auxiliary Channels Доступ к одному или нескольким посылам aux (сценический мониторинг).
- 3. Положение Full Access Устройство имеет полный доступ к программным функциям микшера.
	- Настройки безопасности (Security Settings) (не показано) включение запроса пароля на подключение. См. раздел "Безопасность".
- 4. Кнопка Remove Device Удаление выбранного устройства из списка.
- 5. Кнопка Save Сохранение настроек и отправка на устройство списка доступных функций.

### <span id="page-103-0"></span>**Пользовательские кнопки. Пользовательские кнопки.**

Назначение других функций на пользовательские кнопки (User Buttons).

- 1 . **Кнопки User 1 User 8** отображают текущие действия (функции) назначенные на кнопки User 1–8. Нажмите кнопку для переназначения.
- 2. Окно User Button Name Отображение наименования выбранной кнопки **User 1–8** . Переназначение автоматически изменяет наименование, касание дает возможность ввести свое наименование.
- 3 . Списки: a. **Action**, b. **Selection**, c. **Detail** Выберите из списка желаемые действия.
- 4 . **Кнопка Assign** Нажмите для завершения назначения.
- 5 . **Кнопка Reset** Возврат назначения выбранной кнопки **User 1–8** к значениям по умолчанию.

#### **Другой метод назначения кнопки для перехода на страницы меню.** Не доступен для удаленных устройств.

- 1. Перейти на желаемую страницу.
- 2. Нажать и удерживать кнопку 2 3 секунды.
- 3. Появится сообщение о назначении. Выбрать **Yes**

для принятия назначения или **Cancel** для отмены.

4. Если необходимо назначению можно присвоить наименование из меню User Button Setup.

Для возвращения назначения по умолчанию нажать кнопку один раз, перейти на назначенную страницу. Нажать и удерживать кнопку 2 – 3 секунды.

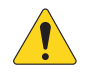

**AOTE::Функция коррекции высоты тона** – Пользовательская кнопка только включает или выключает коррекцию, она не влияет на назначение коррекции на канал. Единственный способ определить назначение коррекции на канал, с точки зрения пользовательских кнопок, это на слух определить её работу, если она назначена. Если вы выбираете в меню Utility > Pitch Correct >, вам будет необходимо задействовать две кнопки. Одну для включения коррекции, другую- для отключения. За более подробной информацией о назначении функции на канал обратитесь к разделу "Коррекция высоты тона".

Функции кнопок по умолчанию:

- U1Переход влево.
- U2Обнуление пиков.
- U3 Обнуление назначений Cue.
- U4 Переход вправо.
- U5 Воспроизведение/Стоп.
- U6 Запись/Стоп.
- U7 Копировать.
- U8 Вставить.

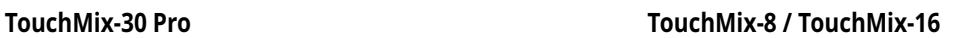

- U1 –Переход влево.
- U2 Копировать.
- U3 Вставить.
- U4 Переход вправо.
- U5Воспроизведение/Стоп. (только для внешних устройств)
- U6Запись/Стоп. (только для внешних устройств)
- U7 Обнуление пиков. (только для внешних устройств)
- U8Обнуление назначений Cue. (только для внешних устройств)

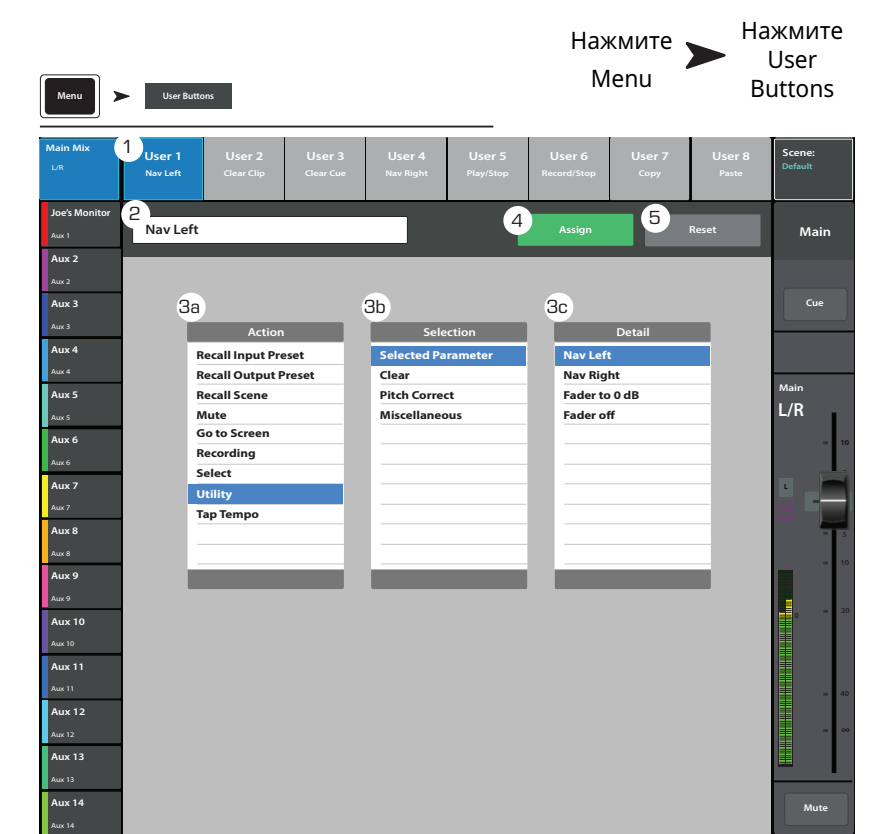

# <span id="page-104-0"></span>**Настройки микшера. Настройки микшера.**

Управление различными функциями и возможностями.

- 1 . **Режим Cue –** Выбор функций прослушивания каналов Cue.
	- Cue (по умолчанию)– нажатие на кнопку по умолчанию отправляет сигнал на выход Сue для наушников. Сигнал при этом никак не изменяется.
	- SIP (Соло) Кнопки Input Cue изменяют цвет (оранжевый) и обозначены SIP. Нажатие на кнопку SIP канала, мьютирует остальные каналы. Функция Cue на выходах продолжает работать в обычном режиме. SIP очень удобная функция для саундчека, но может привести к нежелательным результатам, если её оставить включенной во время шоу.
- 2 . **Cue Pickoff –** Определяет точку отбора сигнала пре или пост-фейдер.
	- **PFL** (Прослушивание пре-фейдер)
	- **AFL** (Прослушивание пост-фейдер)
- 3 . **Кнопка Sample Rate –** Выбор частоты сэмплирования (бит рейт) микшера. Важно при проведении записи. Как правило, 44100 используется для аудио CD, а 48000 для звука в производстве видео.

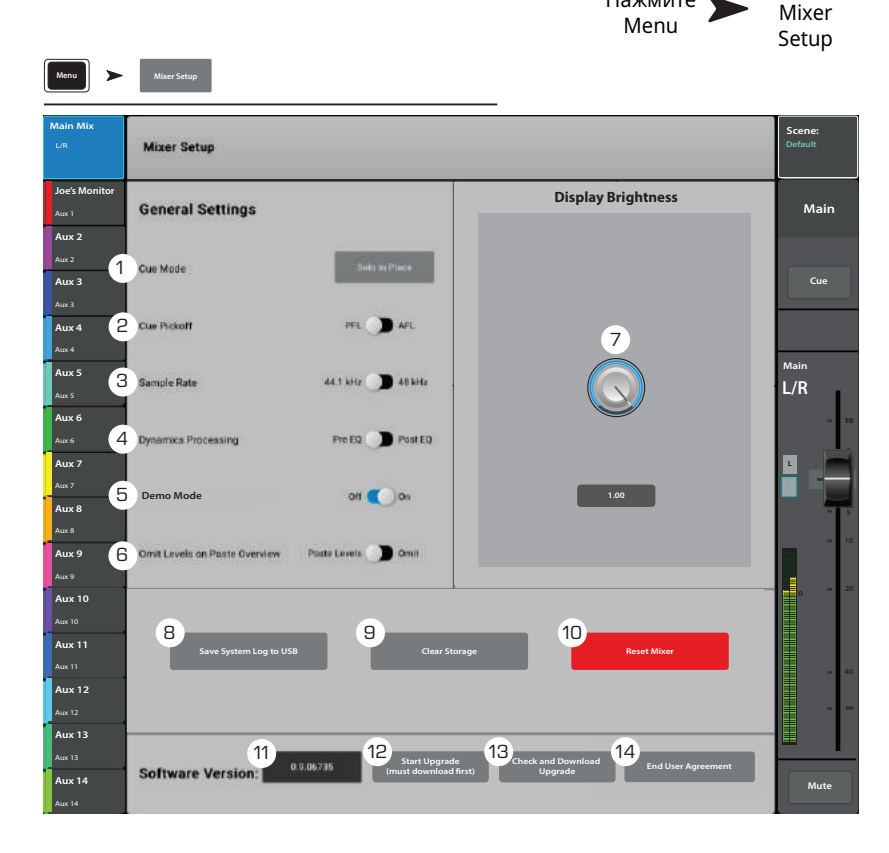

Нажмите

Нажмите

- 4 . **Выбор Dynamics Processing (общие) –** Определяет положение гейтов и компрессоров в цепи перед или после эквалайзера.
- 5. Режимы Demo и Confirm Mute.
	- **Demo Mode (только для микшера) –** Включение/отключение воспроизведения микшером запрограммированного слайд-шоу, прерываемого прикосновением к экрану
	- **Confirm Mute on Master (только для планшетов)** По умолчанию мьютирование выходов (основных или Aux посылов) требует подтверждения. Данная функция отключает необходимость этого шага.
- 6 . **Функция Omit Levels on Paste Overview Позволяет сохранять прежними значения уровней при загрузке настроек канала.**
- 7 . Функция **Display Brightness (яркость) –** Управление яркостью LCD экрана и подсветки кнопок.
- 8 . **Кнопка Save System Log to USB –** Запись логов на носитель USB, может быть полезным при ремонте.
- 9. Кнопка Clear Storage Удаляет все пользовательские настройки и сцены из памяти микшера. Не затрагивает содержимое носителя USB.
- 10 . **Кнопка Reset Mixer –** Приводит значения всех параметров микшера к заводским установкам. Не затрагивает содержимое памяти или носителя USB.
- 11 . **Обозначение Version Label –** Отображение номера текущей прошивки.
- 12 . **Кнопка Start Upgrade (необходимо предварительно загрузить новую версию) –** Запуск процесса обновления ПО микшера. Перед началом посетите сайт www.qsc.com, вы найдете инструкцию по проведению обновления и последние версии.
- 13 . **Функция Check and Download Upgrade –** Доступна для моделей TouchMix-30 Pro версии 1.1 и выше, или TouchMix-8 и TouchMix-16 версий 3.0 и выше. Для загрузки файлов необходимо подключение к интернету и накопитель USB (примерно 250 MB). При пользовании функцией следуйте указаниям на экране. Микшер автоматически находит обновление и загружает его. Если на микшере установлена самая новая версия, на экране появится сообщение

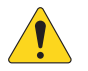

**AOTE::**Подключение TouchMix-30 Pro к интернету может быть как проводным, так и безпроводным, с помощью адаптера (Part # CP-000033-00 доступен для заказа в компании QSC) подключенного к Wi-Fi роутеру, подключенному к сети Интернет.

Подключение TouchMix-8 и TouchMix-16 может быть только через входящий в комплект USB/Ethernet адаптер, подключенный к Wi-Fi роутеру, подключенному к сети Интернет.

14 . **Кнопка End User Agreement –** Отображение пользовательского соглашения. Прочитайте, вам понравится.

### **Фантомное питание. Фантомное питание.**

Подача +48 VDC на входы XLR и на вход Talkback.

- 1. Кнопка **Reset** Возвращение значений параметров к заводским (фантомное питание выключено).
- 2. **Иконки входных каналов** Включение/ выключение фантомного питания на канал.
- 3. **Вид входов XLR** на задней панели Нажмите для включения/выключения фантомного питания.

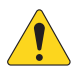

**ROTE!:** Фантомное питание также можно включать из меню настроек каждого канала.

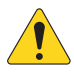

**ROTE!:** Перед подключением/ отключением источника к входу рекомендуется отключать фантомное питание. Коммутация "на горячую" может привести к поломке входа и устройства.

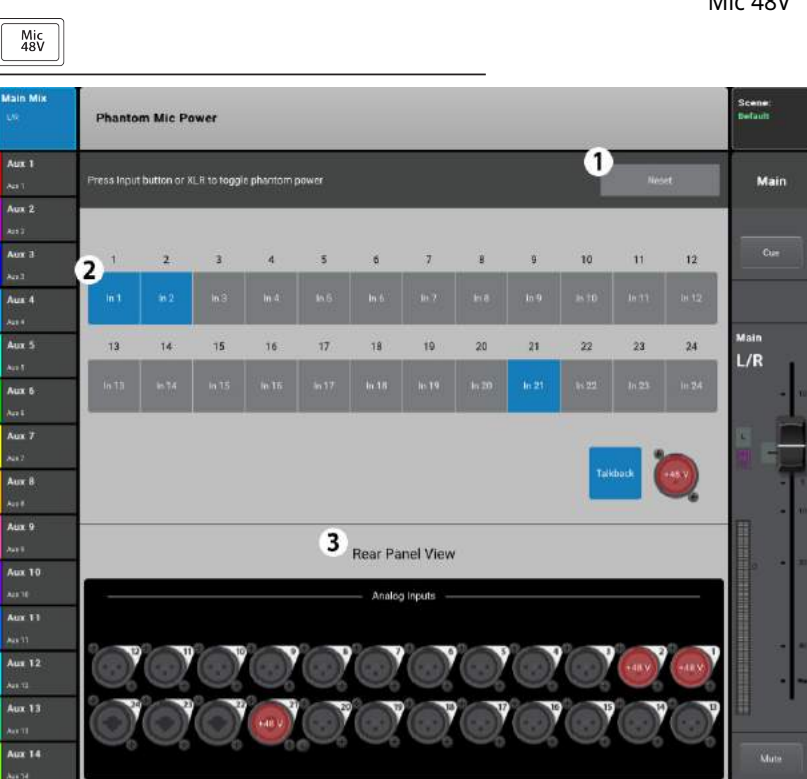

### Группы мьютирования.

Группы мьютирования нужны для мьютирования нескольких каналов, входов, выходов или посылов Aux одним нажатием.

# О группах мьютирования.

Если канал назначен на одну или более групп мьютирования, то для прохождения сигнала мьютирование должно быть снято со всех групп и с самого канала. Когда мьютирование канала произведено из группы, кнопка mute будет иметь оранжевый цвет.

### Экран групп мьютирования.

- 1. Кнопка Edit Нажмите для добавления или удаления канала из группы мьютирования.
- 2. Mute Group Нажмите любую кнопку для активирования группы.

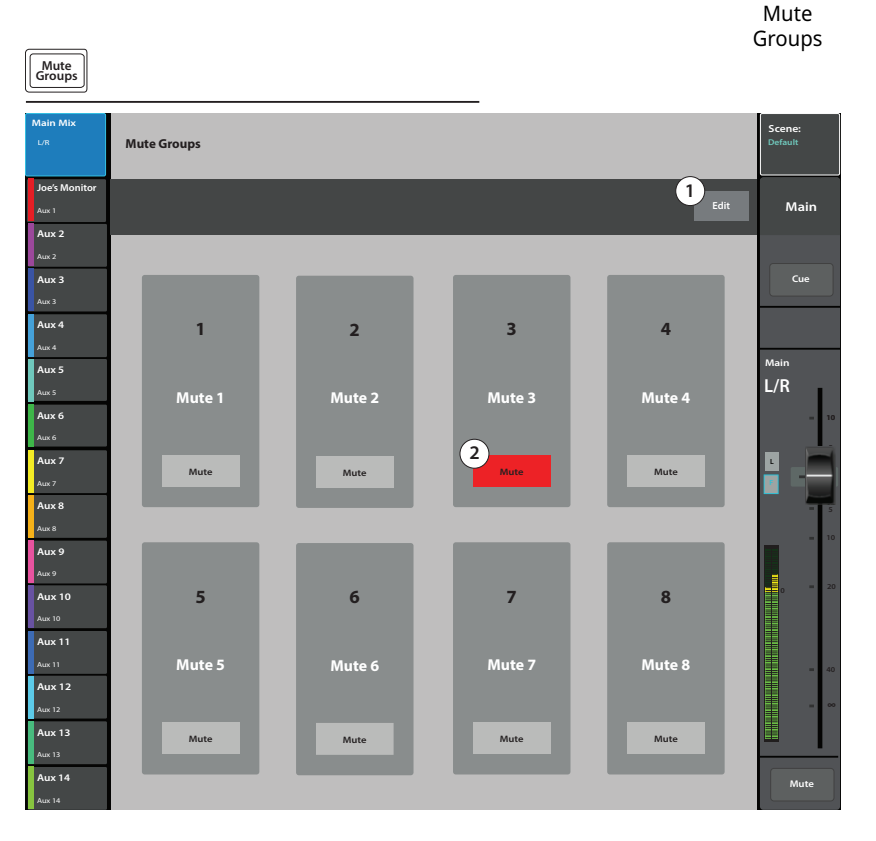

# Экран настройки групп мьютирования.

- 1. Иконки групп Выбор группы для настройки.
- 2. Поле User-defined name Нажмите для вызова клавиатуры и возможности ввода наименования группы.
- 3. Кнопка Mute мьютирование каналов, назначенных на группу, на время редакритования.
- 4. Кнопка Clear Assignments Снимает все назначения, сделанные на данную группу.
- 5. Кнопка Close Edit Возврат на основной экран групп.
- 6. Системные номера назначаемых каналов.
- 7. Назначение Отображение и установка/ снятие назначения канала на данную группу мьютирования.
- 8. При мьютировании канала из группы, кнопка Mute становится оранжевой. При мьютировании канала из меню канала и из группы, кнопка становится красной. Для прохождения сигнала необходимо снять все мьютирования.

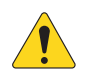

**NOTE:** Группы мьютирования могут быть назначены на пользовательские кнопки. См. раздел "Пользовательские кнопки".

Нажмите Нажмите Mute Edit Groups

Нажмите

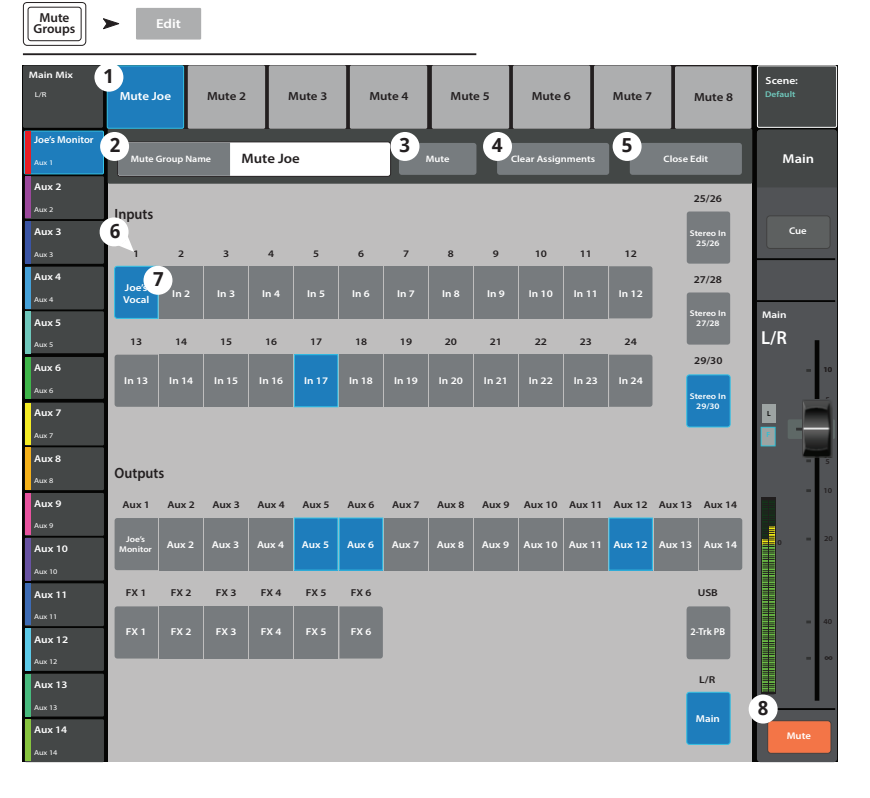

98

### Запись / Воспроизведение (Многоканальная на USB носитель).

Управление записью и воспроизведением нескольких каналов.

### Основное меню.

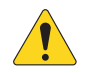

**IMPORTANT:** Используемые USB накопители, для работы с TouchMix должны иметь формат FAT32. Для записи очень важна высокая скорость доступа. Посетите сайт gsc.com за более подробной информацией и списком рекомендованных устройств.

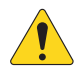

**NOTE:** At the end of a session, the recording must be stopped using the Stop/ Pause control. Stopping the recording writes a header file that is required for the tracks to play.

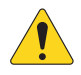

**NOTE:** Все органы управления работают вне зависимости от статуса канала в записи/воспроизведении. Например, при мьютировании записываемого канала мьютируется его выход, но запись входного сигнала продолжается.

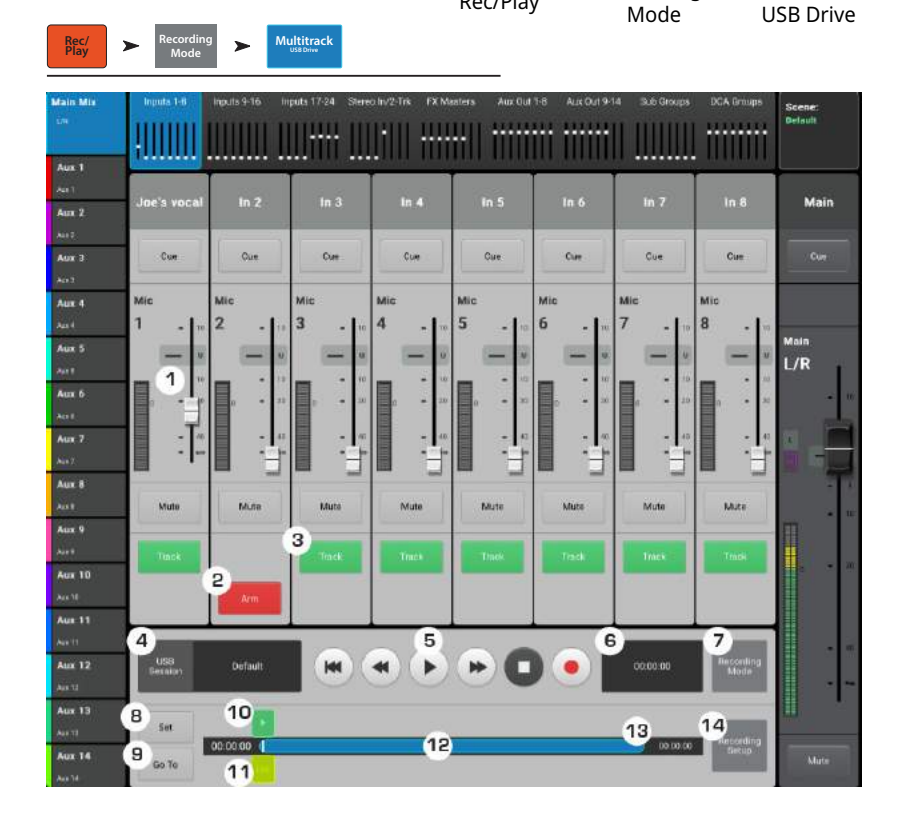

Нажмите

Recording

Нажмите

Rec/Play

Нажмите

Multitrack

## 1. Управление входным каналом -

- Управление полностью аналогично функциям экрана Home.
- 2. Функция Arm Нажатие направляет канал на запись. Также отображается в меню Home.
- 3. Режим Track При включении посылает на вход канала вместо входного сигнала, ранее записанную дорожку.
- 4. Окно USB Session Отображение наименования выбранной многоканальной сессии.
- 5. Управление системой Стандартные органы управления: Возвращение к старту, "Перемотка назад", Воспроизведение, "Перемотка вперед", Пауза и Запись.
- 6. Счетчик общего времени записи Отображение общего времени записи в формате ЧЧ: ММ: СС. В процессе записи показания увеличиваются до окончания записи.
- 7. Окно Recording Mode Панель для выбора режима записи: Stereo MP3 (стерео MP3), Multitrack (многоканальный) или DAW (см. разделы MP3 аудио плеер и DAW).
- 8. Кнопка Set Перемещение точки локации на позицию маркера воспроизведения.
- 9. Кнопка Go To Перемещение маркера воспроизведения на позицию маркера локации (Locate).
- 10. Маркер воспроизведения Указывает текущее положение записи/воспроизведения.
- 11. Маркер локации (Locate) Обозначает точку локации на линии воспроизведения. Маркер можно перемещать касанием к экрану, с помощью мастер энкодера, или устанавливать кнопкой Set.
- 12. Временной индикатор отображение протяженности сессии.

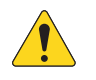

МОТЕ: Поскольку размер файлов ограничен, максимальная продолжительность записи примерно 3 часа. Сообщение с предупреждением появится примерно за 10 минут до достижения лимита времени. Для продолжения записи нажмите на паузу и продолжите процесс записи. Создавать новую сессию нет необходимости (см. "Структура записи файлов").

- 13. Указатель времени Отображение времени воспроизведения в формате ЧЧ:ММ:СС. Максимальная продолжительность записи определяется емкостью подключенного жесткого диска.
- 14. Кнопка Recording Setup Доступ к меню настроек записи.
## Настройки стерео записи.

Сигналы выходов Main L/R или Aux 13/14 могут быть записаны на USB носитель, и воспроизведены с помощью функции 2-Track Playback.

#### Настройки стерео записи:

Файлы записи создаются на внешнем USB носителе, подключенном к USB порту микшера. Файлы находятся по следующему пути <наименование ceccuu>.tmRecord\Track31\Region-1.wav и \Track32\ Region-1.wav.

Если остановить и снова включить запись, будут созданы новые файлы: \Track31\Region-2 и Track32\ Region-2. Файлы созданы таким образом, что при воспроизведении с помощью 2-Track Playback не возникает пробелов в звучании.

Для TouchMix-8 - Каналы 13 и 14

Для TouchMix-16 - Каналы 21 и 22

- 1. Наименование канала Нажмите для изменения наименования канала.
- 2. Кнопки Record Source Select Выбор источника для стерео записи. Main L/R или Aux 13/14.
- 3. Выбор Record Pick-Off Определение точки отбора сигнала для записи:
	- Post Обработанный эквалайзером и динамикой или
	- Pre Необработанный эквалайзером и динамикой.
- 4. Кнопка Recording Arm Назначение выбранных каналов на запись. Кнопка доступна в меню Record/Play.
- 5. Кнопка Export 2-Track Конвертирует полученную запись в формат MP3. Имейте ввиду, что это ресурсоемкий процесс и может занять некоторое время.

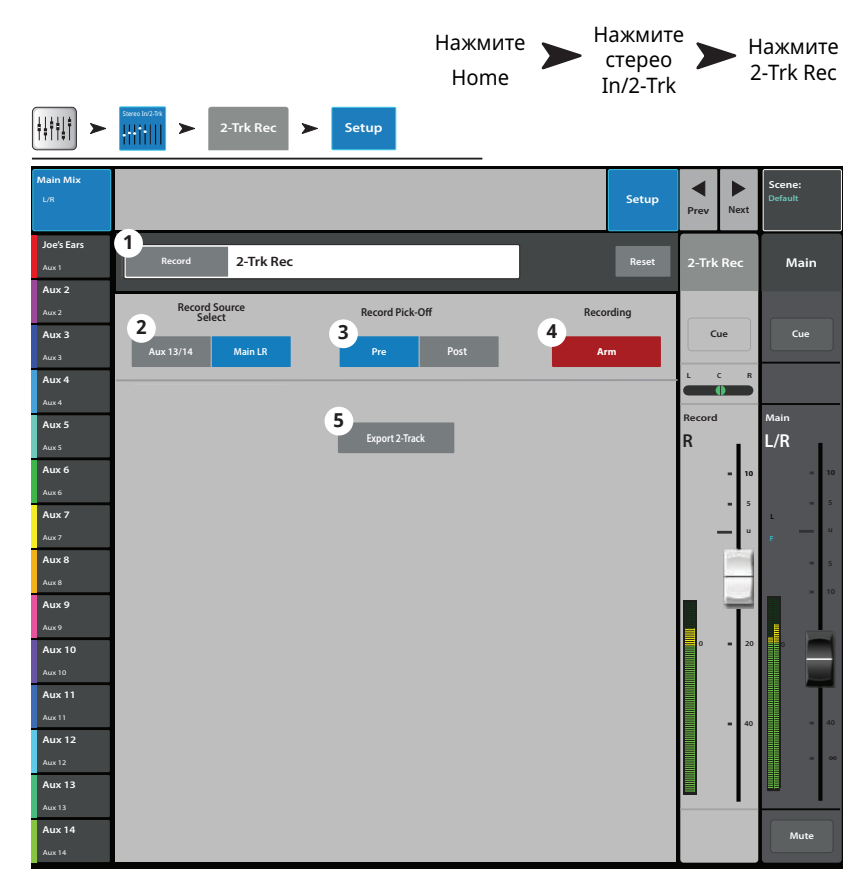

## DAW - Запись/воспроизведение. (только для TouchMix-30 Pro)

Запись и воспроизведение с цифровой рабочей станции (компьютер).

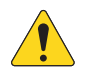

**IMPORTANT: TouchMix-30 Pro** способен поддерживать 32 х 32-каналов USB-интерфейс операционными системами Windows и MacOS. Для работы интерфейса с Windows необходима установка драйвера, который доступен на сайте QSC. Для работы с MacOS драйвер не требуется

- 1. Кнопка Track Нажмите для выбора дорожки DAW в качестве источника сигнала.
- 2. Поле DAW Индикация сигнала от компьютера DAW получение сигнала (Connected) или нет (Not Receiving Audio).
- 3. Селектор Sample Rate Переключение частоты сэмплирования 44.1 кГц или 48 кГц. В цифровой цепи мастером сигнала должен быть микшер.
- 4. Кнопка Recording Mode Нажмите для перехода в режим воспроизведение МРЗ Playback или Multitrack USB.
- 5. Активность канала Подсветка точек показывает, наличие сигнала с компьютера.

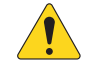

**NOTE:** Для установления соединения с Мас откройте "Audio MIDI Setup" компьютера и установите "QSC TM30 Pro.

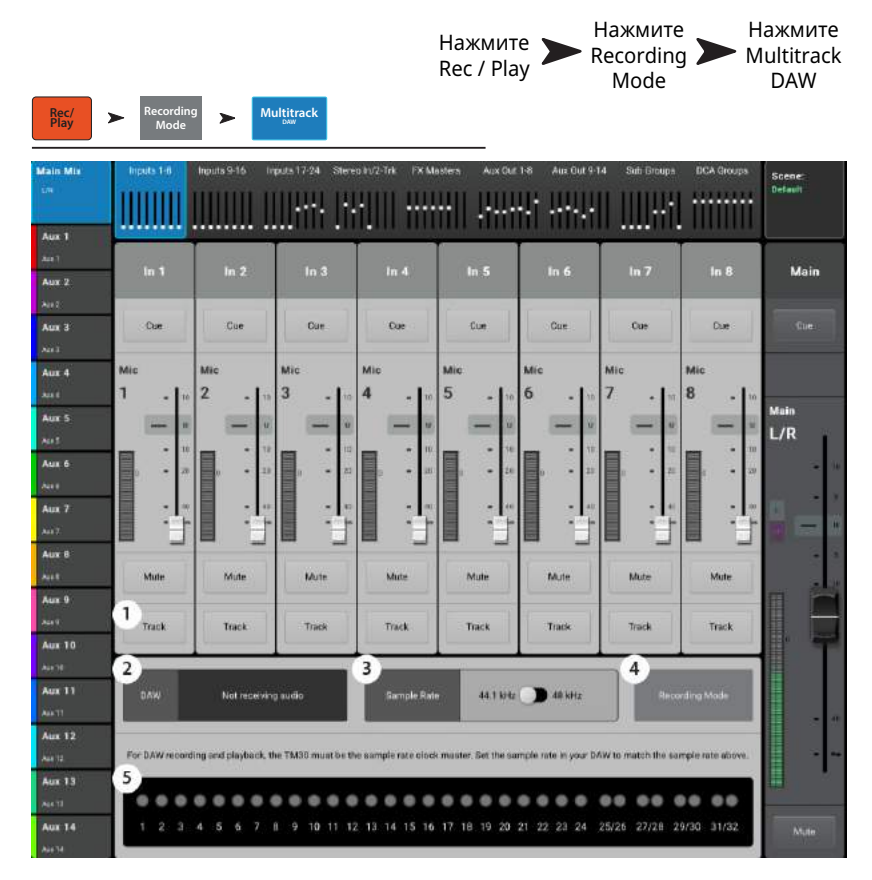

## RTA - (Анализатор спектра).

Отображение спектра сигнала выбранного источника в реальном времени, с точностью 1/3 октавы

- TouchMix-30 Pro доступно два RTA дисплея одноврменно в любой комбинации на микшере или на удаленном устройстве.
- TouchMix-8 и TouchMix-16 имеют один RTA.
- RTA недоступен для телефонов.
- 1. Системное и пользовательское наименования источника RTA.
- 2. Окно RTA 28 полос, 1/3 октавы, удержание пиков доступно только на планшетах.
- 3. Источник для RTA RTA можно назначить на следующие выходы - 14 посылов Aux, Main L/R, Talkback, и Follow Cue. При выборе режима Follow Cue на дисплее RTA отображается любой сигнал, поступающий из этой шины.
- 4. Основное управление источником При выборе источника RTA, основные органы управления источником остаются доступны в том же окне.

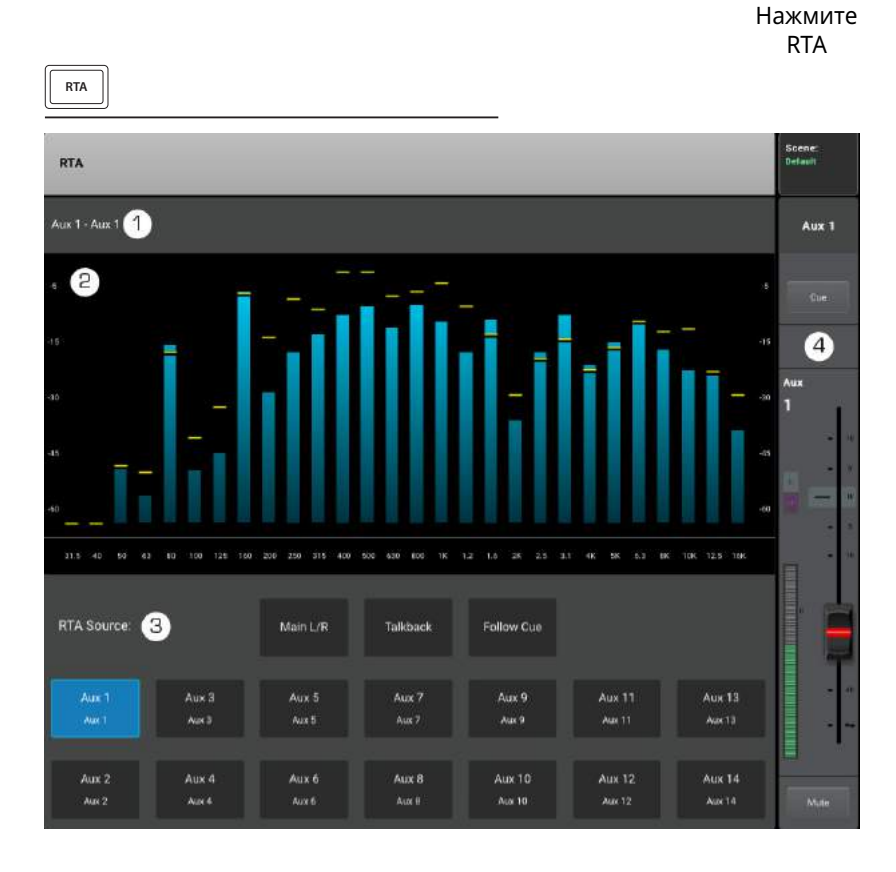

## **Сцены. Сцены.**

Сцены дают возможность сохранять и загружать параметры настроек микшера.

- 1. **Окно Current Scene -** Отображение самой последней загруженной сцены.
- 2 . **Кнопка Save / Save As –** Вызов страницы сохранения, с возможностью введения наименования и места сохранения: внутренняя память или носитель USB.
- 3 . **Список Factory –** Библиотека сцен для разных ансамблей, стилей и площадок. Список Factory доступен только для чтения.
- 4 . **Список Mixer –** Список сцен, сохраненных во внутренней памяти микшера.
- 5 . **Список USB –** Список сцен, содержащихся на подключенном носителе USB.
- 6 . **Кнопка Copy to USB –** Копирование выбранной сцены из внутренней памяти на носитель USB..
- 7 . **Кнопка Copy to Mixer –** Копирование выбранной сцены из носителя USB во внутреннюю память микшера. .
- 8 . **Кнопка Delete –** Удаление выбранной сцены из внутренней памяти или из носителя USB.
- 9 . **Кнопка Recall –** Загрузка выбранной сцены.
- 1 . **Выбор Recall Options –** Сцена включает в себя значения всех параметров, но не всегда

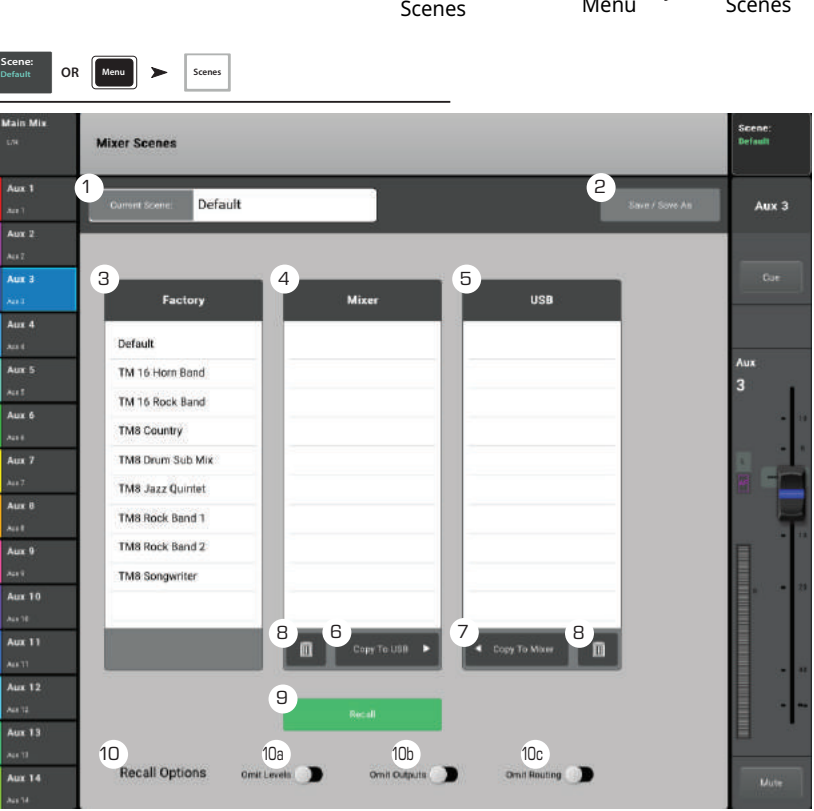

Нажмите

ИЛИ Нажмите Menu

Нажмите Scenes

их нужно загружать.Данная секция позволяет выбрать параметры, значения которых не будут изменены при загрузке.

- a. **Omit Levels –** Не затрагиваются значения уровней, включая общий уровень, посылы Aux, и посылы FX.
- b. **Omit Outputs –** Не затрагиваются настройки эквалайзера, подавителя обратной связи и динамики.
- c. **Omit Routing –** Не затрагиваются назначения на подгруппы и на основные выходы.

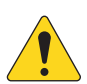

**IMPORTAAT::**ITouchMix-30 допускает загрузку сцен, созданных на TouchMix-8 и 16. TouchMix-30 имеет гораздо больше входов и выходов. Значения параметров неиспользующихся входов и выходов будут приведены к заводским.

## **Функция Channel Safe.**

Функция Channel Safe предохраняет некоторые параметры от изменений при загрузке сцены. Вы можете настроить функцию Channel Safe как для входов или для меню настроек входа так и для выходов и меню настроек выхода. Меню настроек Channel Safe позволяет установить параметры для нескольких каналов.

- 1 . **Кнопка Clear Safe Channels** нажмите для отмены функции Channel Safe на всех каналах.
- 2 . **Поле Inputs** Выберите входной канал для включения функции.
- 3 . **Поле Outputs** Выберите выходной канал для включения функции.

Menu Channel Safe **Main Mix** L/R **Joe's Monitor Aux 2 Aux 3 Aux 4 Aux 5 Aux 6** Aux 6 **Aux 7 Aux 8** Aux 8 **Aux 9 Aux 10 Aux 11**  $\vert_{\text{Aux } 1}$ **Aux 13** Aux 13 **Aux 14** Aux 14 **Channel Safe L ∞ 10 u <sup>20</sup> <sup>0</sup> Main Cue Main L/R Mute Default Scene: Aux 1 Aux 2 Aux 3 Aux 4 Aux 5 Aux 6 Aux 7 Aux 8 Aux 9 Aux 10 Aux 11 Aux 12 Aux 13 Aux 14 1 2 3 4 5 6 7 8 9 10 11 12 13 14 15 16 17 18 19 20 21 22 23 24 25/26 27/28 29/30 Inputs Outputs 3Select Channels to Safe during Scene Recall Aux 2 Joe's Monitor Aux 3 Aux 4 Aux 5 Aux 6 Aux 7 Aux 8 Aux 9 Aux 10 Aux 11 Aux 12 Aux 13 Aux 14 In 2 Joe's Vocal In 3 In 4 In 5 In 6 In 7 In 8 In 9 In 10 In 11 In 12 In 13 In 14 In 15 In 16 In 17 In 18 In 19 In 20 In 21 In 22 In 23 In 24 Stereo In Stereo In 29/30 Stereo In 25/26 2-Trk PB Main L/R USB Menu FX Safe 2 1**<br>Clear Safe Channels

Нажмите

Нажмите

## **Aвтоматический микшер TouchMix-30** Профессиональный автоматический микшер TouchMix-30

Автоматический микрофонный микшер (только для TouchMix-30)

#### Описание

Принцип работы автоматического микрофонного микшера (автомикшера) заключается в сравнении уровней сигнала назначенных каналов и применении алгоритма, который определяет текущего говорящего. Далее автомикшер посылает команду каналам, которые распределяют большее усиление на каналы с активным говорящим и меньшее на те, где говорящий неактивен. Таким образом, нейтрализуется отзвук и внешний шум (например, шуршание бумаги докладчиков). Автомикшер просто перераспределяет усиление по каналам. Он не оказывает никакого влияние на путь прохождения сигнала. Автомикшер работает со всеми каналами типа Aux post-fader, но не затрагивает каналы Aux pre-fader.

Автомикшеры используются, как правило, на мероприятиях, где произносятся речи, например, на конференциях и презентациях с множеством докладчиков и микрофонов. Также они могут использоваться и для усиления звука во время театральных представлений. Автомикшеры не используются для подзвучки

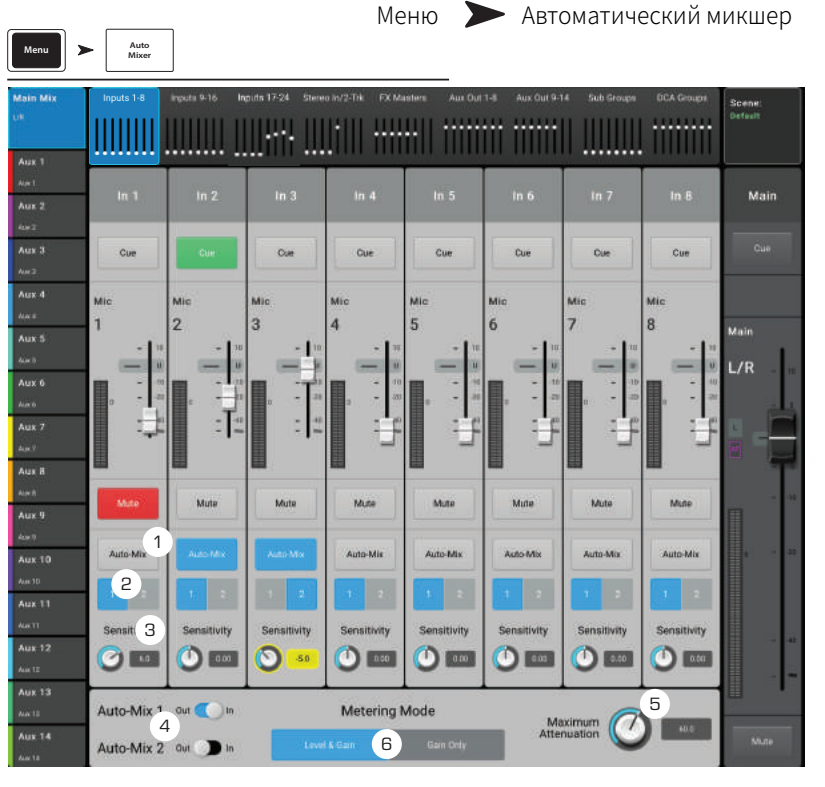

целых оркестров или ансамблей, однако могут успешно применяться для усиления звука духовых или бэк-вокала. Автоматический микрофонный микшер (автомикшер) TouchMix-30 применяется для распределения усиления на всех 24 каналах микрофонного линейного входа. В данном решении представлено два независимых автомикшера.

### Доступ к автомикшеру

Для доступа к автомикшеру перейдите по следующим пунктам: Меню > Автомикшер В некоторых случаях может быть целесообразно назначить пользовательскую кнопку на автомикшер. Для этого следует выбрать следующий пункт: Меню > Пользовательские кнопки > Кнопка от 1 до 8

- 1. В панели «Действие» выберите «Переход на экран»
- 2. На панели «Выбор» выберите «Прочее»
- 3. На панели «Подробнее» выберите «Автомикшер»
- 4. Нажмите кнопку «Назначить»

#### Органы управления и индикаторы автомикшера

На основном экране автомикшера обозначена стандартная схема каналов. Кнопки сигнала и отключения звука работают в обычном режиме. Регулятор громкости укорочен с целью предоставления места для органов управления автомикшером. Органы управления:

- 1. Автомикс включение (синий цвет) или выключение (серый цвет) автомикширования для данного канала. При отключенной функции канал работает в обычном режиме.
- 2. 1 и 2 2 доступных независимых микшера. Данные кнопки назначают канал на микширование первой или второй группой автомикшеров. Синей кнопкой указывается текущая выбранная группа для данного канала.
- 3. Чувствительность настройка чувствительности канала.
- 4. Переключатели Автомикшер 1 и Автомикшер 2
	- а. ВЫКЛ (серый цвет) автомикшер выключен
	- b. ВКЛ (синий цвет) ‒ автомикшер включен
- 5. Максимальное затухание настройка максимального затухания, которое автомикшер будет применять к каналам. В большинстве случаев следует оставить без изменений значение по умолчанию (60 дБ), однако в некоторых ситуациях бывает необходимо ограничить данный параметр.
- 6. Режим измерения позволяет выбрать один из двух режимов измерения для автомикшера.
	- а. «Только усиление» шкала будет отображать общее усиление, применяемое микшером. В случае если канал не назначен на микшер, шакала будет неактивна.
	- b. «Уровень и усиление» одновременное отображение стандартной шкалы уровня сигнала (зеленый, желтый, красный цвета) слева и шкалы усиления (синий цвет) справа.

## Назначения на группы DCA.

Группы DCA позволяют регулировать уровень нескольких каналов одним фейдером, не изменяя положения фейдеров каналов. DCA группы включают мьютирование.

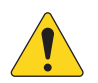

**NOTE:** Доступ к группам DCA возможен из меню Menu > DCA Groups.

## О группах DCA

- Когда канал является частью группы DCA, уровень его выходного сигнала будет равен сумме настроек канала и DCA группы.
- $\bullet$ Когда канал является частью группы DCA, для прохождения сигнала необходимо снять мьютирование с самого канала и с группы (или всех групп). Аналогично в случае если канал входит в группу мьютирования. Для прохождения сигнала необходимо снять мьютирование со всех групп.
- 1. Кнопка выбора групп DCA Выбор группы DCA для редактирования.
- 2. Поле наименования Нажмите для вызова клавиатуры и ввода наименования группы DCA.
- 3. Кнопка Clear Assignments Снятие всех назначений с группы DCA.
- 4. Системное обозначение DCA Наименование неизменно.
- 5. Кнопки Assignment Нажмите на кнопку для назначения канала на группу DCA. На группу DCA могут быть назначены входы, посылы на эффекты и выходы.
- 6. Выход Main замьютирован оранжевый цвет кнопки mute означает, что сигнал был мьютирован из группы DCA или из группы мьютирования.

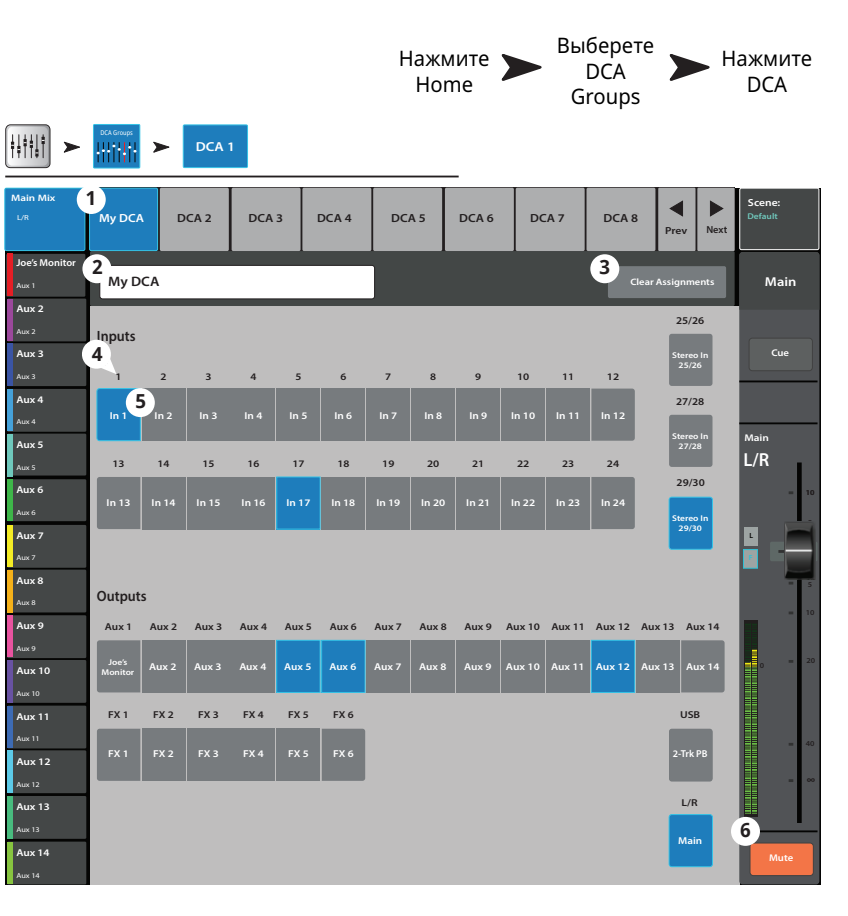

## Настройки MIDI.

Настройка MIDI (Musical Instrument Digital Interface) обеспечивает работу с совместимыми USB MIDI ножными контроллерами для управления различными функциями микшера TouchMix. Меню недоступно для удаленных устройств.

Компания QSC рекомендует следующие ножные контроллеры USB MIDI: iCON G-BOARD и Logidy UMI3.

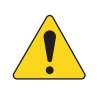

**NOTE:** Поддерживаются только команды On/Off. Микшер не воспринимает данные контроллеров продолжительного действия.

- 1. Функции MIDI Текущие назначения показаны на кнопках MIDI 1 - 8. Выбранная для переназначения функция MIDI подсвечивается синим.
- 2. Поле Name Отображение наименования текущей функции MIDI. Наименование присваивается автоматически после выбора функции в полях: Action, Selection, Detail.
- 3. Кнопка Assign После выбора функции нажмите эту кнопку для назначения MIDI.
- 4. Кнопка Unassign Нажмите кнопку для снятия назначения с кнопки MIDI.

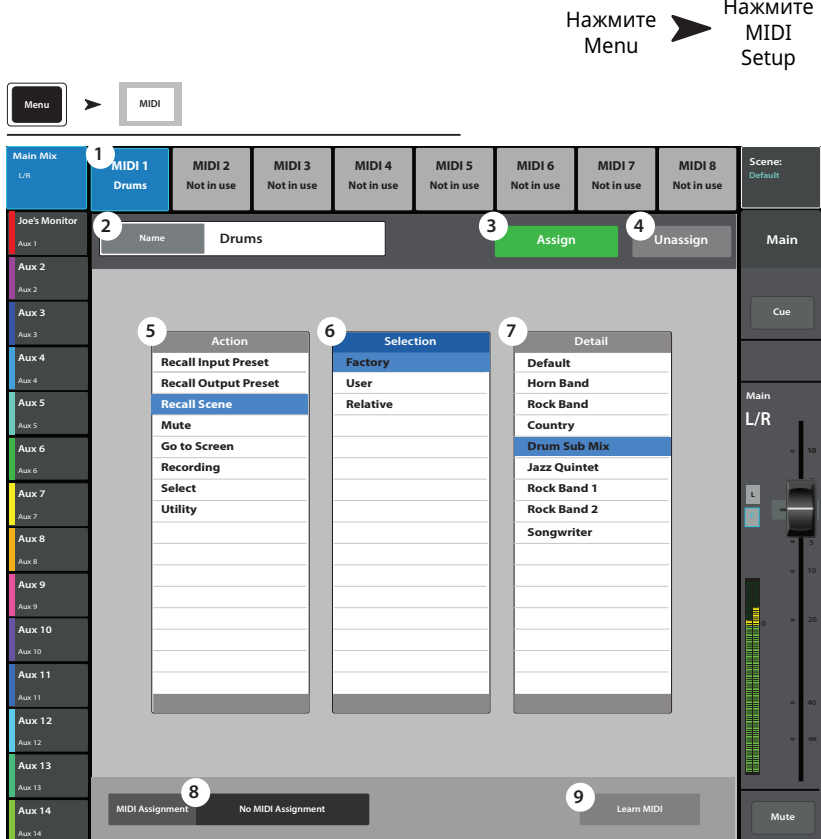

- 5. Список Action Список действий, выполняемых MIDI контроллером. Например загрузка сцены "Recall Scene".
- 6. Список Selection После выбора действия в списке Action, появляется список способов реализации действия. Например "Factory".
- 7. Список Detail Отображение более детального списка. Например "Drum Sub Mix".
- 8. Поле MIDI Assignment наименования внутреннего назначения на кнопки USB MIDI контроллера.
- 9. Функция Learn MIDI
	- а. Нажмите для программирования микшера TouchMix, какая MIDI команда соответствует какой операции.
	- b. Появится сообщение, "Waiting for incoming MIDI message..."
	- с. Нажмите кнопку на USB MIDI контроллере.
	- d. При нажатии кнопки на USB MIDI контроллере, микшер TouchMix среагирует выполнением назначенной функции.

## **Обратная связь Talkback / Генератор шума.**

Меню настроек маршрутизации и уровня обратной связи Talkback и генератора шума.

- 1 . **Кнопка Reset –** Восстановление заводских значений параметров Talkback / генератора шума.
- 2 . **Кнопки назначения –** Выбор канала для подачи сигнала talkback / генератора шума. Важно: обратную связь можно назначать на каналы эффектов. Это очень удобно при прослушивании и выборе эффектов.
- 3 . **Окно Talkback (Measurement) Mic –** Настройка уровня сигнала talkback в выбранных выходных каналах, значение -Inf (бесконечность) равнозначно отключению.
- 4 . **Кнопка Enable (Talkback) –** Включение/ выключение обратной связи Talkback. В отличие от кнопки hold-to-talk микшера, действие данной кнопки - продолжительное. При включении обратной связи, кнопка hold-to-talk подсвечивается. На планшетах кнопки Talk и Enable имеют продолжительное действие.
- 5 . **Кнопка Mic Phantom –** Подача фантомного питания 48В на вход для talkback микрофона.
- 6 . **Окно Aoise Generator (генератор шума) –** Регулировка уровня сигнала генератора на выходах, значение -Inf (бесконечность) равнозначно отключению.
- 7 . **Кнопка Enable (Шум) –** Включение/выключение генератора шума.

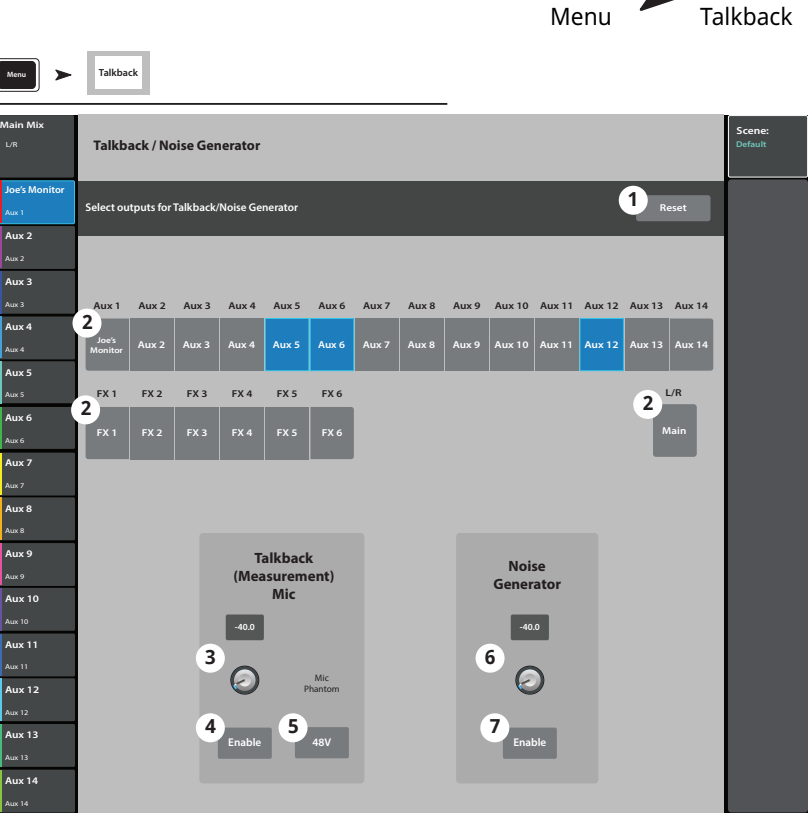

Нажмите

Нажмите

# **TouchMix управление по Wi-Fi.**

**TouchMix управление по Wi-Fi.** Manage the mixer's wireless or wired network. Подключение iPad, или iPhone (iOS 6 или более новой версии) или устройств Android (5.0 или более новой версии). Настройки подключений производятся только на микшере TouchMix.

## **Перед началом.**

.<br>В небольших помещениях, с малым количеством источников излучения можно использовать входящий в комплект к микшерам **Настройка.** имеют меньший радиус действия, чем внешние роутеры. В больших помещениях, с большим количеством источников излучения, и TouchMix-8 и TouchMix-16 адаптер USB Wi-Fi. Но USB адаптеры имеют менее мощный передатчик и менее эффективные антенны, поэтому более высокими требованиями к дистанционному управлению лучше применять внешние устройства с более эффективными антеннами. Именно поэтому USB Wi-Fi не входит в комплект TouchMix-30 Pro – предполагается, что он будет использоваться для решения задач, требующих более надежной связи и использование внешних роутеров является лучшим выбором. Микшер TouchMix-30 Pro будет работать с поставляемым компанией QSC USB Wi-Fi адаптером, имеющим обозначение "N". Он доступен по ссылке: https://parts.qsc.com/cp-000033-00 . Но имейте ввиду, надежность его работы будет ниже, чем у большинства внешних роутеров.

Микшеры TouchMix поддерживают различные способы интеграции в сеть.

## **Точка доступа Wi-Fi роутера.**

В этом случае, Wi-Fi роутер, подключенный кабелем к микшеру обеспечивает точку доступа. TouchMix-30 Pro подключается непосредственно к роутеру кабелем CAT5. Микшерам TouchMix-8 и TouchMix-16 требуется недорогойадаптер **USB/Ethernet** – более подробная информация доступна по ссылке https://www.qsc.com/live-sound/resources/software-and-fi rmware/touchmix/ethernet/.

- Преимущества Простота настройки. Надежная связь на большие расстояния (зависит от Wi-Fi роутера). Внешние роутеры имеют гораздо более мощные приемники и более эффективные антенны чем USB адаптеры. Многие из них работают в более свободном диапазоне 5 ГГц. Если роутер подключен к интернету, то он может уведомить вас об обновлении и скачать его.
- Недостатки Дополнительный элемент оборудования.

#### Настройка.

Если вы не специалист в настройке сетей не пользуйтесь настандартными настройками. При работе с многопортовым роутером не подключайте кабель к порту для интернета (как правило порт имеет другой цвет).

*Для настройки сети:* **Menu Network**

- 1 . **Mixer Aame** = Введите наименование микшера.
- 2. **Network Type** = Переведите в положение Wired.
- 3 . **Wired Aetwork Settings** = Выберите Auto IP Address (DHCP).
- 4 . Если подключение прошло успешно, в окне **Connection Status** отобразится надпись Connected.
- 5 . Нажмите **Apply.**
- 6. Микшер проведет настройку и отобразит сообщение "Wired Ethernet connection operational".
- 7 . Нажмите **Okay.**

Внешние устройства могут подключаться к микшеру через SSID роутера (имя роутера) и пароль.

#### Подключение к существующей сети.

Локальные сети как правило настроены IT профессионалами, которые сильно заботятся о безопасности сети. Вероятно они не разрешат вам подключать ваш микшер к их сети, но если они согласятся на это, они вам зададут два вопроса:

Какой вам нужен порт? Отвечайте - любой свободный порт, микшер сам найдет его.

Какие вам нужны сервисы? Отвечайте - никаких. Микшер не требует изменения конфигурации с помощью сервиса Bonjour.

Настройки беспроводного подключения: создание сети.

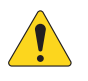

**IMPORTANT:** Используйте USB Wi-Fi адаптер (номер в каталоге QSC # cp-000033-00)

Создание новой сети использование USB Wi-Fi адаптера обеспечивает Wi-Fi соединение между TouchMix и устройством Android и/или iOS на небольших расстояниях.

- 1. Mixer Name: Наименование сети.
- 2. Поле Network Type: Выберите Wireless.
- 3. Выберите "Создать новую сеть" (Create New Network).
- 4. Окно Set Network Password: Введите десятизначный цифровой пароль.
- 5. Кнопка Apply Нажмите для завершения конфигурации. Сеть готова к работе. Внешние устройства могут подключаться используя наименование и пароль.

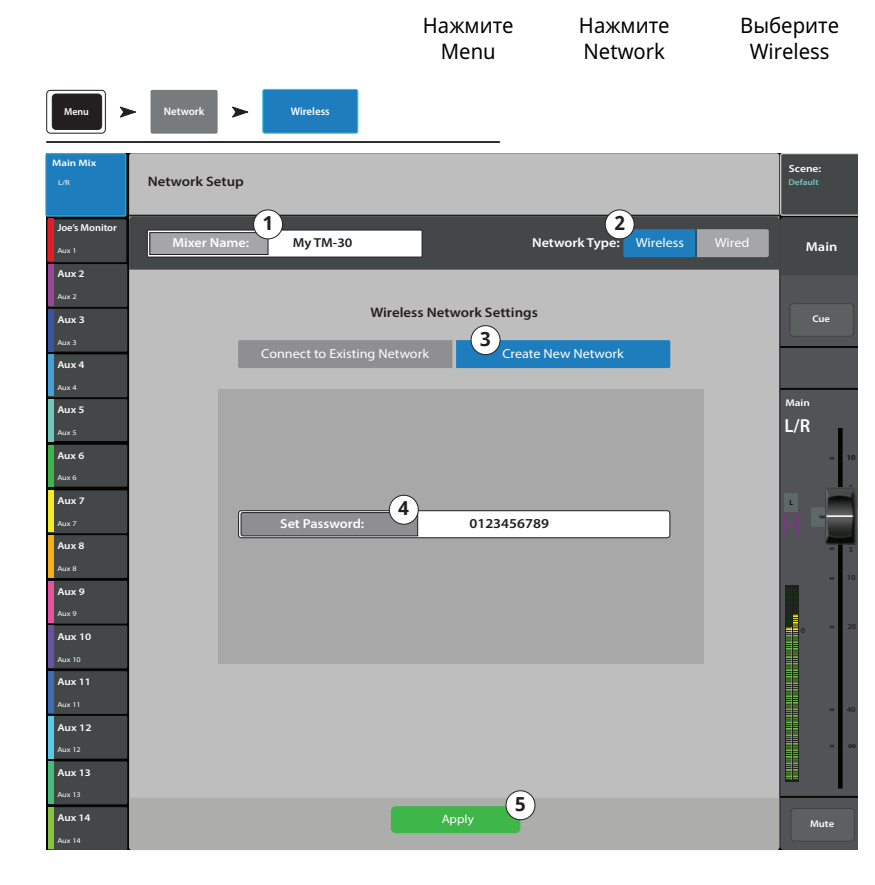

Настройка беспроводного подключения:

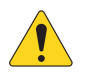

# **IMPORTANT:** Требуется

совместимый, USB Wi-Fi адаптер (донгл) и Ethernet Wi-Fi роутер (номер в каталоге QSC Part # cp-000033-00).

Подключение к существующей сети: адаптер USB Wi-Fi обеспечивает соединение вашего TouchMix и роутера на коротком расстоянии. Устройства Android и/или iOS с установленным приложением TouchMix подключаются к микшеру TouchMix через роутер.

- 1. Mixer Name: Наименование сети.
- 2. Переключатель Network Type: переведите в положение Wireless.
- 3. Выберите Connect to Existing Network.
- 4. Network SSID: Введите известный SSID или выберите Scan. Выберите желаемую сеть из списка.
- 5. Scan The mixer searches for, and displays, a list of available wireless networks. Select the desired network
- 6. Password: Введите пароль для подключения.
- 7. Security: Выберите настройки безопасности сети.
- 8. Кнопка Apply Нажмите для завершения конфигурации микшера. Внешние устройства могут подключаться к микшеру, используя имя сети и пароль.

Нажмите Нажмите Нажмите Network Wireless Menu  $\blacktriangleright$ Network Setur  $\left( 1\right)$  $\boxed{2}$ Joe's M My TM-30 .<br>Mai Aux 2 **Wireless Network Settings**  $Aux3$  $\left(3\right)$ Aux 4 Aux 5  $L/R$ 4 ั5) Fyternal Router Aux 6 Aux 7 6 Password Aux 8  $\widehat{J}$ Aux 9 **WPA**<br>AFS+TK Aux 10 **Aux 11 Januar Aux 12** Signal Strength:  $\circledast$ **Aux 14** 

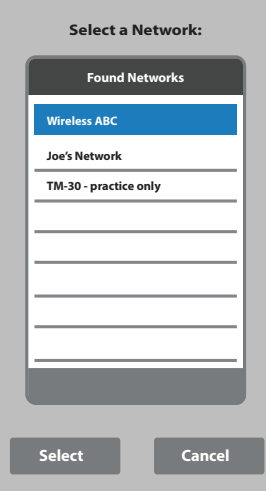

Настройка кабельного подключения; статический IP адрес.

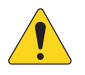

**IMPORTANT:** Для микшера TouchMix-30 Pro: подключите Ethernet роутер к разъему RJ45 микшера. Для моделей TouchMix-8 и TouchMix-16 подключите адаптер USB/Ethernet к разъему USB микшера. (список рекомендованных адаптеров находится на сайте gsc.com, в разделе "Ethernet").

Использование статического IP адреса позволяет установить кабельное соединение между микшером .<br>ТоисһМіх и беспроводным роутером. Убедитесь, что IP адрес микшера уникален в сети.

- 1. Mixer Name: Введите наименование микшера.
- 2. Network Type: переведите в положение Wired.
- 3. Для использования статического IP адреса выберите Static IP Address.
- 4. Введите Network Address микшера.
- 5. Введите Network Mask.
- 6. Введите Gateway Address.
- 7. Состояние подключения:
	- а. **Connected** Подтверждение подключения микшера к сети. Внешние устройства могут подключаться к микшеру с помощью наименования и пароля.
	- b. No Cable Detected Подключение не установлено.
- 8. Кнопка Apply Нажмите для применения установленных настроек.

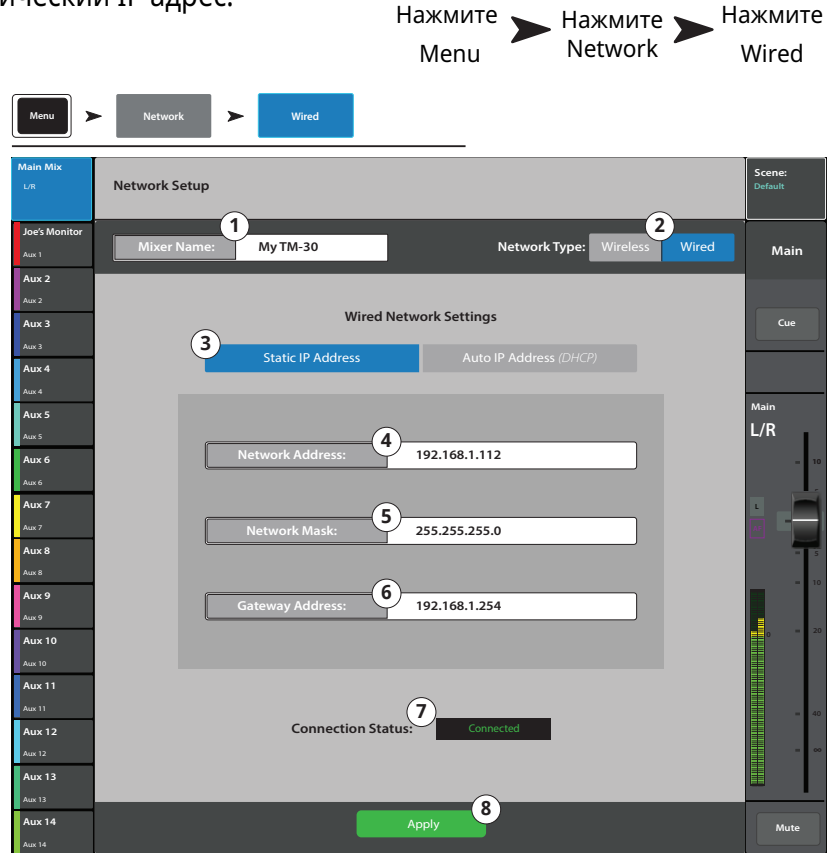

Настройка кабельного подключения; динамический IP адрес (DHCP).

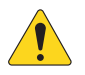

**IMPORTANT:** Для микшера TouchMix-30 Pro: подключите Ethernet роутер к разъему RJ45 микшера. Для моделей TouchMix-8 и TouchMix-16 подключите адаптер USB/Ethernet к разъему USB микшера. (список рекомендованных адаптеров находится на сайте gsc.com, в разделе "Ethernet").

Использование динамического IP адреса (DHCP) позволяет установить кабельное соединение между микшером TouchMix и беспроводным роутером. DHCP находит свободные IP адреса и присваивает их микшеру TouchMix. Адреса могут отличаться от подключения к подключению.

- 1. Mixer Name: Введите наименование микшера.
- 2. Network Type: переведите в положение Wired.
- 3. Для автоматического получения IP адреса нажмите Auto IP Address (DHCP).
- 4. Микшер находит свободные IP адреса и и подставляет их в поле Assigned IP Address.
- 5. Состояние подключения:
	- а. **Connected** Подтверждение подключения микшера к сети. Внешние устройства могут подключаться к микшеру с помощью наименования и пароля.
	- b. No Cable Detected Подключение не установлено.
- 6. Кнопка Apply Нажмите для применения установленных настроек.

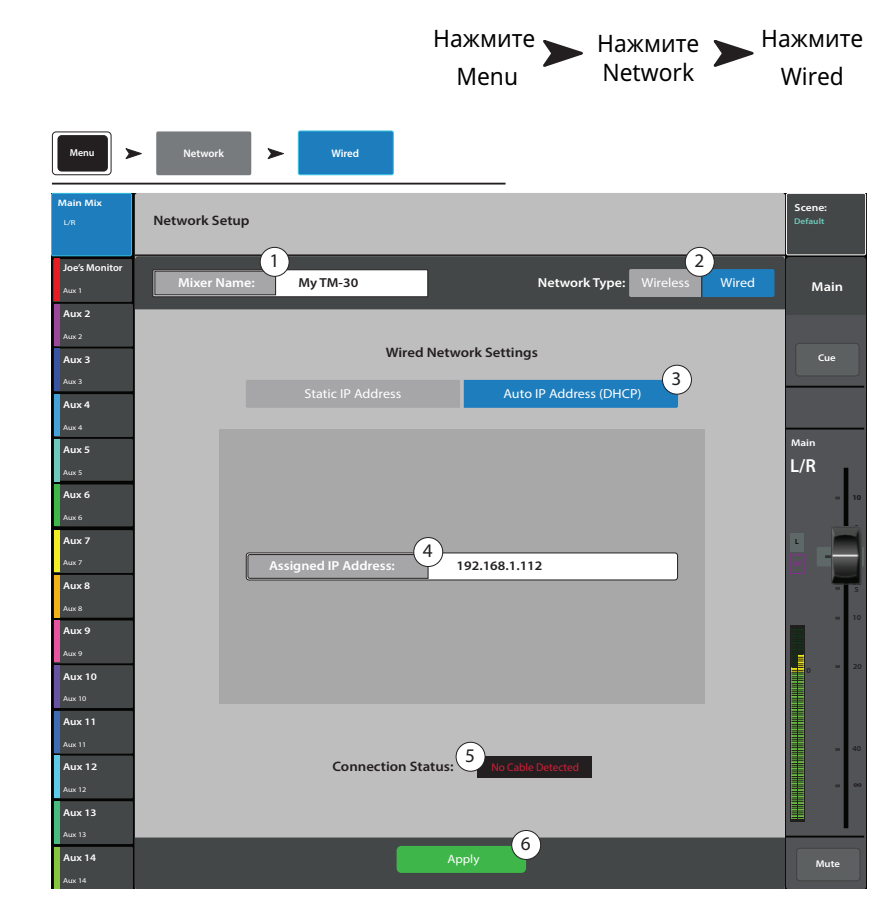

# **TouchMix-30 Pro Наушники и мониторинг. TouchMix-30 Pro Наушники и мониторинг.**

мониторной шины и монатальной технологии и монатальной подволять под получительно технологии и под пользования т Регулировка уровня выходного сигнала для наушников и для монитора, и настройки

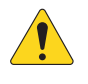

**AOTE::**По умолчанию сигнал на выходы для наушников/ монитор не поступает. Для прослушивания сигнала в наушниках или на мониторном выходе (включая сигнал Main L/R) нажмите кнопку Cue соответствующих каналов.

#### Уровень выхода на наушники

1. **Фейдер Phones / Cue** – Управление уровнем выходного сигнала для наушников.

#### Уровень выхода и настройки мониторной шины

- 1. **Поле Source** выбор источника сигнала для посыла на мониторную шину.
- 2. **Кнопка In** включение/выключение задержки.
- 3. **Поле Задержка (Delay)**  Задержка используется для совмещения звука, приходящего с удаленной сцены и с мониторов, расположенных близко к микшеру. Задержка измеряется в футах, милисекундах и в метрах.
- 4. Настройка уровня выхода мониторной шины.

## **TouchMix-8 63 выход на наушники и мониторная линия TouchMix-16.**

Управление уровнем выходного сигнала шин Phones Cue и Monitor Cue

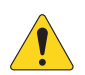

**AOTE::**Регулировка уровня выхода мониторной шиины доступна только для TouchMix-16.

Слайдеры уровней наушников (1) и монитора (2) – управляют уровнями выходного сигнала шины Cue на выходах Phones и Monitor.

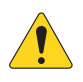

**AOTE::**По умолчанию сигнал на выходы для наушников/монитор не поступает. Для прослушивания сигнала в наушниках или на мониторном выходе (включая сигнал Main L/R) нажмите кнопку Cue соответствующих каналов.

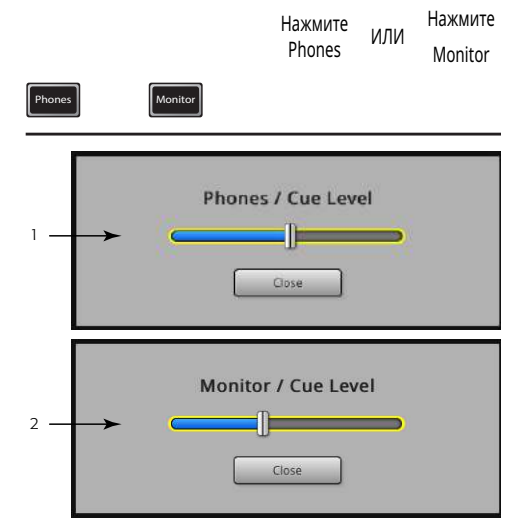

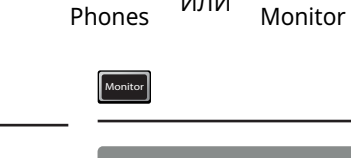

**Aux 5 Aux 9 Aux 13**

2

1

**Aux 6 Aux 10 Aux 14**

**Aux 7 Aux 11 Main LR**

**Source**

**Delay In 0.00 feet**

3

**Monitor**

**Aux 8 Aux 12**

4

Нажмите

**Phones**

1

**Close**

Phones

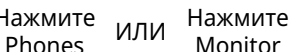

## Настройки записи - режим (Multitrack USB).

Загрузка, создание и управление многоканальными сессиями. Перейти на загрузку сессии.

- 1. Окно Current Session Отображение наименования текущей сессии.
- 1. Окно New Session -

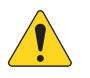

**NOTE:** После создания новая сессия становится текущей.

- а. Кнопка New Session Нажмите для начала создания новой сессии.
- b. Кнопка Name Нажмите для ввода наименования новой сессии.

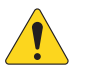

NOTE: Использование слова "DEFAULT" в качестве наименования невозможно.

- с. Кнопка Create Нажмите для создания (сохранения) новой сессии. Появившееся окно запрашивает подтверждение создания новой сессии под названием "<your session name>". Нажмите Yes для создания, или Cancel для отмены.
- 1. Окно Rename
	- а. В списке USB Sessions выберите сессию, которую хотите переименовать.
	- b. Кнопка Rename нажмите для ввода нового имени.
	- с. Диалоговое окно Rename **Current Session To: - нажмите для** переименования текущей сессии.
	- d. **Кнопка Rename** нажмите для сохранения имени.

Для возвращения в меню Record / Play нажмите Rec/Play.

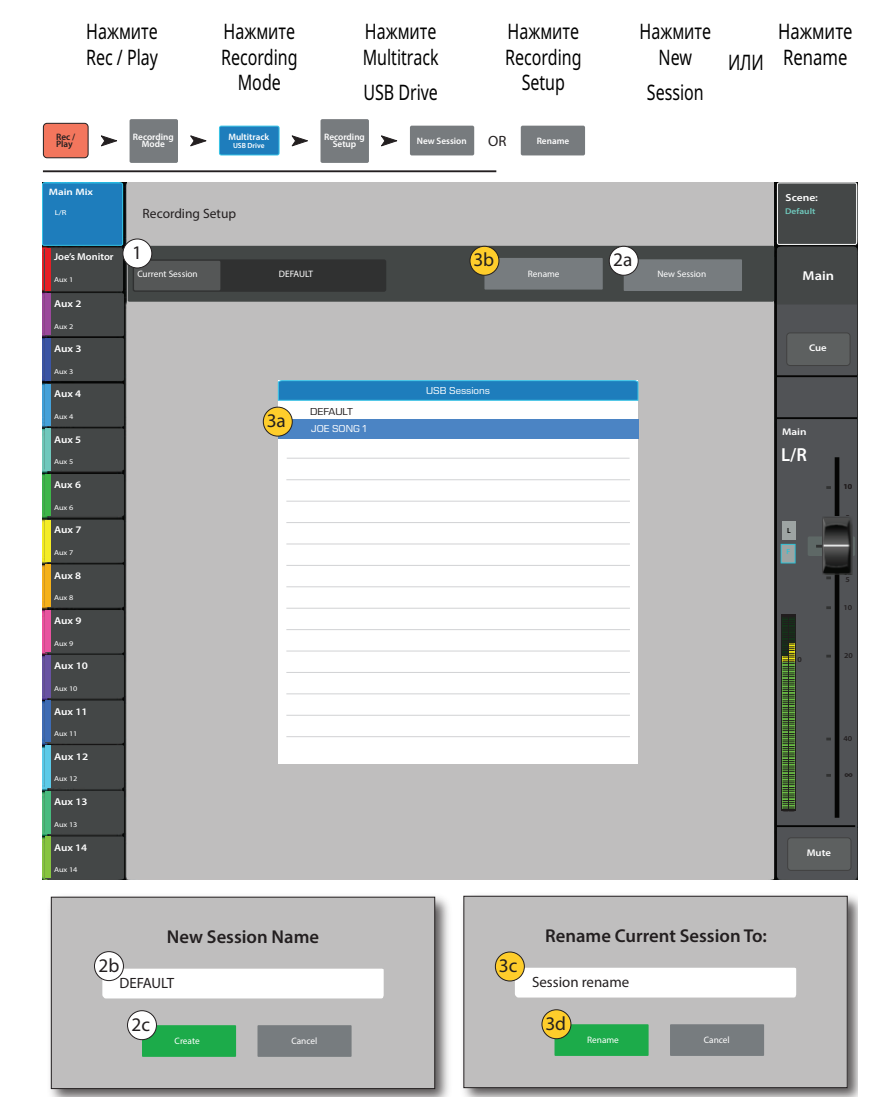

## Загрузка сессии - Многоканальный режим (Multitrack USB).

Загрузка многоканальных сессий с носителя USB.

Загрузка многоканальной сессии USB означает, что микшер будет записывать файлы в существующую файловую структуру на носителе. Каждый раз при остановке и повторном запуске записи в директориях соответствующих дорожкам 1-32 создаются новые файлы формата .wav.

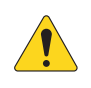

**IMPORTANT:** Форматирование USB носителя приведет к полной потере данных.

- 1. Список USB Sessions Отображение списка всех сессий, содержащихся на USB носителе, подключенном к порту микшера. Для загрузки USB сессии нажмите на наименование.
- 2. Окно Pick Off -
	- Pre На запись отправляется сигнал необработанный эквалайзером и процессорами.
	- Post На запись отправляется сигнал обработанный эквалайзером и процессорами.
- 3. Кнопка Format USB Drive Форматирует USB носитель, подключенный к порту микшера.
- 4. Кнопка Recall Нажмите для загрузки USB сессии.

Для возврата в основное меню Record / Play нажмите Rec/Play.

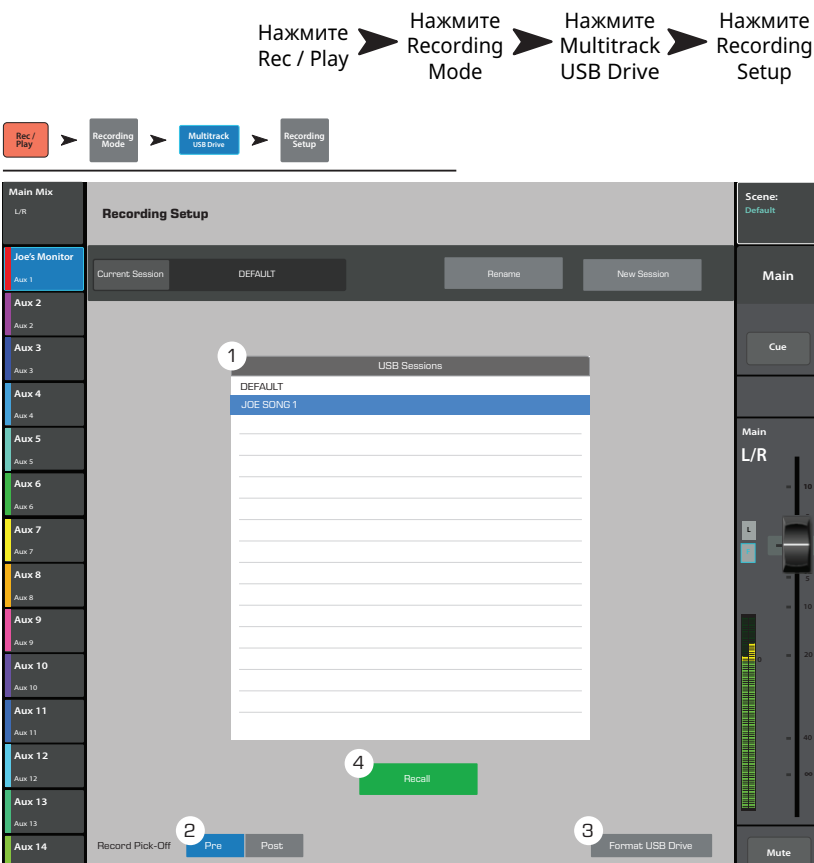

## **Микс посылов Aux на фейдерах. Микс посылов Aux на фейдерах.**

Представляет микс посылов Aux (шины) в виде больших фейдеров выбранного банка. Выбирая различные банки фейдеров, вы можете видеть и регулировать уровень посыла любого сигнала на выбранную шину Aux.

Например:

- 1 . Выберите банк входов 1–8 (1)
- 2 . Выберите Aux 1 (2)
- 3 . Вы увидите фейдеры (6), отображающие уровни посылов входов 1–8 на выбранную шину Aux Mix 1.
- 4 . Выберите FX Masters (1).
- 5 . Вы увидите фейдеры, отображающие уровни посылов сигнала шин эффевтов на выбранную шину Aux.
- 6 . Обратите внимание, при выборе шины Aux Mix 1 некоторые фейдеры в банке отсутствуют. Это каналы, недоступные для шины Aux Mix. Каналы Aux недоступны для выбора на Aux Mix.

Модель TouchMix-30 Pro

Модель TouchMix-30 Pro несколько отличается. Шины Aux 1-8 аналогичны моделям TouchMix-8 и TouchMix-16. Но, если вы выберете шины Aux 9-14, вы увидите шины Aux 1-8, доступные для назначения. Это значит, что вы можете назначить смикшированный

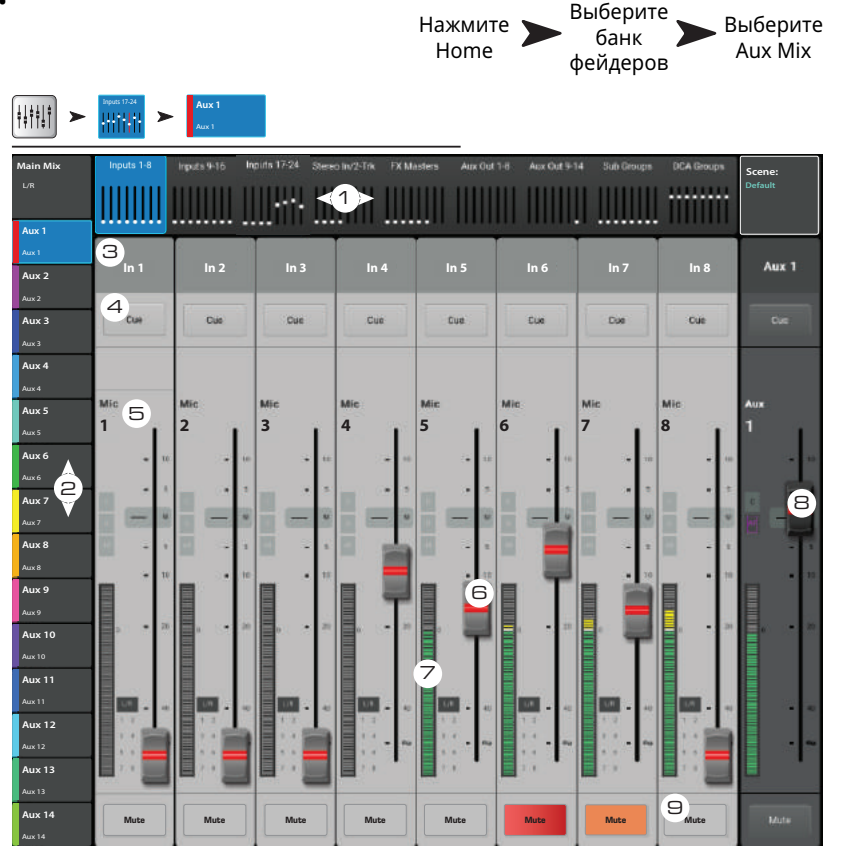

сигнал шин Aux 1-8 (или всех первых шин) на одну или более шин Aux 9-14.

Шины TouchMix-30 Pro также выполняют роль матрицы. Матрица позволяет оператору взять смикшированный сигнал шин основных выходов, посылов Aux, или подгрупп, и смикшировать их между собой.

#### И так:

*Что может быть отправлено на шины Aux:*

- **Aux 1–8:** Для всех моделей TouchMix Все входы, все эффекты / модель TouchMix-30 Pro сигналы шин Main L/R, все подгруппы.
- **Aux 9–14:** (только модельTouchMix-30 Pro ) Все входы, все эффекты, сигналы шин Main L/R, все подгруппы, шины Aux 1–8.

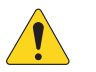

**AOTE::**Для назначения шины Main L/R на выходы Aux выберите Aux Out 9–14 в банке фейдеров.

#### Органы управления:

- 1 . **Выбор банка фейдеров Fader Bank** –Нажмите Fader Bank для отображения посылов Aux соответствующих каналов.
- 2 . **Кнопки выбора Aux Mix** Выбор Aux Mix. Обратите внимание, фейдеры имеют цветовую кодировку по аналогии с кнопкой выбор Aux Mix.
- 3 . **Пользовательское имя канала** Выберите канал для доступа ко всем настройкам. Наименование канала можно изменить в меню настройки.
- 4 . **Кнопки Cue** Посыл сигнала на выход для наушников и мониторные выходы.
- 5 . **Системные наименования каналов** 1 Mic, 2 Mic, и т. д., не изменяются.
- 6 . **Фейдеры уровня посыла Aux**  Поканальная регулировка посылов на данную шину Aux. Цветовая кодировка соответствует выбранной шине Aux.
- 7 . **Индикатор входного уровня канала** Отображение уровня сигнала в канале, пре-фейдер, пост- компрессор/гейт.
- 8 . **Мастер фейдер посыла Aux** Регулировка уровня выбранного микса Aux. Регулировка действует на уровни всех посылов с каналов на данную шину.
- 9 . **Кнопки Mute** Мьютирование посыла Aux только для выбранного канала.
	- Оранжевый: означает, что мьютирование было произведено из окна микса, группы мьютирования или DCA группы.
	- Красный: Означает, что мьютирование произведено только для данного микса посылов Aux.

## **Коммутационная матрица. (только TouchMix-30 Pro) Коммутационная матрица. (только TouchMix-30 Pro)**

**Aux 2** Aux 2 **Aux 3 Aux 4** Aux 4 **Aux 5 Aux 6** Aux 6 **Aux 7 Aux 8** Aux 8 **Aux 9** Aux 9 **Aux 10**

L/R

Menu

 $\vert_{\Delta_{1} \times 11}$ **Aux 12** Aux 12 **Aux 13** Aux 13 **Aux 14** Aux 14

Назначение физических входов на каналы на экране.

- 1 . **Окно Preset** Отображение наименования текущего пресета. Пресет "Default routing" содержит назначения по умолчанию.
- 2 . **Кнопка Save / Recall** Меню сохранения и загрузки, содержащее список пресетов, для сохранения или загрузки. Для возврата к коммутационной матрице нажмите Home.
- 3 . **Кнопка Reset** Восстановление заводских установок.
- 4 . **Выбор входов** Выбор физического входа для переназначения.
- 5.  $\blacktriangleleft$  /  $\blacktriangleright$  Переключение между группами входов 1–16 и 17–30.
- 6 . **Выбор каналов** Выбор канала для назначения на него выбранного входа.
- 1 . **Каналы 17-30 и каналы** Переключение между группами каналов 1-16 и 17-30.

#### Использование коммутационной матрицы

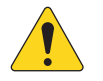

**AOTE::**При назначении следует

проявлять осторожность, так как очень

легко сделать неверное назначение, что приведет к неудобствам в работе.

На иллюстрации показано назначение "mult" (множественное назначение). Допустим, что оператору требуется независимая обработка акустической гитары для основных выходов и для мониторных.

- 1 . Открыть коммутационную матрицу.
- 2 . Выбрать вход на который назначен канал "Acoustic Guitar " (Вход 10).
- 3 . Назначить его на соседний канал нажав 11 Ac Guitar. Сигнал со входа 10 поступает на оба канала.
- 4 . Любой вход может быть назначен на любой канал или комбинацию каналов.
- 5 . После переназначения к наименованию канала добавится номер физического входа. В нашем примере, канал 11 будет называться "[In 10] Ac Guitar".

**6** Tom E Bass Ac Guitar Sax Trombone **Joe's Monitor Patch Matrix Default Default Default Default Default Default Default Default Default Default Scene: Main Mix Input Input Input Input Input Input Input Input Input Input Input Input Input Input Input Input Preset Default Routing** To configure routing, select an Analog Input from the top row, then select Destination Channels from the right column. **Save / Recall Reset Patch M <sup>20</sup> <sup>0</sup> Main Cue Main L/R 1 2 6 4 3 5 Patch Matrix**

Нажмите Menu

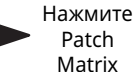

Cajone Slap Channels 17-30

**7**

**∞**

**Mute**

### Копирование и установка значений параметров.

Микшер TouchMix-30 Pro оснащен мощной функцией копировать/вставить, управляемой двумя кнопками U7 (копировать) и U8 (вставить). Функция ориентирована на контекст, копируется информация, отображенная на экране. Функция доступна только для однотипных параметров. Например, значения РЕО не могут быть установлены на GEO. Таблица ниже содержит список параметров, значения которых можно копировать и вставлять.

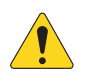

**NOTE:** Буфер обмена содержит скопированные значения параметров каждого типа. Например, если сперва скопировать значения GEO, а затем значения гейт, то оба типа параметров будут сохранены. Если зайти на страницу GEO, то будут вставлены параметры GEQ, если открыть страницу гейт, то будут вставлены значения гейт.

Чтобы скопировать и вставить параметры проделайте следующее:

- $\bullet$ Откройте страницу, содержащую параметры для копирования.
- $\bullet$ Для модели TouchMix-3 Pro нажмите кнопку U7 (копировать), для моделей TouchMix-8 и TouchMix-16 – **нажмите кнопку U2**.
- $\ddot{\phantom{0}}$ Откройте страницу, принимающую скопированные параметры.
- Для модели TouchMix-3 Pro нажмите U8 (вставить). для моделей TouchMix-8 и TouchMix-16 нажмите кнопку U3.  $\bullet$

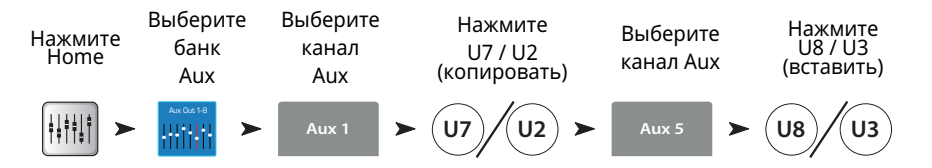

Например, скопируем микс посыла Aux 1 на посыл Aux 5...

После настройки имеет смылс удалить содержимое буфера обмена. Это предохранит от случайных установок параметров во время шоу. Для удаления содержимого буфера обмена Сору / Paste:

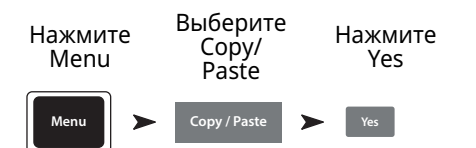

#### Что отображается.

#### Что будет скопировано и вставлено.

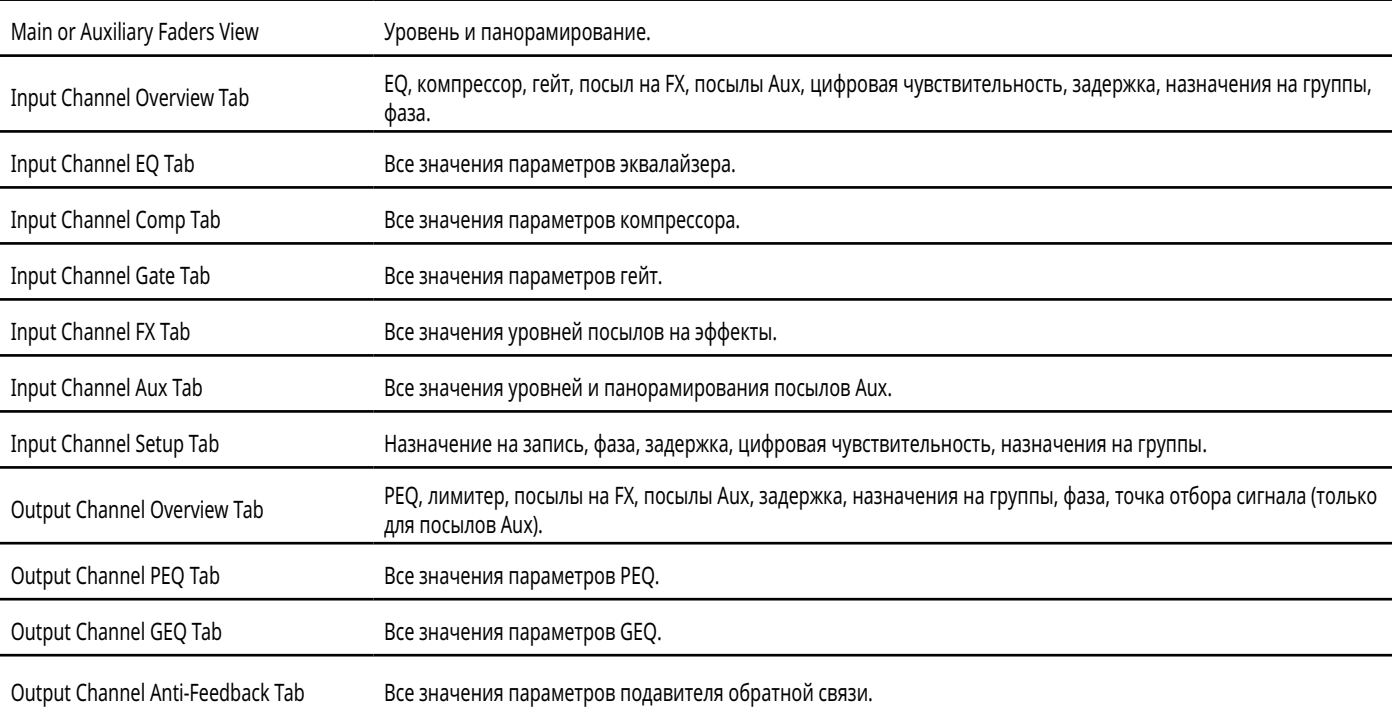

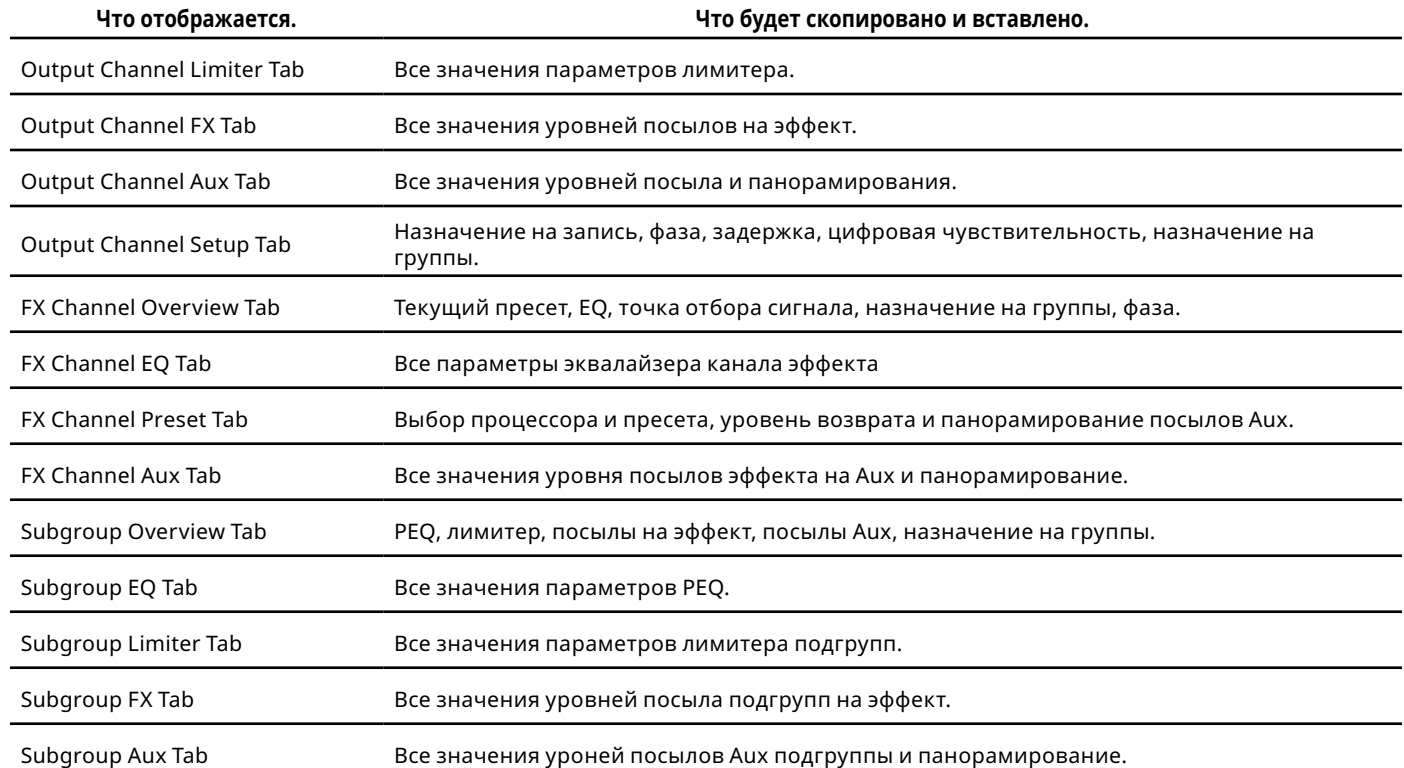

# **TouchMix™ Размеры:**

# **TouchMix-30 Pro**

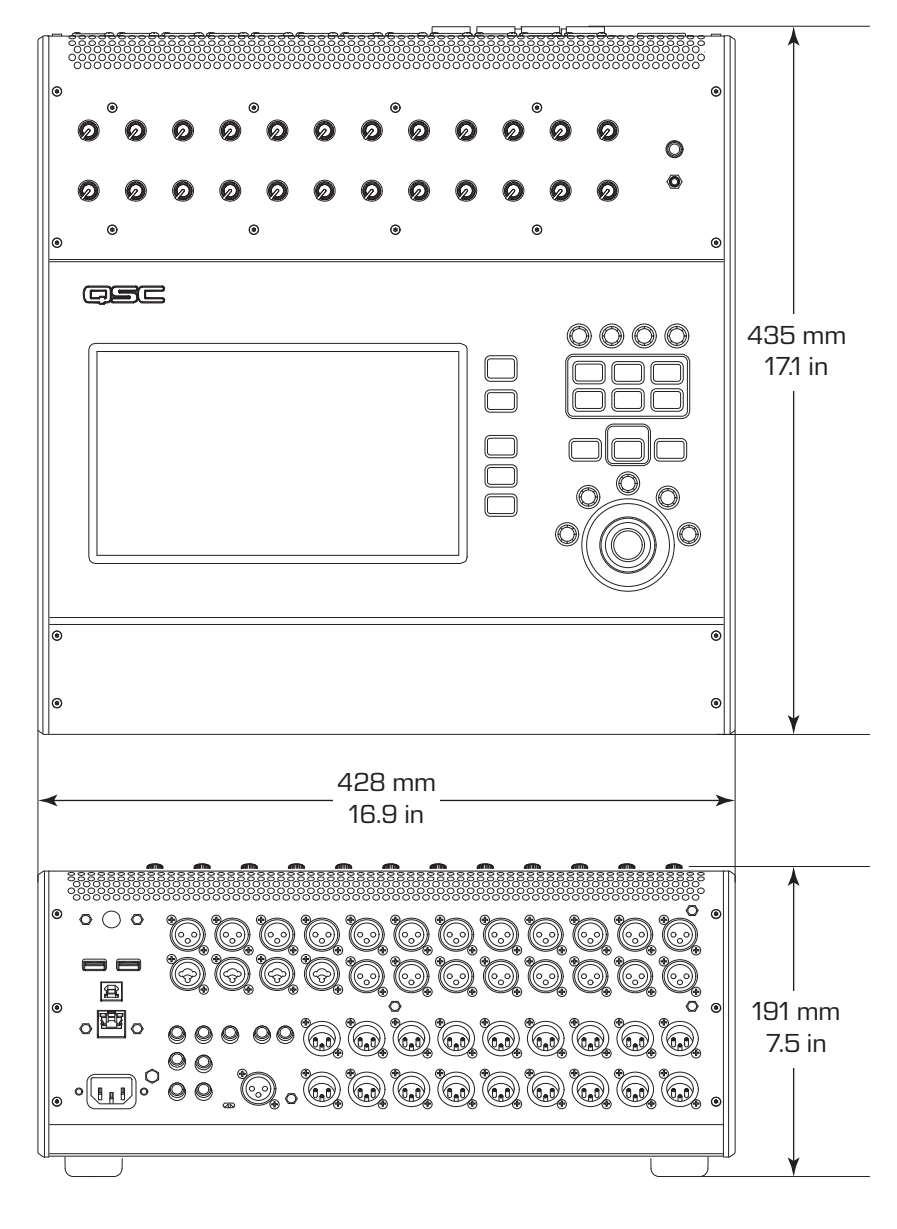

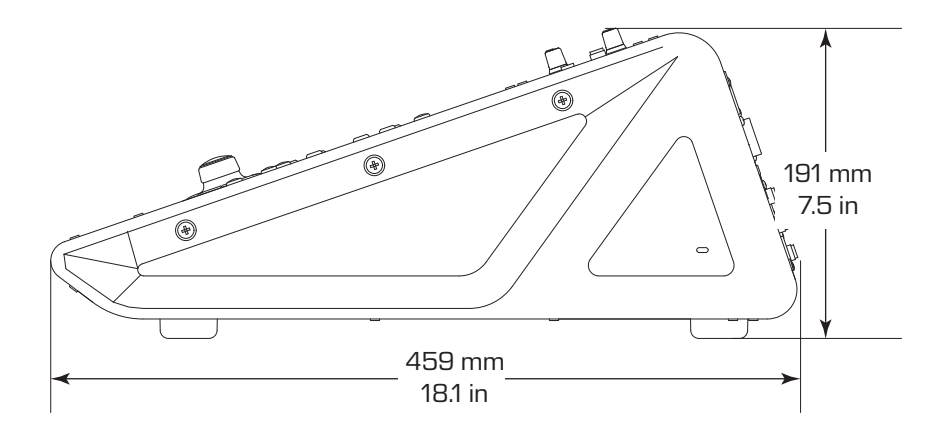

# **TouchMix-8**

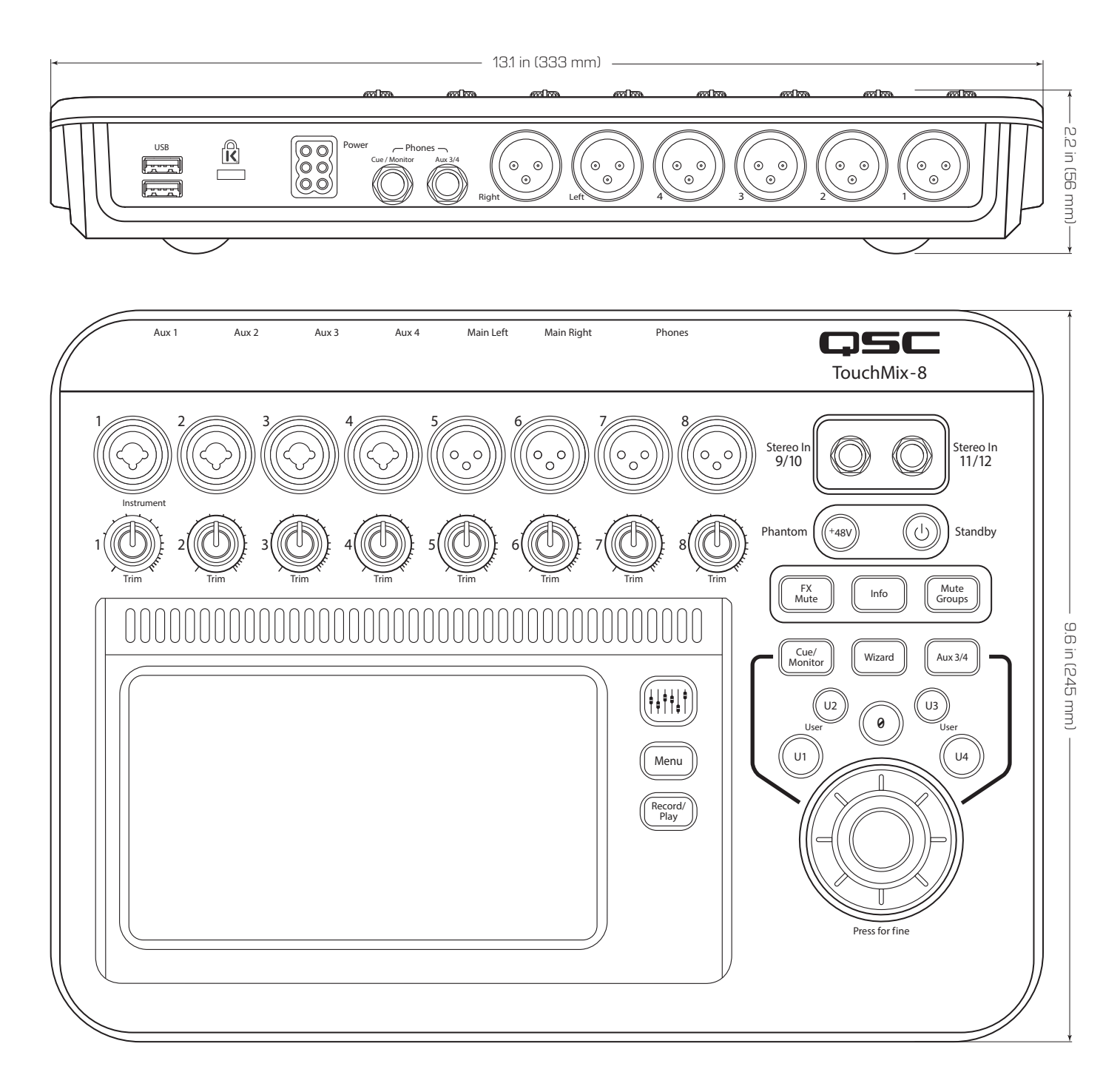

# **TouchMix-16**

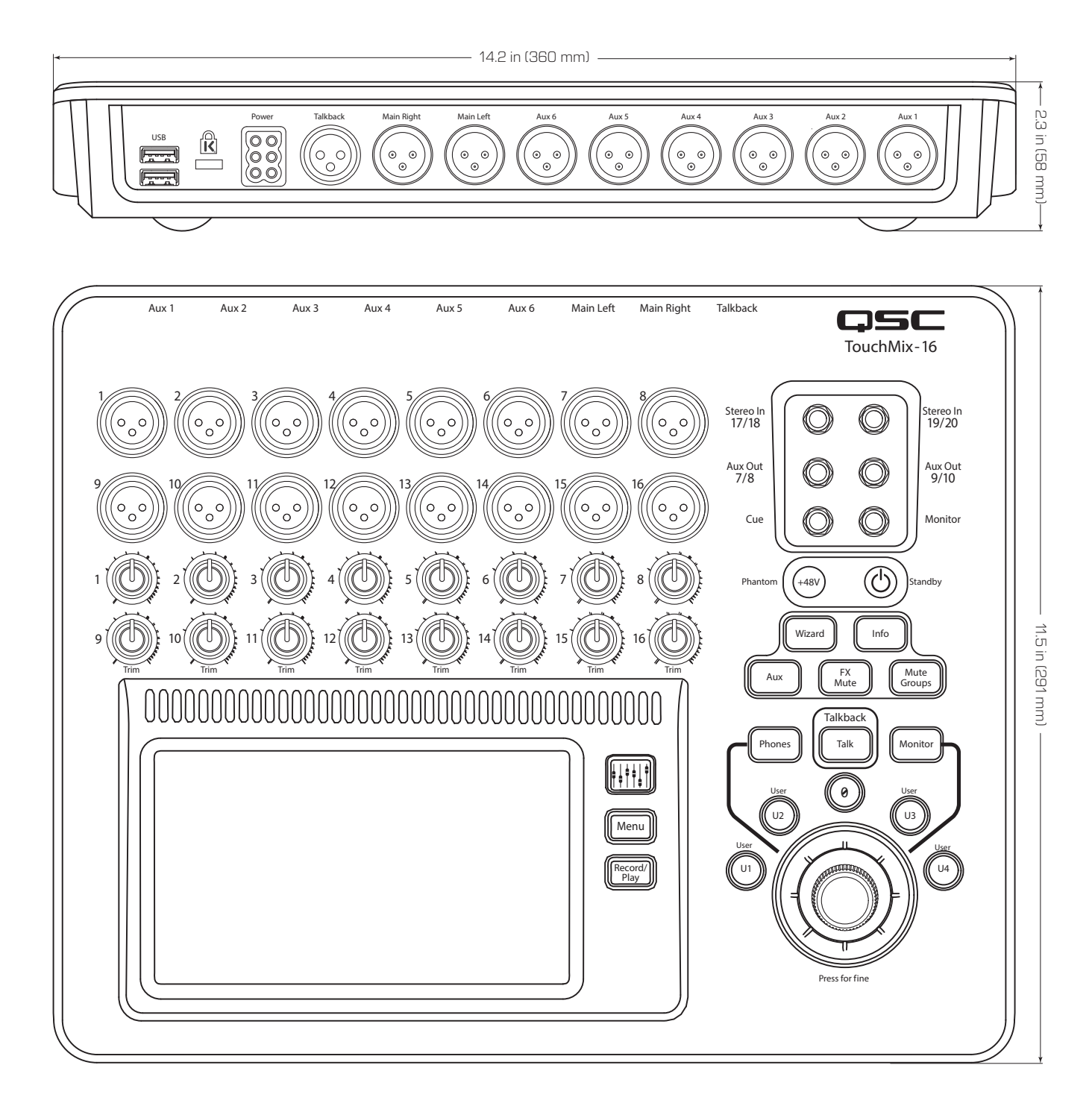

# **Блок-схема TouchMix™**

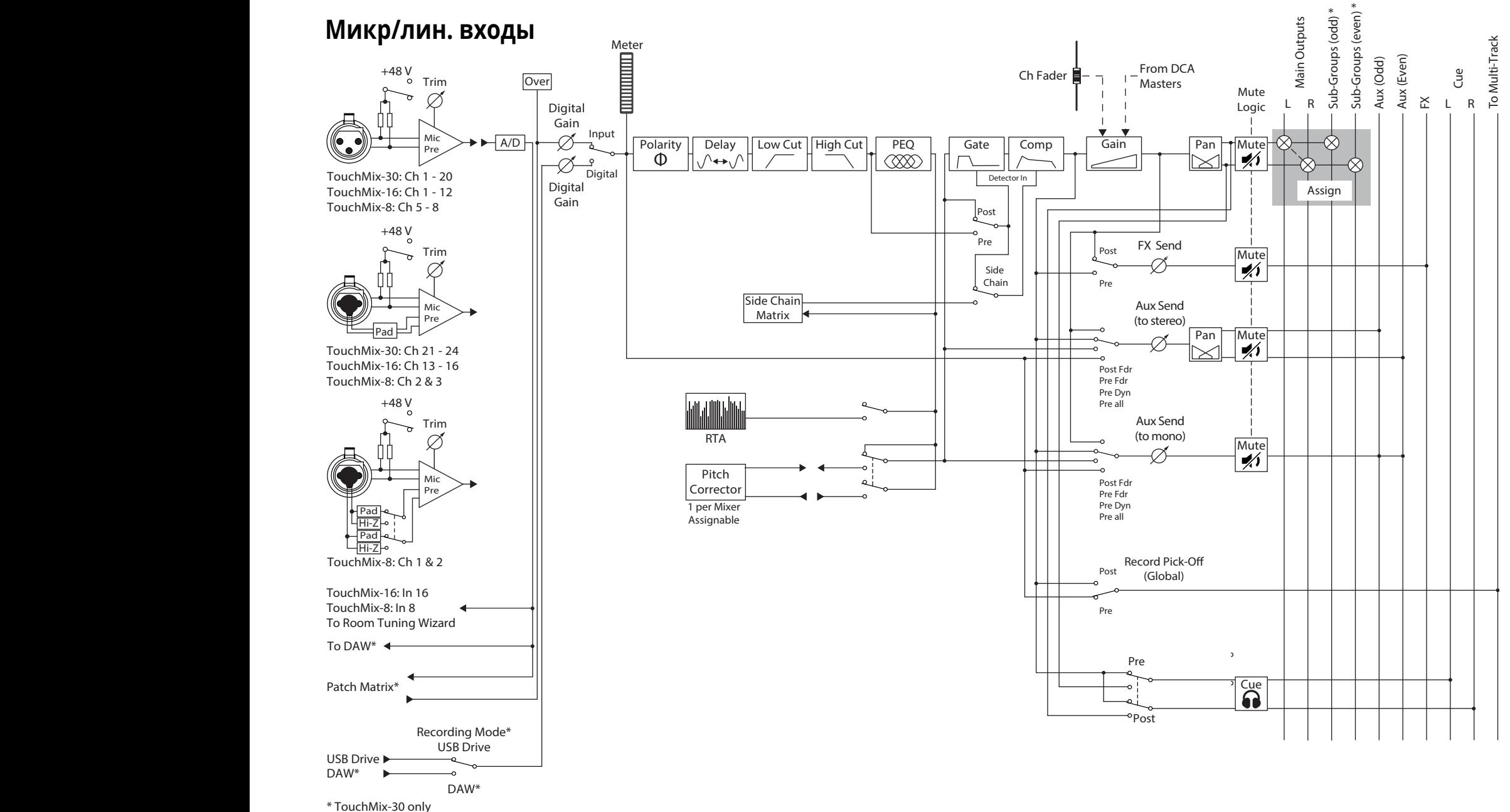

# **Стерео входы**

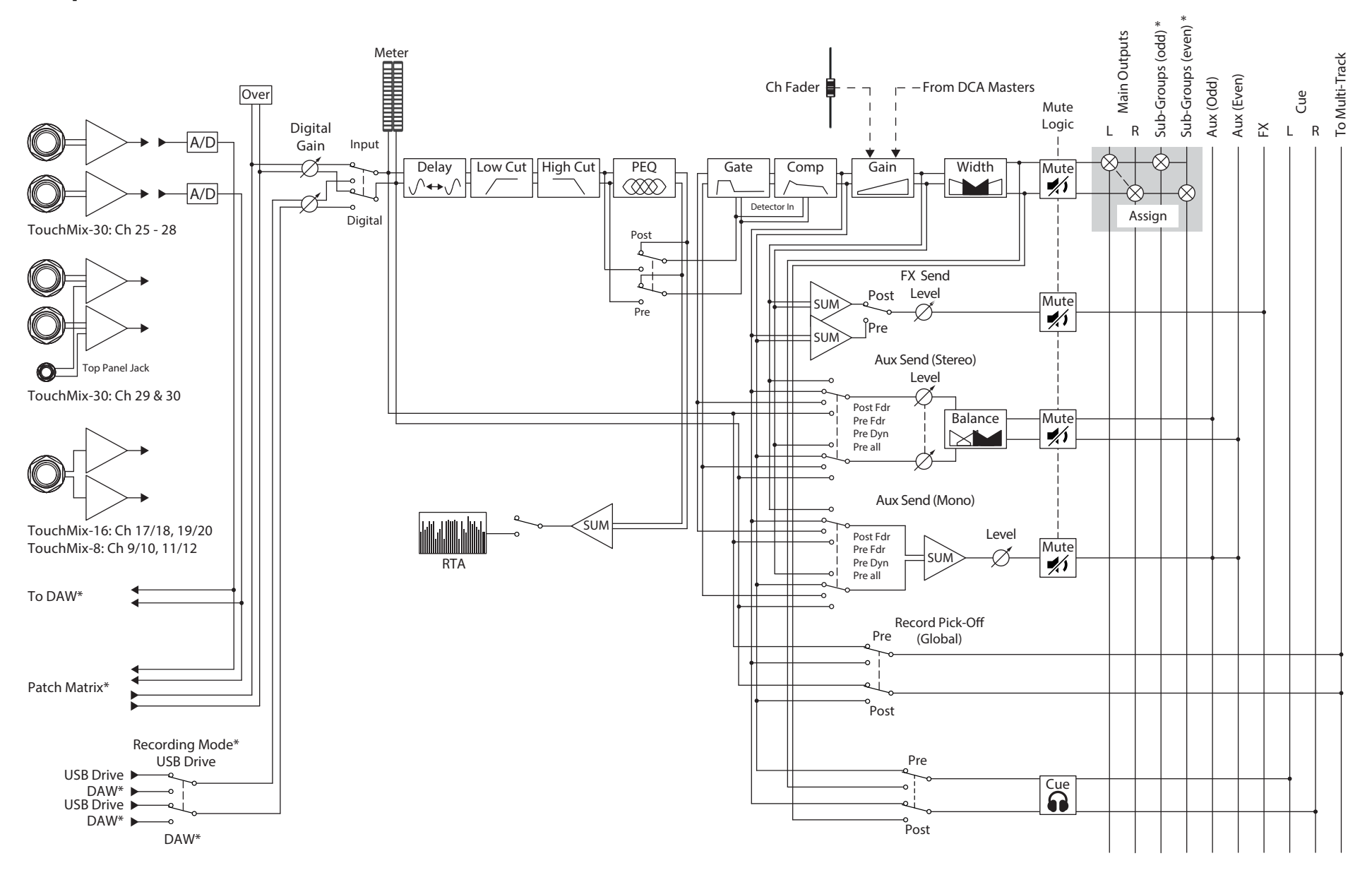

# **Основной выход (Main)**

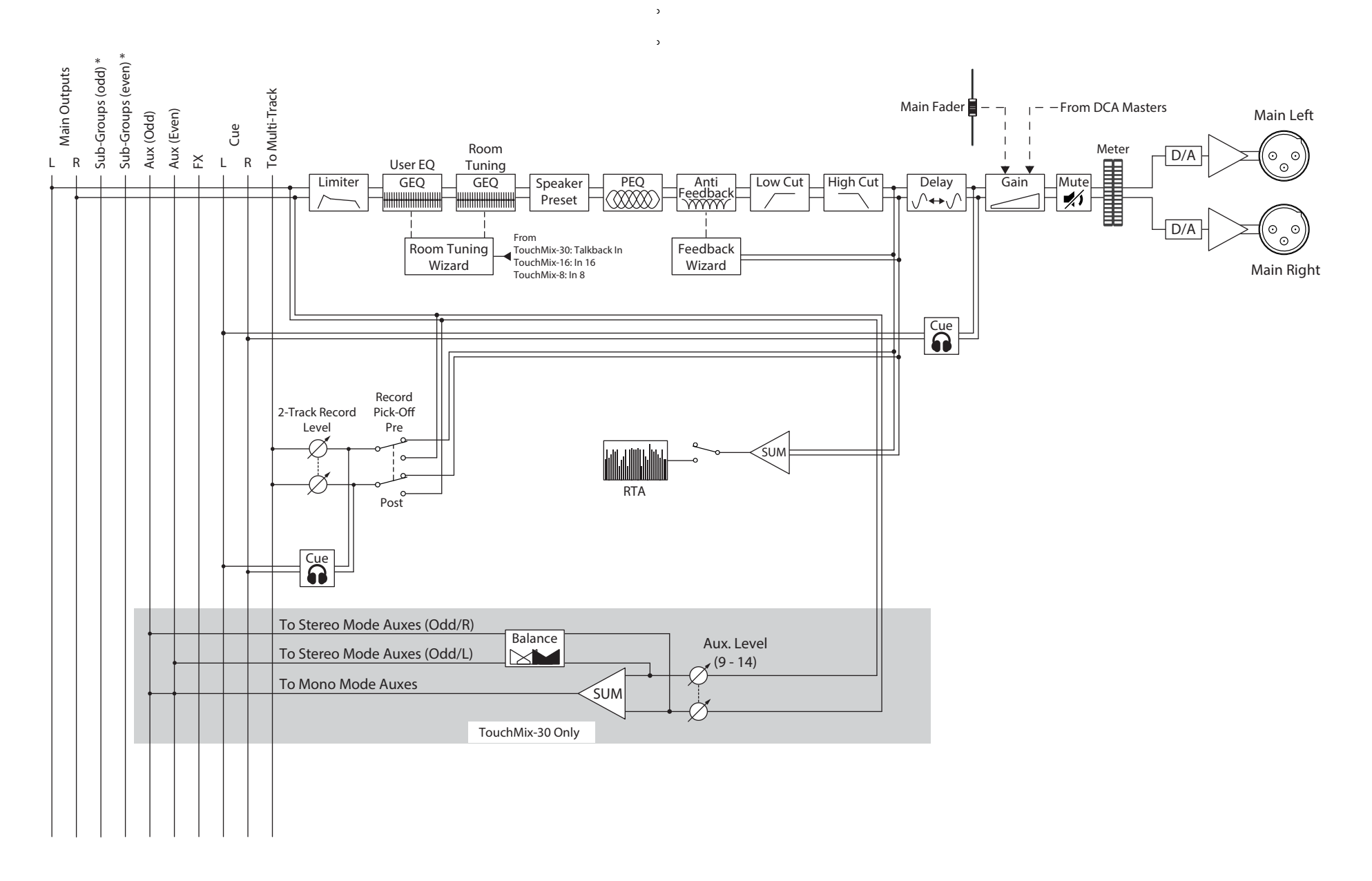

<sup>\*</sup> TouchMix-30 only

# **Стерео выход Aux**

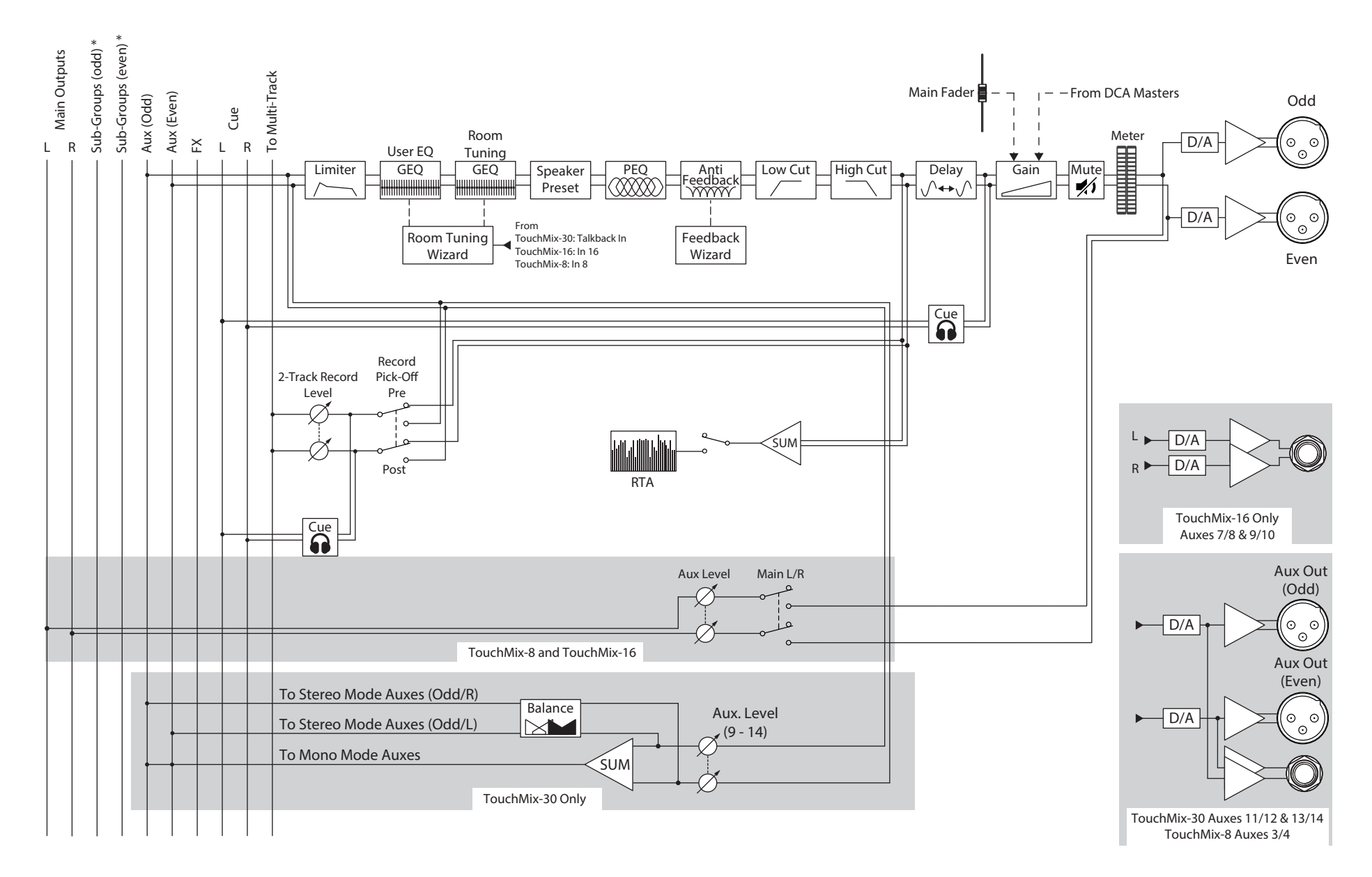

## **Моно выход Aux**

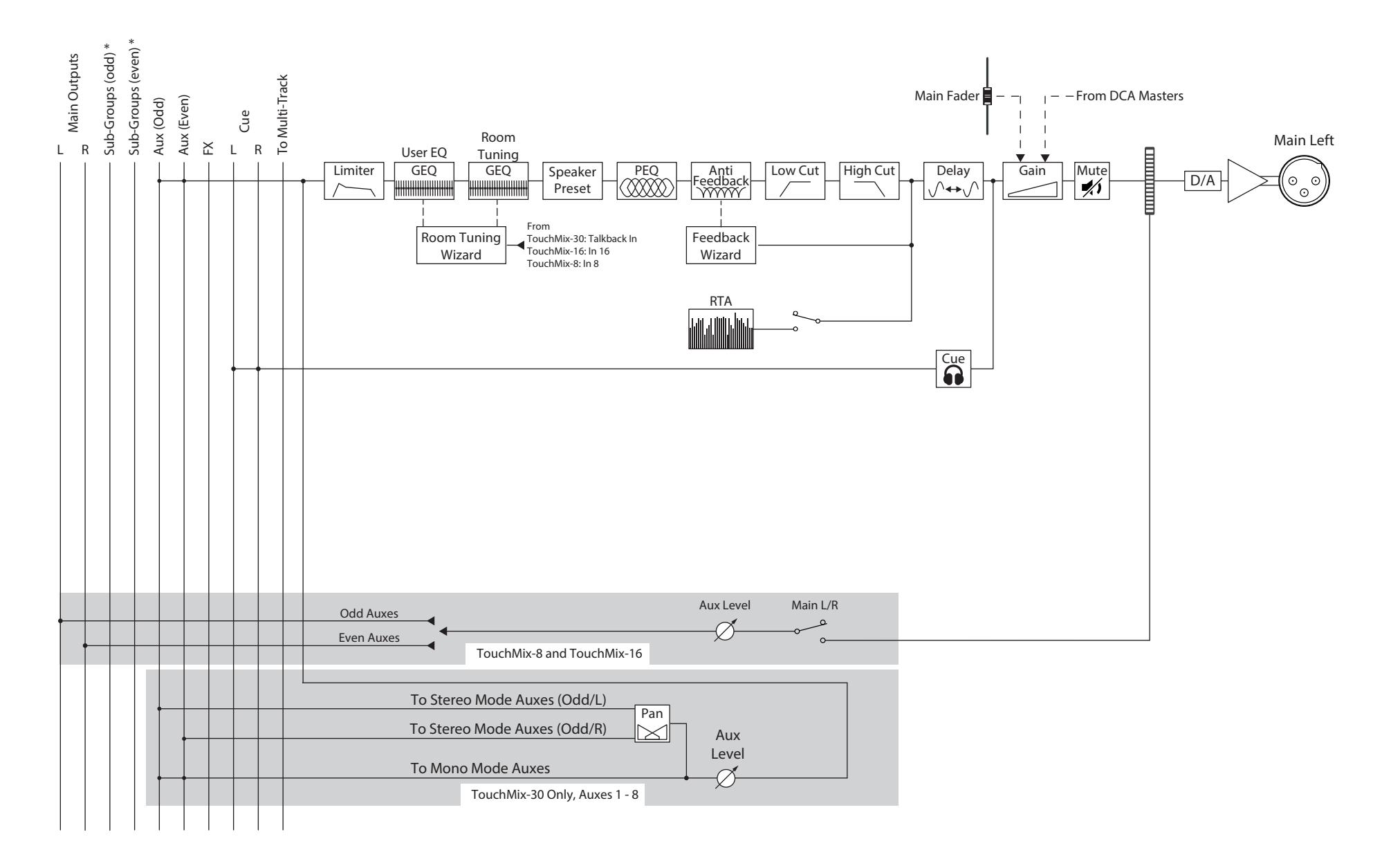

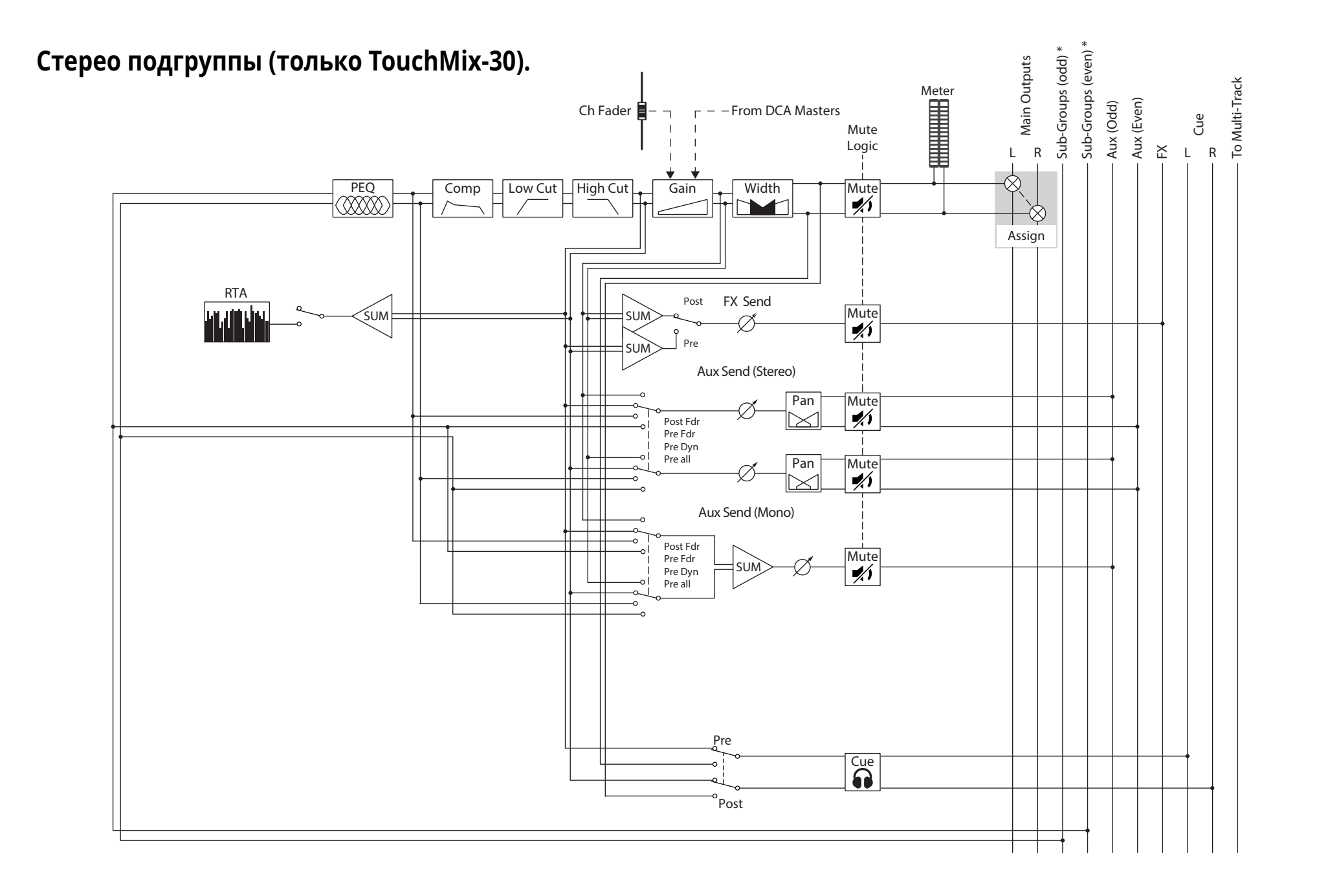

# **Моно подгруппы (только TouchMix-30).**

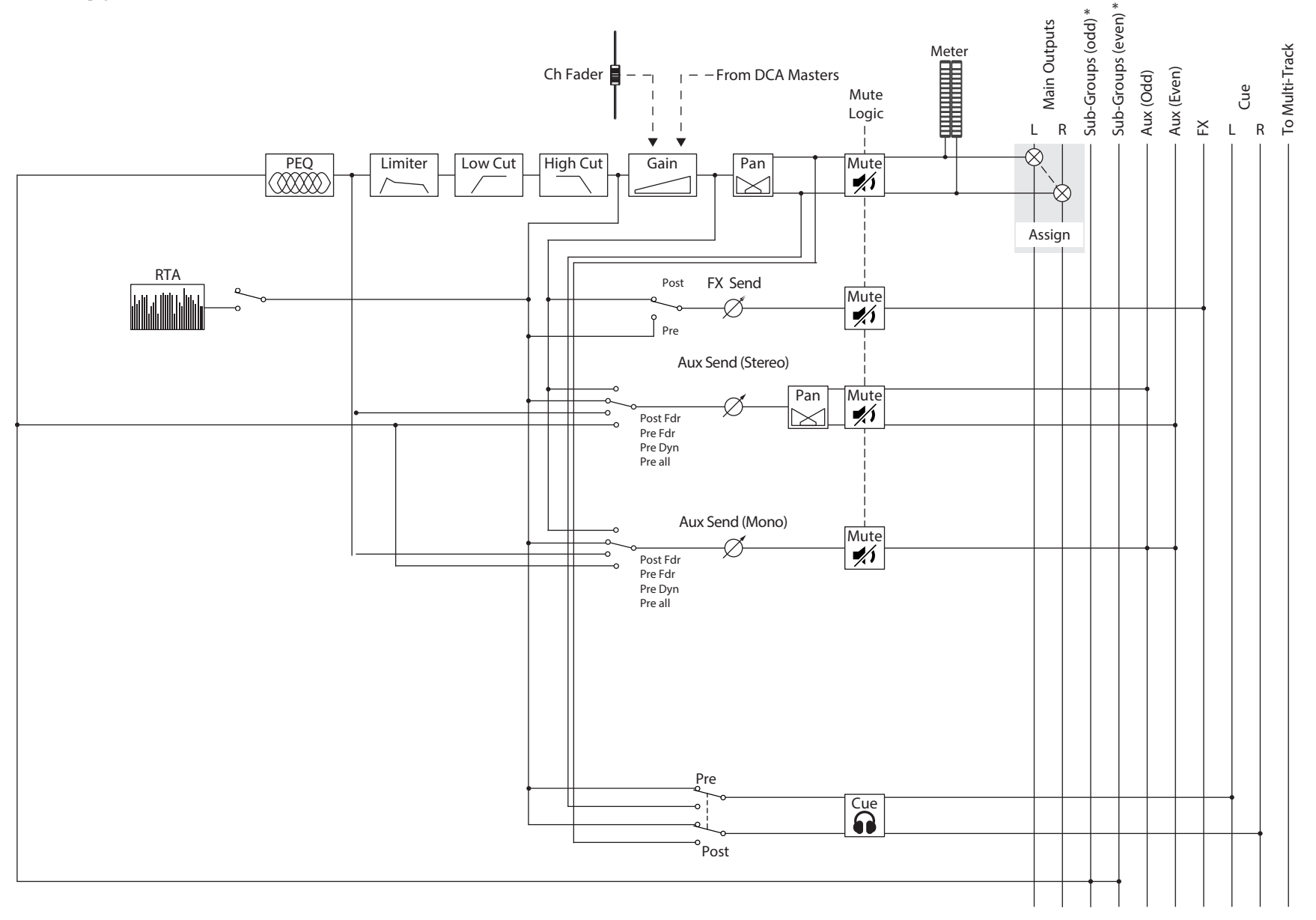

# Шины Cue, монитор, и генератор шума.

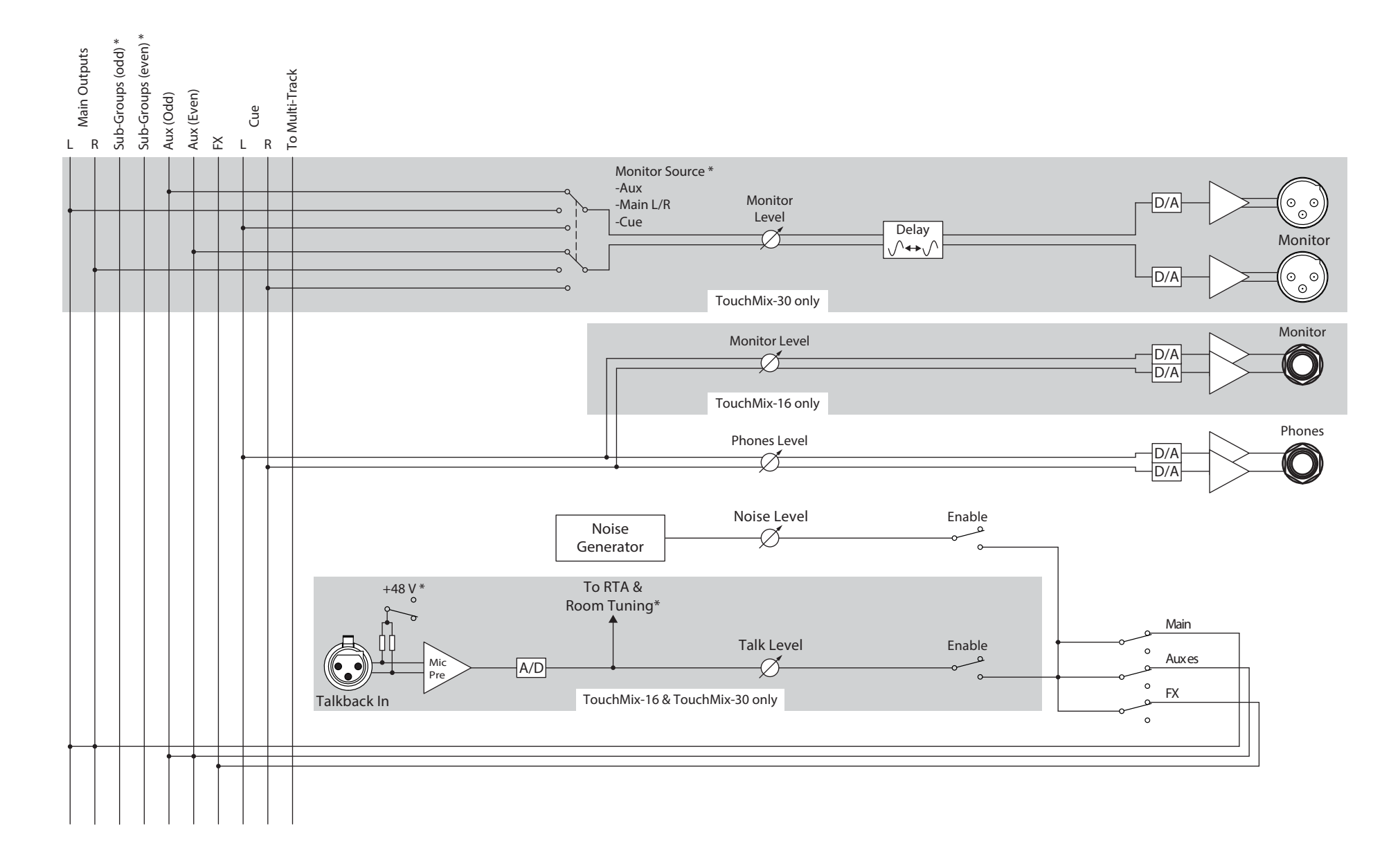

# **Возврат эффектов**

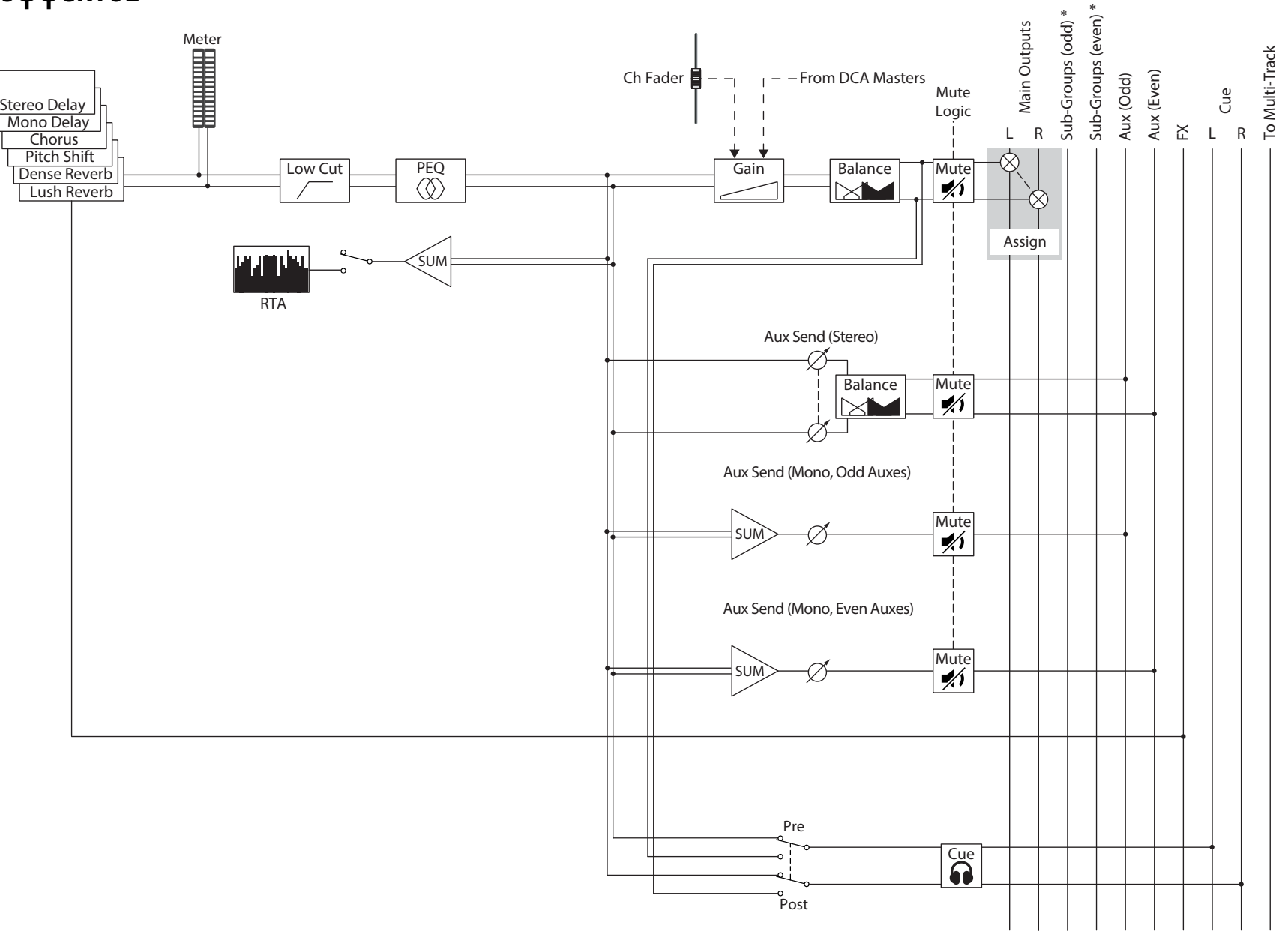

# **Стерео воспроизведение.**

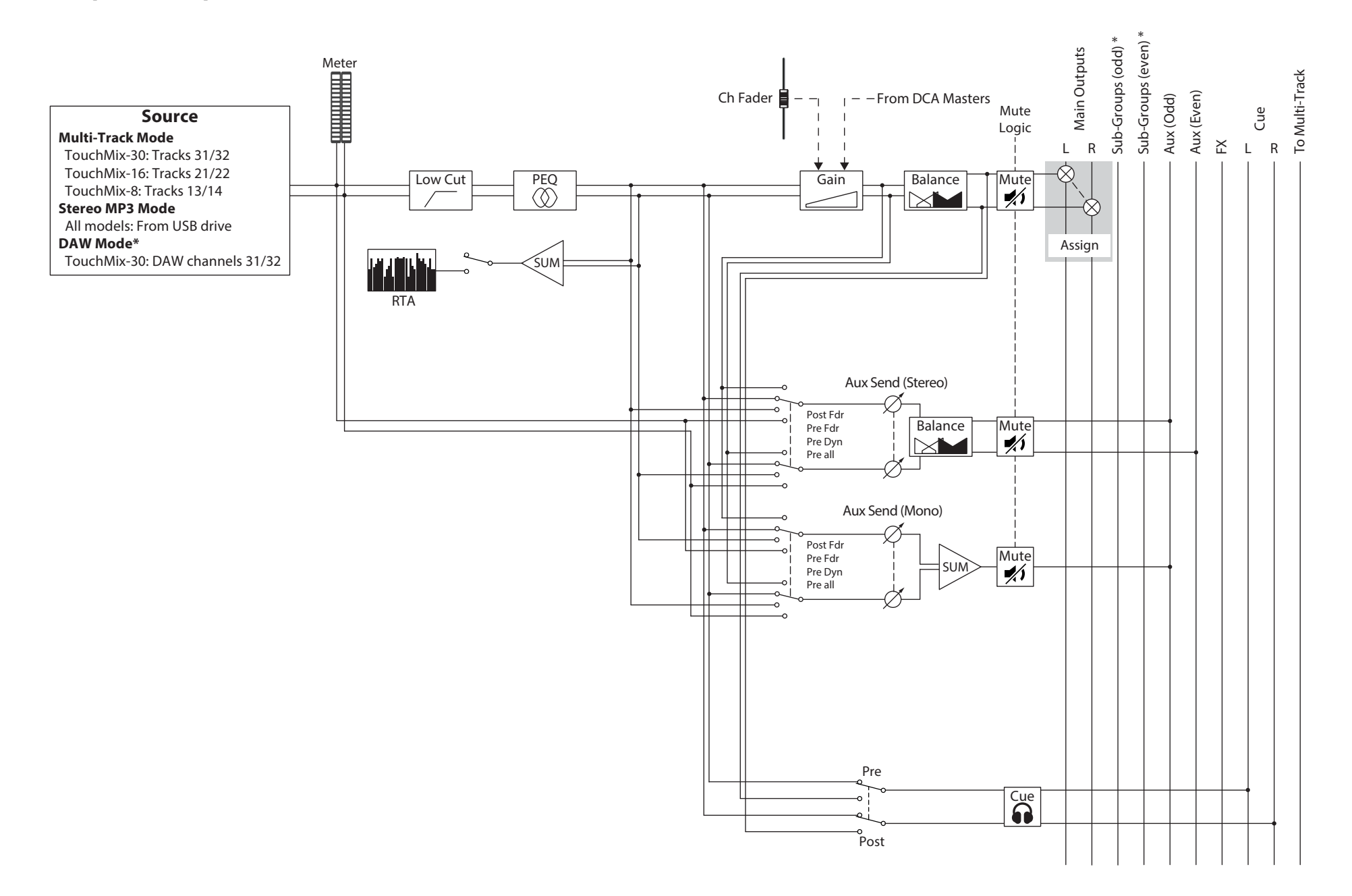

# Анализатор спектра. (RTA)

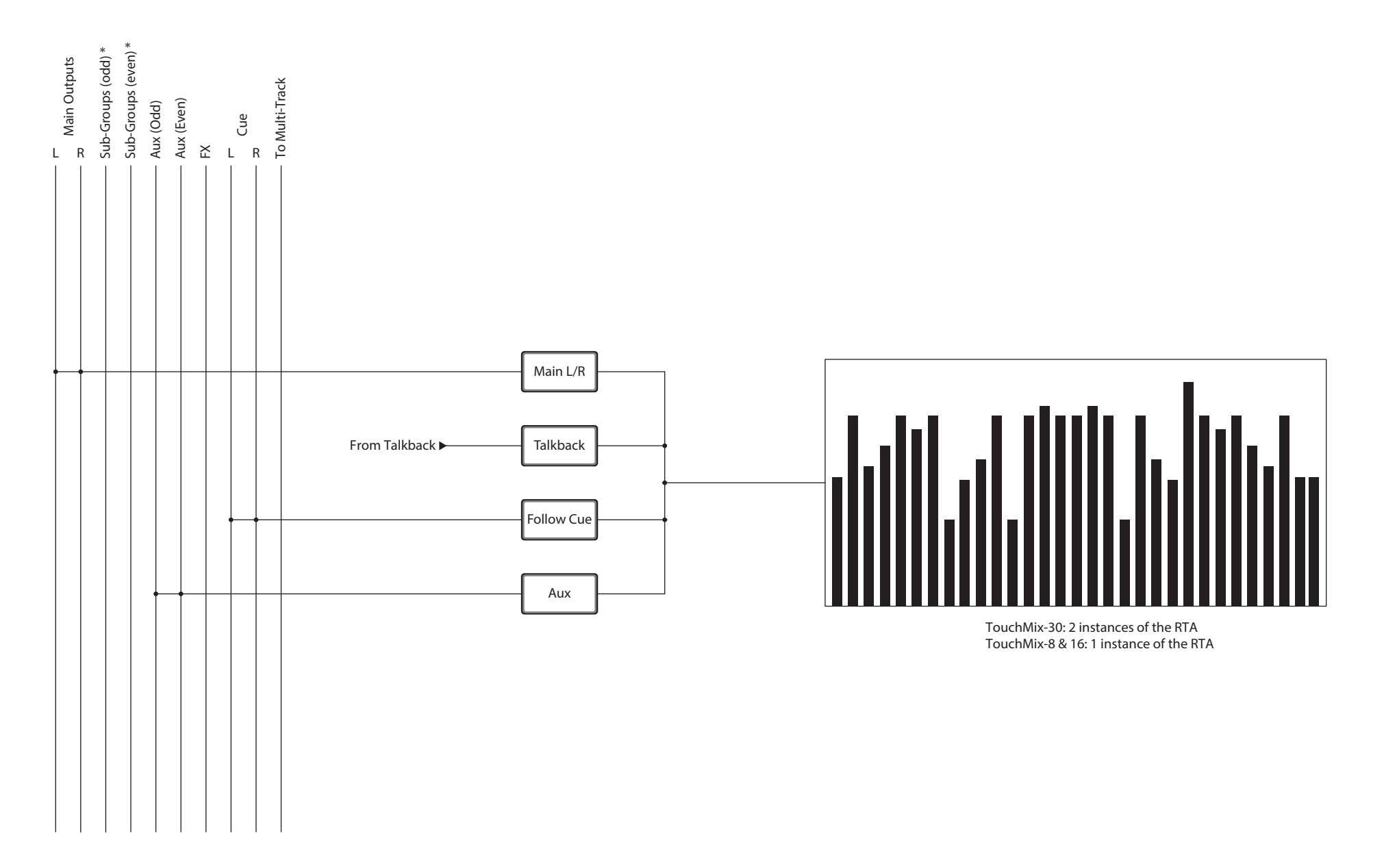

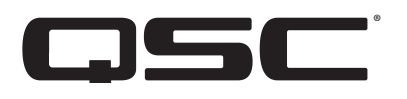

#### **Почтовый адрес:**

QSC, LLC 1675 MacArthur Boulevard Costa Mesa, CA 92626-1468 USA

#### **Телефоны:**

Основной номер: +1.714.754.6175

Отдел продаж и маркетинга: +1.714.957.7100 или бесплатный звонок (только для США) 800.854.4079

Отдел по работе с клиентами: +1.714.957.7150 или бесплатный звонок (только для США) 800.772.2834

#### **Номера факсов:**

Отдел продаж и маркетинга FAX: +1.714.754.6174 Отдел по работе с клиентами FAX: +1.714.754.6173

#### **Адрес страницы в интернете:**

www.qsc.com

#### **Электронная почта:**

info@qsc.com service@qsc.com

*© 2016 - 2017 QSC, LLC. Все права зарегистрированы. Наименование QSC, логотип QSC, и TouchMix являются торговыми марками компании QSC, LLC, зарегистрированными в США и в других странах. iPad, iPhone и iOS являются торговыми марками компании Apple Inc., зарегистрированными в США и в других странах. Android является торговой маркой компании Google Inc. Microsoft является торговой маркой компании Microsoft Corporation.* 

*Все прочие торговые марки являются собственностью их правообладателей.* 

*http://patents.qsc.com.*